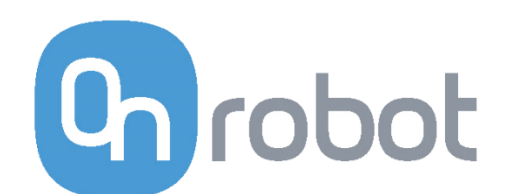

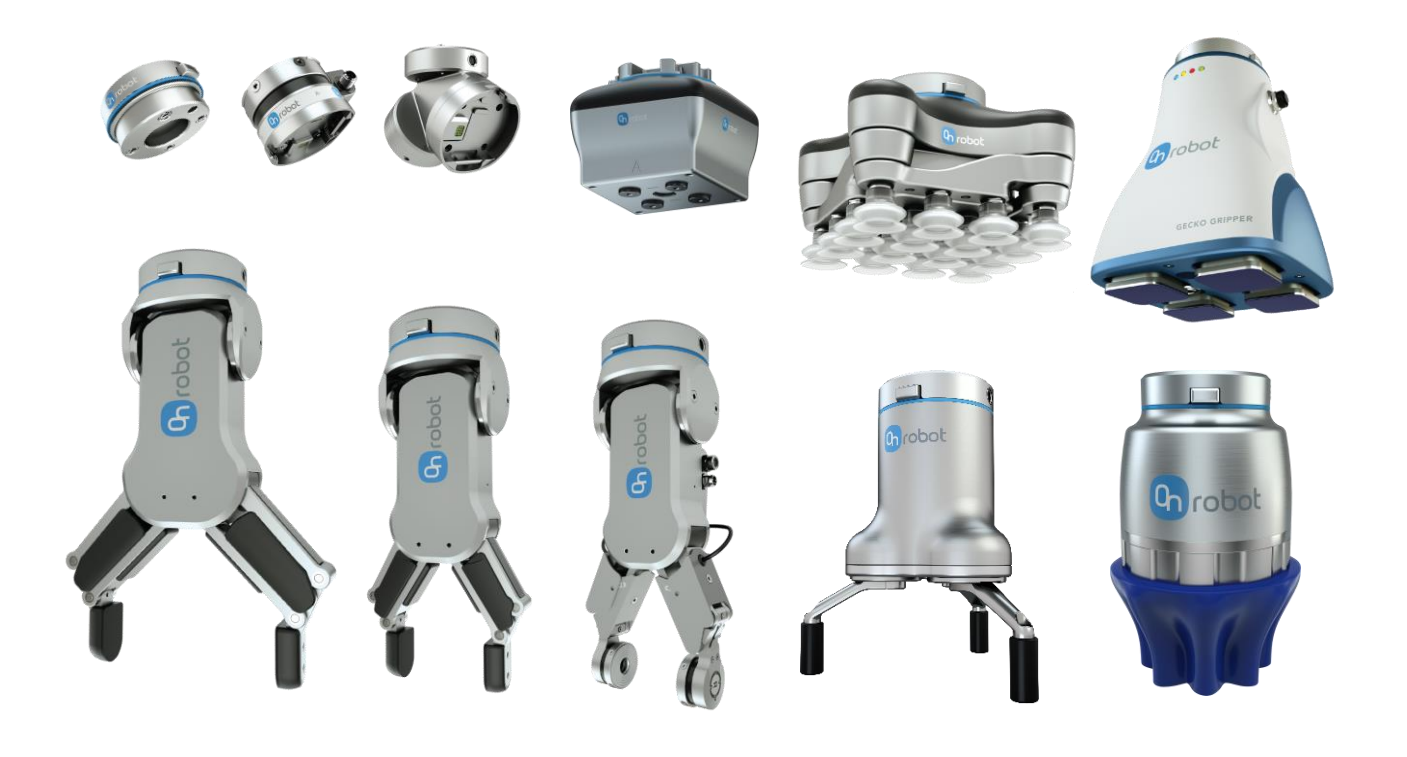

# USER MANUAL

# FOR FANUC ROBOTS

*ORIGINAL INSTRUCTION (EN)*

v1.1.2

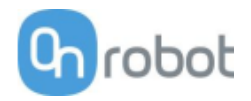

# <span id="page-1-0"></span>**Contents**

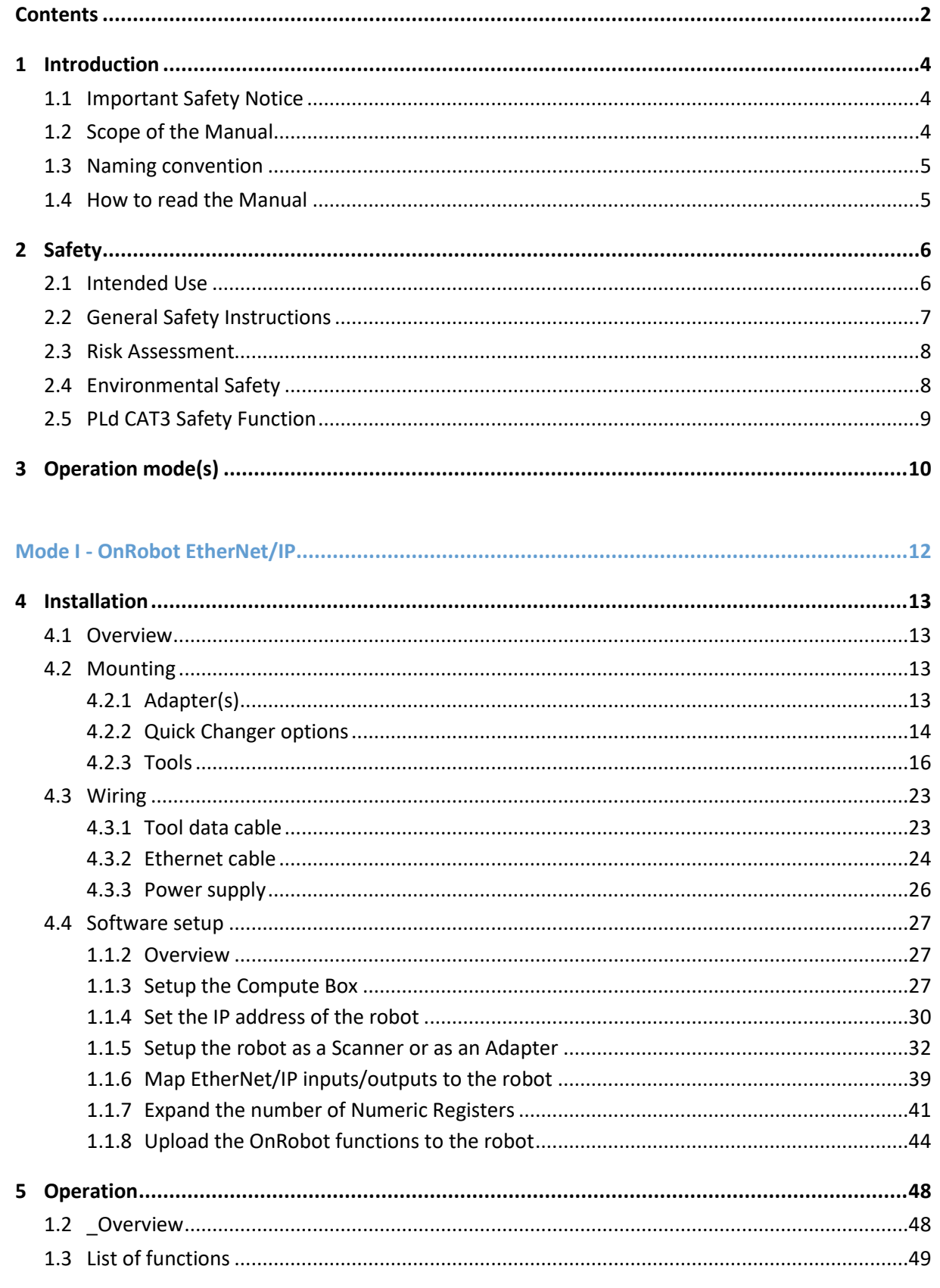

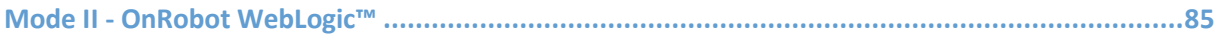

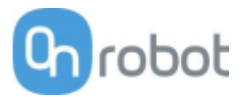

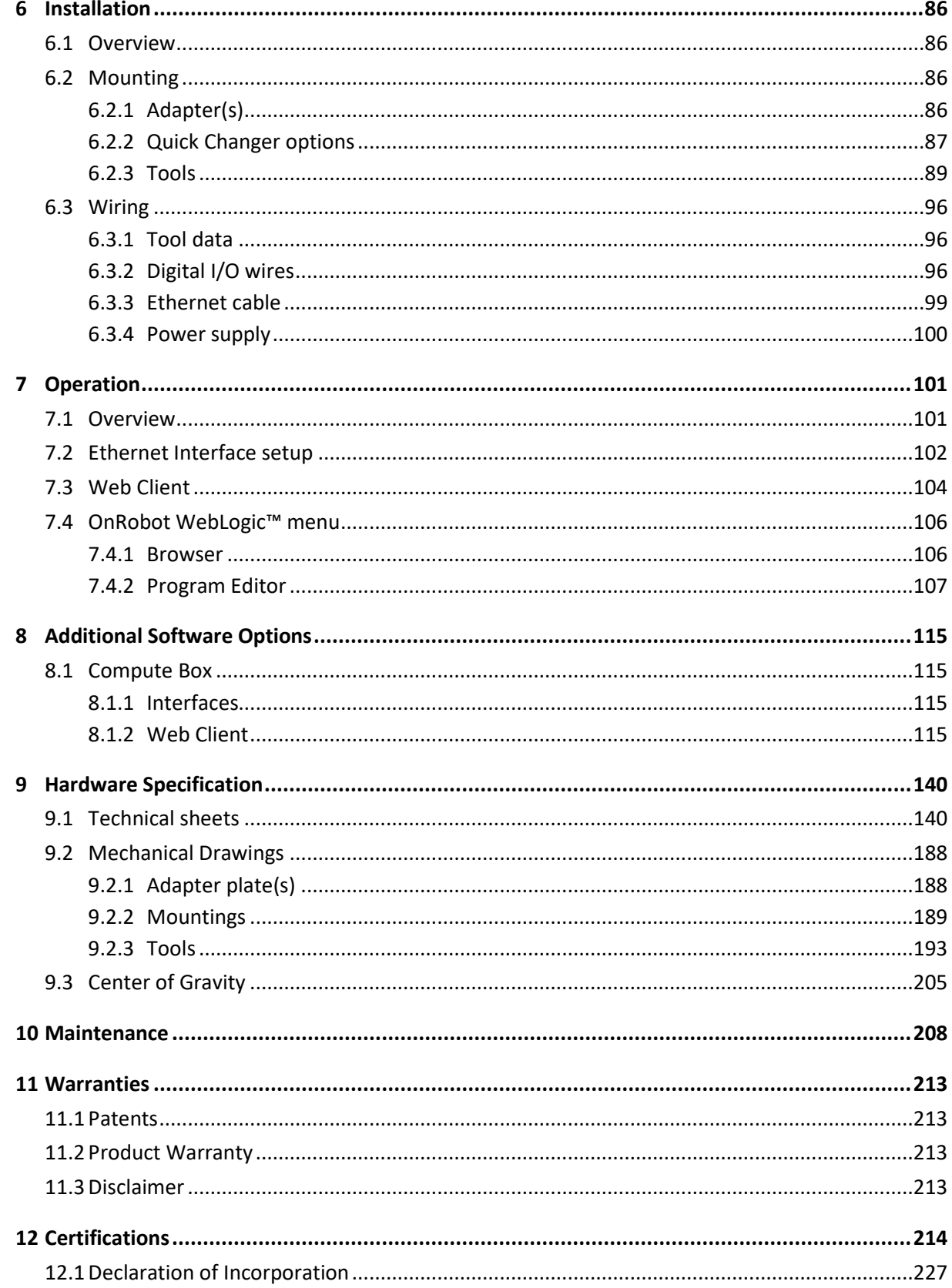

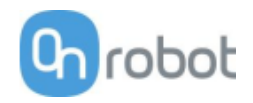

# **1 Introduction**

# **1.1 Important Safety Notice**

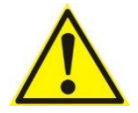

# **DANGER:**

You must read, understand, and follow all safety information in this manual, and the robot manual and all associated equipment before initiating robot motion. Failure to comply with safety information could result in death or serious injury.

# **1.2 Scope of the Manual**

The manual covers the following OnRobot products and its components:

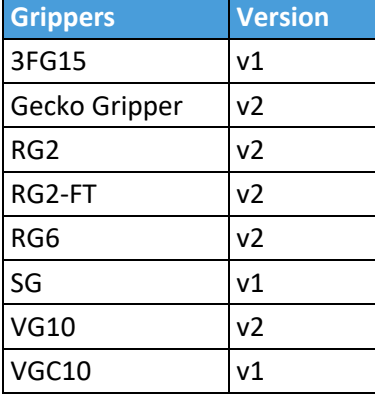

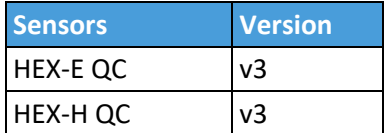

Where applicable the combination of the products is also covered in the manual.

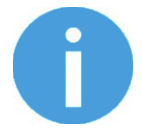

# **NOTE:**

Generally, the products without the Quick Changer v2 interface, are not in the scope of this manual.

The manual covers the following Compute Box software version:

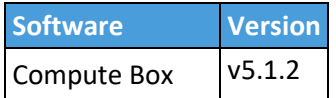

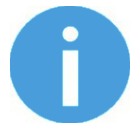

# **NOTE:**

In case when the used Compute Box has lower software version, please update the Compute Box. For detailed instructions refer to WebClient description at the end of this Manual.

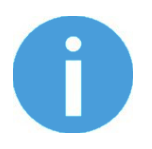

# **NOTE:**

The EtherNet/IP functions used with the v5.0.x are not compatible with the ones required for the v5.1.x. Please remove the older functions before using the newer ones.

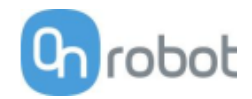

# **1.3 Naming convention**

In the user manual Gecko Gripper is called Gecko only.

The 3FG15 product sometimes will be called TFG as Three-Finger Gripper.

The RG2 and RG6 names as model variants are used separately or together as RG2/6 if the information is relevant for both variants.

The HEX-E QC and HEX-H QC names as model variants are used separately or together as HEX-E/H QC if the information is relevant for both variants.

# **1.4 How to read the Manual**

The manual covers all OnRobot products and its components that is available for your robot.

To make it easy to follow what type of product (or combination) or component is the given information is relevant for, the following visual highlights are used:

**RG2**

<span id="page-4-1"></span><span id="page-4-0"></span>This is an instruction relevant for the RG2 product only.

**RG2-FT**

<span id="page-4-2"></span>This is an instruction relevant for the RG2-FT product only.

**VG10**

This is an instruction relevant for the VG10 product.

All text without these visual marks are relevant for all products or components.

For convenience, in each part that contains visual highlights (that span across pages) a table is provided in the beginning, to guide you which page contains the relevant information for your product or component:

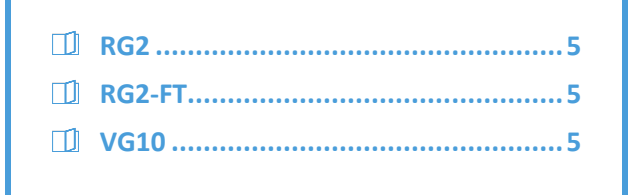

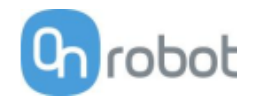

# <span id="page-5-0"></span>**2 Safety**

The robot integrators are responsible for ensuring that the applicable safety laws and regulations in the country concerned are observed and that any significant hazards in the complete robot application are eliminated. This includes, but is not limited to:

- Performing a risk assessment for the complete robot system
- Interfacing other machines and additional safety devices if defined by the risk assessment
- Setting up the appropriate safety settings in the robot software
- Ensuring that the user will not modify any safety measures
- Validating that the total robot system is designed and installed correctly
- Specifying instructions for use
- Marking the robot installation with relevant signs and contact information of the integrator
- Collecting all documentation in a technical file; including the risk assessment and this manual

# <span id="page-5-1"></span>**2.1 Intended Use**

OnRobot tools are intended to be used on collaborative robots and light industrial robots with different payloads depending on the end-of-arm tooling specifications. OnRobot tools are normally use in pick-andplace, palletizing, machine tending, assembly, quality testing and inspection and surface finishing applications.

The end-of-arm tooling should only operate under conditions noted in **Technical sheets** section.

Any use or application deviating from intended use is deemed to be impermissible misuse. This includes, but is not limited to:

- Use in potentially explosive atmospheres
- Use in medical and life critical applications
- Use before performing a risk assessment
- Use outside the permissible operational conditions and specifications
- Use close to a human's head, face and eye area
- Use as a climbing aid

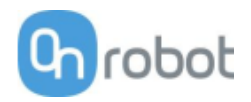

# <span id="page-6-0"></span>**2.2 General Safety Instructions**

Generally, all national regulations, legislations and laws in the country of installation must be observed. Integration and use of the product must be done in compliance with precautions in this manual. Particular attention must be paid to the following warnings:

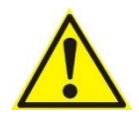

# **DANGER:**

You must read, understand, and follow all safety information in this manual, and the robot manual and all associated equipment before initiating robot motion. Failure to comply with safety information could result in death or serious injury.

The information in this manual does not cover designing, installing, and operating a complete robot application, nor does it cover other peripheral equipment that can influence the safety of the complete system. The complete system must be designed and installed in accordance with the safety requirements set forth in the standards and regulations of the country where the robot is installed.

Any safety information provided in this manual must not be construed as a warranty, by OnRobot A/S, that the robot application will not cause injury or damage, even if robot application complies with all safety instructions.

OnRobot A/S disclaims any and all liability if any of OnRobot tools tooling are damaged, changed or modified in any way. OnRobot A/S cannot be held responsible for any damages caused to any of OnRobot tools tooling, the robot, or any other equipment due to programming errors or malfunctioning of any of OnRobot tools.

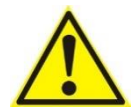

# **WARNING:**

OnRobot tools are not allowed to be exposed to condensing conditions when power is on or when connected to a robot. If condensing conditions appear during transport or storage, the product must be placed between 20 and 40 Celsius degrees for 24 hours before power is applied or before connected to a robot.

It is recommended that OnRobot tools are integrated in compliance with the following guides and standards:

- ISO 10218-2
- ISO 12100
- ISO/TR 20218-1
- ISO/TS 15066

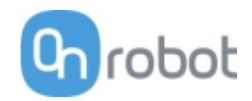

# <span id="page-7-0"></span>**2.3 Risk Assessment**

The robot integrator must perform a risk assessment on the complete robot application. OnRobot tools are only components in a robot application and therefore they can be only safely operated if the integrator has considered the safety aspects of the whole application. OnRobot tools are designed with relatively smooth and round design with a limited amount of sharp edges and pinch points

In collaborative applications, the trajectory of the robot can play a significant safety role. The integrator must consider the angle of contact with a human body, e.g. orientate OnRobot tools and workpieces so that the contact surface in the direction of movement is as large as possible. It is recommended that the tool connectors are pointed in the direction opposite to the movement.

OnRobot A/S have identified the potential hazards listed below as significant hazards that must be considered by the integrator:

- Objects flying from OnRobot tools due to loss of grip
- Objects falling down from OnRobot tools due to loss of grip
- Injuries due to collisions between humans and workpieces, OnRobot tools tooling, robot or other obstacles
- Consequences due to loosen of bolts
- Consequences if OnRobot tools cable gets stuck to something
- Workpiece itself represents a hazard

# <span id="page-7-1"></span>**2.4 Environmental Safety**

OnRobot A/S products must be disposed of in accordance with the applicable national laws, regulations and standards.

The product is produced with restricted use of hazardous substances to protect the environment as defined by the EU RoHS Directive 2011/65/EU. These substances include mercury, cadmium, lead, chromium VI, polybrominated biphenyls and polybrominated diphenyl ethers.

Observe national **[registration](https://www.ewrn.org/national-registers)** requirements for importers according to EU WEEE Directive 2012/19/EU.

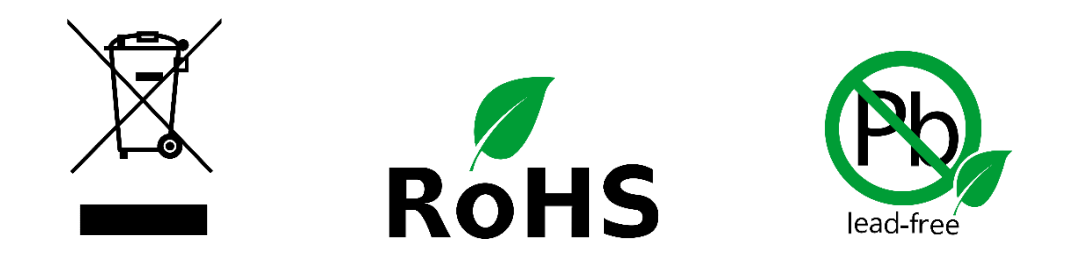

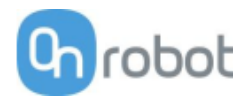

# <span id="page-8-0"></span>**2.5 PLd CAT3 Safety Function**

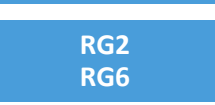

A safety-rated function has been designed as two buttons at the two arms of the product, conforming to ISO 13849-1 PLd CAT3.

This Safety Function has a max response time of 100 ms and a MTTF of 2883 years.

The behavior of the safety system is described below:

If something activates the two Safety Buttons, see picture below, the safety control system stops motion of the two arms of the product. Motion is then prevented as long as one or both of the two buttons are activated.

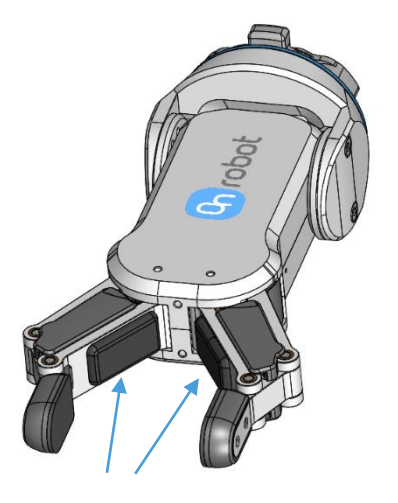

 **PLd CAT3 Safety Buttons**

If this happens while running the robot program, user can detect this condition with the help of the provided status information and execute any necessary step on the robot.

To come back to normal operation with the gripper there are provided commands to reset the gripper.

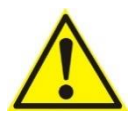

# **CAUTION:**

Before resetting the gripper always make sure that no part will be dropped due to the loss of gripper power. If Dual Quick Changer is used it will cycle the power for both sides.

For further details refer to the Operation section.

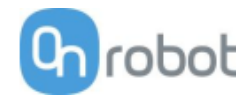

# **3 Operation mode(s)**

There are two alternative modes how the device(s) could be used:

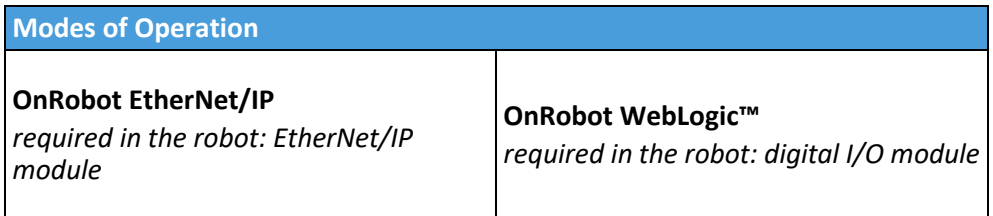

### **OnRobot EtherNet/IP**

This mode uses the EtherNet/IP industrial network protocol to operate the grippers/sensor.

EtherNet/IP is a fieldbus that uses the standard Ethernet networking (simple UTP cable, standard network switch can be used, etc.).

There are two supported ways of the operation:

- The Compute Box implements an EtherNet/IP **Scanner** (master device) and requires the robot controller to implement an EtherNet/IP Adapter (slave device) to operate.
- The Compute Box implements an EtherNet/IP **Adapter** (slave device) and requires the robot controller to implement an EtherNet/IP Scanner (master device) to operate.

With configurable cycle time (e.g.: 8ms) the Computer Box can "read" and "write" to the robot so the grippers/sensor can be controlled or monitored.

There are global functions provided (on the USB stick) to make it easy to access the product features.

# **OnRobot WebLogic**™

This mode allows simple Digital I/O communication to be used to operate the grippers/sensor.

For example, the Compute Box could be easily programmed to:

- when one of the robot digital outputs is set to HIGH, then the RG2 gripper opens to 77mm
- or when the force values measured with the HEX-E QC reach 50N, the Compute Box sends a HIGH digital output to the robot.

The Compute Box has 8 digital inputs and 8 digital outputs that can be freely configured for any "logic".

In this way the user can configure:

- eight gripper/sensor controlling functionality (e.g.: set width to X, close, zero, set preload, etc.)
- and eight gripper/sensor monitoring functionality (e.g.: is grip detected, is preload > 50N, etc.).

Furthermore, the "logic" can be complex, like:

• is grip detected AND force >20 N

These "logics" can be programmed through the Compute Box's web interface called Web Client. It requires only a normal computer with a browser.

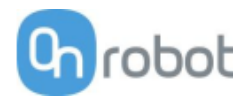

In this document both modes of operation will be covered and will be referred to as:

- OnRobot EtherNet/IP
- OnRobot WebLogic**™**

**Mode I - OnRobot EtherNet/IP ......... 12**

**Mode II - OnRobot WebLogic™......... 85**

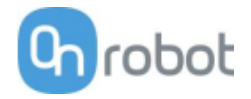

**Mode I - OnRobot EtherNet/IP**

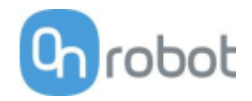

# **4.1 Overview**

For a successful installation the following steps will be required:

- Mount the components
- Setup the software

In the following sections, these installation steps will be described.

# **4.2 Mounting**

Required steps:

- Mount the robot dependent adapter
- Mount the Quick Changer option
- Mount the tool(s)

In the following three subsections these three mounting steps will be described.

# **4.2.1 Adapter(s)**

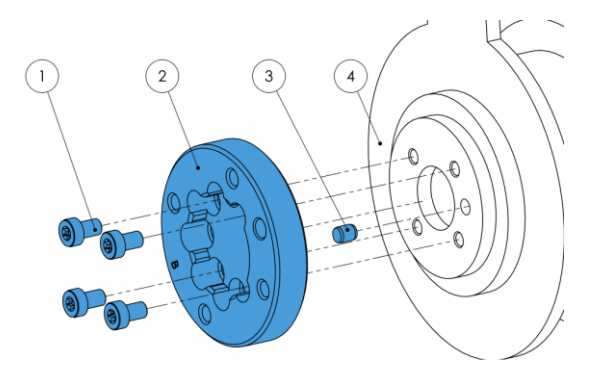

**Adapter B** (4 screws)

- 1 M5x8 screws (ISO14580 A4-70)
- 2 OnRobot adapter flange (ISO 9409- 1-50-4-M6)
- 3 Dowel pin Ø5x6 (ISO2338 h8)
- 4 Robot tool flange (ISO 9409-1-31.5- 4-M5)

Use 5 Nm tightening torque.

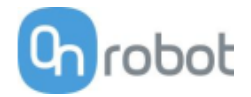

# **4.2.2 Quick Changer options**

**Quick Changer - Robot Side** 

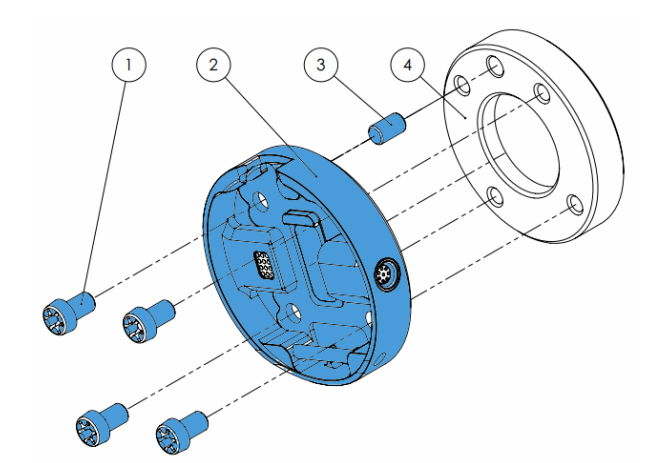

### **Quick Changer - Robot Side**

- 1 M6x8mm (ISO14580 8.8)
- 2 Quick Changer (ISO 9409-1-50-4-M6)
- 3 Dowel pin Ø6x10 (ISO2338 h8)
- 4 Adapter/ Robot tool flange (ISO 9409- 1-50-4-M6)

Use 10 Nm tightening torque.

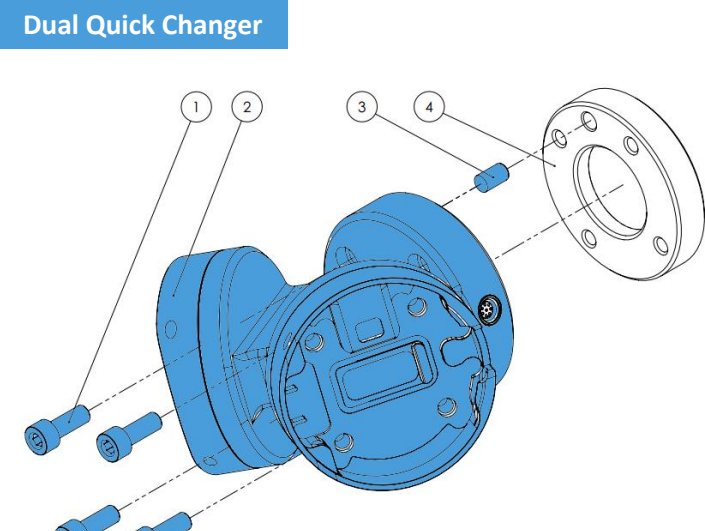

### **Dual Quick Changer**

- 1 M6x20mm (ISO14580 8.8)
- 2 Dual Quick Changer
- 3 Dowel pin Ø6x10 (ISO2338 h8)
- 4 Adapter/ Robot tool flange (ISO 9409-1-50-4-M6)

Use 10 Nm tightening torque.

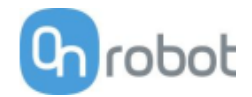

# **HEX-E/H QC**

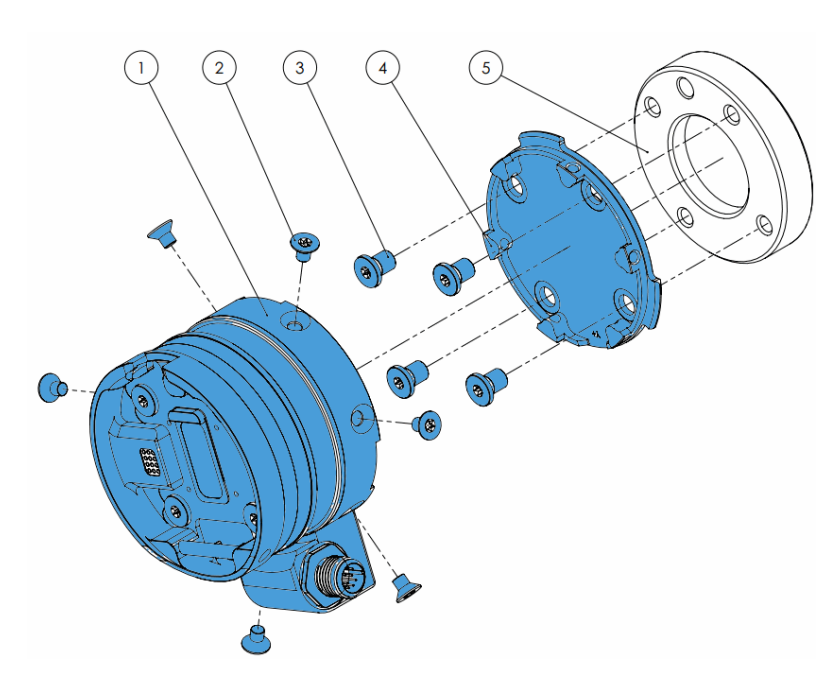

# **HEX-E/H QC**

- 1 HEX-E/H QC sensor
- 2 M4x6mm (ISO14581 A4- 70)
- 3 M6x8mm (NCN20146 A4- 70)
- 4 HEX-E/H QC adapter
- 5 Adapter/ Robot tool flange (ISO 9409-1-50-4- M6)

Use 1.5 Nm tightening torque. for M4x6mm

Use 10 Nm tightening torque. for M6x8mm

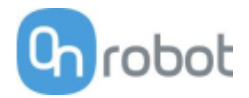

# **4.2.3 Tools**

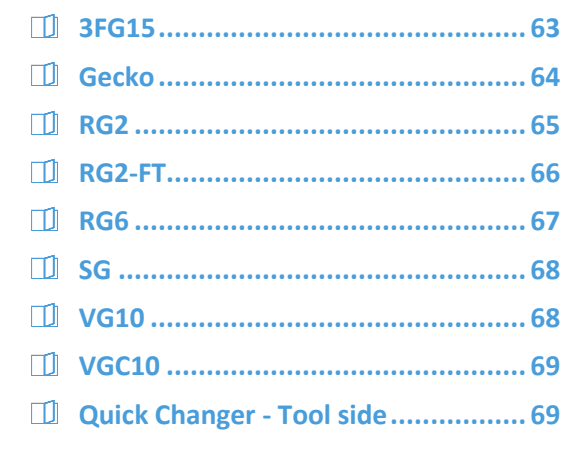

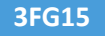

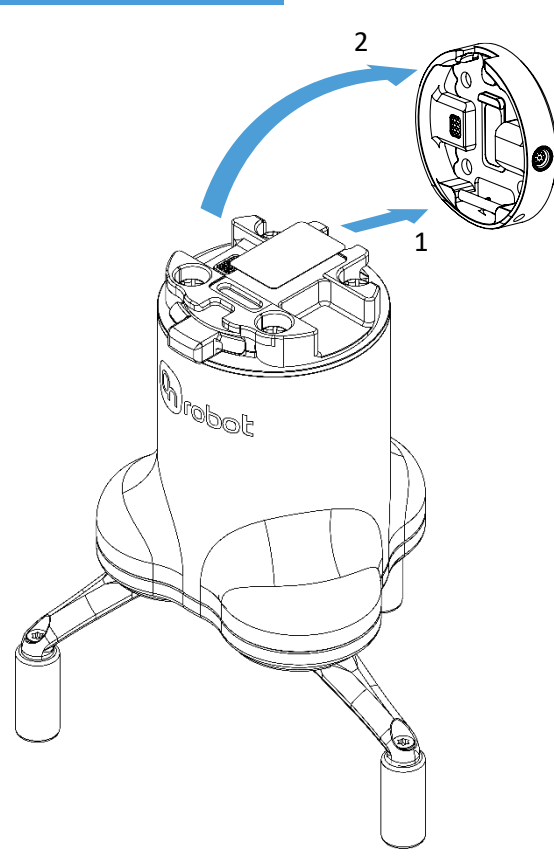

# Step 1:

Move the tool close to the Quick Changer as illustrated.

The hook mechanism (rod and hook tongue) will keep the lower part locked once mounted.

### Step 2:

Flip the tool until it is fully mated, and you hear a clicking sound.

To unmount the tool, press the aluminum button on the Quick Changer and repeat the steps in the reverse order.

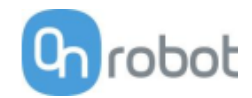

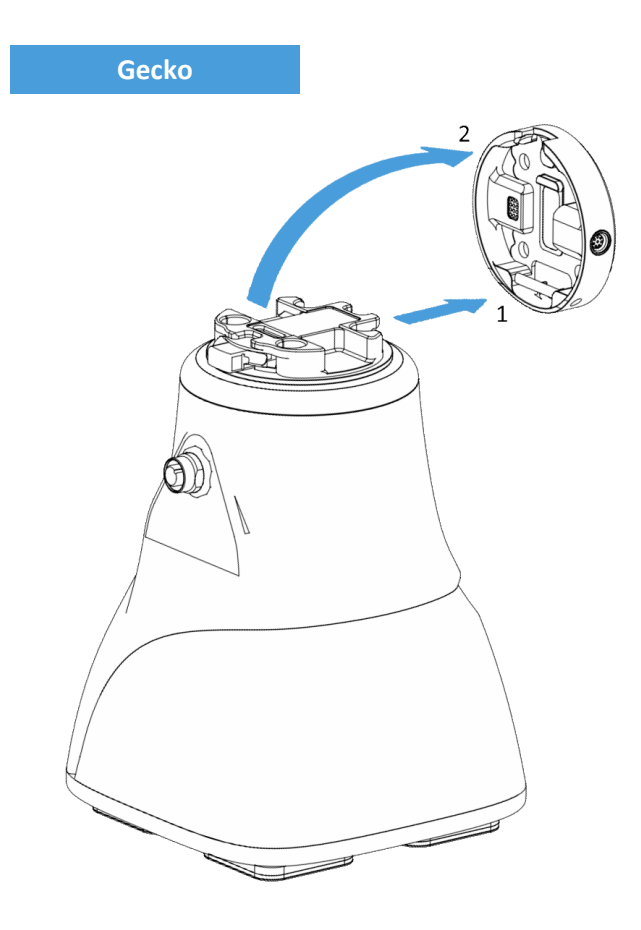

Step 1:

Move the tool close to the Quick Changer as illustrated.

The hook mechanism (rod and hook tongue) will keep the lower part locked once mounted.

Step 2:

Flip the tool until it is fully mated, and you hear a clicking sound.

To unmount the tool, press the aluminum button on the Quick Changer and repeat the steps in the reverse order.

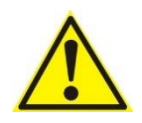

# **CAUTION:**

With a Dual Quick Changer the Gecko Gripper can only be mounted on the Secondary (2) side. Mounting on the Primary (1) side will prevent the devices to function correctly.

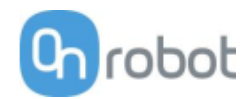

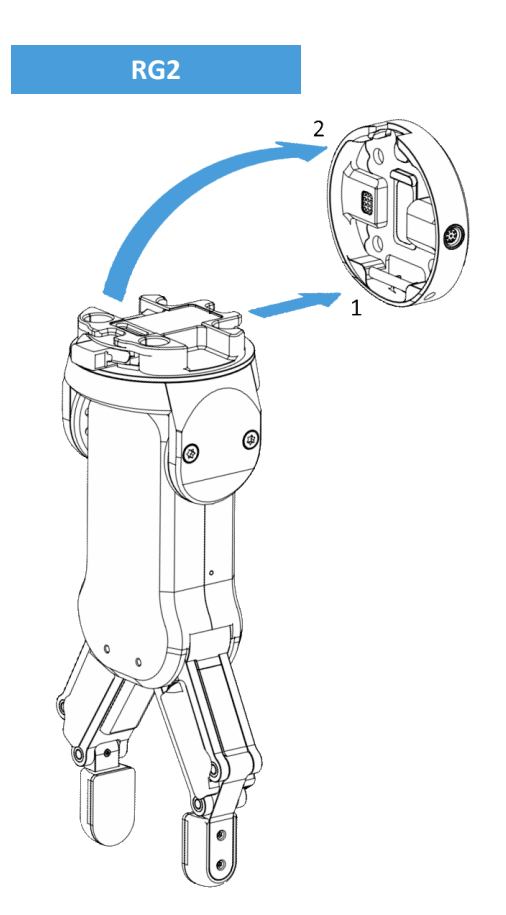

Step 1:

Move the tool close to the Quick Changer as illustrated.

The hook mechanism (rod and hook tongue) will keep the lower part locked once mounted.

Step 2:

Flip the tool until it is fully mated, and you hear a clicking sound.

To unmount the tool, press the aluminum button on the Quick Changer and repeat the steps in the reverse order.

To change the relative angle of the gripper to the Quick Changer:

- first remove the four M4x6 screws
- tilt the gripper between -90° and 90°
- then put the four M4x6 screws back and use 1.35 Nm tightening torque to fix it.

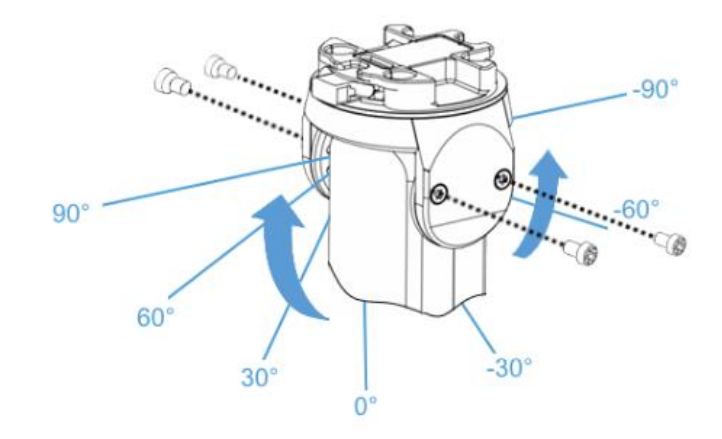

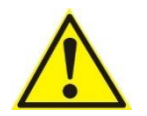

# **WARNING:**

Never use the device while any of the four M4x6 screws are removed.

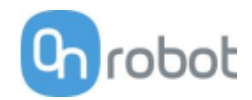

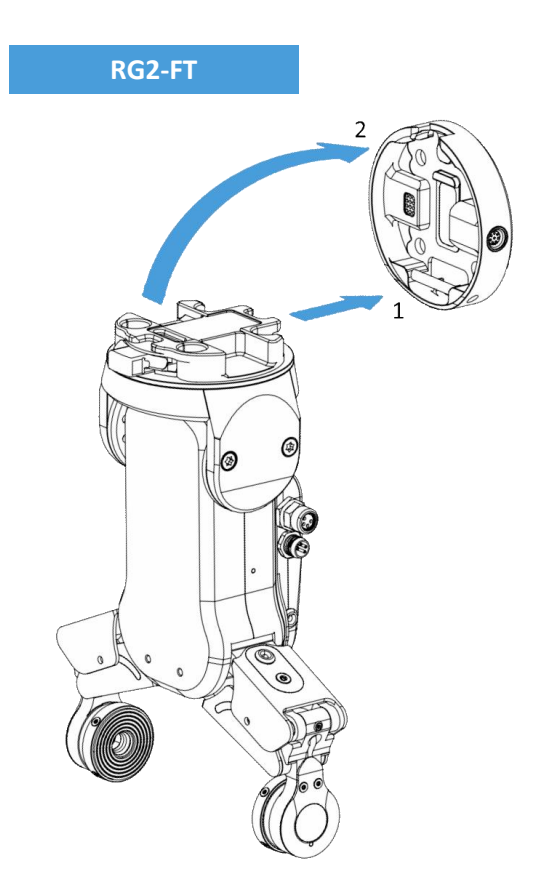

Step 1:

Move the tool close to the Quick Changer as illustrated.

The hook mechanism (rod and hook tongue) will keep the lower part locked once mounted.

Step 2:

Flip the tool until it is fully mated, and you hear a clicking sound.

To unmount the tool, press the aluminum button on the Quick Changer and repeat the steps in the reverse order.

To change the relative angle of the gripper to the Quick Changer:

- first remove the four M4x6 screws
- tilt the gripper between -60° and 90°
- then put the four M4x6 screws back and use 1.35 Nm tightening torque to fix it.

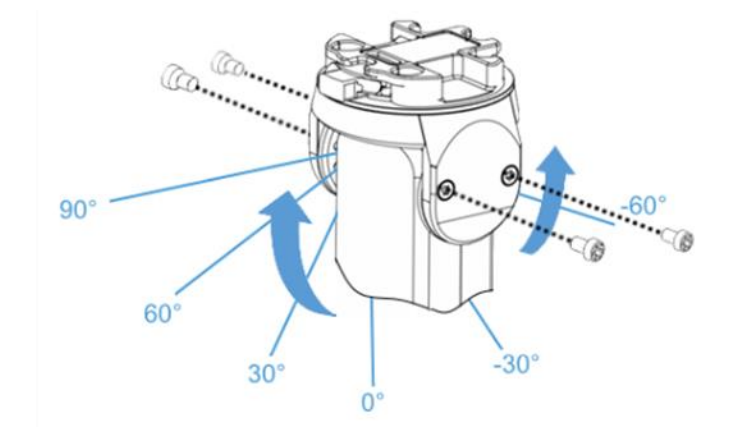

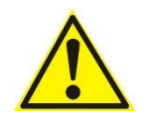

### **WARNING:**

Never use the device while any of the four M4x6 screws are removed.

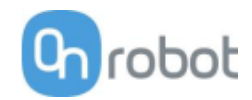

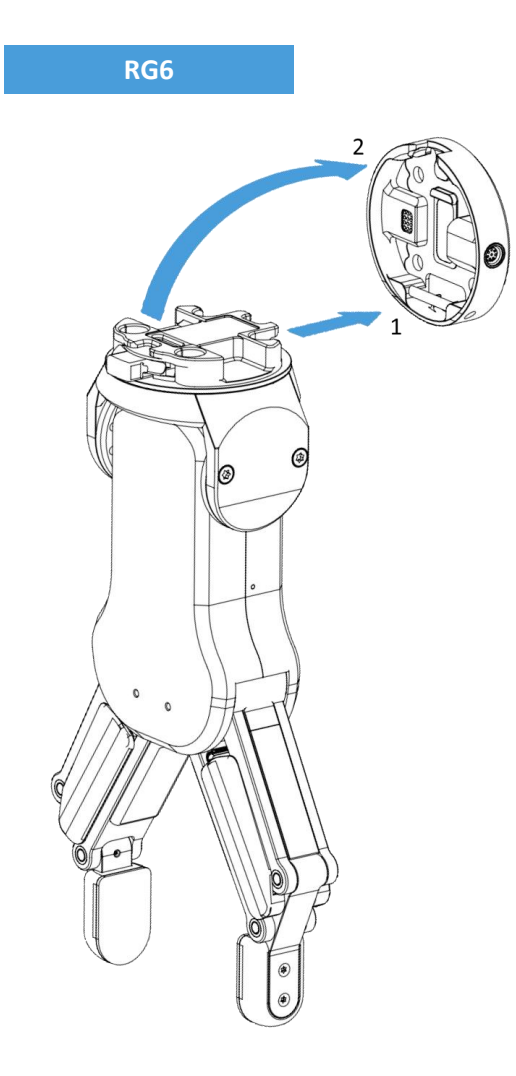

Step 1:

Move the tool close to the Quick Changer as illustrated.

The hook mechanism (rod and hook tongue) will keep the lower part locked once mounted.

Step 2:

Flip the tool until it is fully mated, and you hear a clicking sound.

To unmount the tool, press the aluminum button on the Quick Changer and repeat the steps in the reverse order.

To change the relative angle of the gripper to the Quick Changer:

- first remove the four M4x6 screws
- tilt the gripper between -90° and 90°
- then put the four M4x6 screws back and use 1.35 Nm tightening torque to fix it.

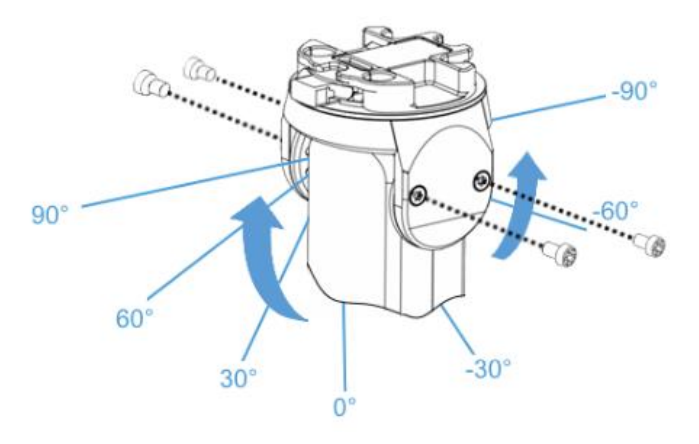

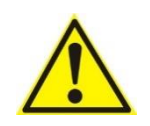

# **WARNING:**

Never use the device while any of the four M4x6 screws are removed.

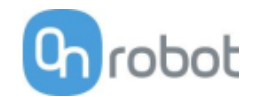

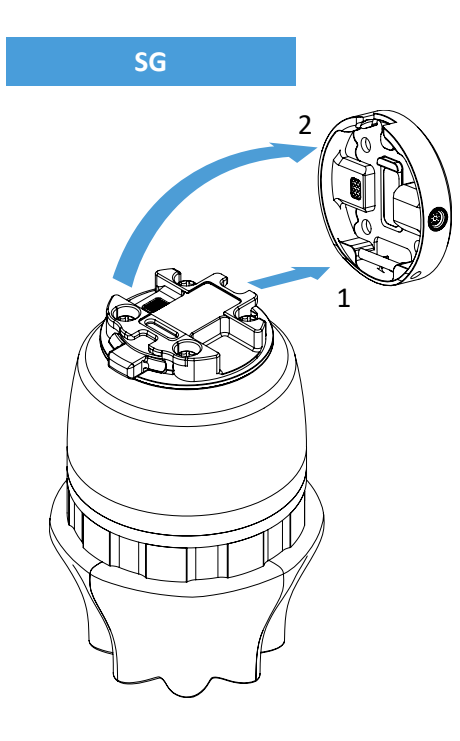

### Step 1:

Move the tool close to the Quick Changer as illustrated.

The hook mechanism (rod and hook tongue) will keep the lower part locked once mounted.

Step 2:

Flip the tool until it is fully mated, and you hear a clicking sound.

To unmount the tool, press the aluminum button on the Quick Changer and repeat the steps in the reverse order.

### **VG10**

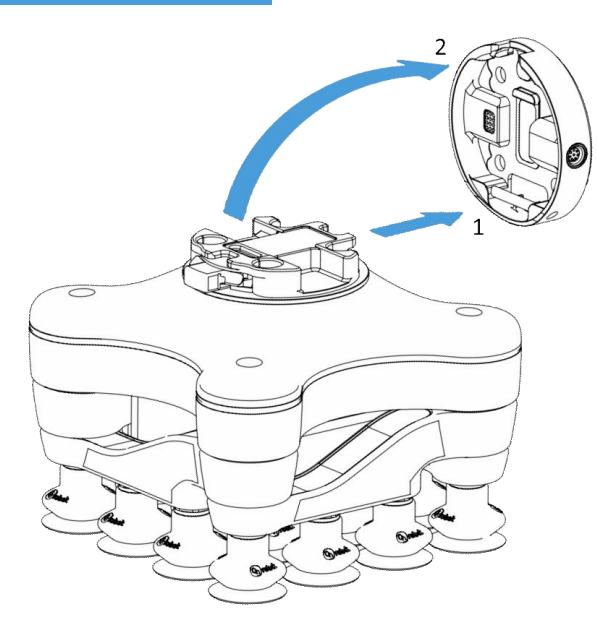

# Step 1:

Move the tool close to the Quick Changer as illustrated.

The hook mechanism (rod and hook tongue) will keep the lower part locked once mounted.

Step 2:

Flip the tool until it is fully mated, and you hear a clicking sound.

To unmount the tool, press the aluminum button on the Quick Changer and repeat the steps in the reverse order.

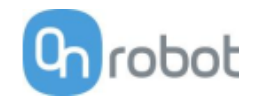

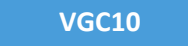

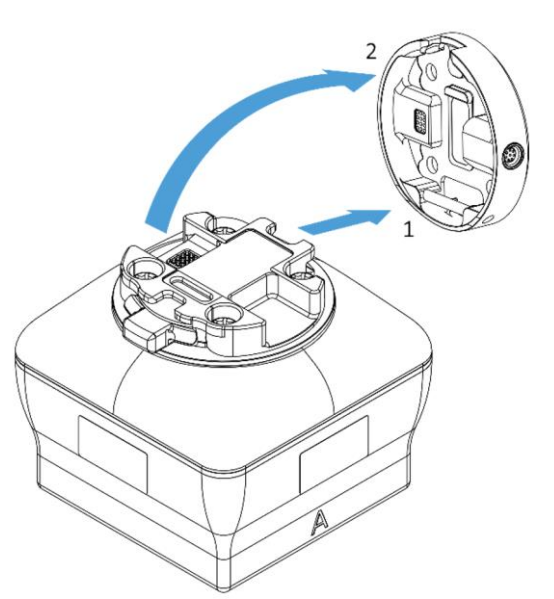

Step 1:

Move the tool close to the Quick Changer as illustrated.

The hook mechanism (rod and hook tongue) will keep the lower part locked once mounted.

Step 2:

Flip the tool until it is fully mated, and you hear a clicking sound.

To unmount the tool, press the aluminum button on the Quick Changer and repeat the steps in the reverse order.

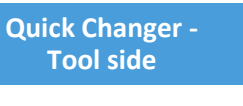

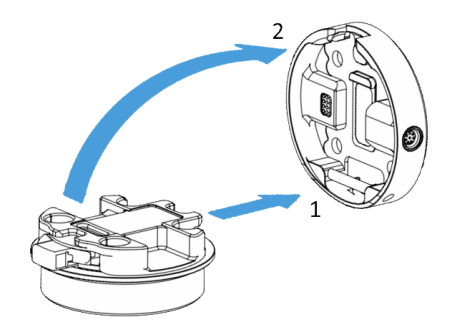

# Step 1:

Move the tool close to the Quick Changer as illustrated.

The hook mechanism (rod and hook tongue) will keep the lower part locked once mounted.

# Step 2:

Flip the tool until it is fully mated, and you hear a clicking sound.

To unmount the tool, press the aluminum button on the Quick Changer and repeat the steps in the reverse order.

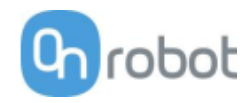

# **4.3 Wiring**

Three cables need to be connected to wire the system properly:

- Tool data cable between the tool(s) and the Compute Box
- Ethernet communication cable between the robot controller and the Compute Box
- Power supply of the Compute Box

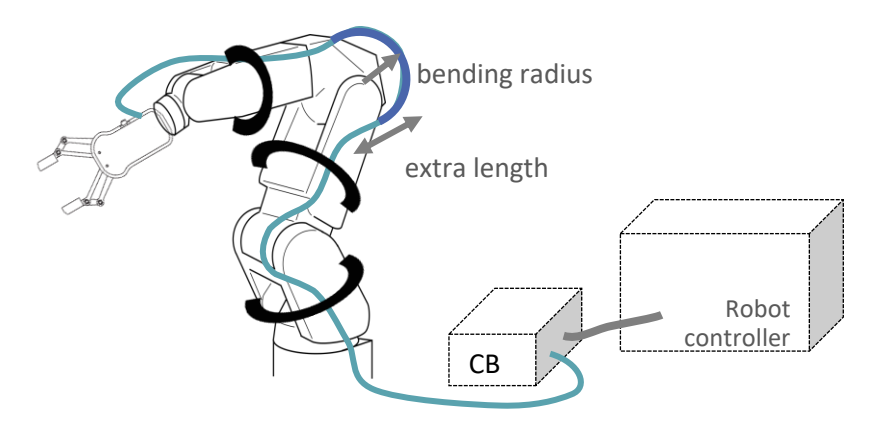

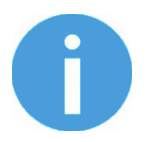

# **NOTE:**

For the Quick Changer - Robot Side no cable is needed to be connected.

# **4.3.1 Tool data cable**

First connect the data cable to the tool.

**For Single or Dual 3FG15, RG2, RG6, SG, VG10, VGC10 or Gecko Gripper**

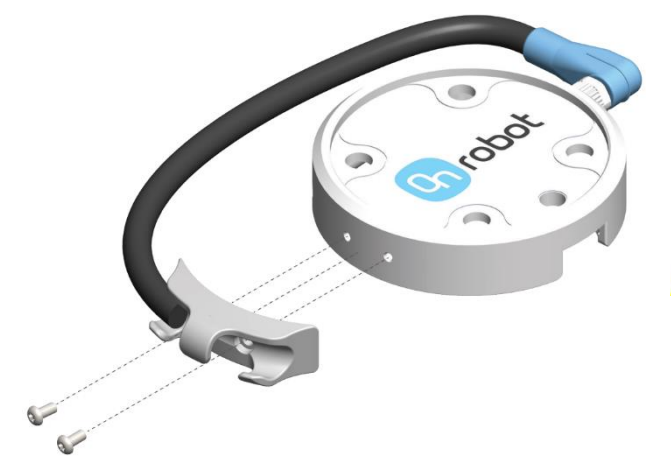

Use the M8-8pin connector on the Quick Changer or on the Dual Quick Changer.

Use the cable holder as illustrated on the left.

# **CAUTION:**

Make sure to use the supplied cable holder to prevent any excessive strain on the 90-degree M8 connector caused by the rotation of the cable.

**For RG2-FT**

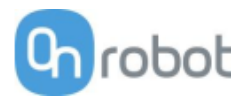

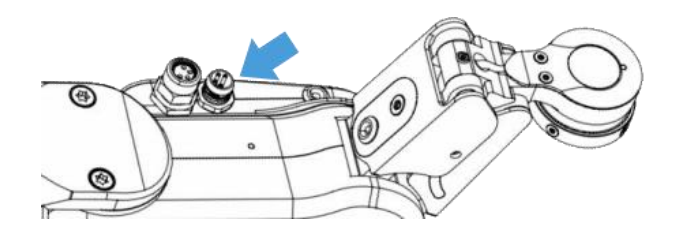

For RG2-FT the Quick Changer tool data connector cannot be used. Instead use the marked M8-4pin connector

# **For HEX-E/H QC**

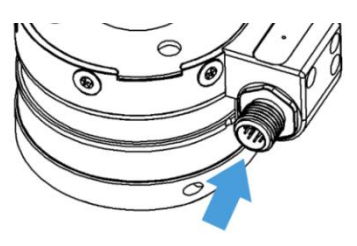

Use the marked M12-12pin connector on the HEX-E/H QC.

Then route the Tool data cable to the Compute Box (CB) and use the supplied Velcro tape (black) to fix it.

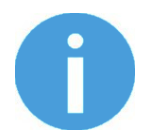

# **NOTE:**

Make sure that during the routing some extra length is used at the joints so that cable is not pulled when the robot moves.

Also make sure that the cable bending radius is minimum 40mm (for the HEX-E/H QC it is 70mm)

Finally, connect the other end of the Tool data cable to the Compute Box's DEVICES connector.

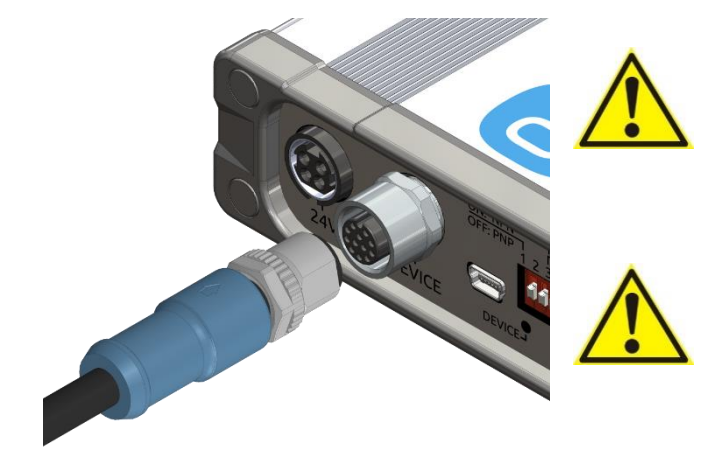

# **CAUTION:**

Use only original OnRobot tool data cables. Do not cut or extend these cables.

### **CAUTION:**

Quick Changer and Dual Quick Changer can only be used to power OnRobot tools.

# **4.3.2 Ethernet cable**

Connect one end of the supplied Ethernet (UTP) cable to the robot controller's Ethernet (LAN) port as shown below:

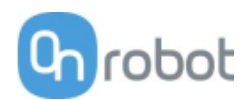

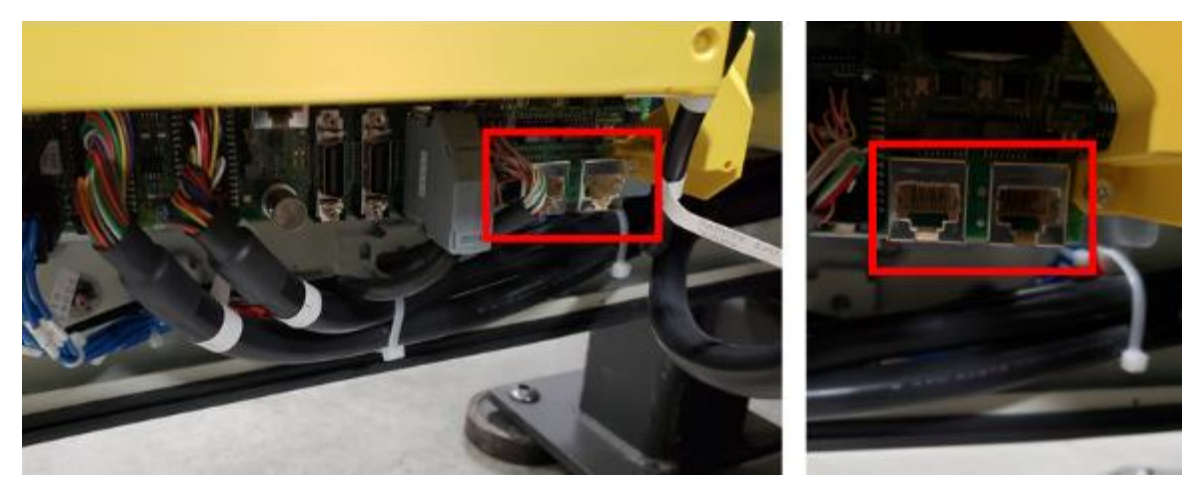

For R-30iA, R-30iB and R-30iB Plus controllers (for LR MATE and CR robots) the wiring is similar. The R-30iB and R-30iB Plus robot controllers (shown below) have two Ethernet ports. You may use either one when connecting the Ethernet cable.

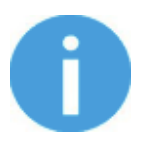

# **NOTE:**

Either one or both Ethernet ports can be configured for use with Ethernet/IP communications. For both ports to be used simultaneously, however, they must be properly configured on separate subnets.

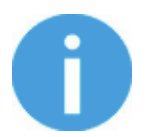

# **NOTE:**

If the robot controller's Ethernet port is in use, use a standard 4-port Ethernet switch to be able to use two network devices at the same time.

Connect the other end of the supplied cable to the Compute Box's ETHERNET connector.

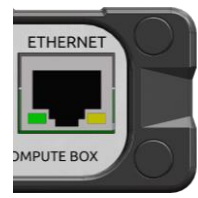

# **CAUTION:**

Use only shielded, maximum 3m long Ethernet cables.

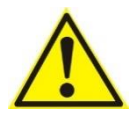

# **WARNING:**

Check and make sure that the Compute Box enclosure (metal) and the robot controller enclosure (metal) are not connected (no galvanic connection between the two).

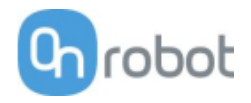

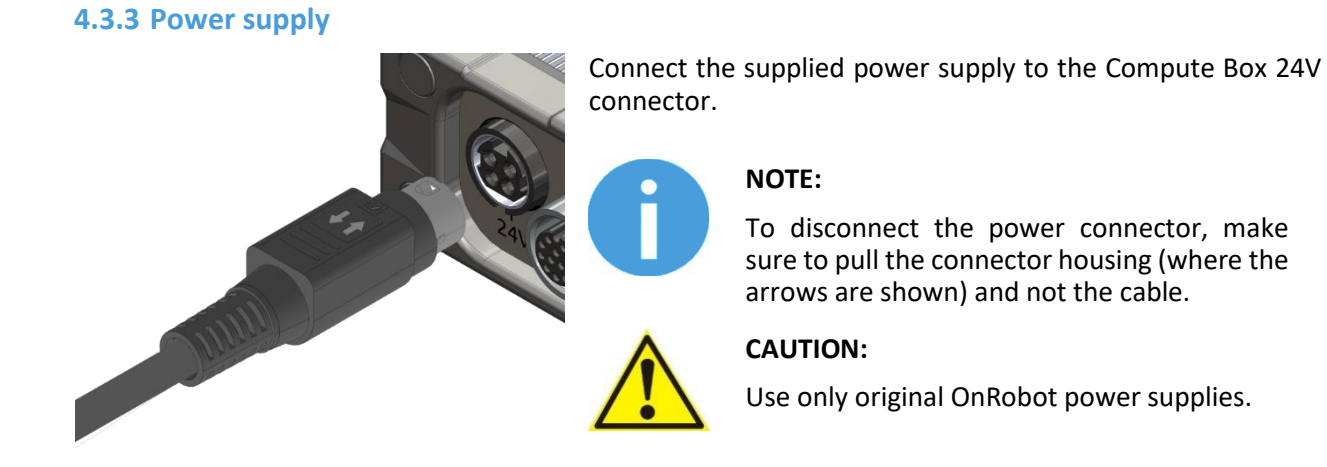

Finally, power up the power supply that will power the Compute Box and the connected Tool(s).

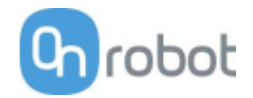

# **4.4 Software setup**

# **4.4.1 Overview**

The robot could be either set as an EtherNet/IP Scanner or as an Adapter. Most of the steps are the same for these two options. When there is any difference it is highlighted as:

**Robot as Scanner**

### or

# **Robot as Adapter**

The following steps are required to set up the OnRobot devices for operation with your FANUC robot:

- Setup the Compute Box
- Set the IP address of the robot.
- Setup the robot as a Scanner or as an Adapter.
- Map the EtherNet/IP inputs/outputs to the robot.
- Expand number of Numeric Registers.
- Upload the OnRobot functions to the robot.

Listed below are the supplementary software accessories that are required for the setup:

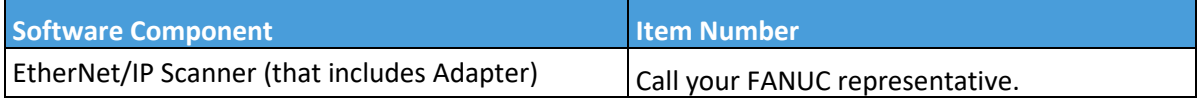

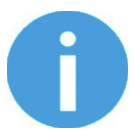

# **NOTE:**

Please call your local FANUC representative for pricing and purchase options.

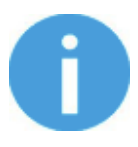

# **NOTE:**

The terms *Scanner, Master,* and *Client* can be used interchangeably. Here, we will use the term **Scanner**. (E.g. The robot is a scanner.)

The terms *Adapter, Slave,* and *Server* can be used interchangeably. Here, we will use the term **Adapter**. (E.g. The OnRobot Compute Box is an adapter.)

# **4.4.2 Setup the Compute Box**

# **Robot as Adapter**

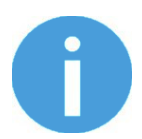

# **NOTE:**

Temporarily the Compute Box will be needed to be connected to your computer.

To configure the Compute Box to be a Scanner you will need to access the Web Client interface of the Compute Box on your computer. To do that first the Ethernet interface needs to be set up to have a proper communication between your computer and the Compute Box. It is recommended to use the Auto Mode

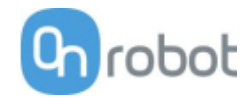

(factory default) for IP settings of the Compute Box. For further details on the available IP settings modes see **Ethernet Interface setup**.

Then do the following steps:

- Connect the Compute Box to your computer with the supplied UTP cable.
- Power the Compute Box with the supplied power supply
- Wait one minute for the Compute Box LED to turn from blue to green.
- Open a web browser on your computer and type in the IP address of the Compute Box (factory default is 192.168.1.1).

The sign-in page opens:

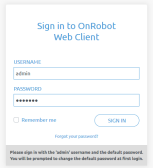

The factory default administrator login is:

Username: admin

Password: OnRobot

For the first login a new password needs to be entered: (password must be at least 8 characters long)

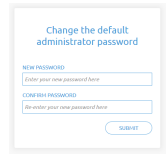

Once logged in, click on the Configuration menu.

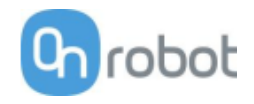

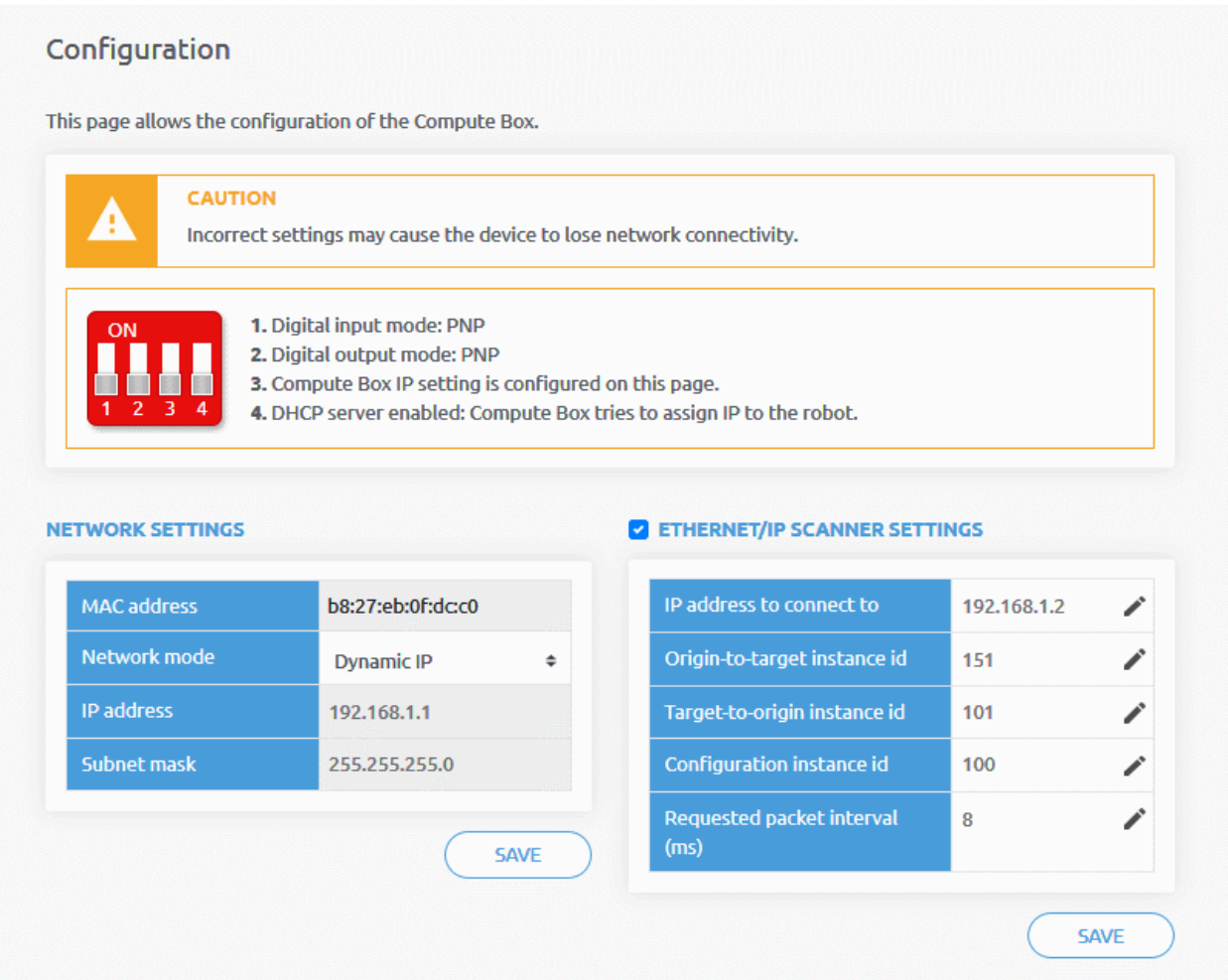

Enable the EtherNet/IP scanner settings checkbox and set the values as shown above:

IP address to connect to: Robot IP address (if default values are used enter 192.168.1.2)

Origin-to-target instance id: Depends on the SLOT id you will be using. For SLOT 1 enter 151, for SLOT 2, enter 152, etc.

Target-to-origin instance id: Depends on the SLOT id you will be using. For SLOT 1 enter 101, for SLOT 2, enter 102, etc.

Configuration instance id: 100

Requested packet interval (ms): 8

Finally, click the Save button to store the new settings.

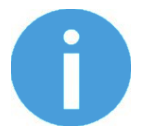

NOTE:

Now unplug the UTP cable from your computer and plug it back to the robot.

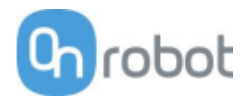

# **Robot as Scanner**

The factory default settings could be used. If it may has changed then follow the section before and ensure the **EtherNet/IP scanner settings** checkbox is disabled. If not, uncheck it and click the **Save** button to store the new settings.

# **4.4.3 Set the IP address of the robot**

This step is common for the Robot as a Scanner and Adapter.

- On the robot teach pendant, press **MENU**.
- Select **SETUP**.
- Press **F1**, [ **TYPE ]**.
- Select **Host Comm** and press **ENTER**.

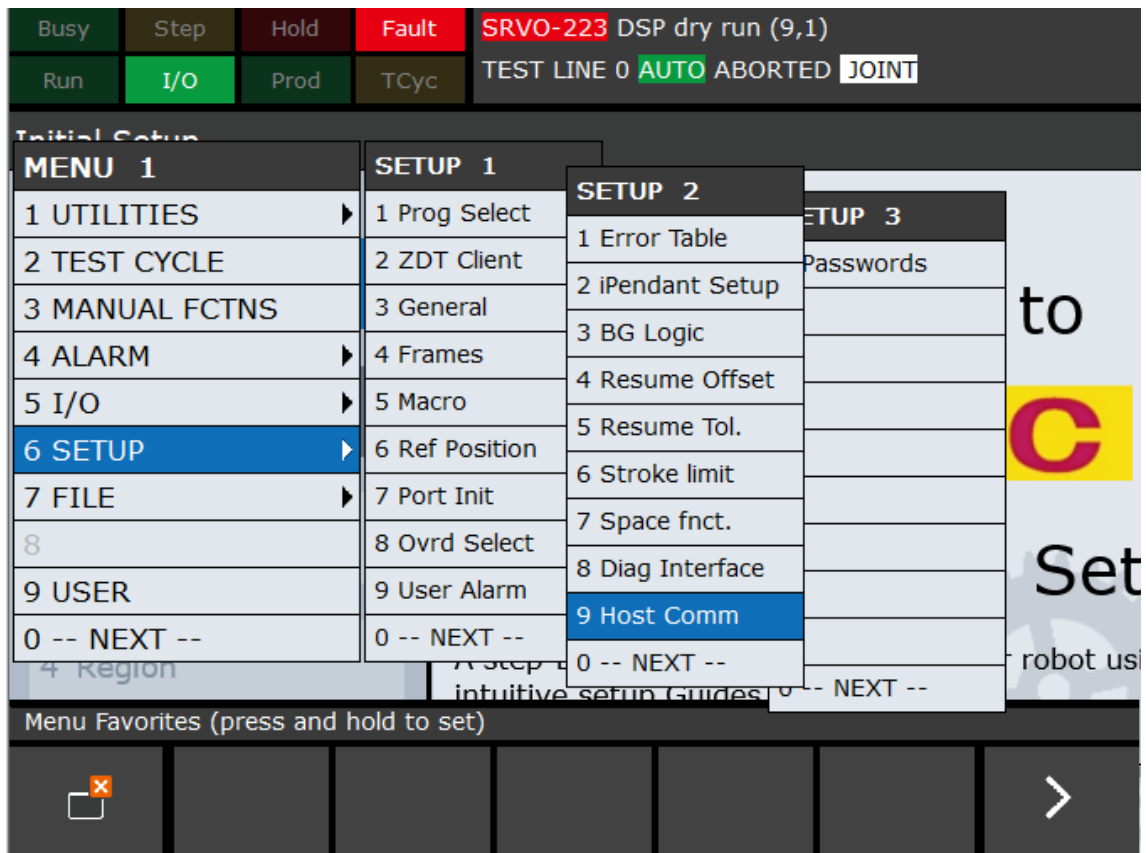

• Select **TCP/IP** and press **ENTER**.

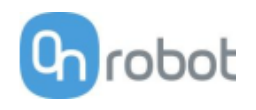

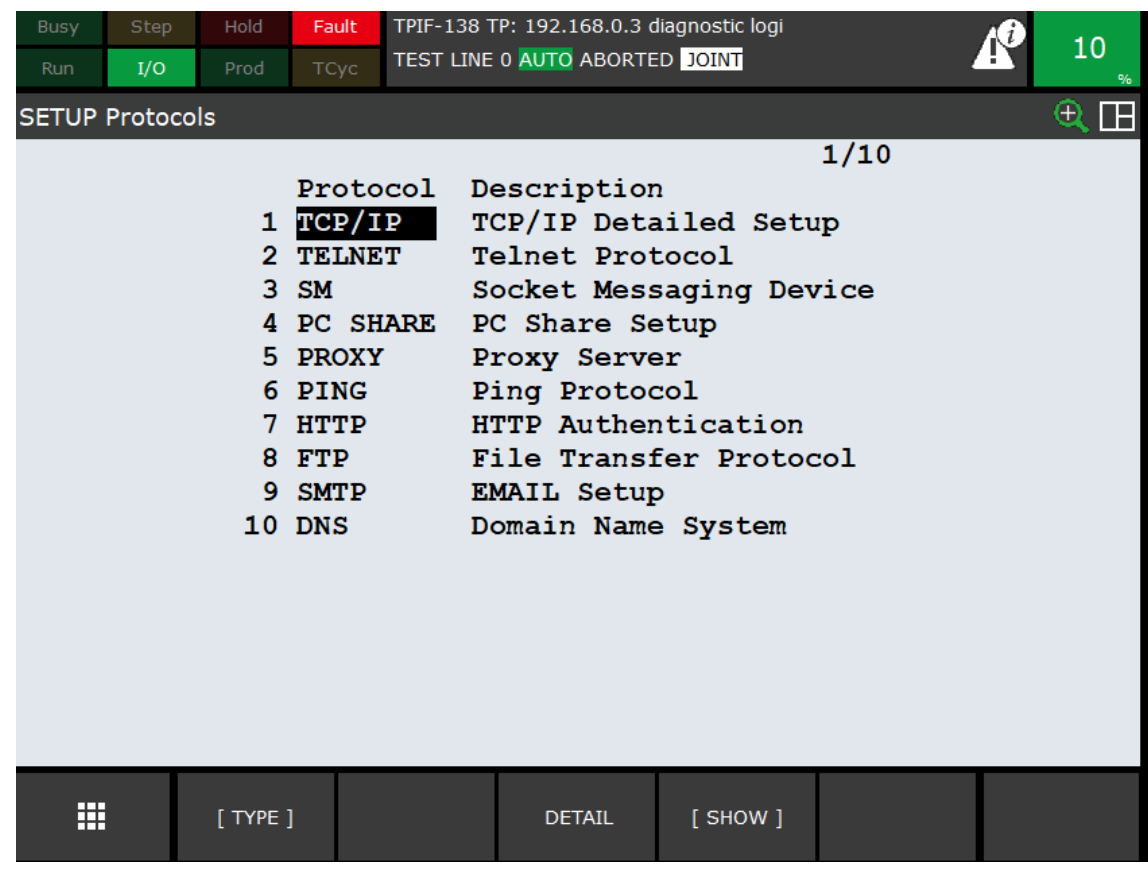

• Configure the host IP address. The default IP address for the OnRobot Compute Box is 192.168.1.1. You must put your robot on the IP address 192.168.1.X. Below, we have used the address **192.168.1.2** and 255.255.255.0 for subnet mask.

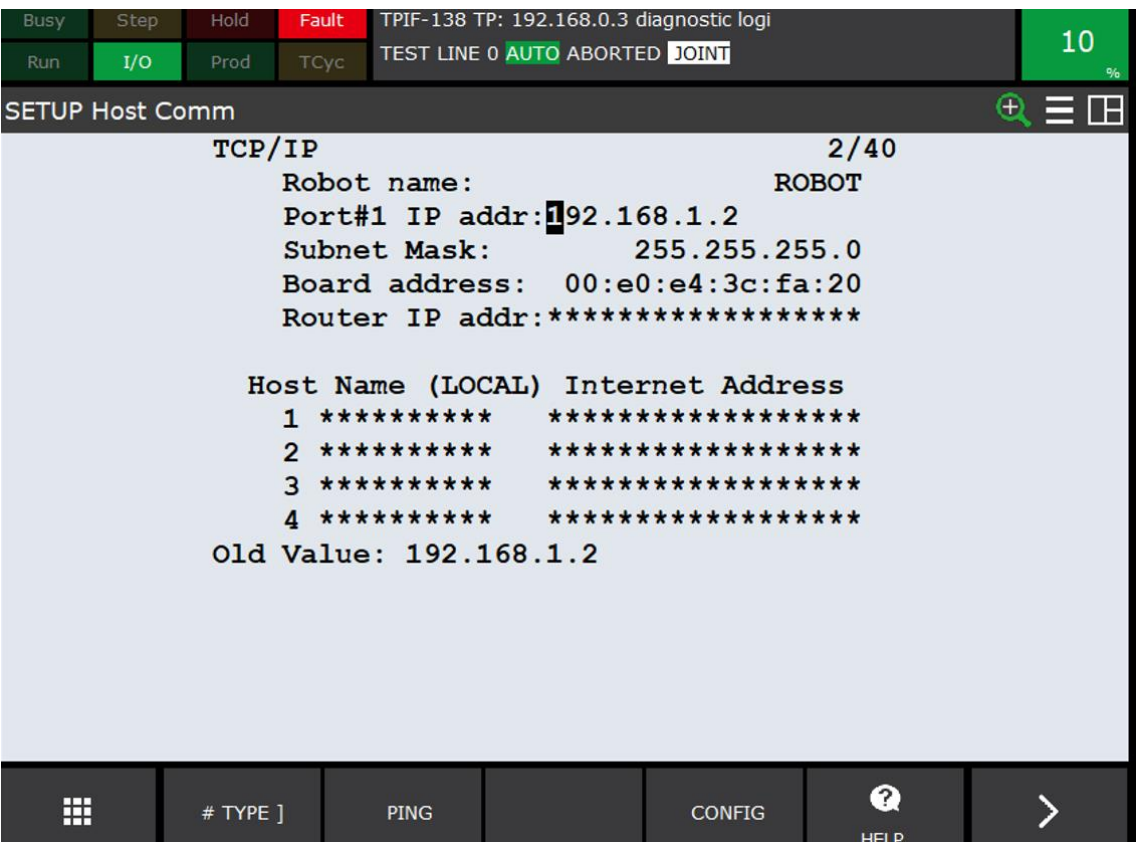

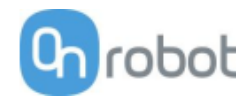

• Power cycle the robot controller manually for these changes to take effect. (You may perform the power cycling after completing the rest of the robot installation steps within this section.)

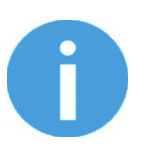

# **NOTE:**

Any time you change TCP or EtherNet/IP settings, you will need to cycle power to the robot controller for the changes to take effect.

# **4.4.4 Setup the robot as a Scanner or as an Adapter**

### **Robot as a Scanner**

FANUC robots support up to 32 connections (Slots) that must be configured as either a scanner connection or an adapter connection. Scanners (here, the robot) can be configured to exchange input and output data with adapters (here, the OnRobot Compute Box) using a shared EtherNet/IP network. The EtherNet/IP Scanner option must be loaded to support this functionality. For more information, please see the FANUC EtherNet/IP Manual.

By default, connections to FANUC robots are set up as adapters. For proper communication to the Compute Box and accessory, we must first set up the robot as a scanner using the robot teach pendant.

- Press **MENU**.
- Select **I/O**.
- Select **EtherNet/IP**. (This may be in a second **I/O** menu, as shown below).

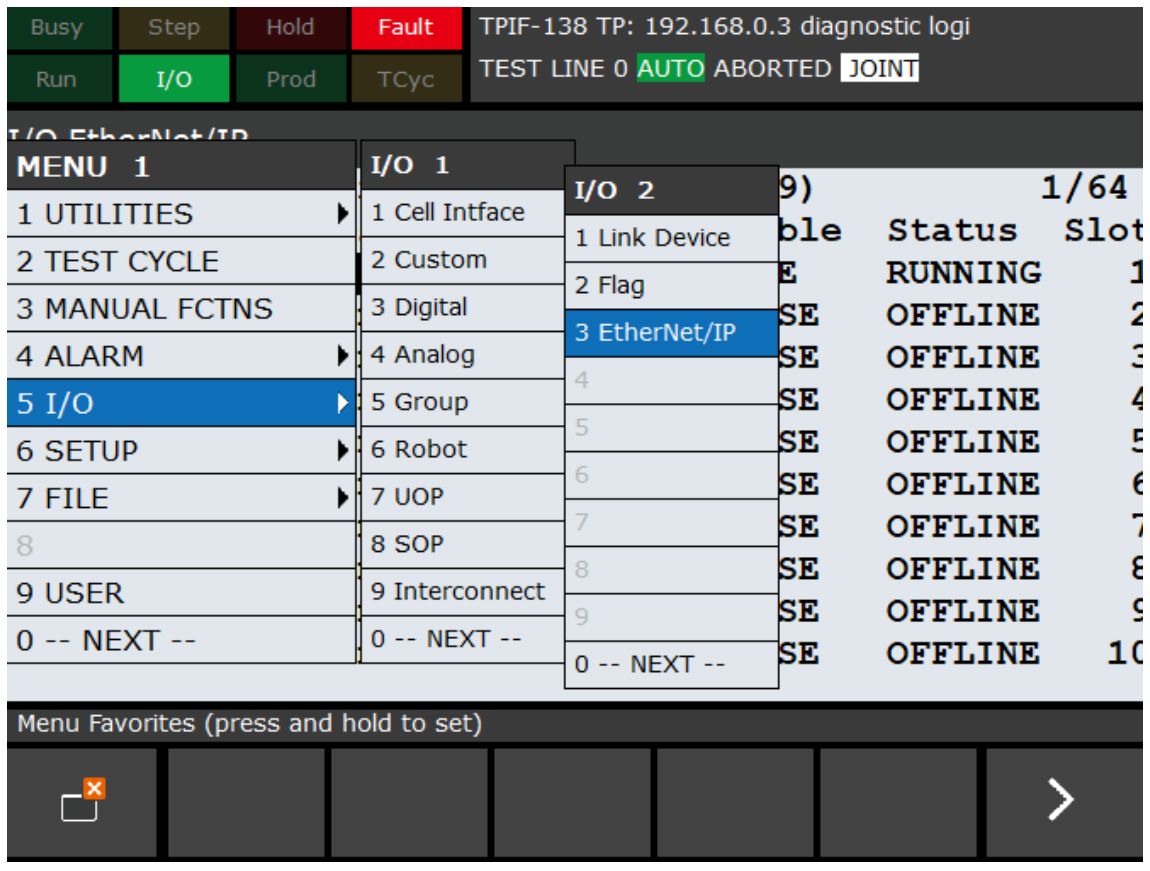

• Within the resulting **EtherNet/IP List** window, select an empty slot that will be used for OnRobot device connection. Remember the Slot number, as it will be important later in the installation.

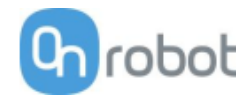

- First, disable the scanner (set **Enable** to **FALSE**) that you are changing from an adapter.
- Enter your connection description (here, we have used CB for Compute Box).
- Change the type to scanner (**SCN**).

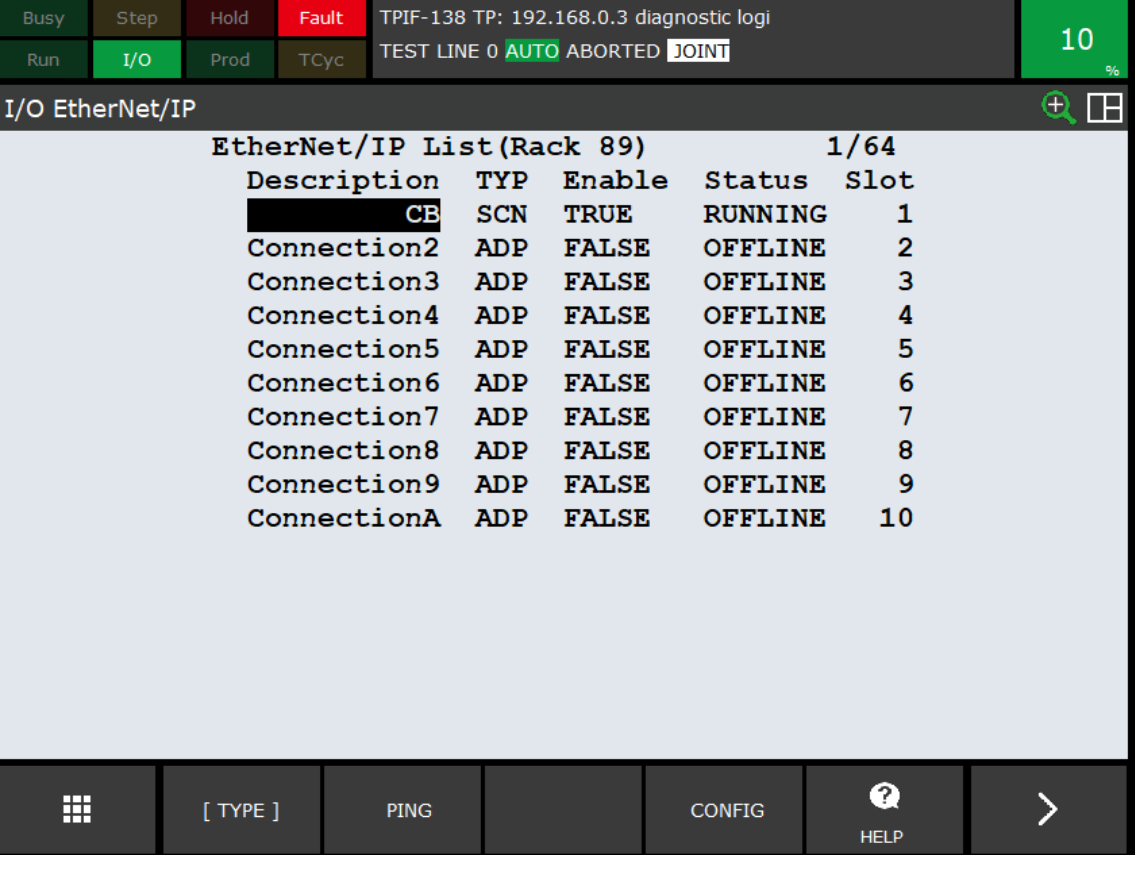

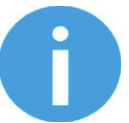

### **NOTE:**

For more information on screen abbreviations and descriptions shown on the teach pendant, please see the screen description tables in the FANUC EtherNet/IP Manual.

- Highlight the connection description and press **F2** (**CONFIG**) to enter the appropriate details of the OnRobot device you are connecting.
- For each connection, the following data must be manually entered on the robot teach pendant:

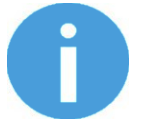

# **NOTE:**

The given line can only be edited if it is not enabled.

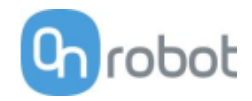

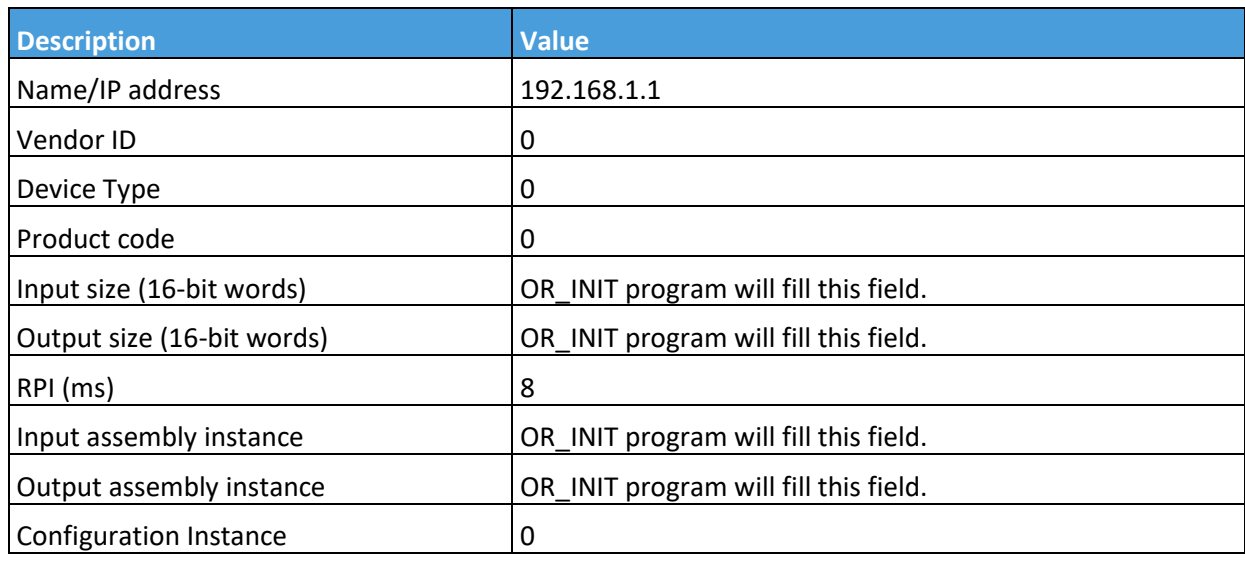

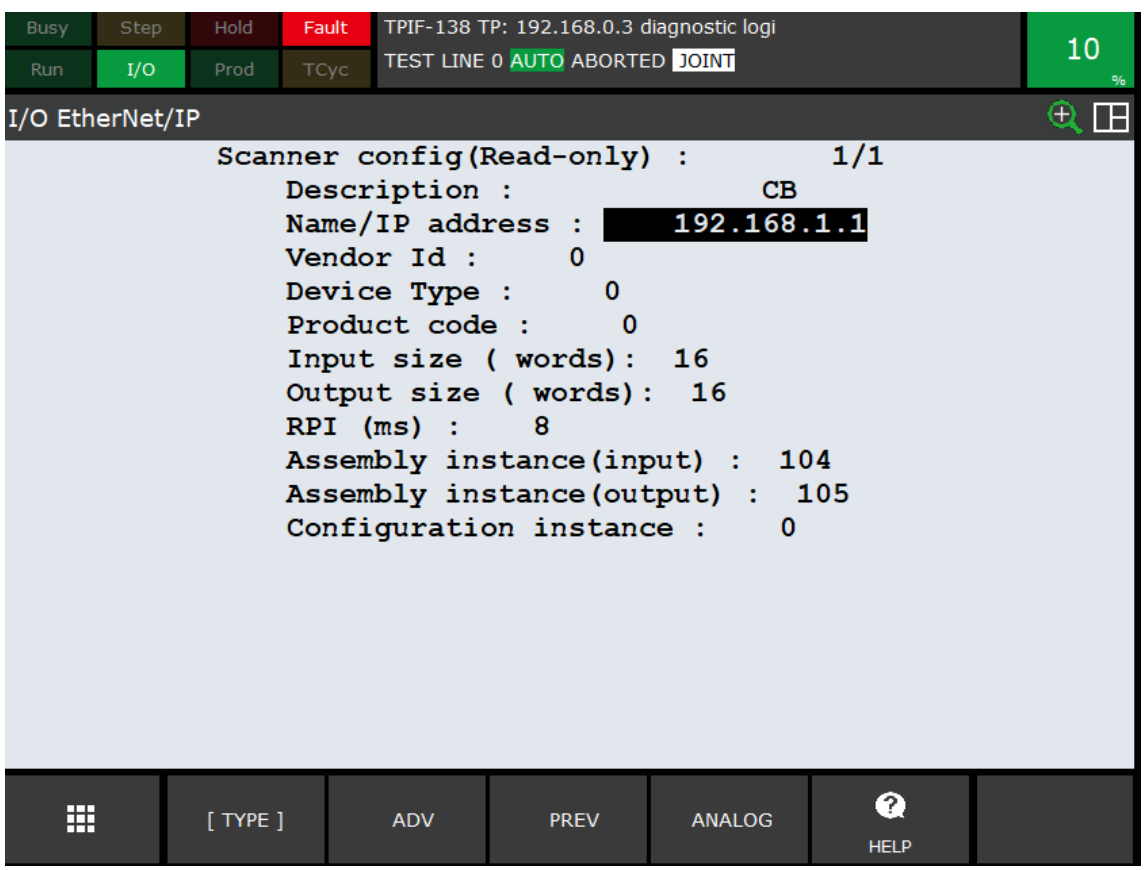

• Press **F2** button **[ ADV ]** to open advanced settings, and input the following information:

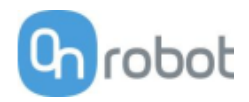

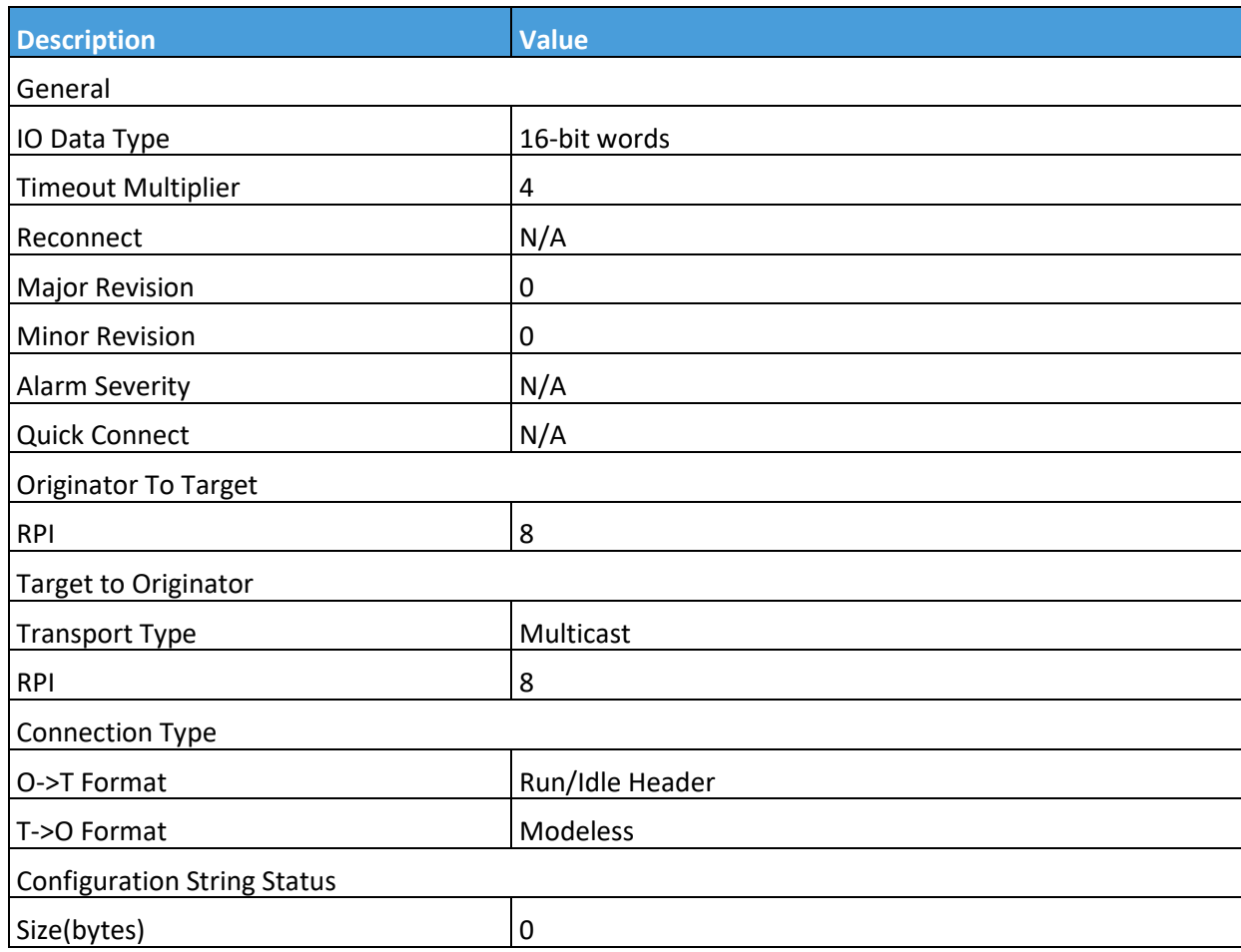

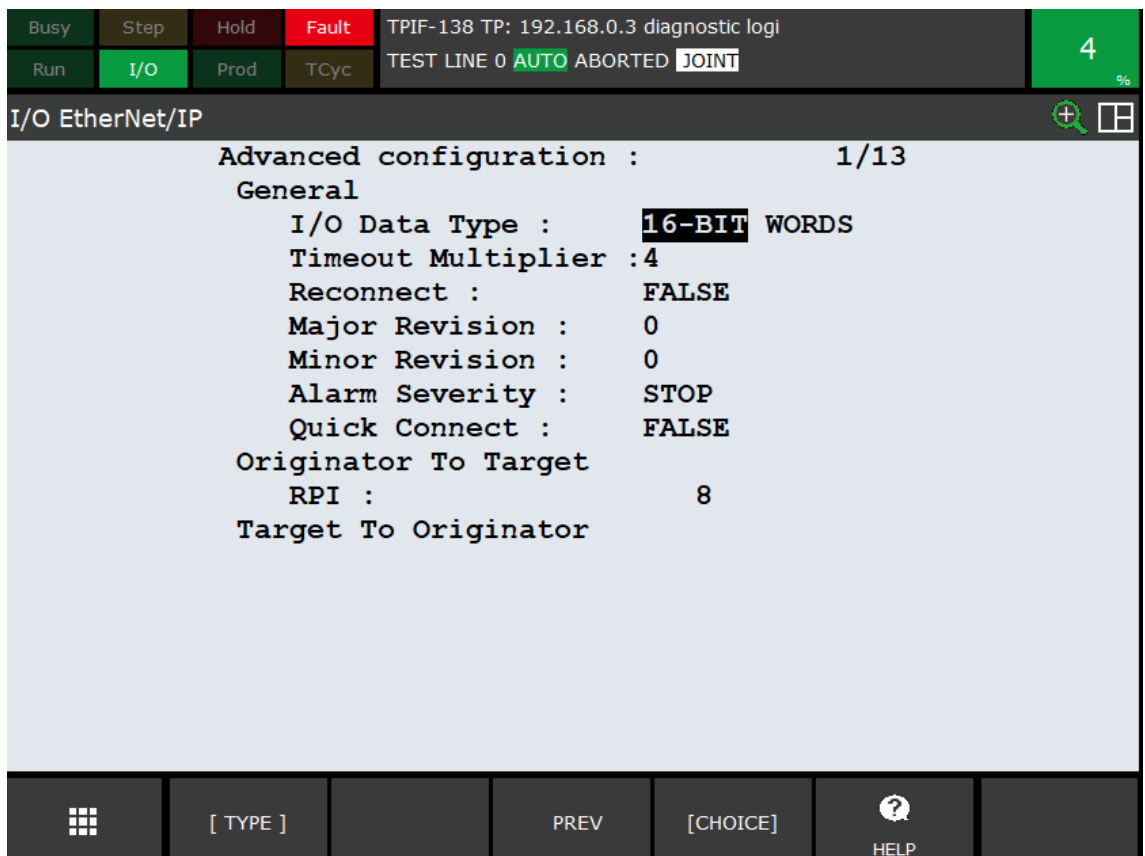

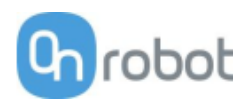

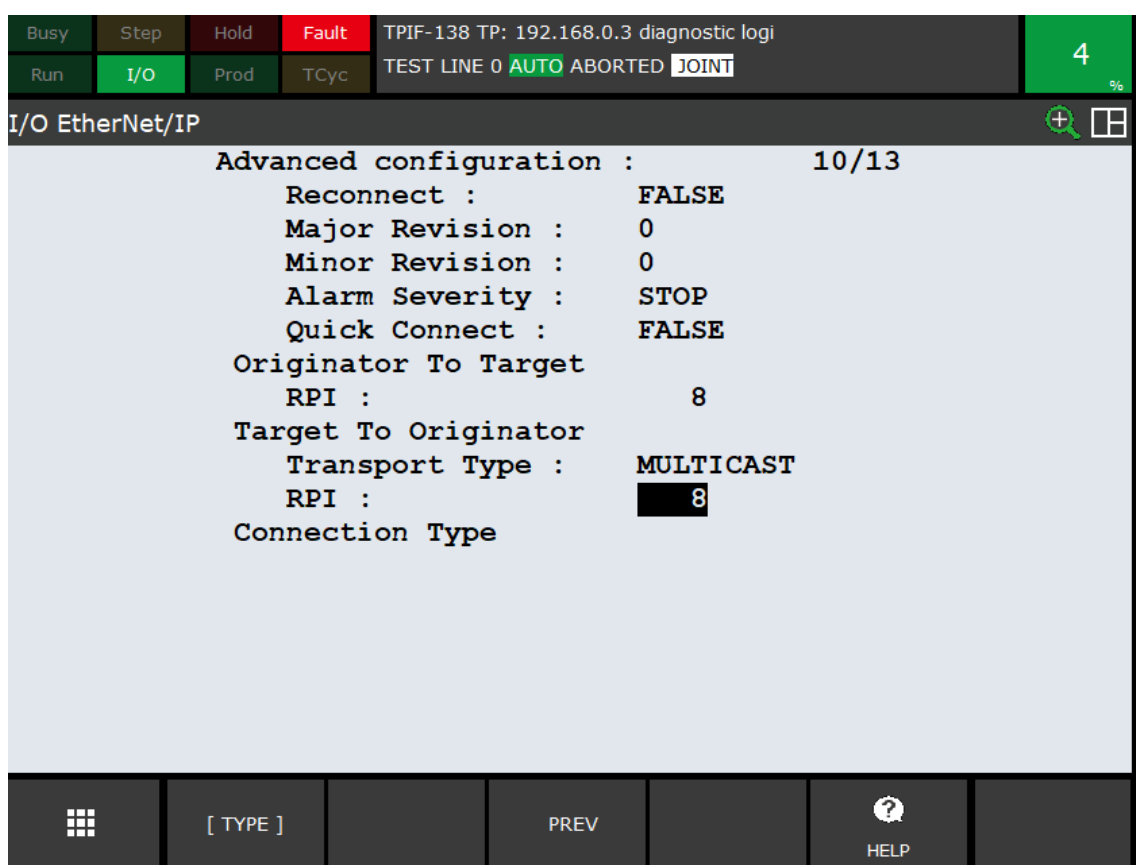

- Press **F3 PREV** two times to get back to the list of EtherNet/IP connections.
- Enable the connection by changing its **Enable** value to **TRUE**.

Once the appropriate information is entered, you are ready to map EtherNet/IP inputs to robot inputs.

### **Robot as Adapter**

FANUC robots support up to 32 connections (Slots) that must be configured as either a scanner connection or an adapter connection. Adapters (here, the robot) can be configured to exchange input and output data with Scanners (here, the OnRobot Compute Box) using a shared EtherNet/IP network. The EtherNet/IP Adapter option must be loaded to support this functionality. For more information, please see the FANUC EtherNet/IP Manual.

- Press **MENU**.
- Select **I/O**.
- Select **EtherNet/IP**. (This may be in a second **I/O** menu, as shown below).
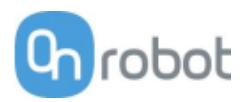

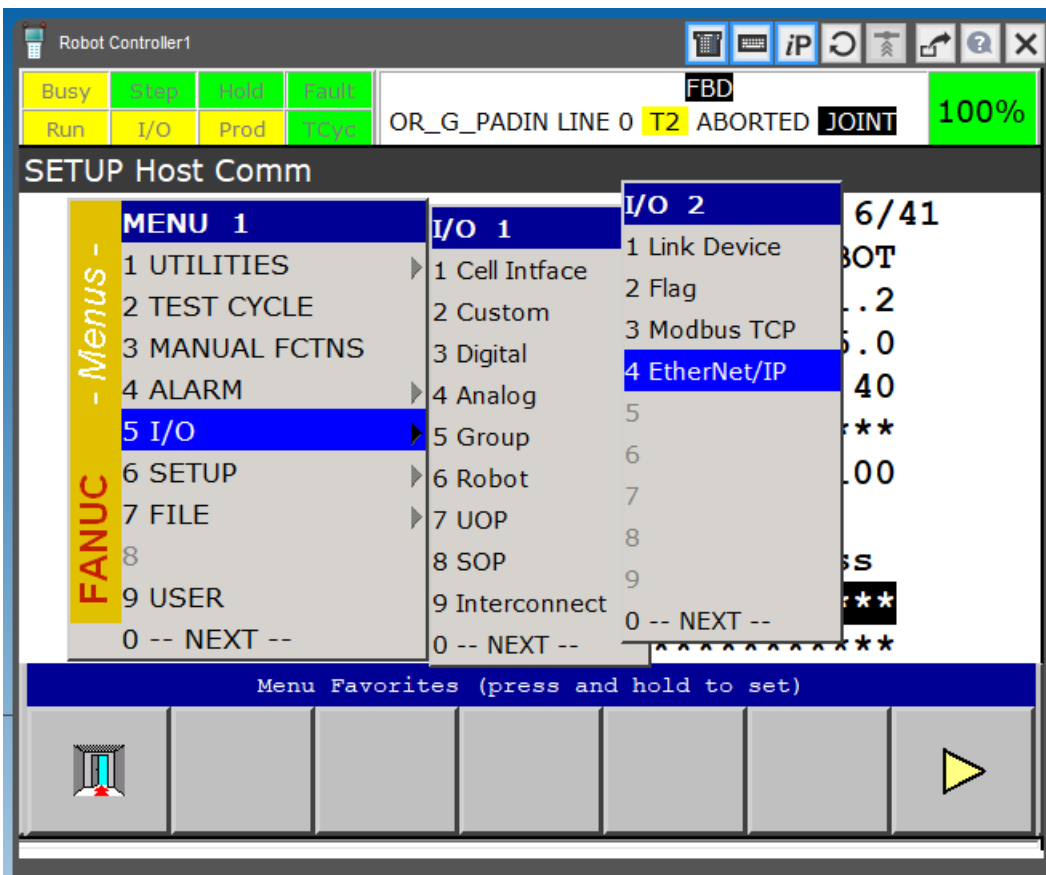

Set **Connection 1** (other than the 1 could be used, please remember the Slot number of your choice as it will be required later in the installation) as an Adapter by following steps below:

• Select **Connection 1**. Press **F4 CONFIG** on teach pendant

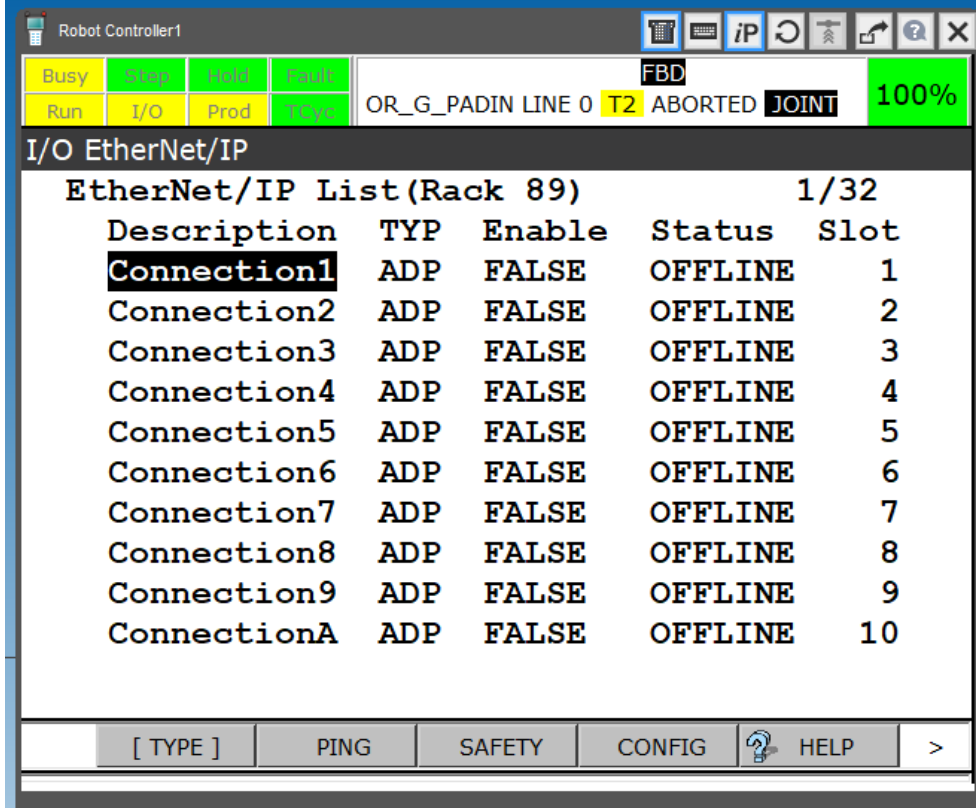

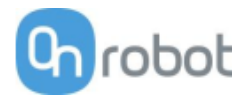

• Enter **Input size** as 32 words, Press **Enter**.

Enter **Output size** as 32 words, Press **Enter**.

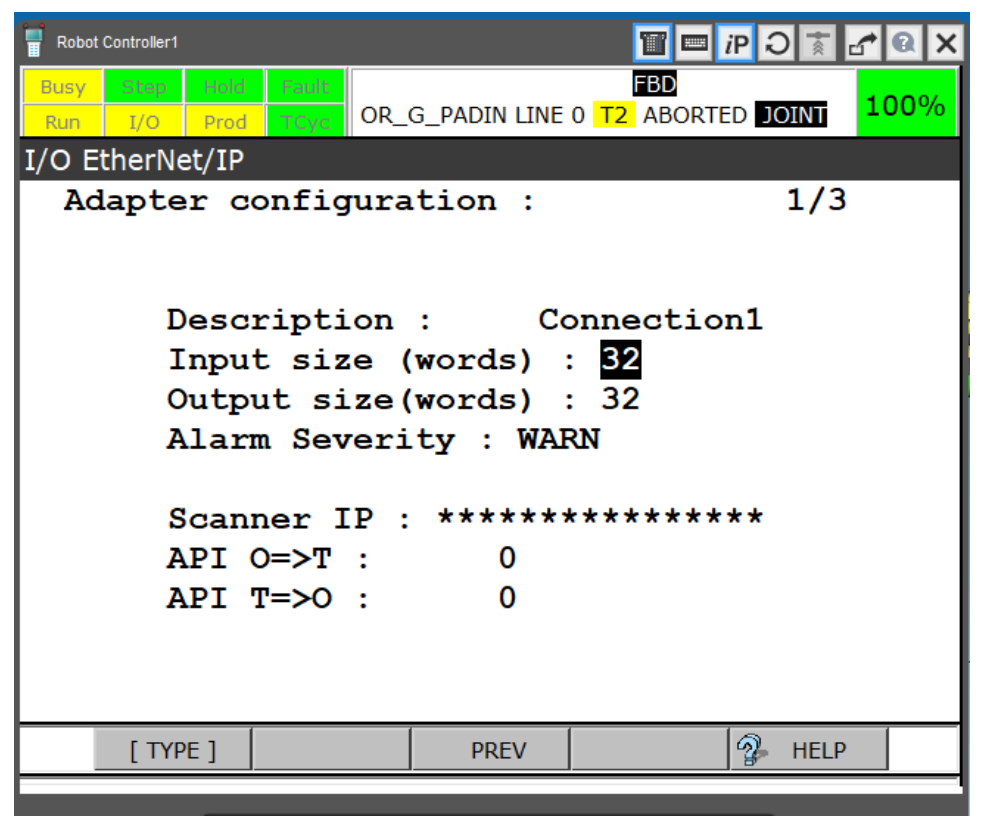

• Go back to previous page by pressing **F3 PREV**

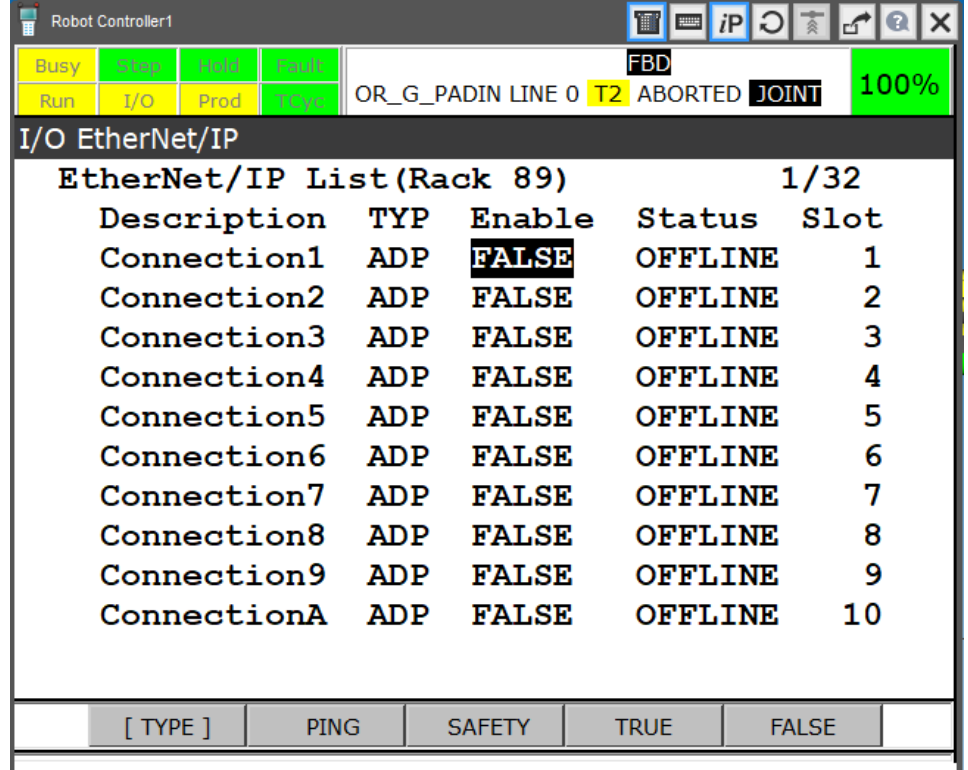

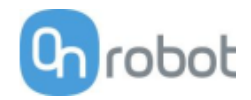

- Enter your connection description (for example CB for Compute Box).
- Scroll to third column, press **F4** to change from **FALSE** to **TRUE**
- Status will change to **PENDING**. If you restart the robot, it should read **RUNNING** if the connection is successful, and **ONLINE** if it has errors.

### **4.4.5 Map EtherNet/IP inputs/outputs to the robot**

This step is common for the Robot as a Scanner and Adapter.

The robot and Compute Box communicate through implicit messaging.

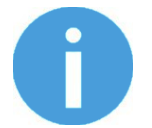

### **NOTE:**

When discussing mapping information, all inputs and outputs are from the perspective of the robot.

The rack is a physical entity (e.g. the FANUC computer card) of which the Ethernet ports are a part. For the FANUC robot, the rack ID number for EtherNet/IP is always 89.

Slots are virtual entities that represent the different connections (e.g. devices) to the robot and designate these connections as either a scanner or adapter. For FANUC, there are 32 available slots. To edit the mapping manually:

- Press **MENU** button, Select **I/O** then press **F1 [ TYPE ]**.
- Select **Group** from the type menu. This will open the **I/O Group Out** window.
- You can toggle between the **Output** and **Input** window by pressing **F3**.
- Press **F2 CONFIG** to edit the **Group Input** mappings.

Now you should fill a number of rows. You can decide which GI# you start mapping the consecutive 32 EtherNet/IP packets. Remember the starting Group Input number, as you will need it to enter as the parameter to the **ON\_INIT** function call.

In the following example we used a starting GI# of 1.

#### Installation

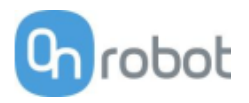

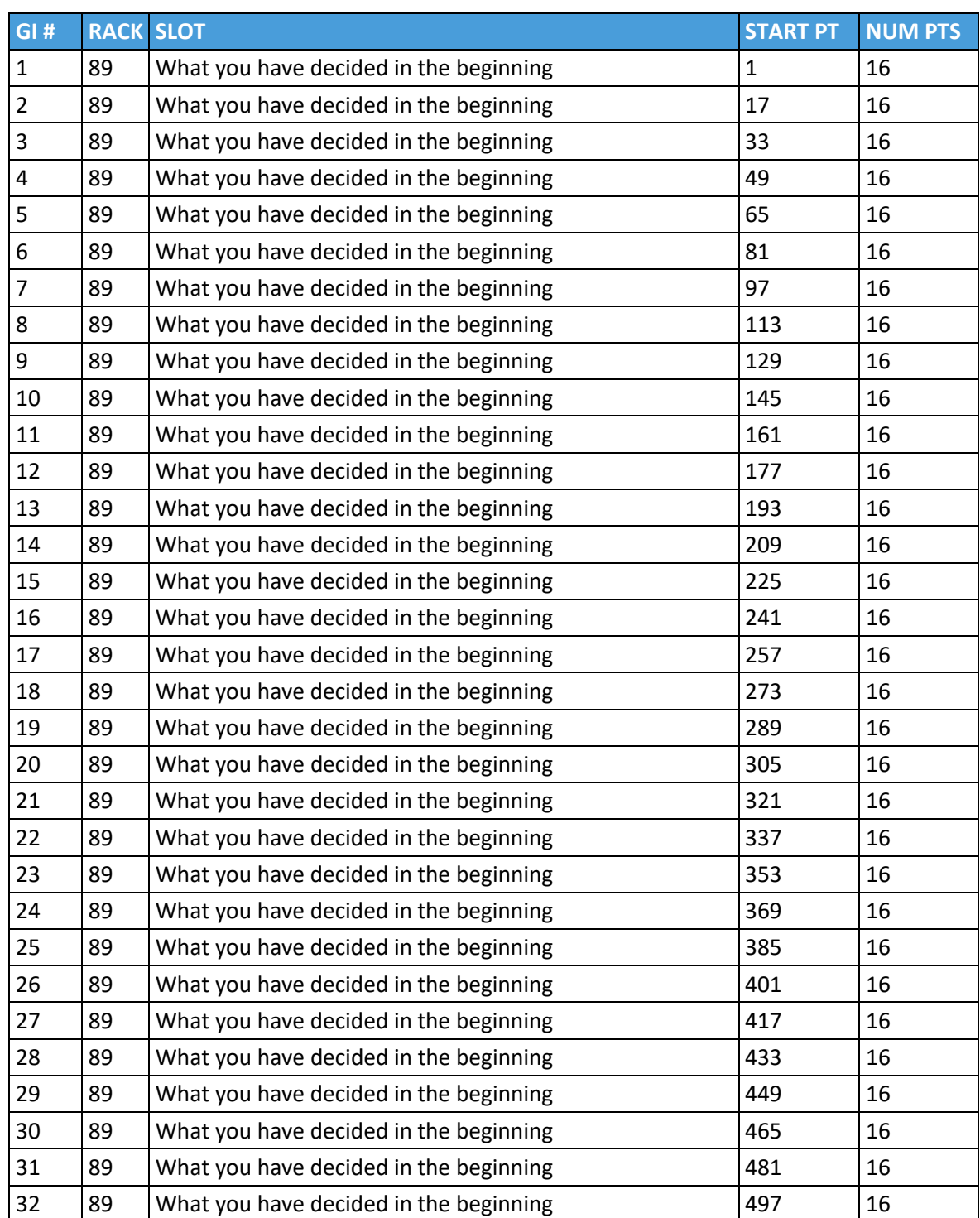

• Press **F3** to change to Outputs. Fill the rows here too. Again, you can choose the starting GO# that you must enter as the argument of **ON\_INIT**.

In the following example we used a starting GI# of 33 and Slot 4.

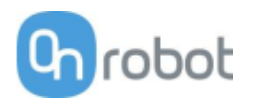

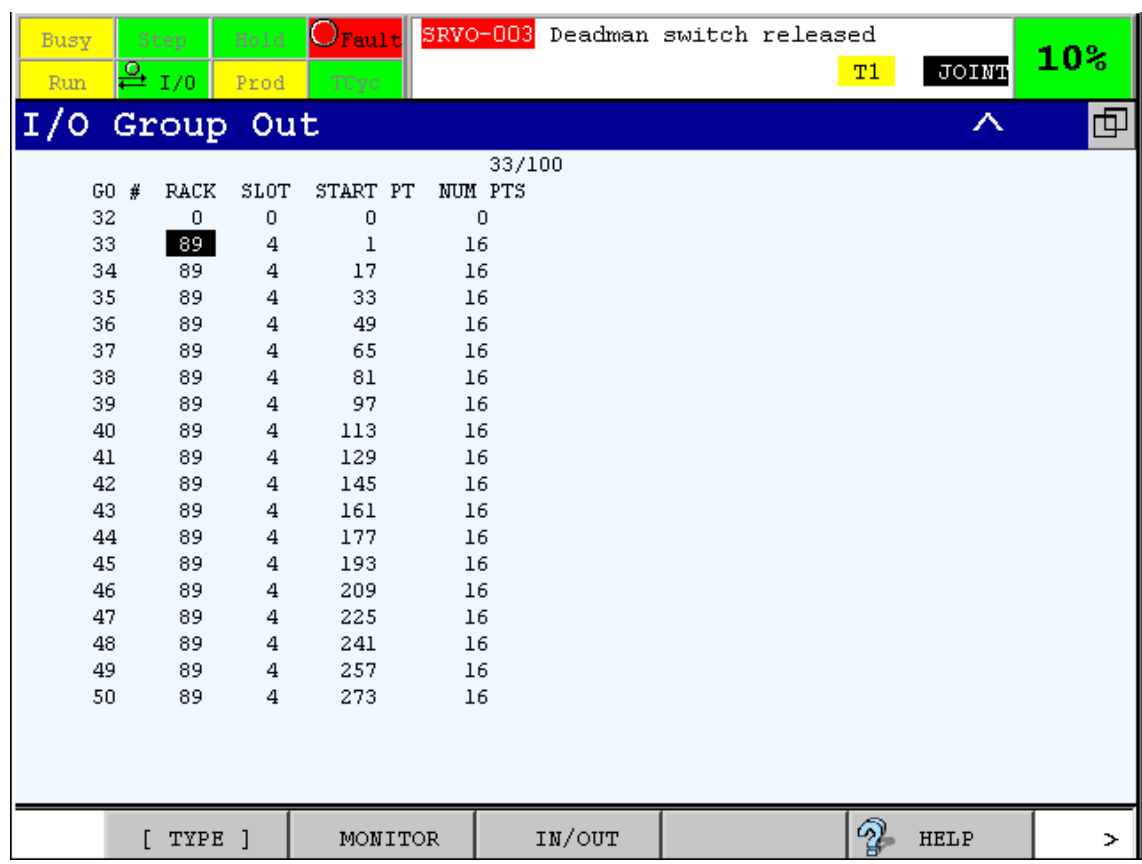

### **4.4.6 Expand the number of Numeric Registers**

Numeric registers in the FANUC will be used to set up certain functions of your end of arm tool to enable ease of use. OnRobot uses FANUC numeric registers 900 - 999 for tool specific functions to avoid conflict with customer numeric register utilizations.

This requires an active expansion and reconfiguration of numeric registers to 999 from the default 200. To do this, follow steps below:

- See your **R-30iA** or **R-30iB Basic Operator Manual - Appendix B "Special Operation"** section how to enter and exit **Controlled Start** mode. Basically, any of these two methods:
- a) Turn off the robot, then turn it back on while holding **PREV** and **NEXT** buttons on the Teach Pendant, until the controller started up in Controlled Start mode.
- b) OR, Press the **FCTN** button on the Teach Pendant. Select the **NEXT** menu item, then **START MODE**. Select the **CTRL** button on the popup screen and press **ENTER** key. Power cycle the controller manually.
- Once in Controlled start, press the **Menu** button, then select **NEXT** menu item, then **PROGRAM SETUP**.
- Change **Numeric Registers** value from 200 (default) to 999.

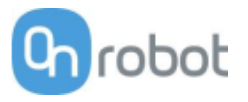

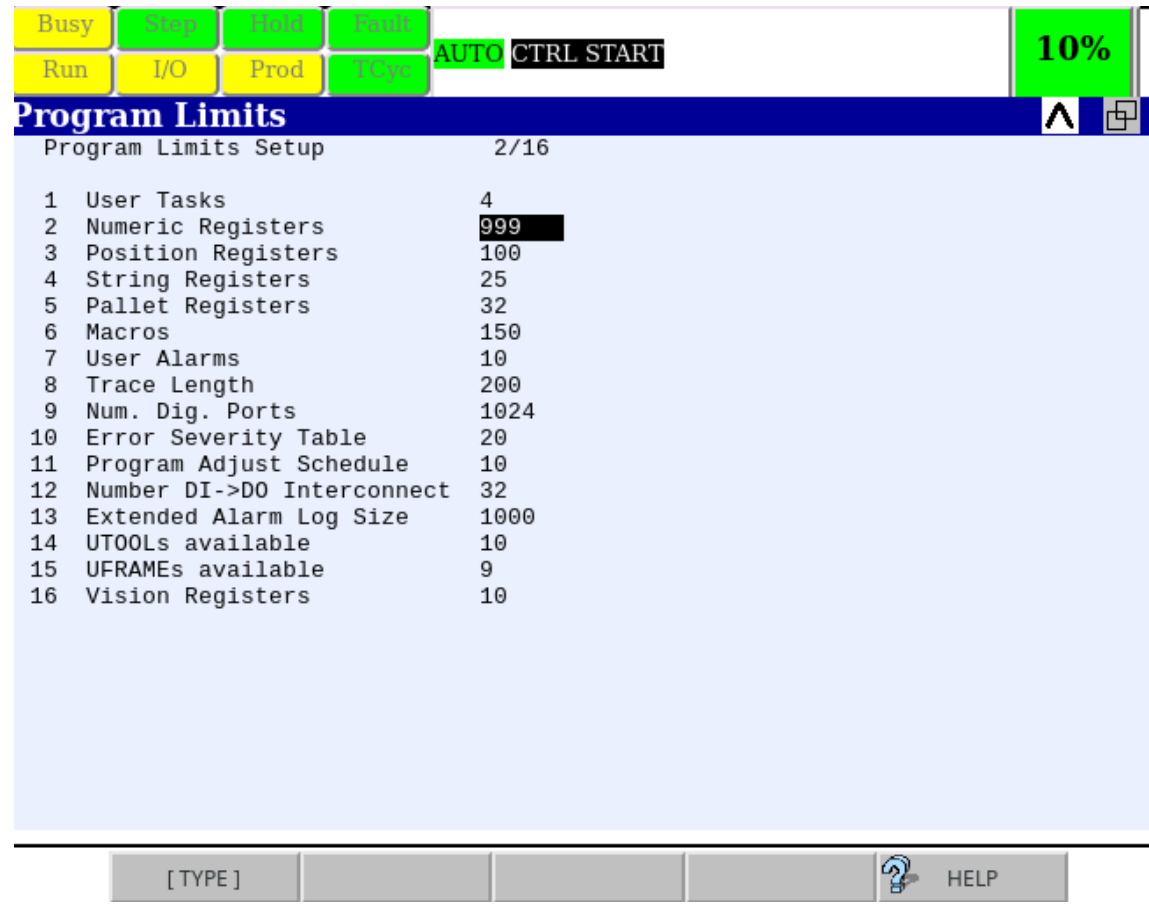

- Restart cold by pressing **FCTN** on the Teach Pendant and selecting **START (COLD).**
- Once the controller has restarted, confirm the existence of additional registers by pressing the **DATA** button on the Teach pendant and up arrow. You should see 999 registers.

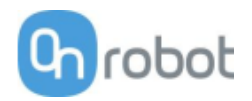

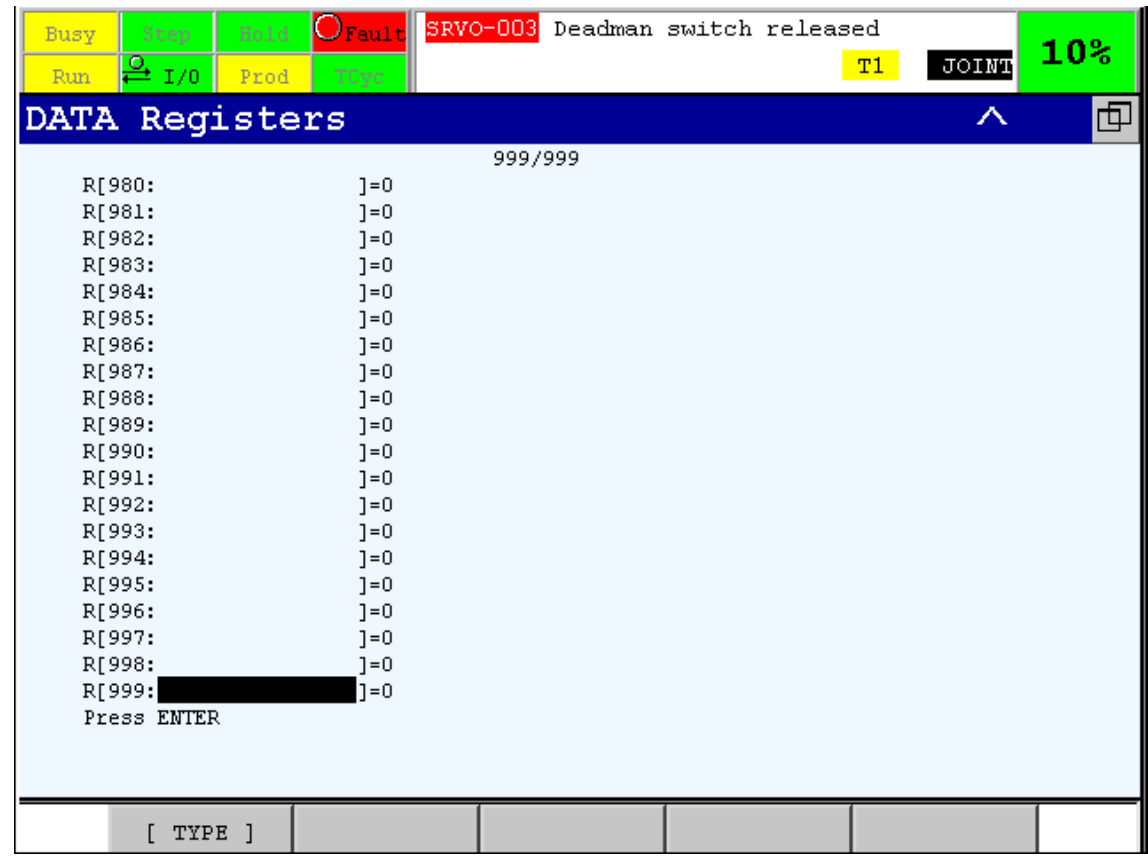

For your functions to be effective, your numeric registers will be set up for each end of arm tool from numeric register 900 - 999 as previously mentioned. The table below describes the register range, function usage and purpose for each numeric register range. Do not write into any other register in the 900-999 range as it may easily break the OnRobot functions.

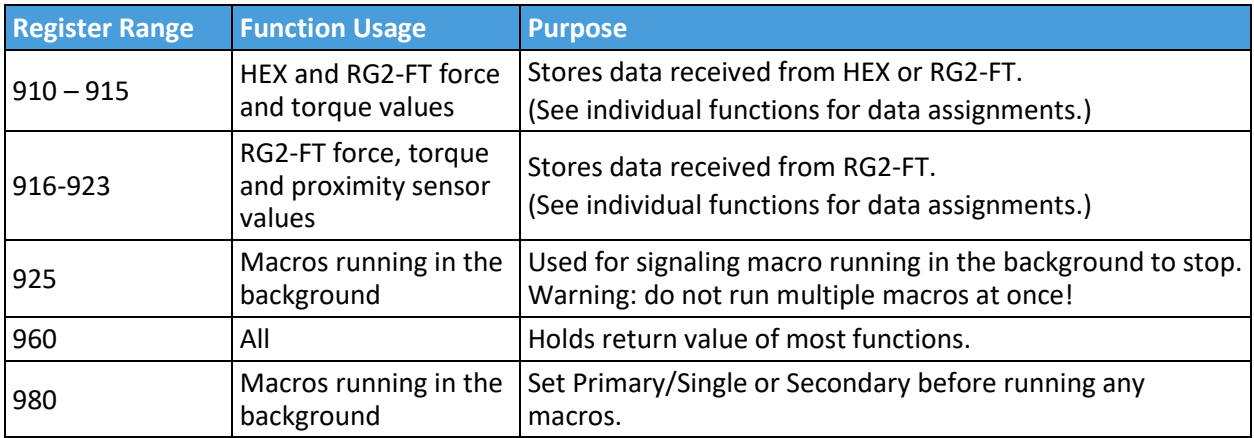

OnRobot functions must be uploaded to your robot controller for them to be effective. This process is described in the next section.

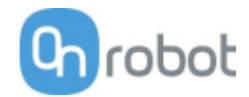

## **4.4.7 Upload the OnRobot functions to the robot**

In order to make easier to use the OnRobot products, high level functions have been written are stored in the accompanying USB stick.

To upload the OnRobot functions to the controller follow the steps below:

- Connect the USB stick to the robot.
- Go to **Menu** > **File** > **File**

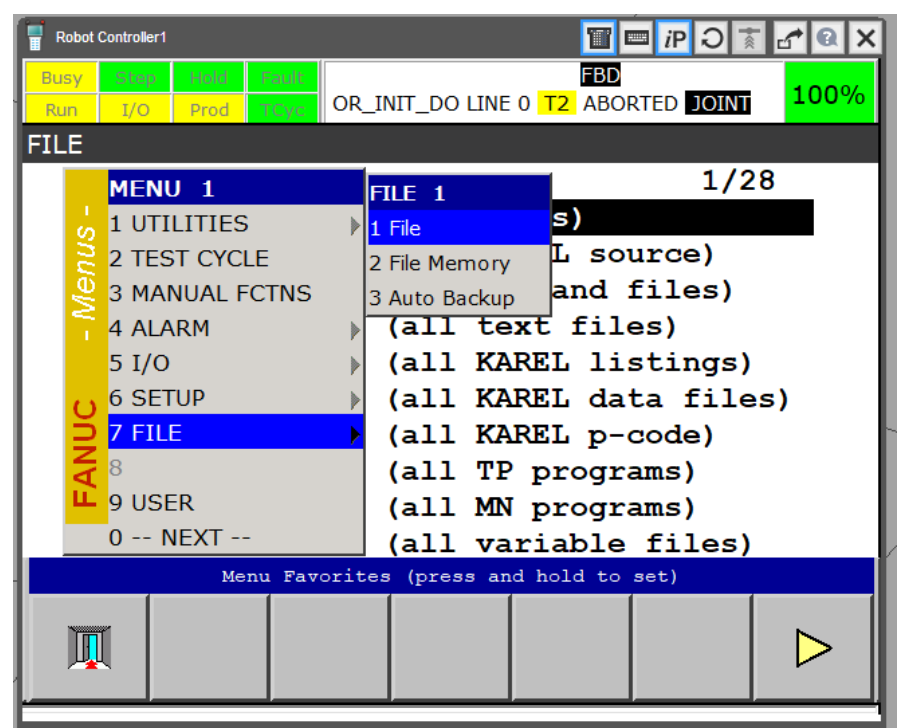

• Press **F5** function key [**Util]** > **Set Device** 

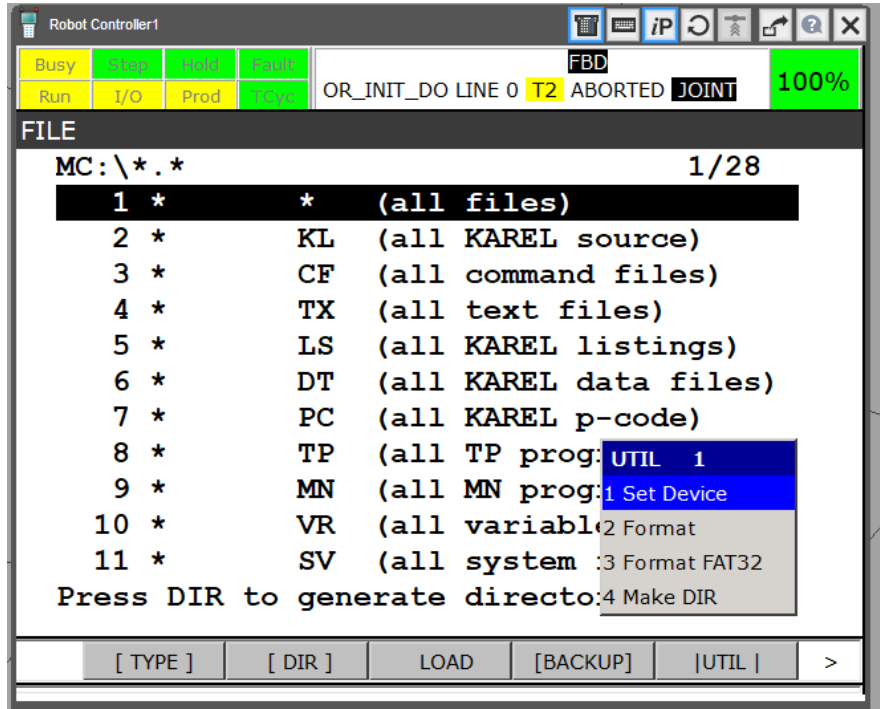

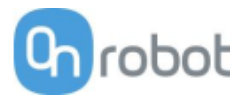

• Select **USB on TP (UT:1)**

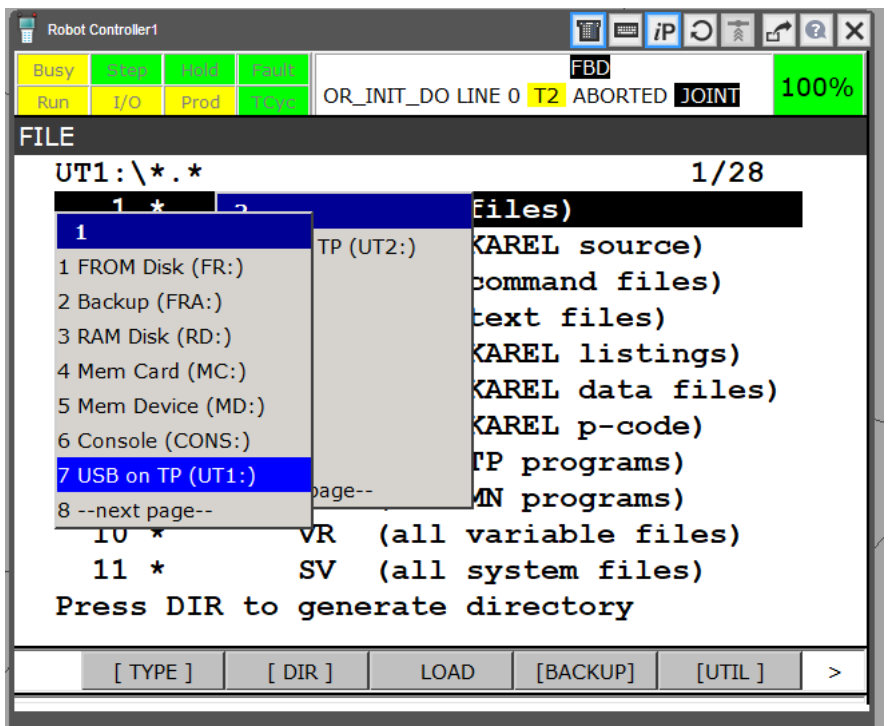

- Select **\* (all files)**
- Select **FANUC** directory, press **Enter**. If it is not visible, keep selecting **.. (Up one level)** until you reach the root directory.
- Select **FUNCTION**S directory, press **Enter**.

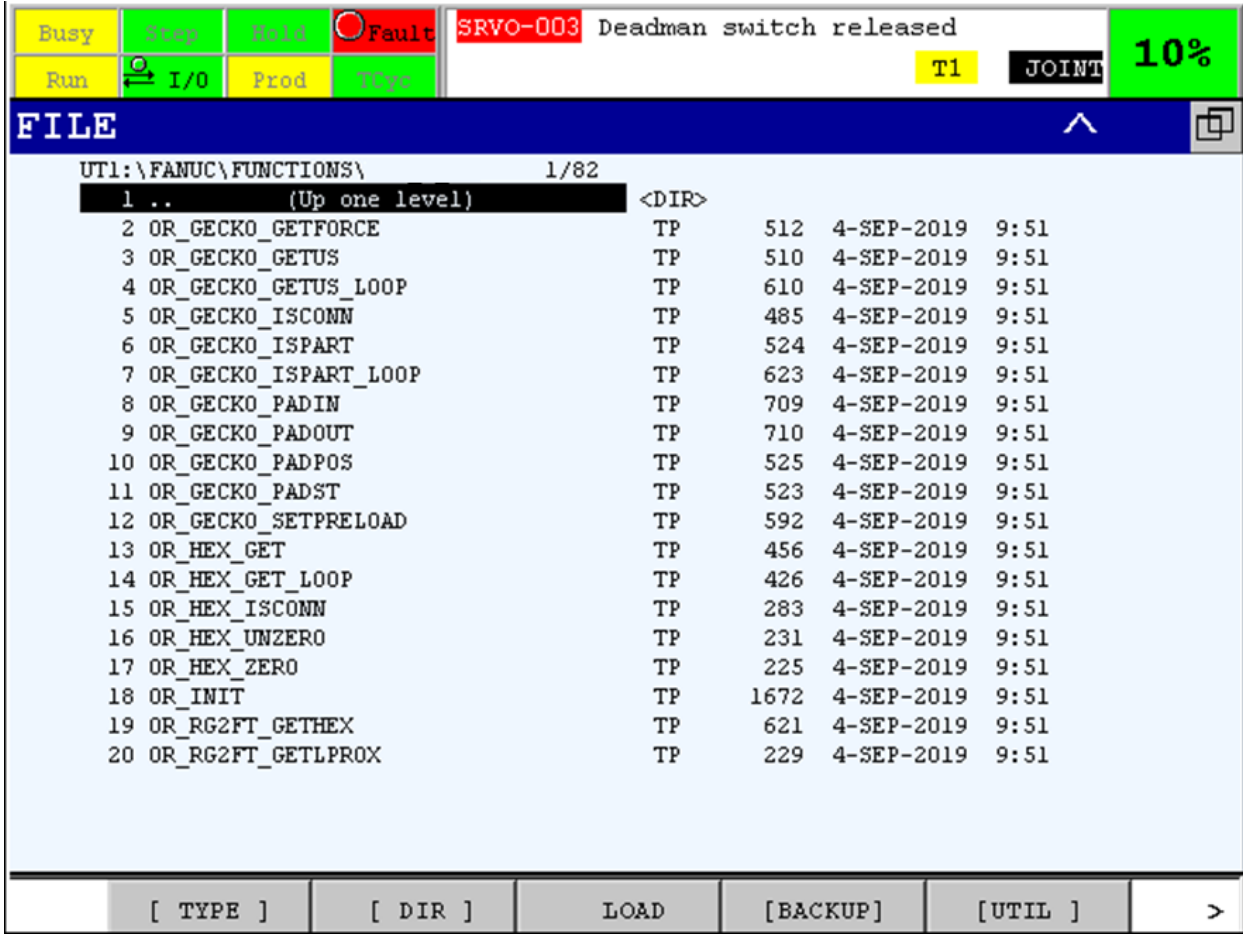

•

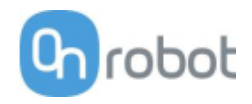

• Move cursor to **\* TP (all TP programs)**, and press **F3** key to **Load**.

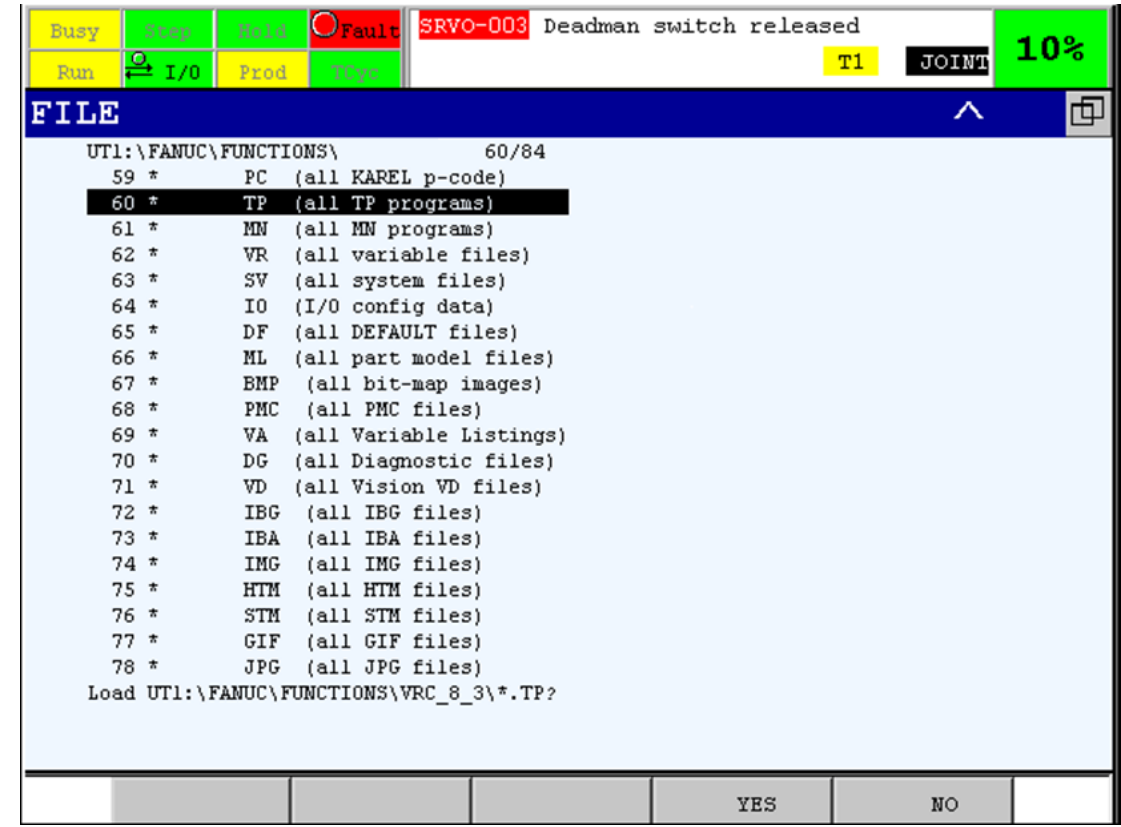

- Press **F4 Yes** to load all files. Ensure no error occurred during the load.
- Once loaded to the Teach pendant you can press **SELECT** button to verify all OnRobot functions are available.

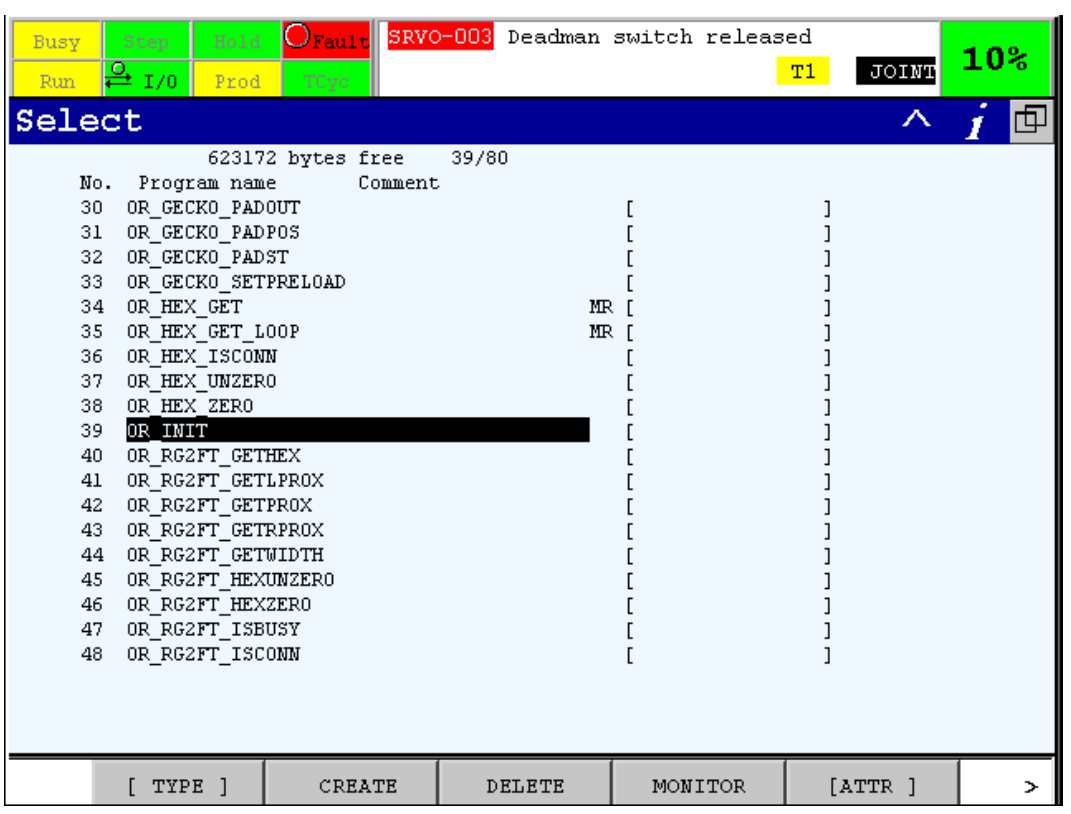

Installation

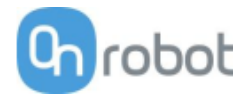

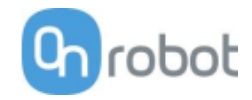

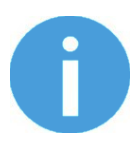

#### **NOTE:**

It is assumed that the Installation has finished successfully. If not, first do the installation steps in the previous section.

### **5.1 \_Overview**

In order to make it easier to use the OnRobot products, high level functions have been written into the OR XXXXX. TP files. Some mandatory parameters, which shall be configured, are stored in the first program (OR\_INIT). The functions (programs) are uploaded to the robot during the installation.

These high-level functions can be used by calling these functions in your program:

```
: CALL OR RGX MOVE(instance, width, force, wait);
```
When a function reads information, the value most of the time is stored and returned in the register R[960:retVal]:

```
: CALL OR GETWIDTH(instance);
```

```
 :IF R[960:retVal] > 15.5, JMP LBL[10];
```
Sometimes, many registers are updated at once. These are OR\_HEX\_GET, OR\_RG2FT\_GETPROX, OR\_RG2FT\_GETHEX. The range of updated registers can be found at the description of these functions.

All user programs must start with calling the OR INIT function. It is used to set up which tools are mounted on the robot, in which configuration:

:CALL OR INIT(groupInputStart, groupOutputStart, scannerSlot);

The required groupInputStart and groupOutputStart values can be checked by pressing **MENU**, selecting **I/O** > **Group**, and pressing **F2 Config**. Look for the first row using **RACK** 89 (EtherNet/IP board), your previously selected **SLOT**, **START PT** 1 and remember the **GI** or **GO** value that belongs to that row.

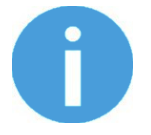

### **NOTE:**

OR INIT function changed in comparison with the previous version and some new functions are added. Please make sure to replace the old files with the new ones.

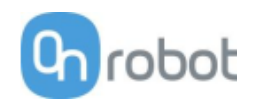

# **5.2 List of functions**

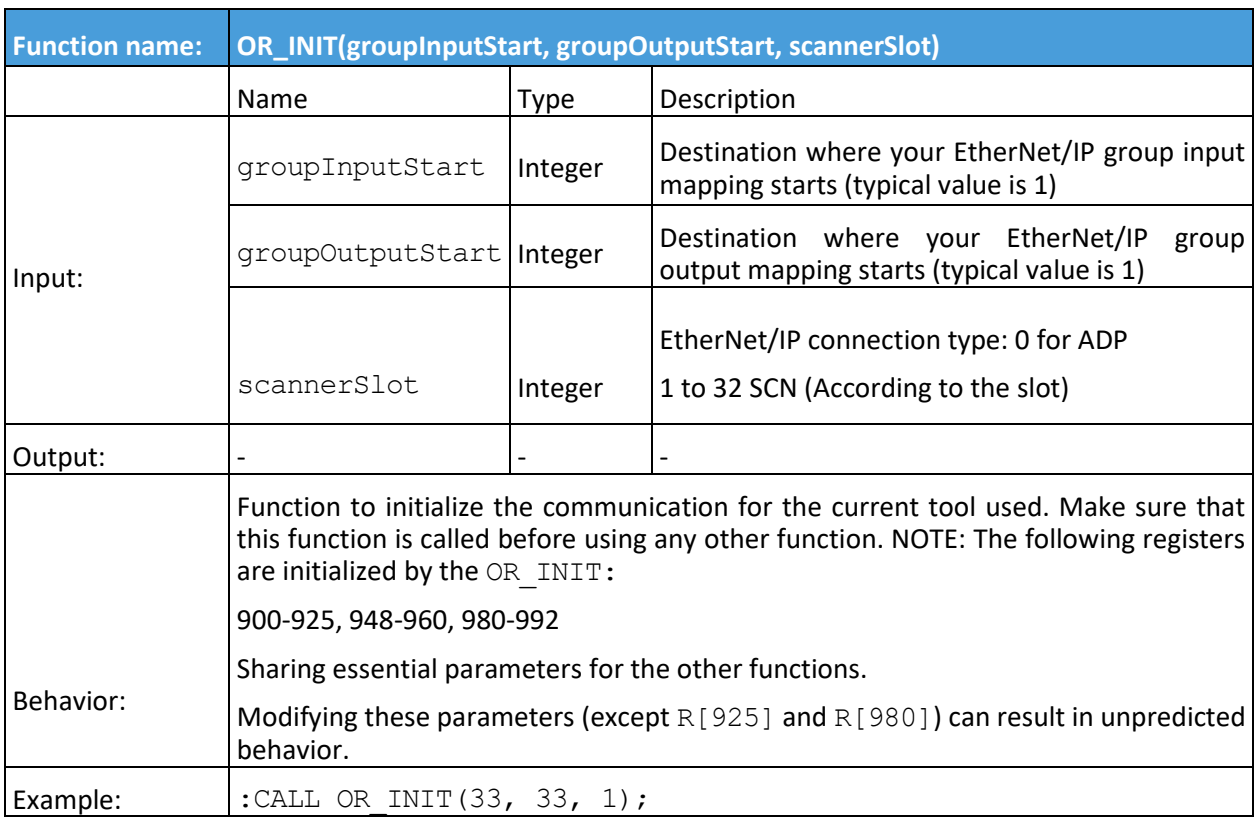

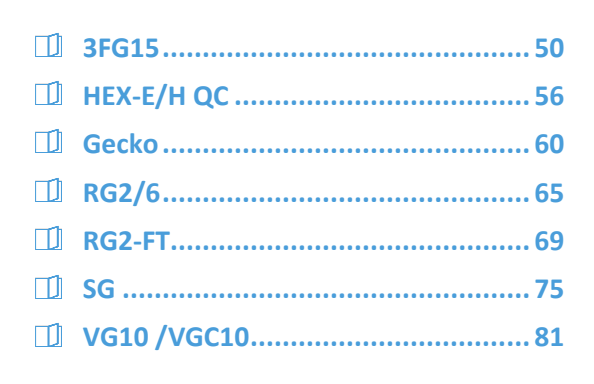

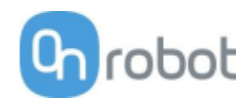

<span id="page-49-0"></span>**3FG15**

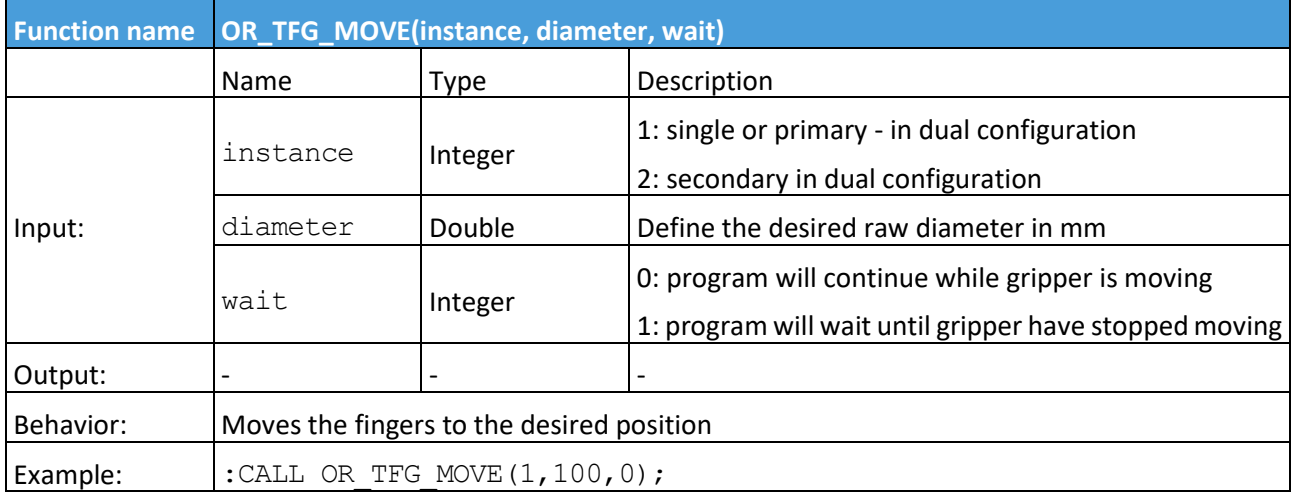

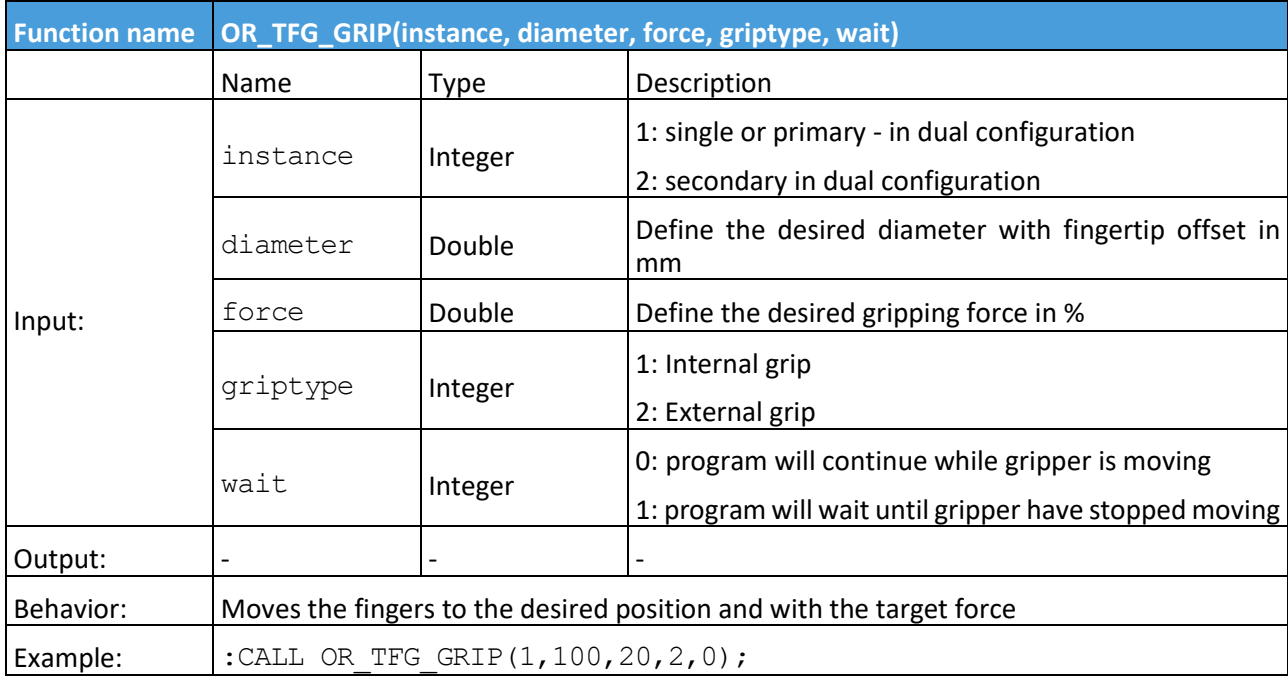

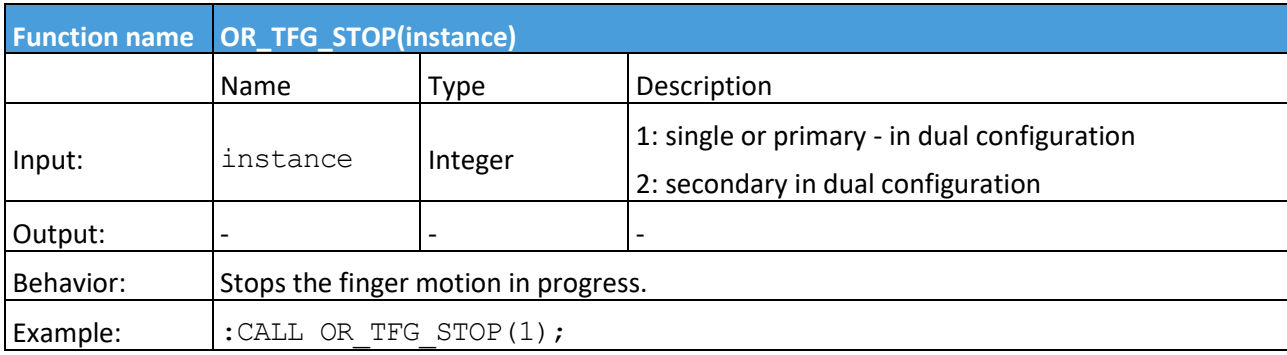

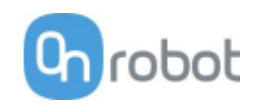

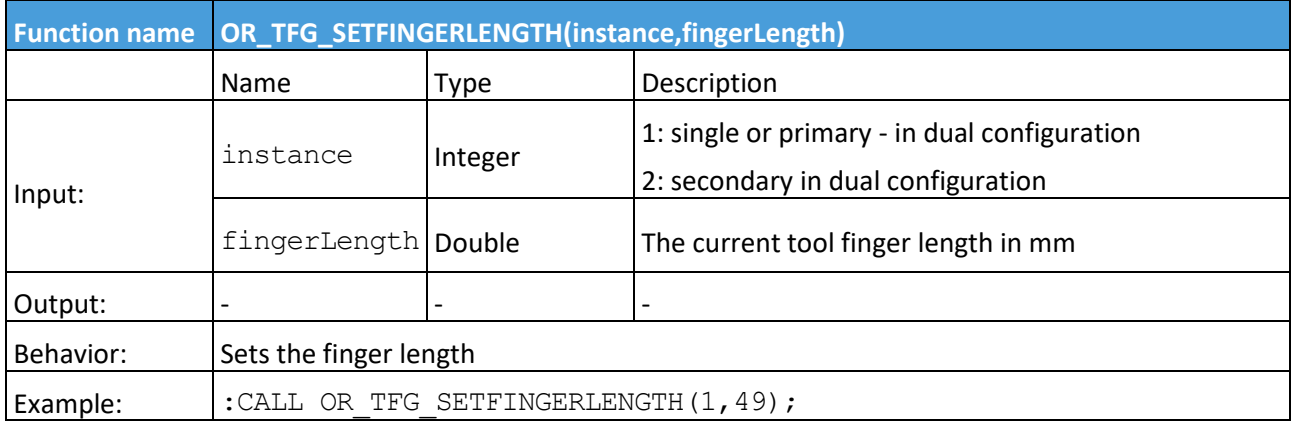

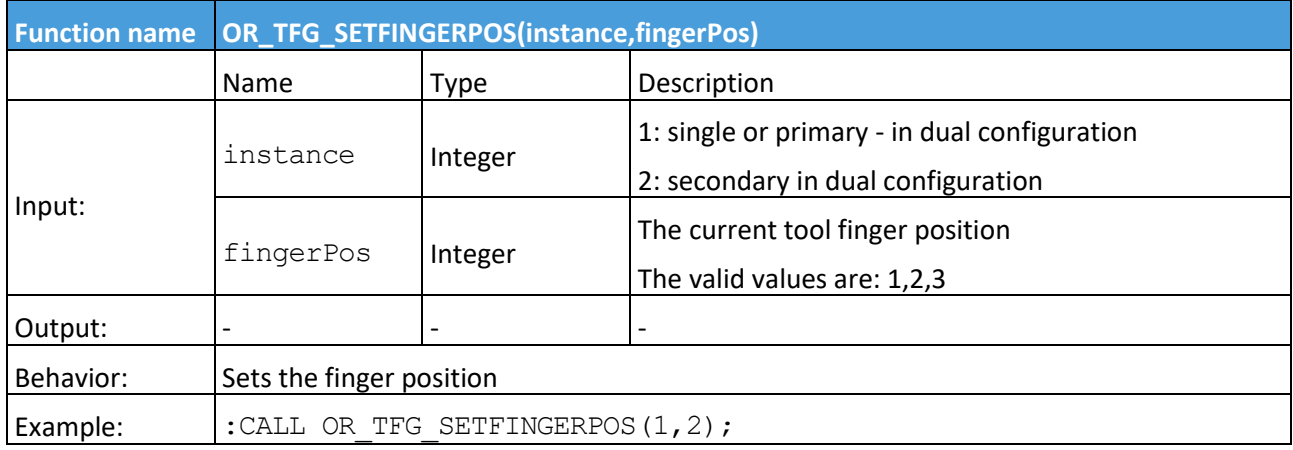

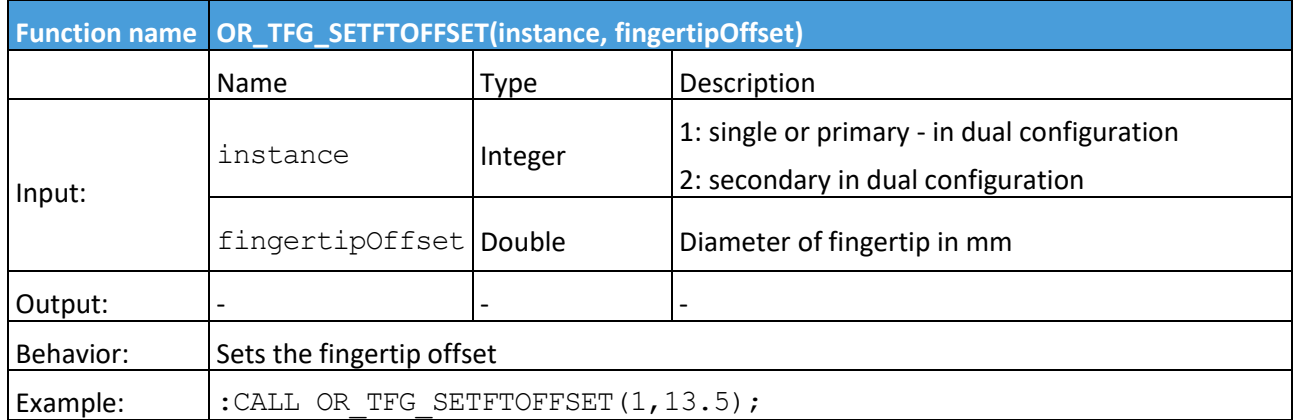

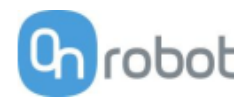

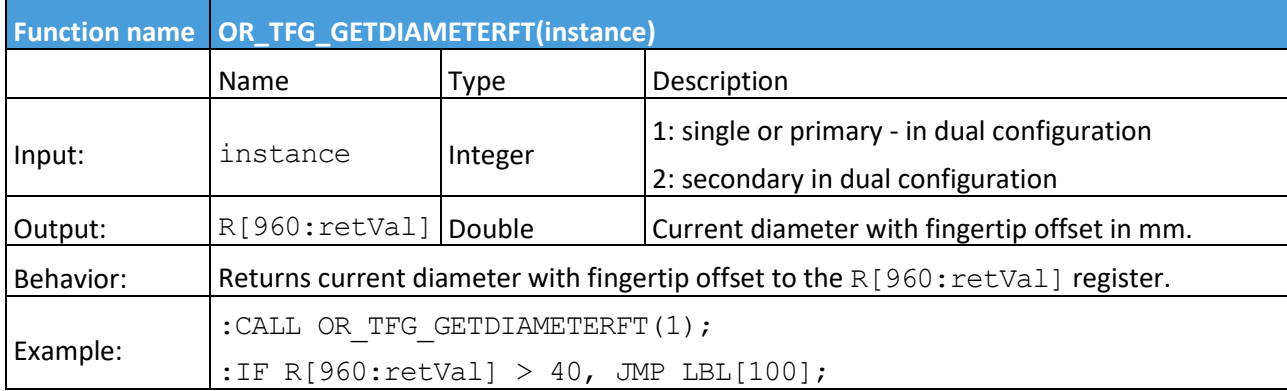

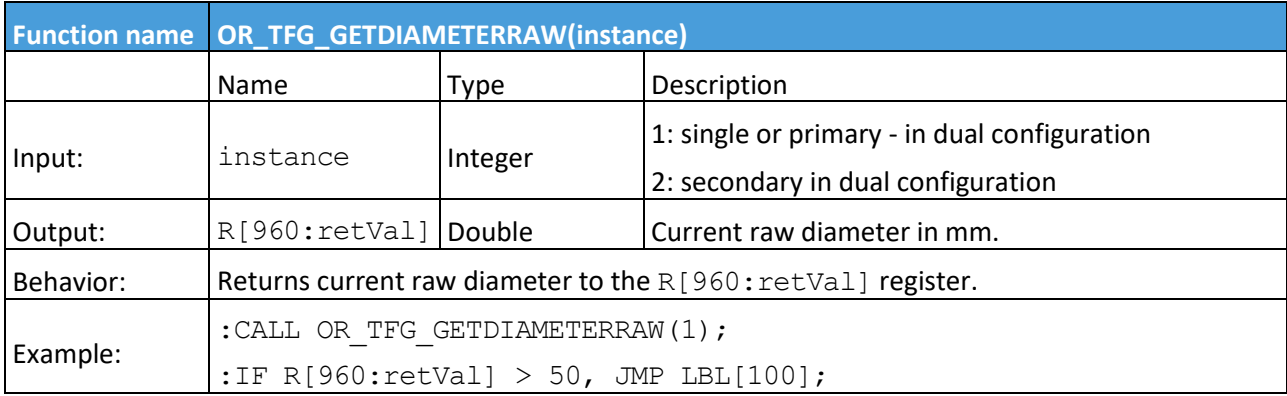

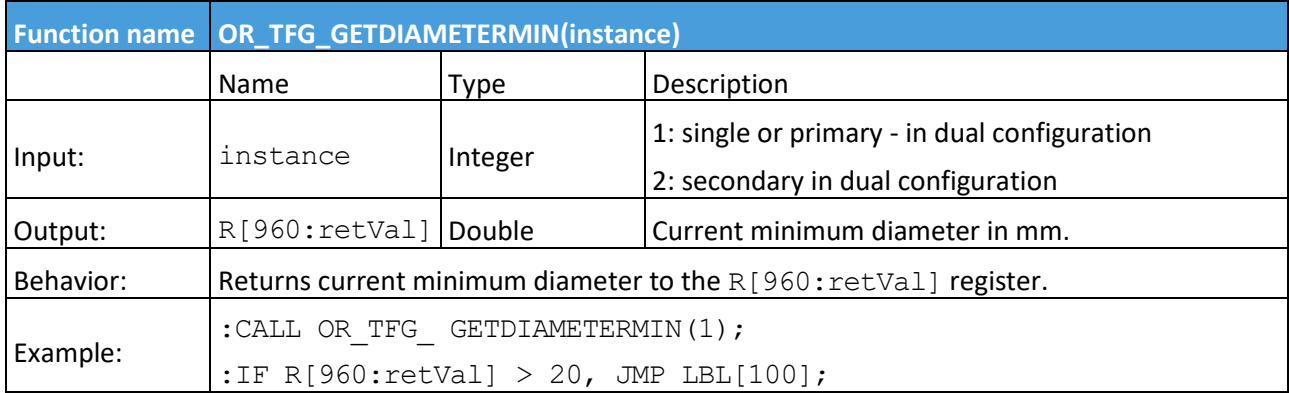

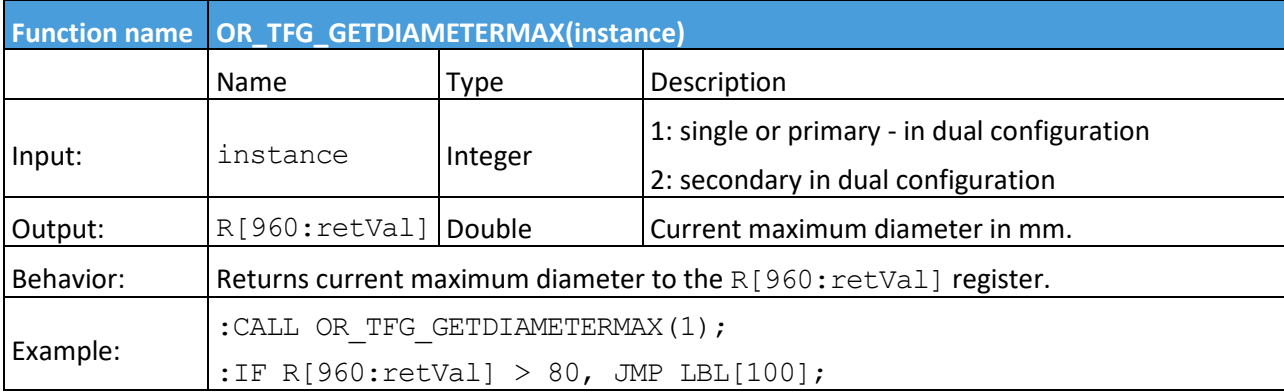

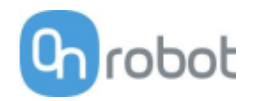

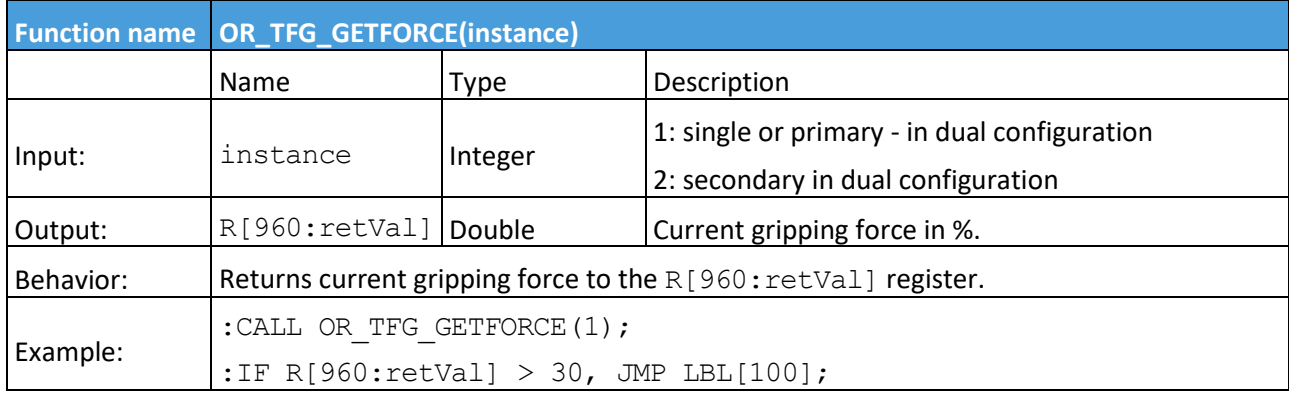

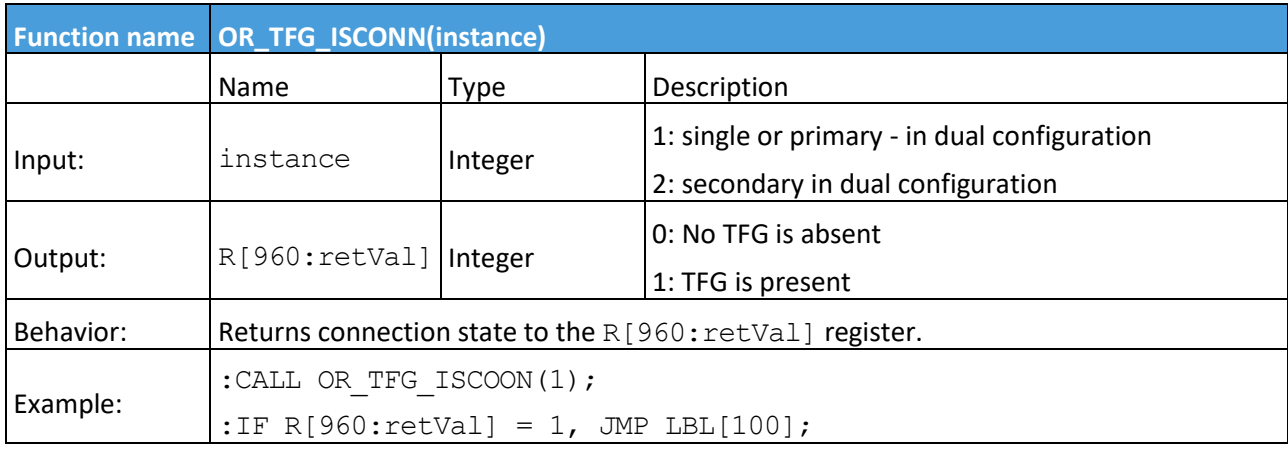

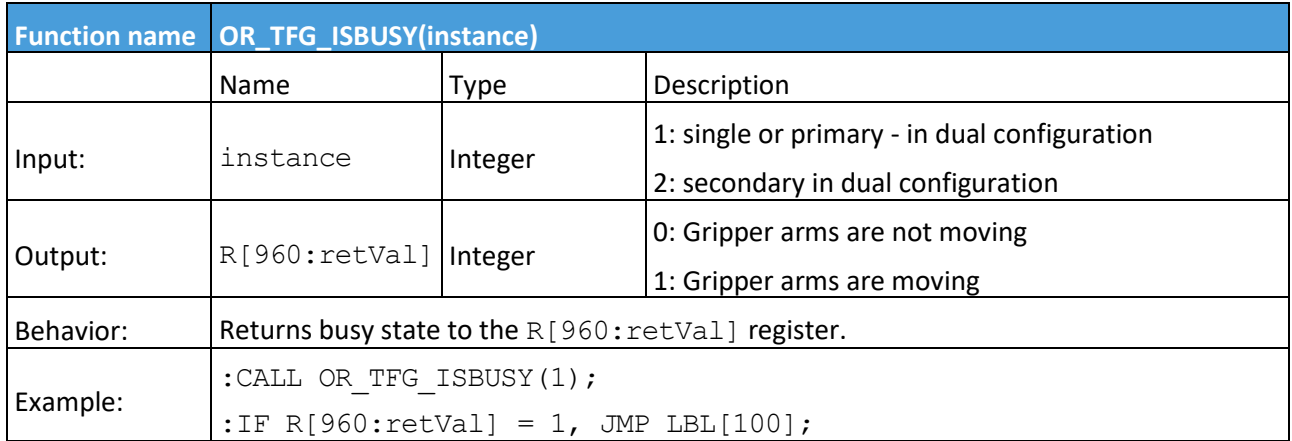

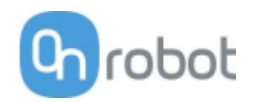

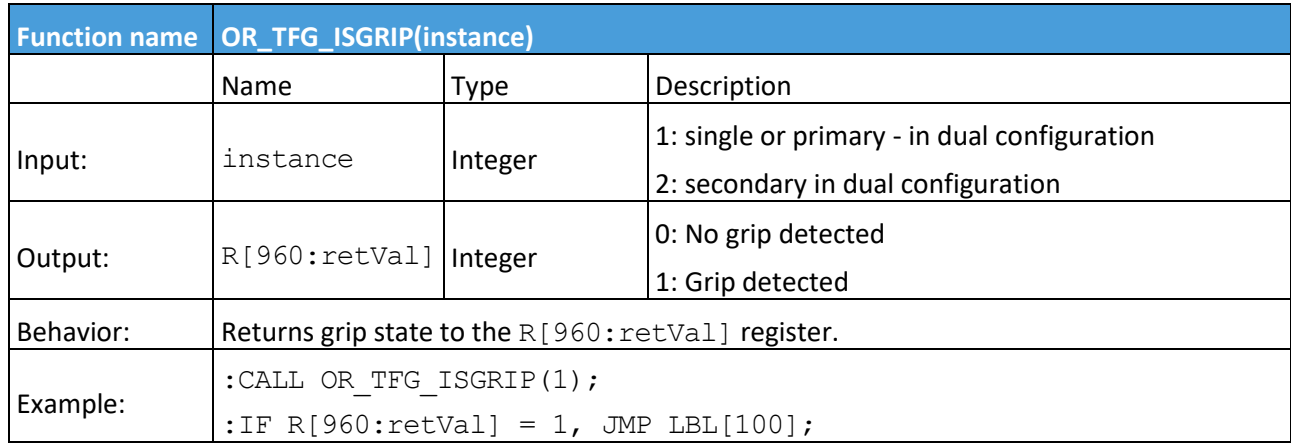

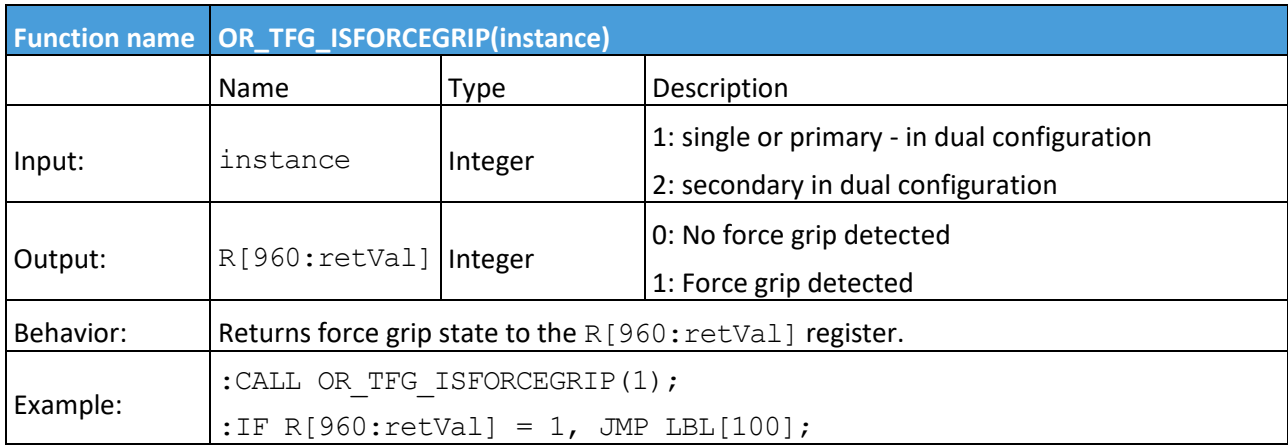

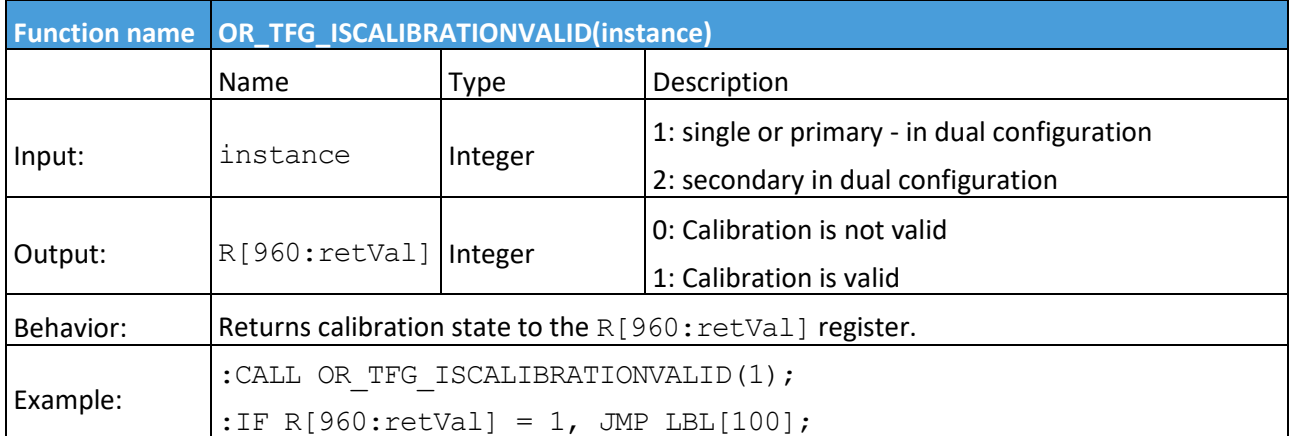

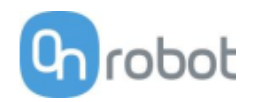

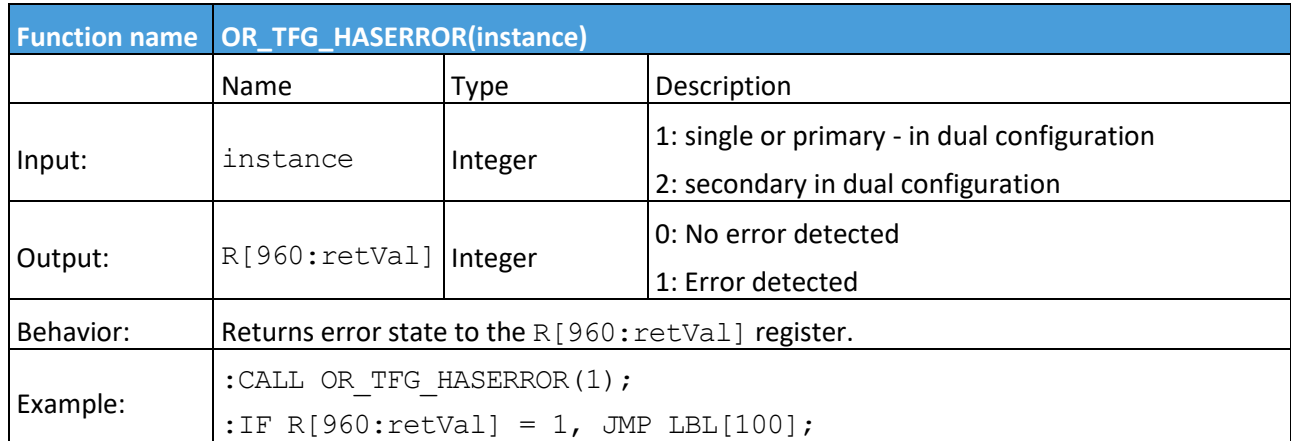

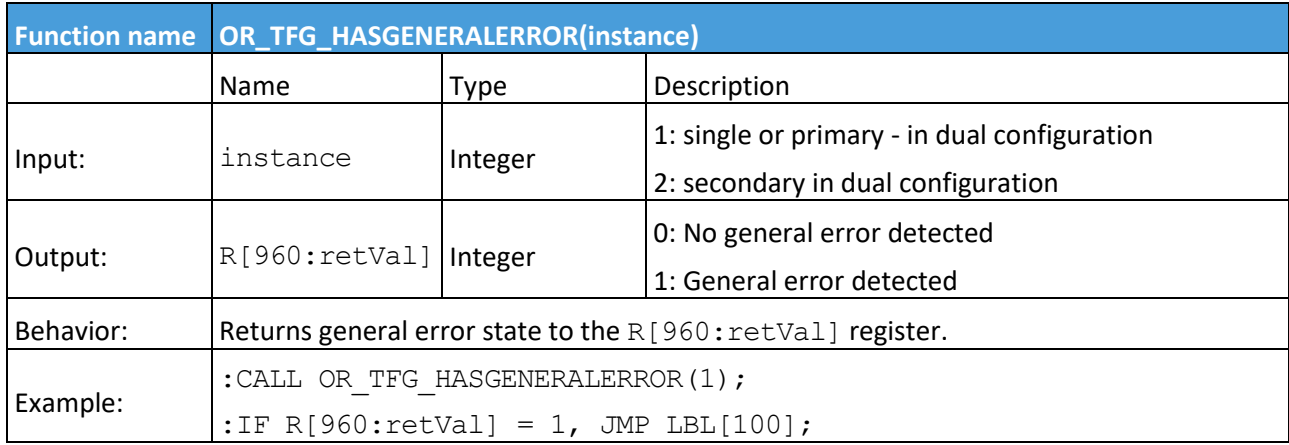

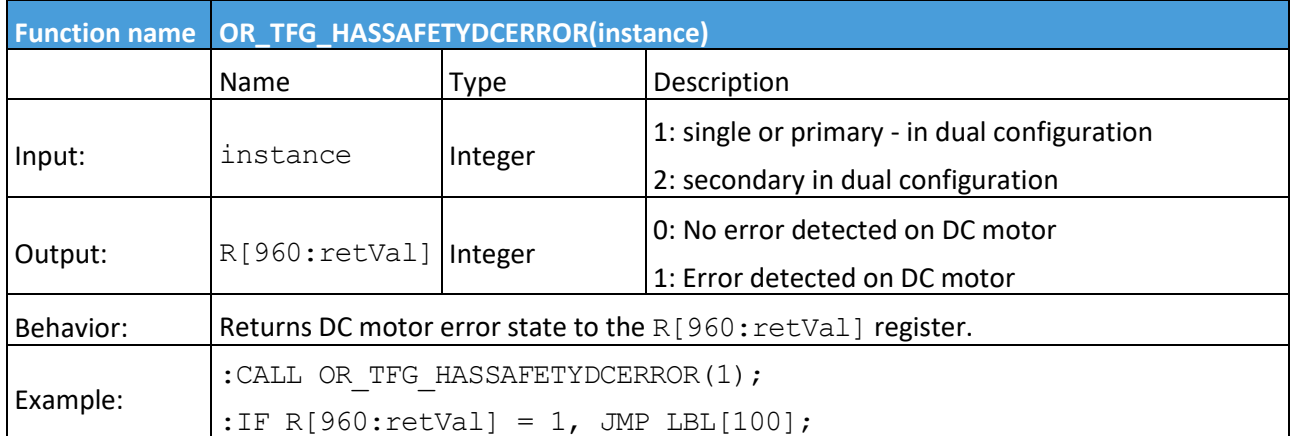

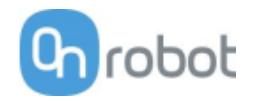

## <span id="page-55-0"></span>**HEX-E/H QC**

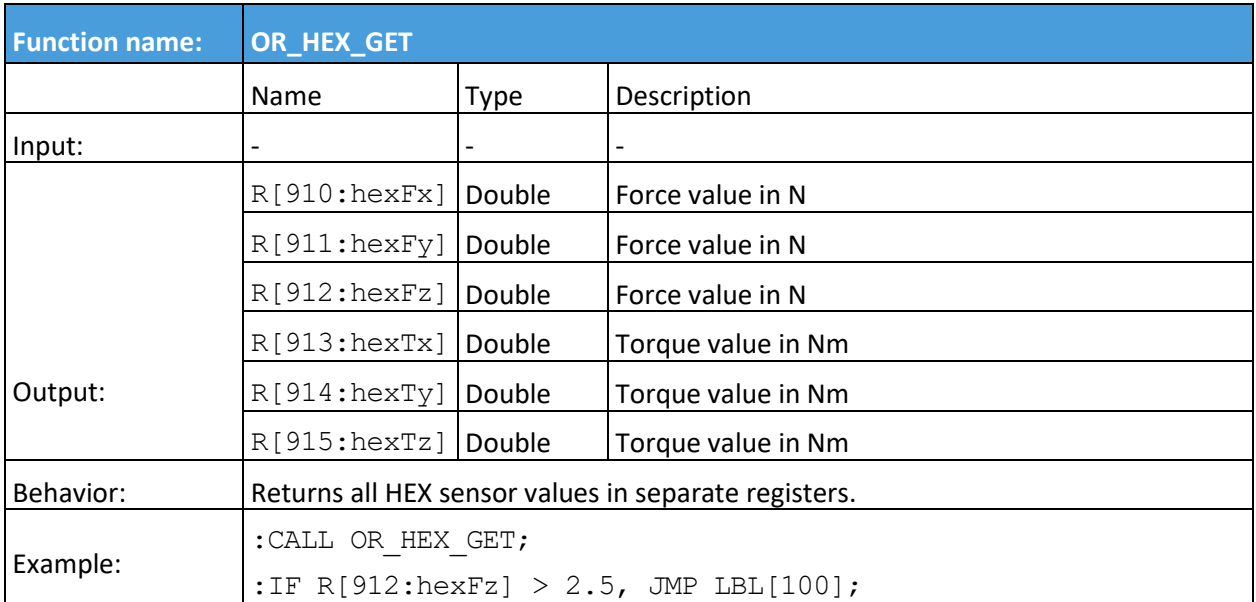

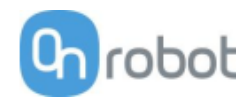

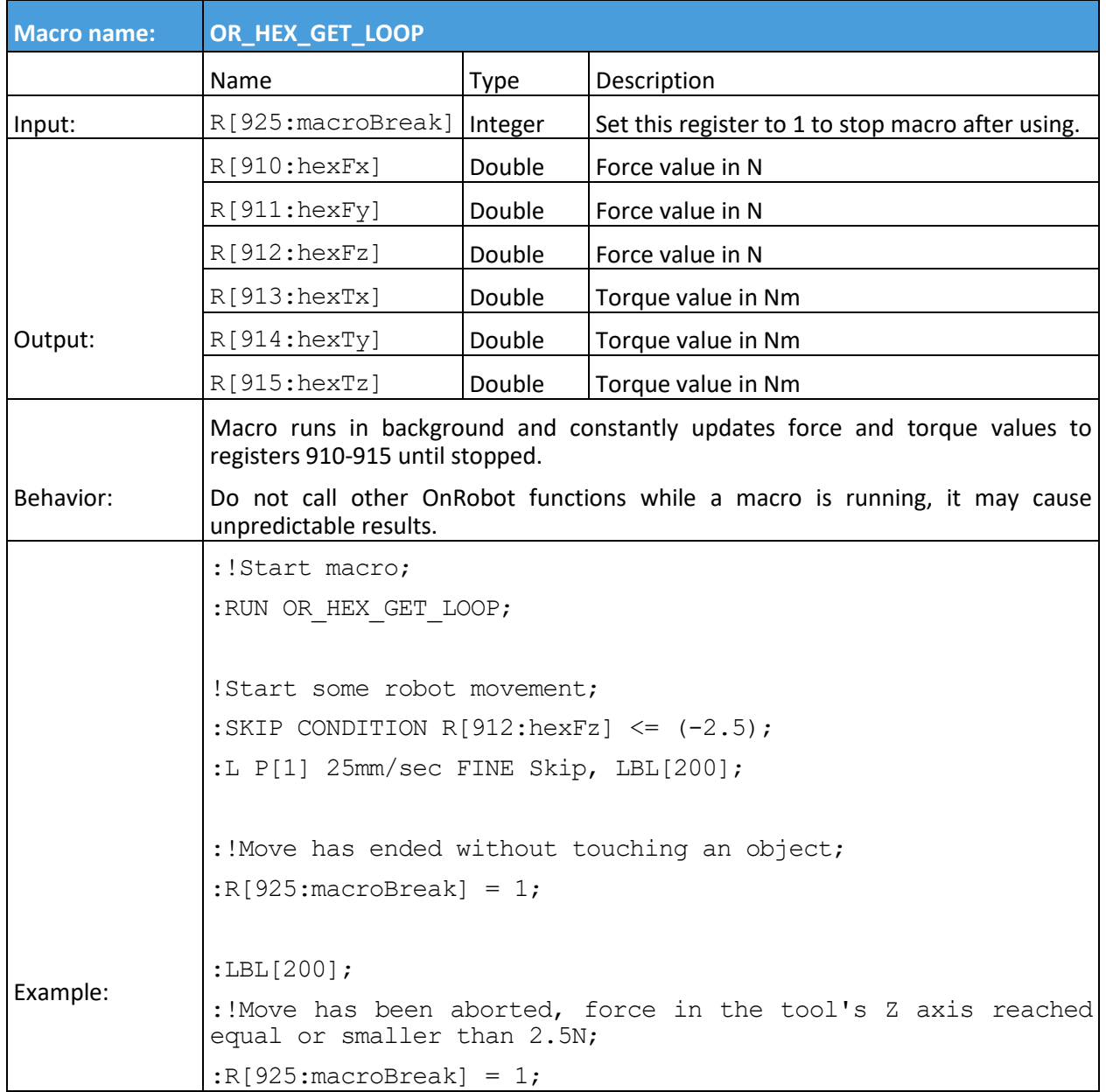

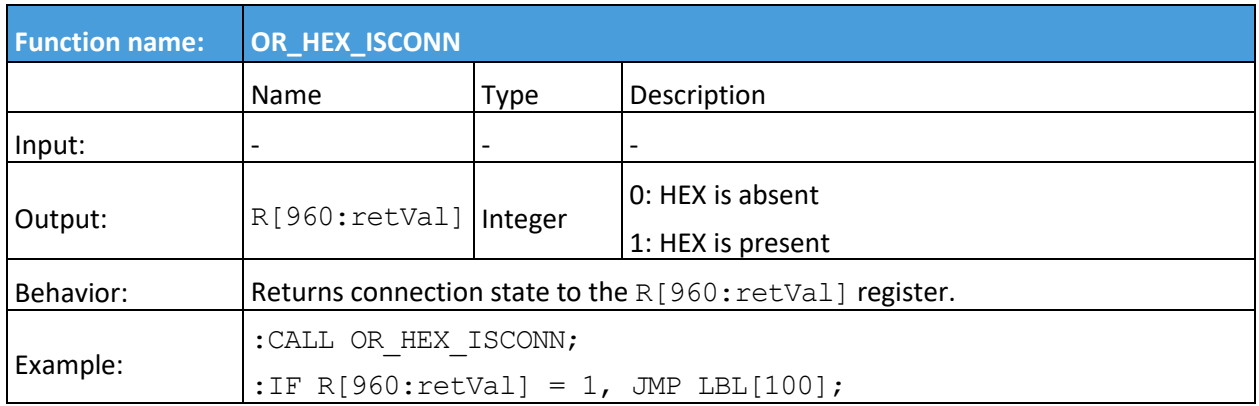

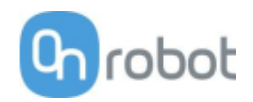

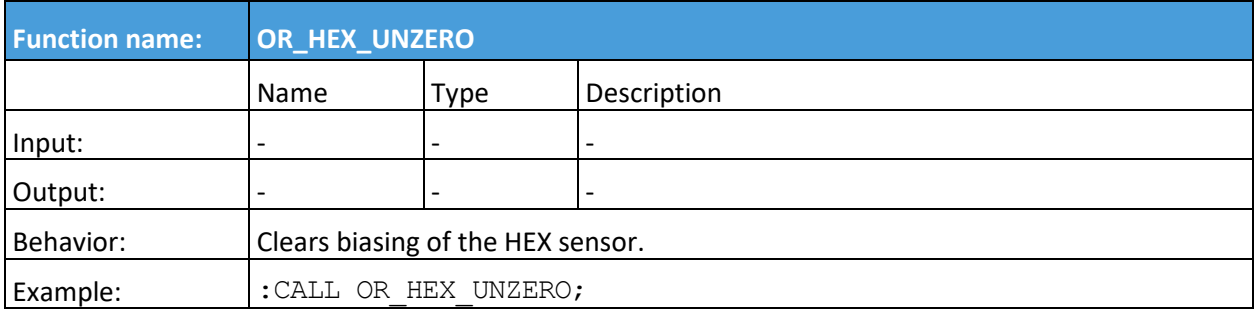

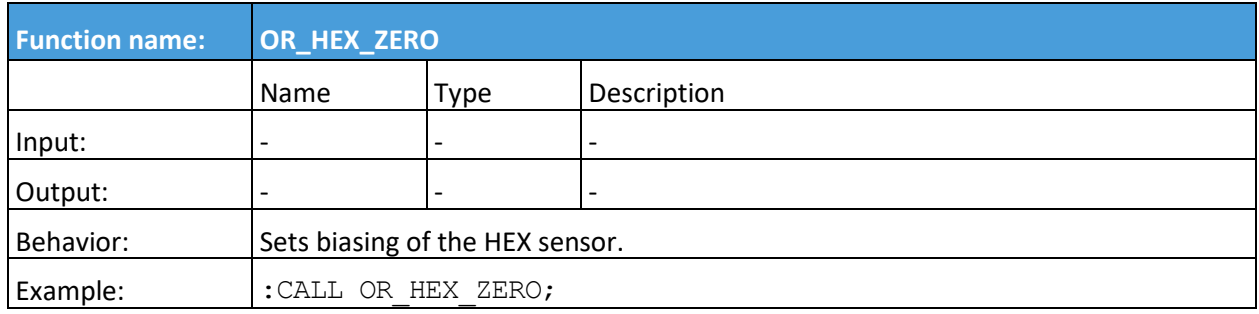

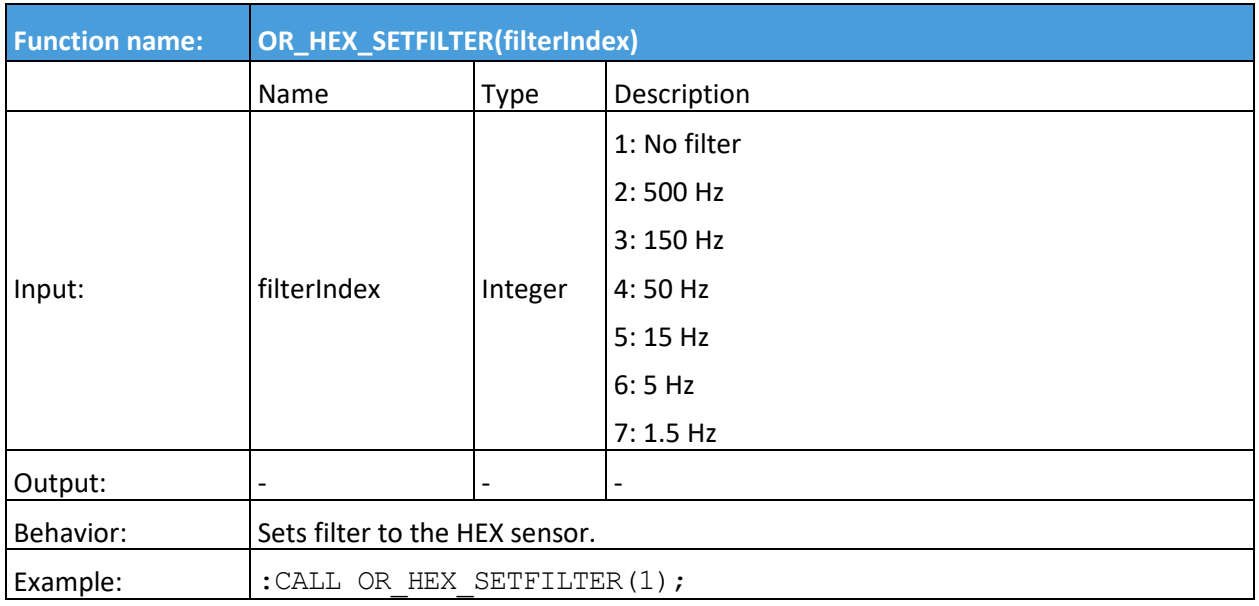

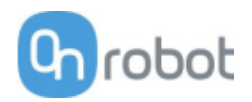

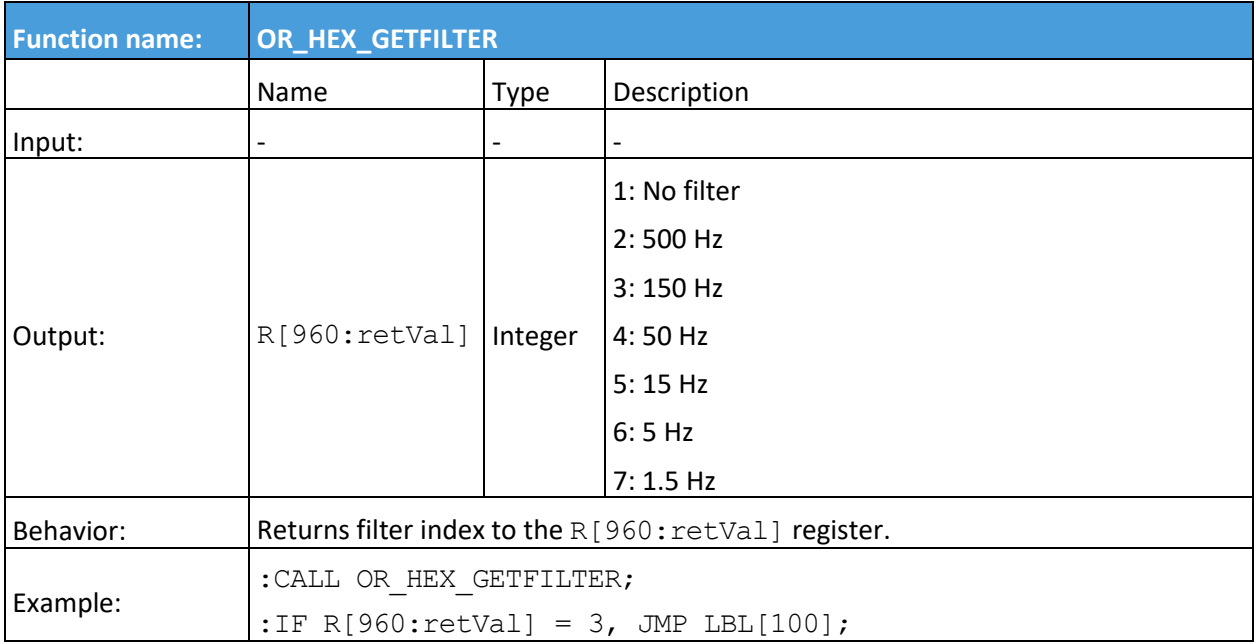

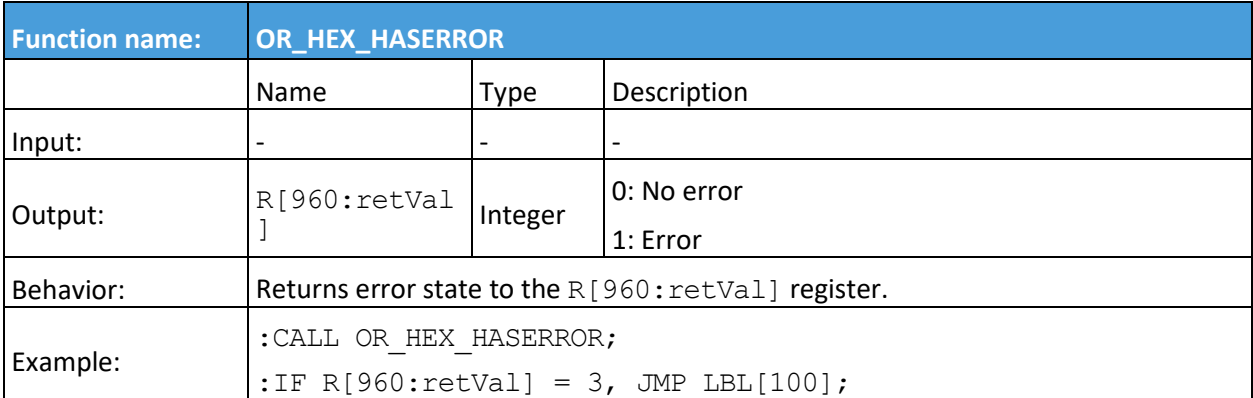

<span id="page-59-0"></span>**Gecko**

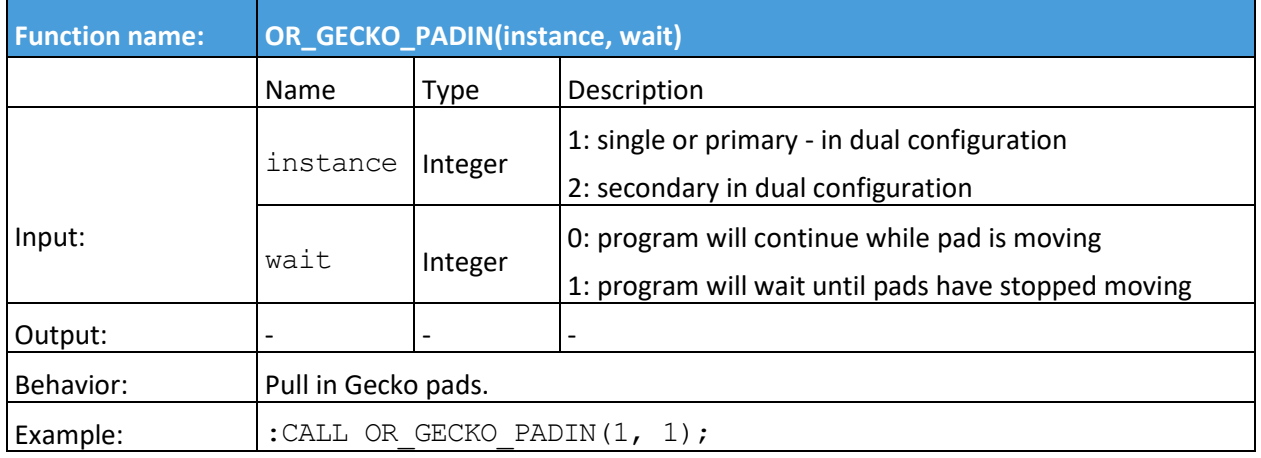

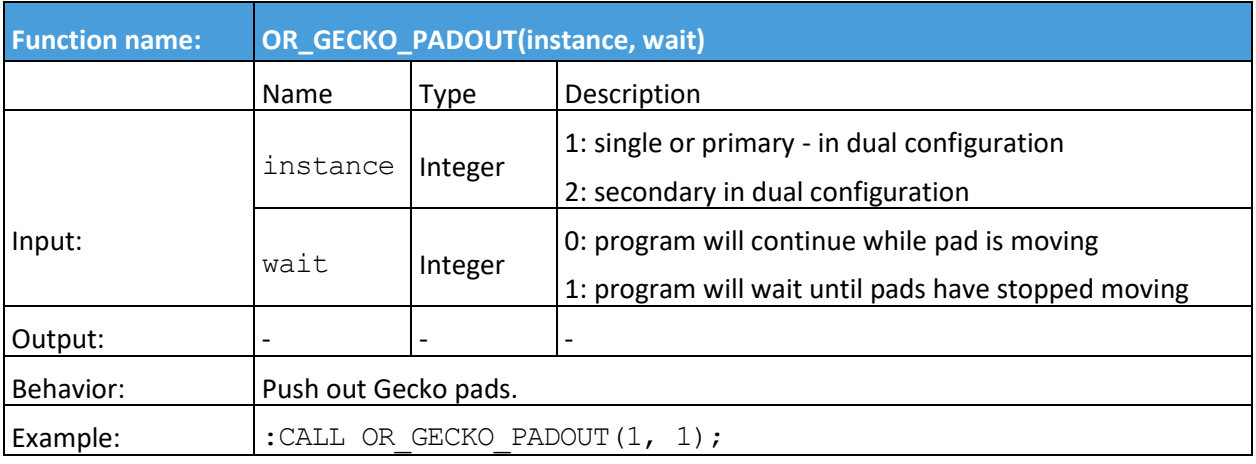

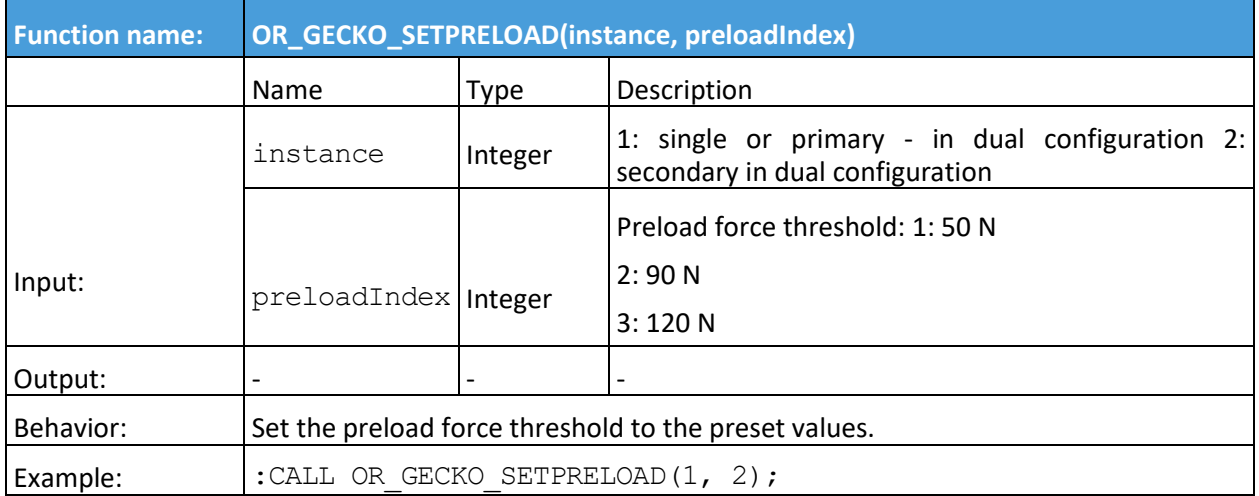

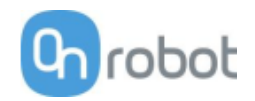

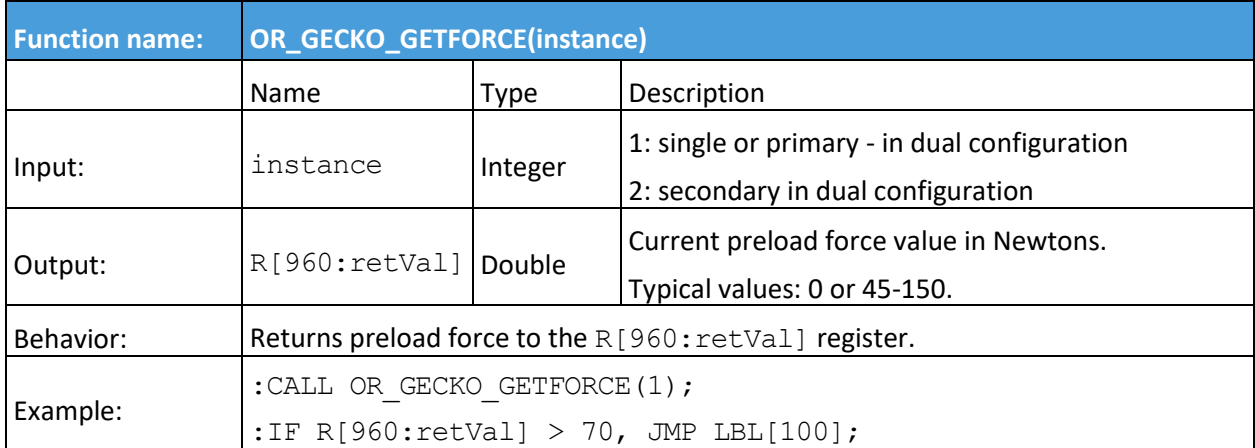

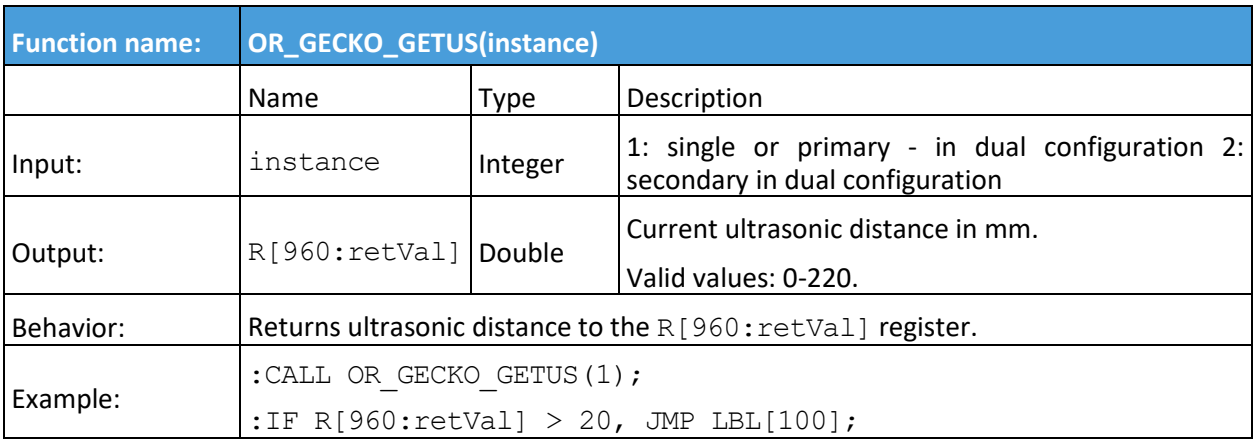

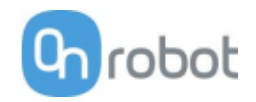

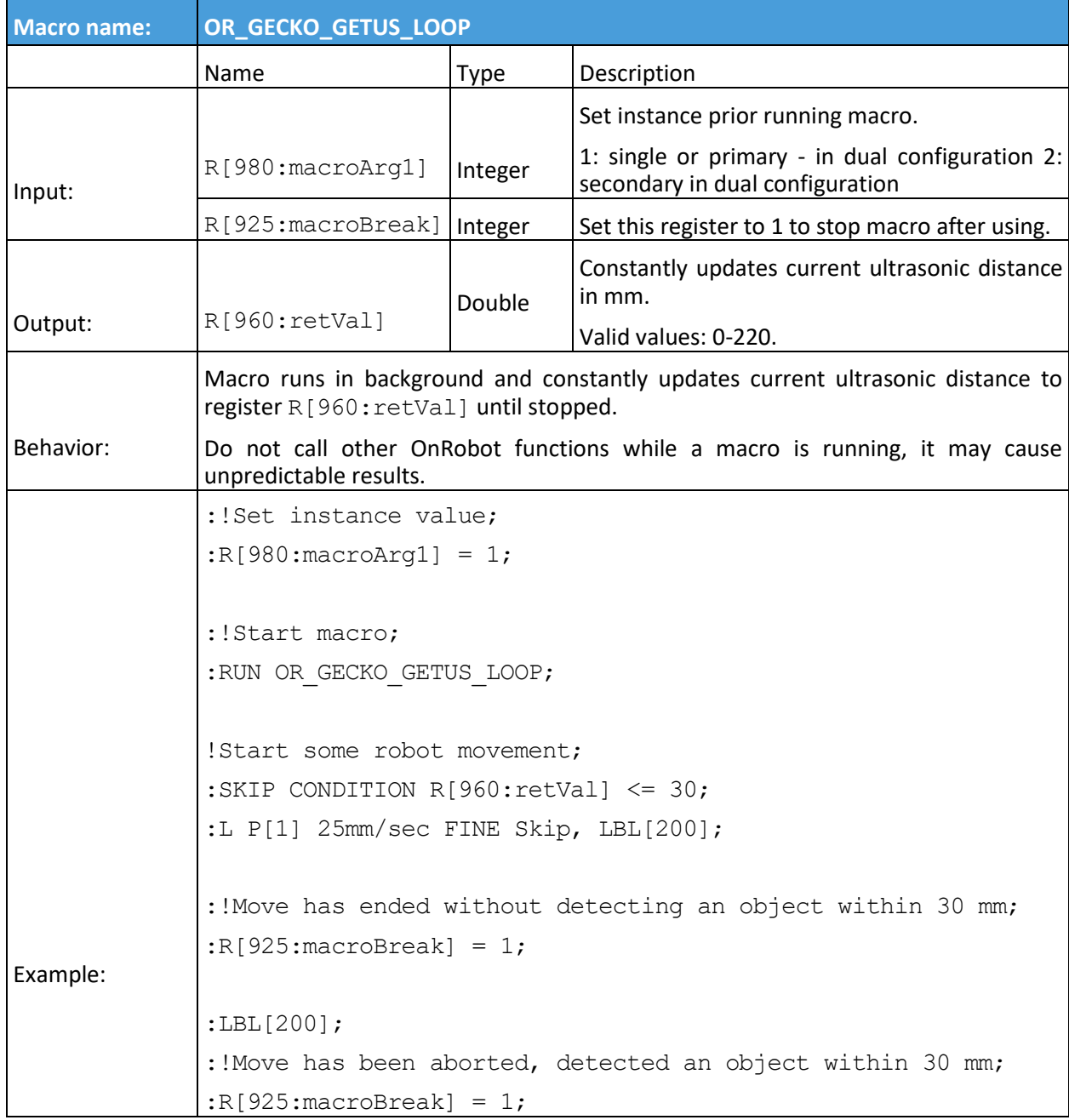

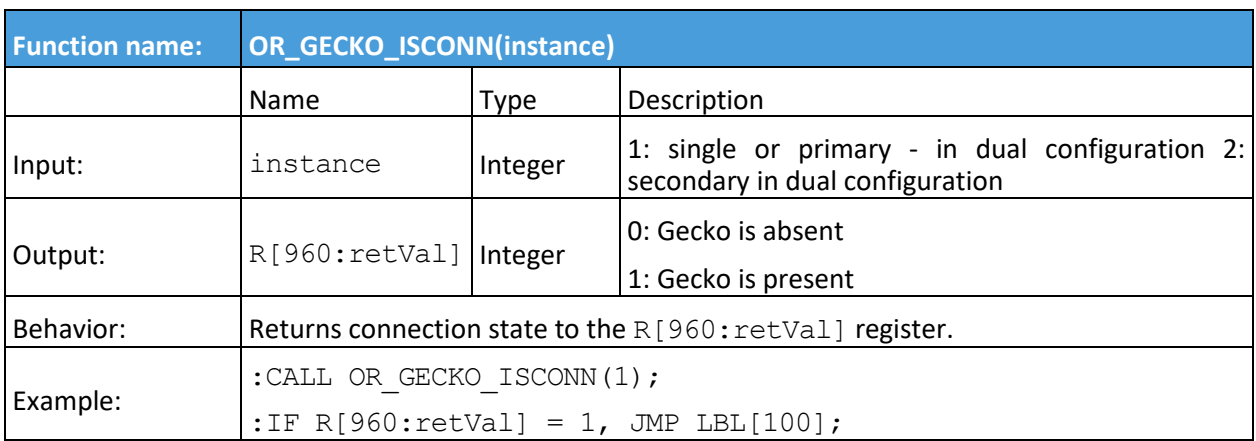

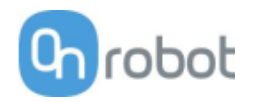

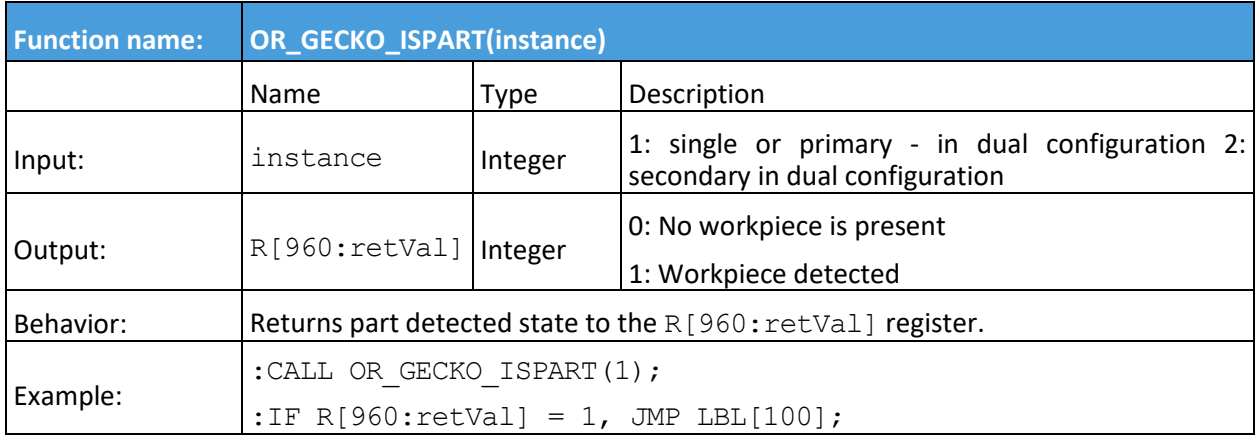

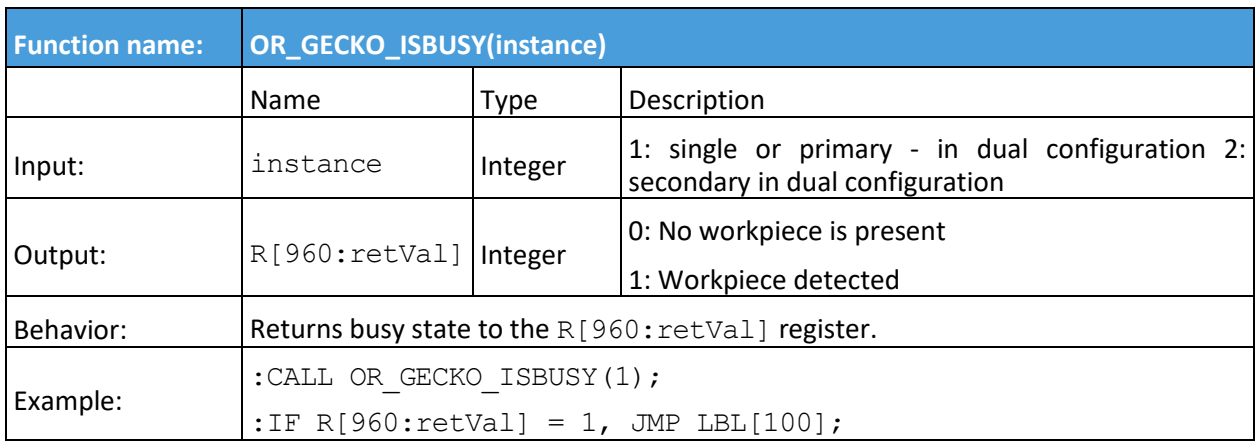

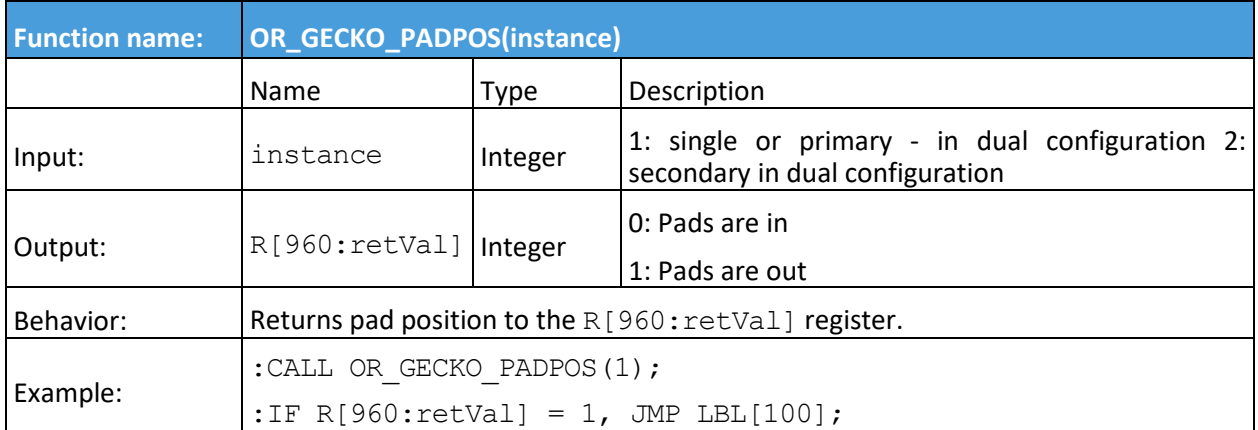

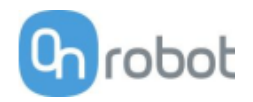

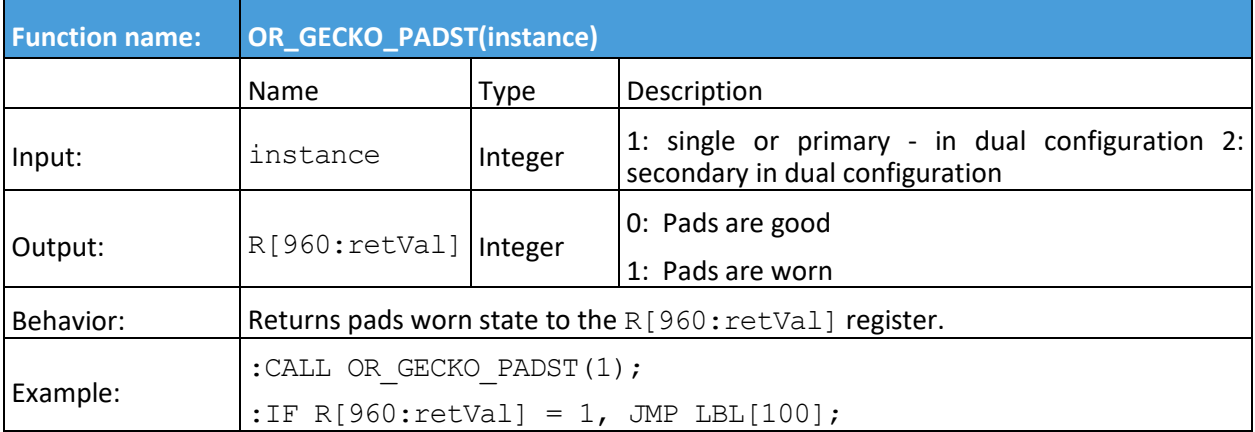

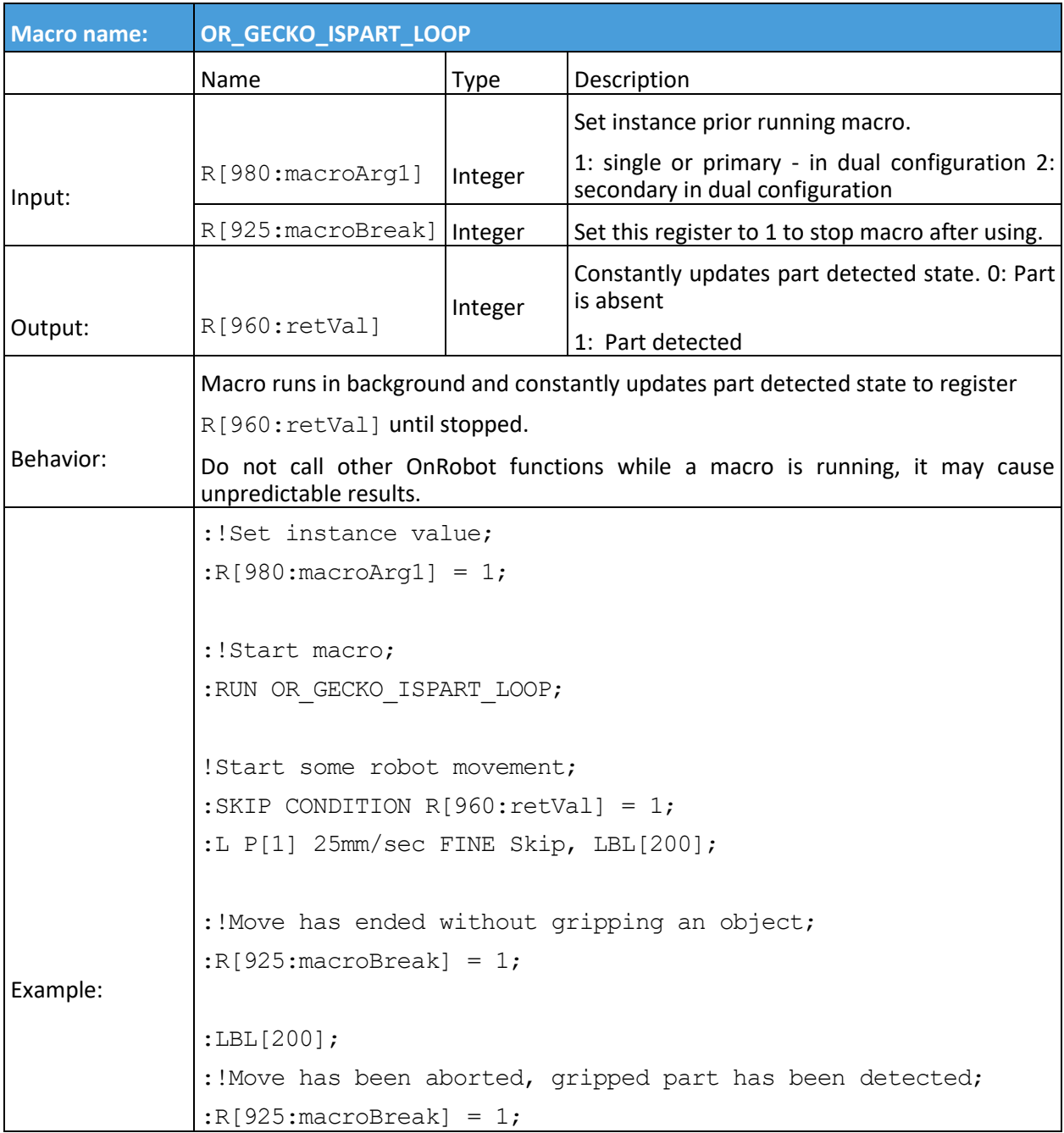

<span id="page-64-0"></span>**RG2/6**

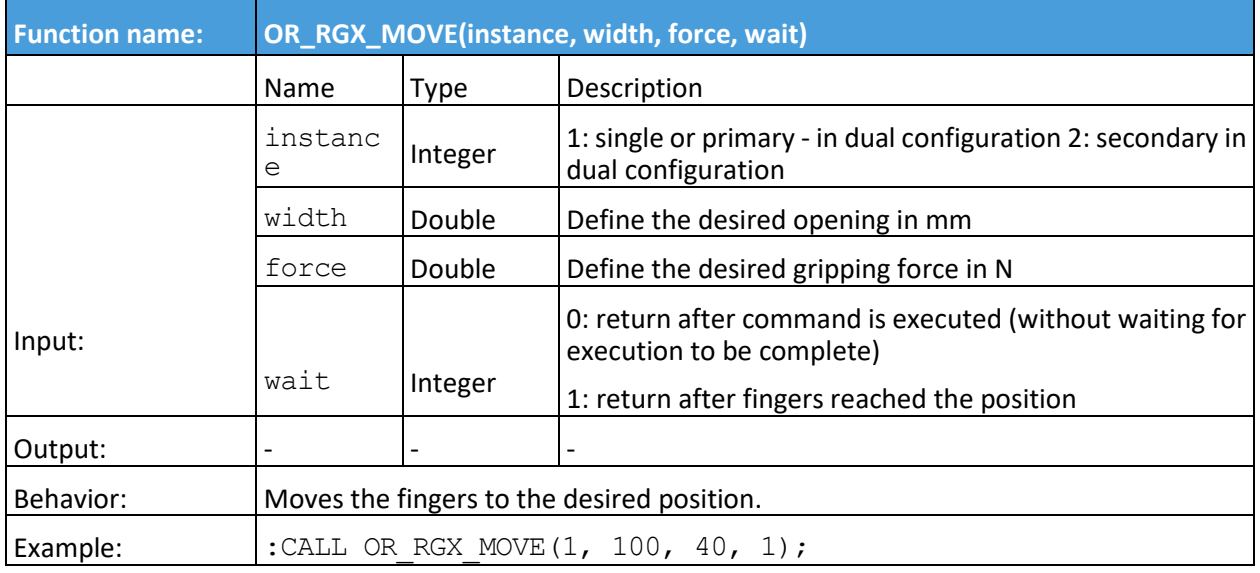

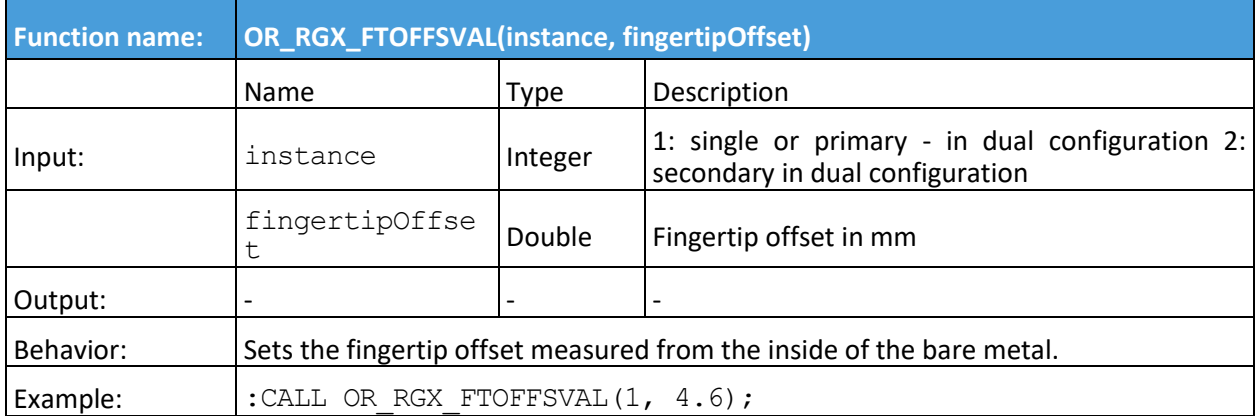

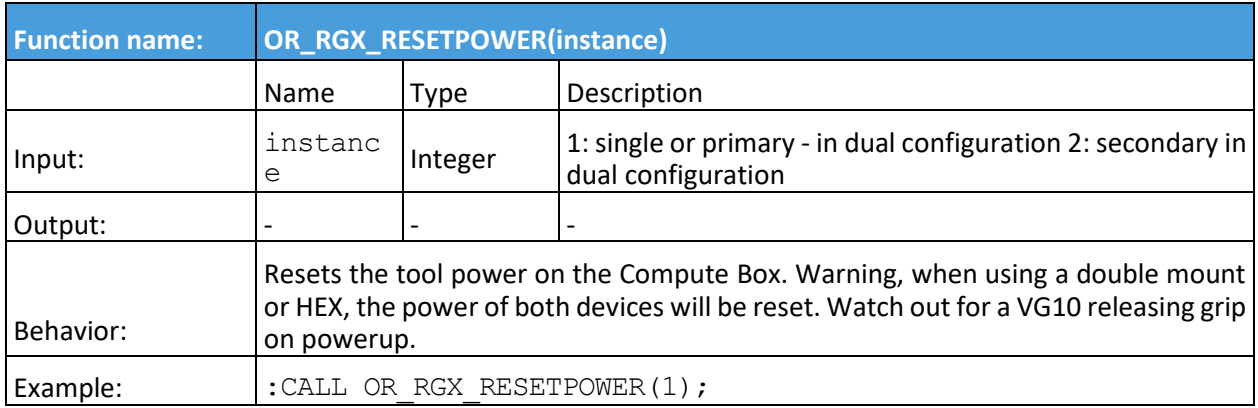

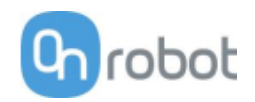

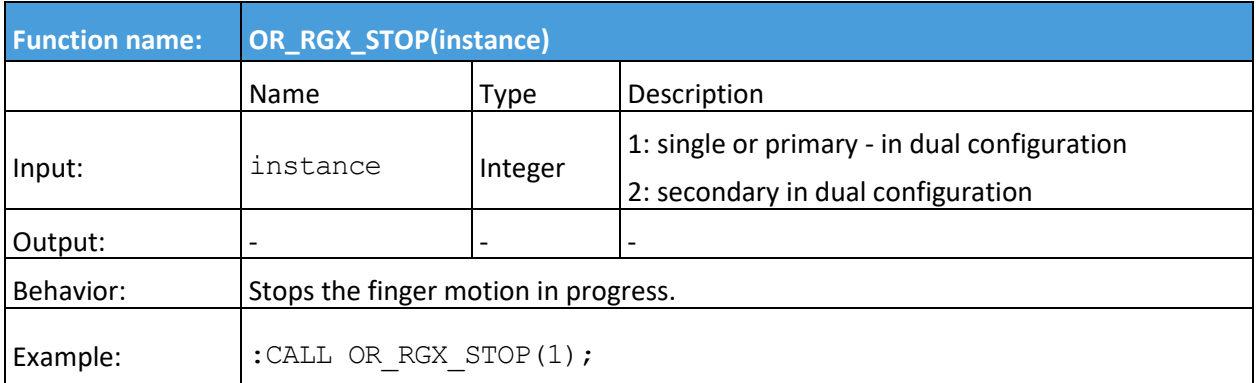

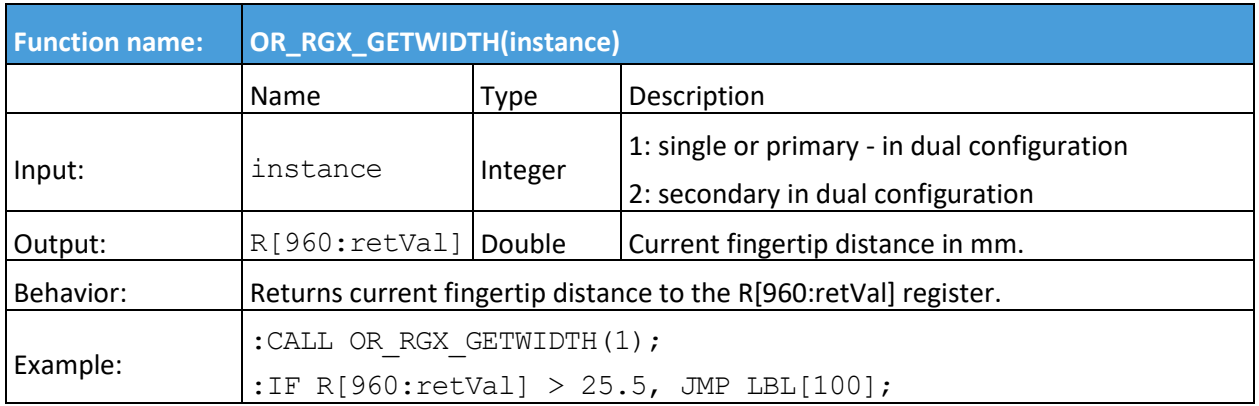

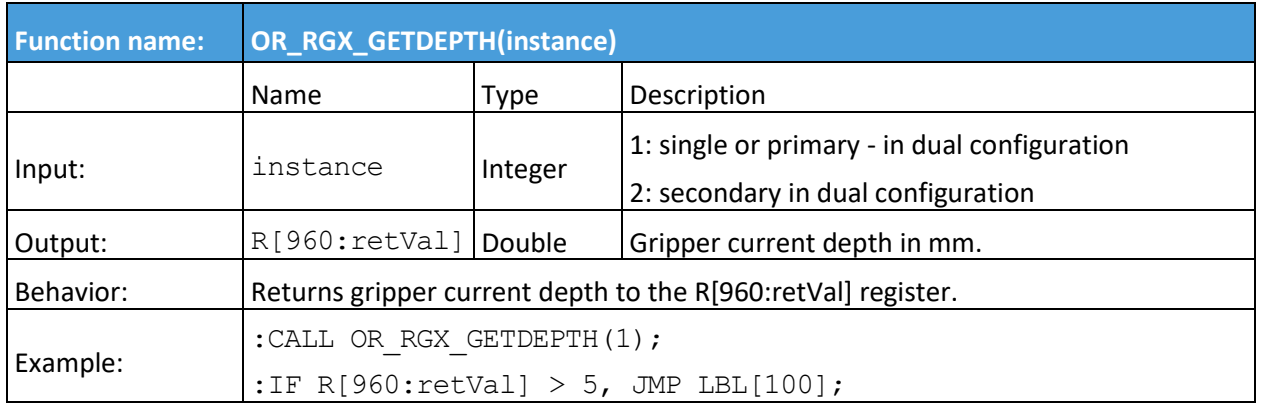

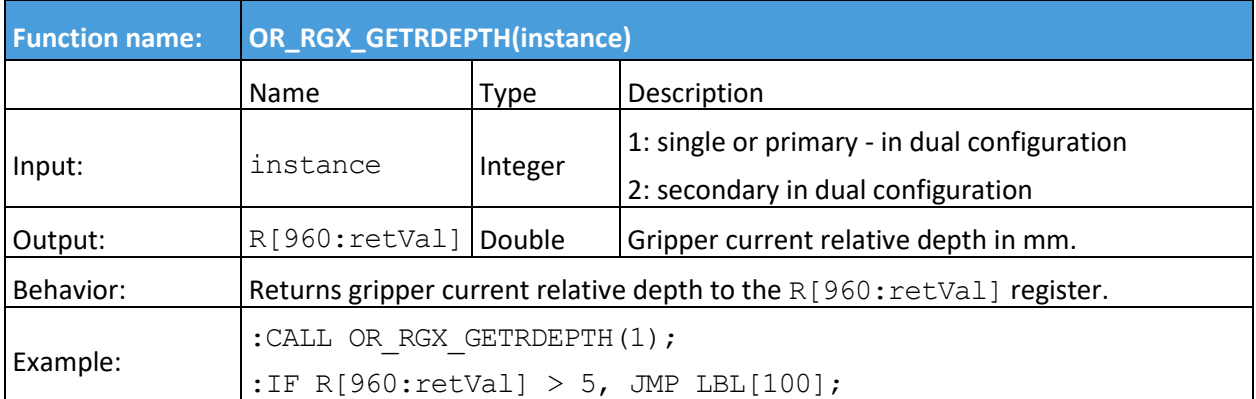

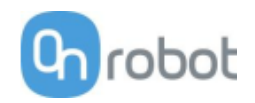

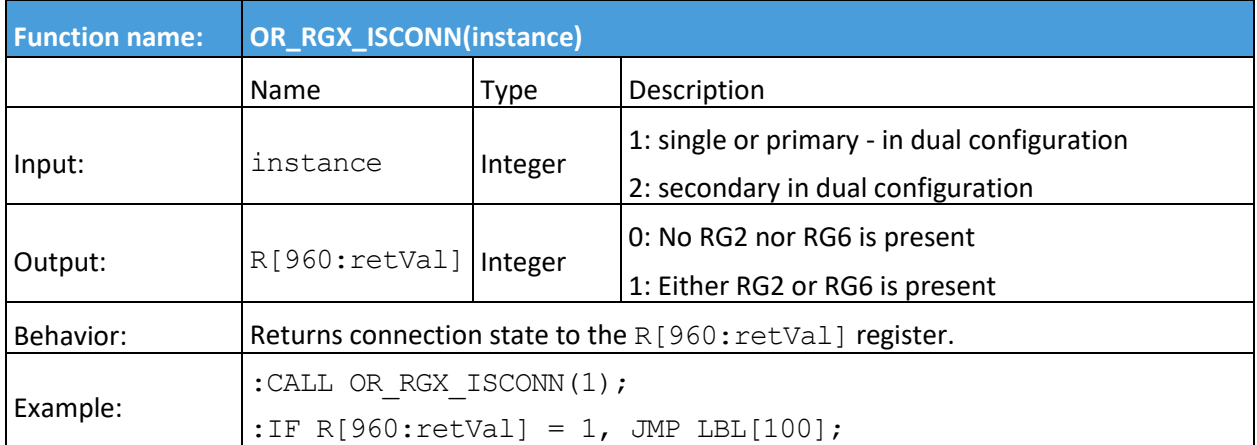

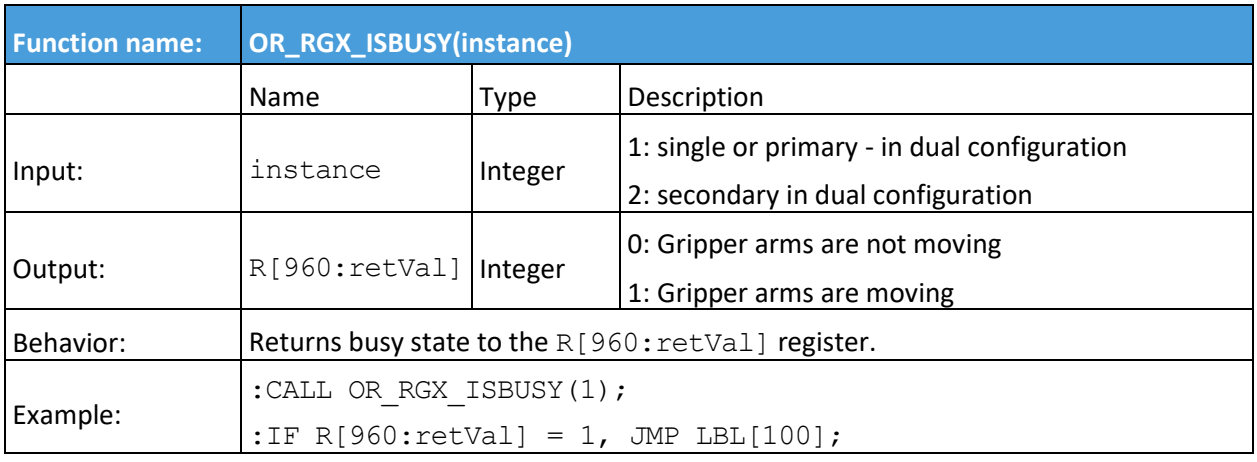

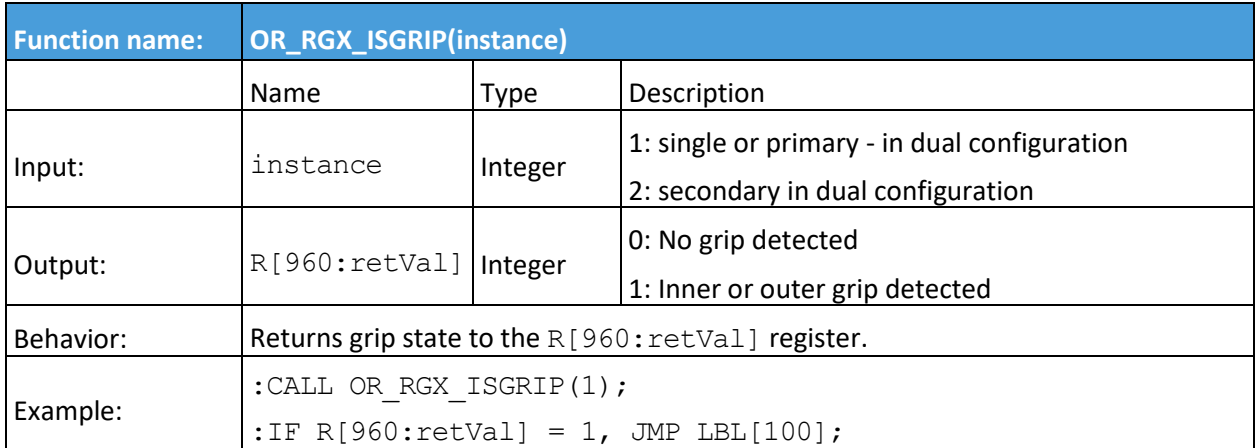

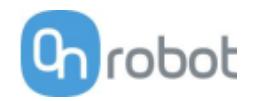

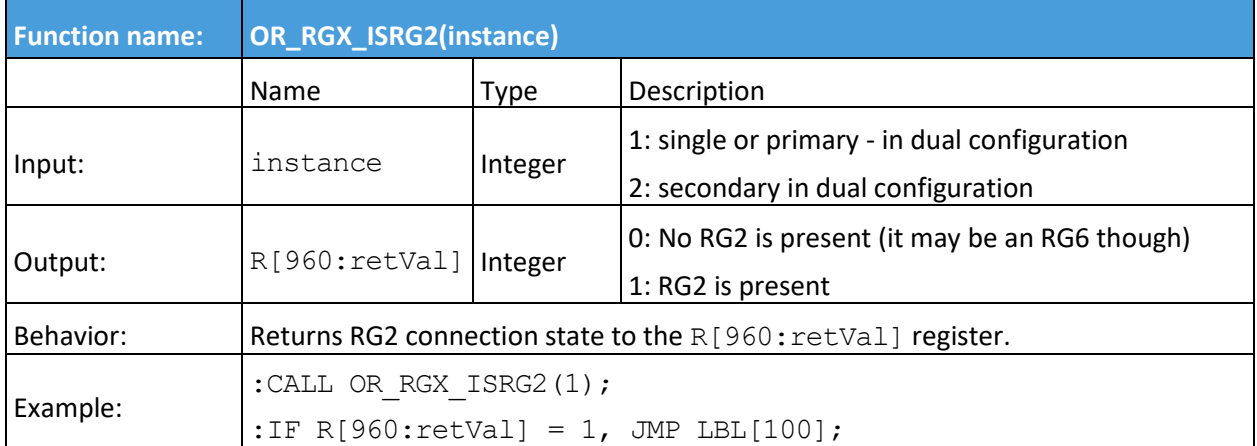

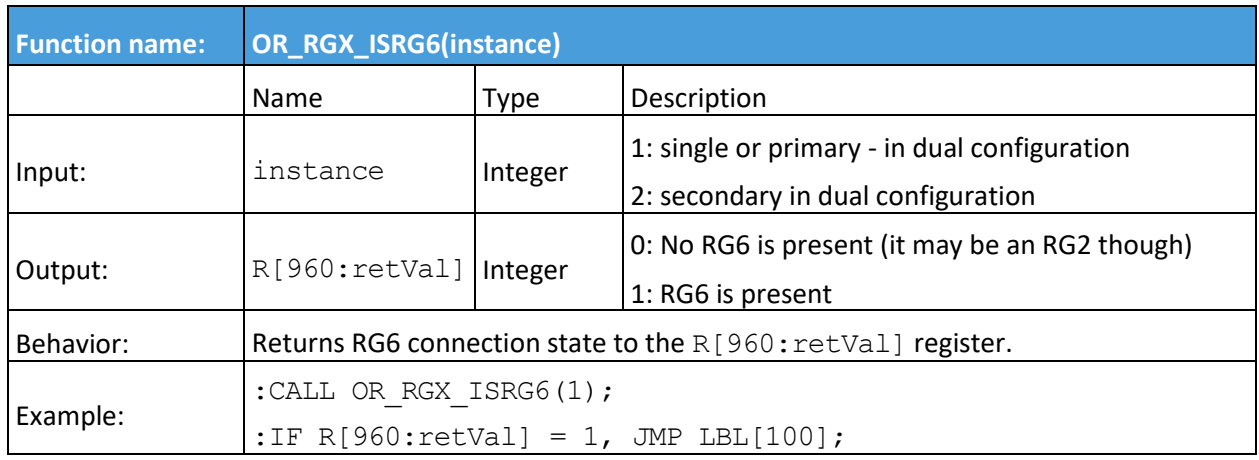

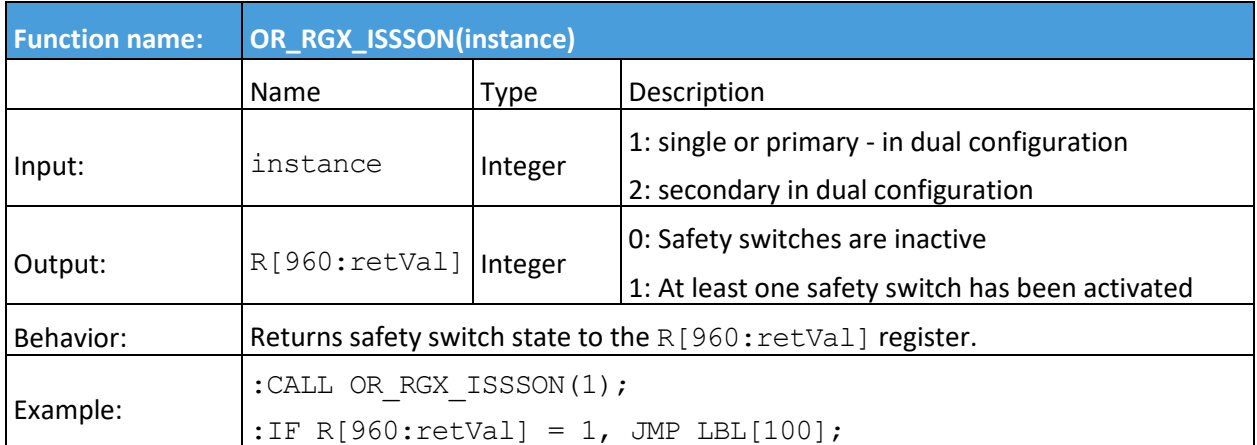

<span id="page-68-0"></span>**RG2-FT**

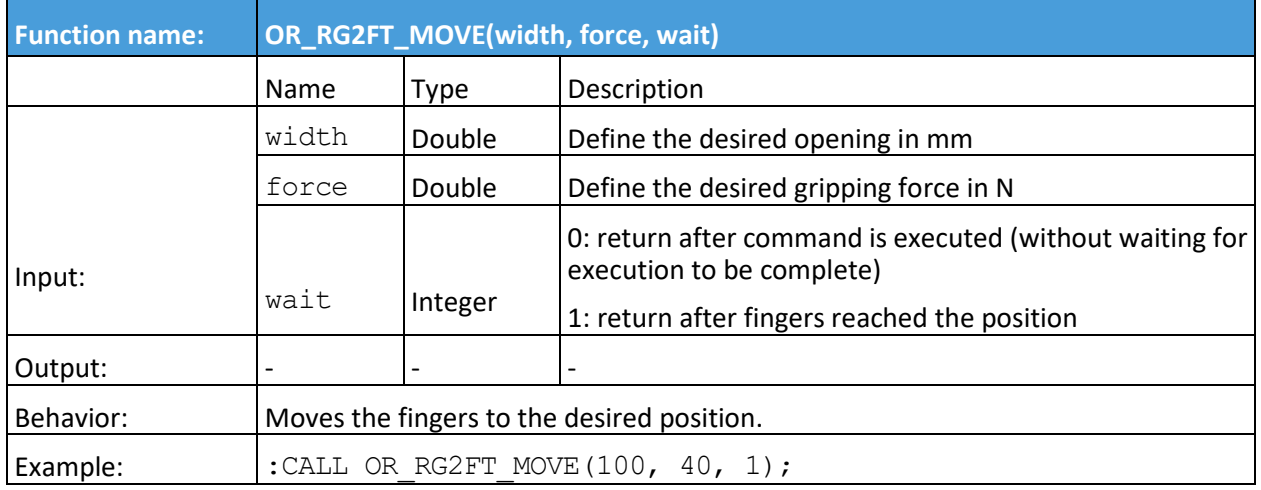

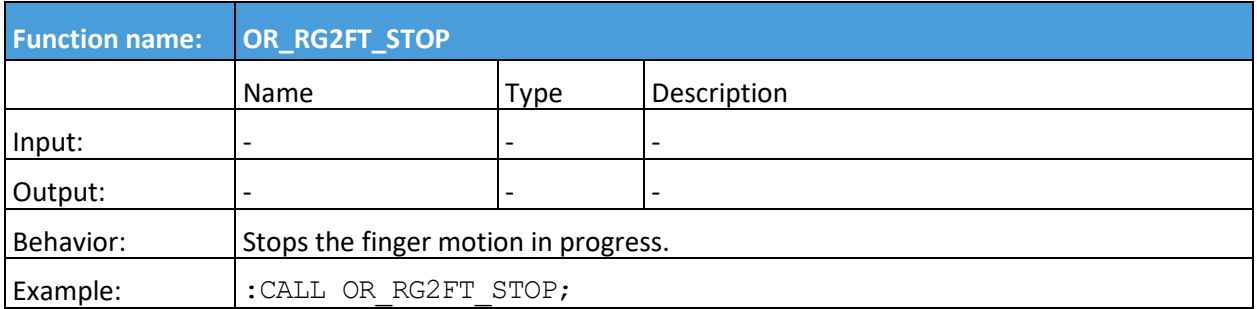

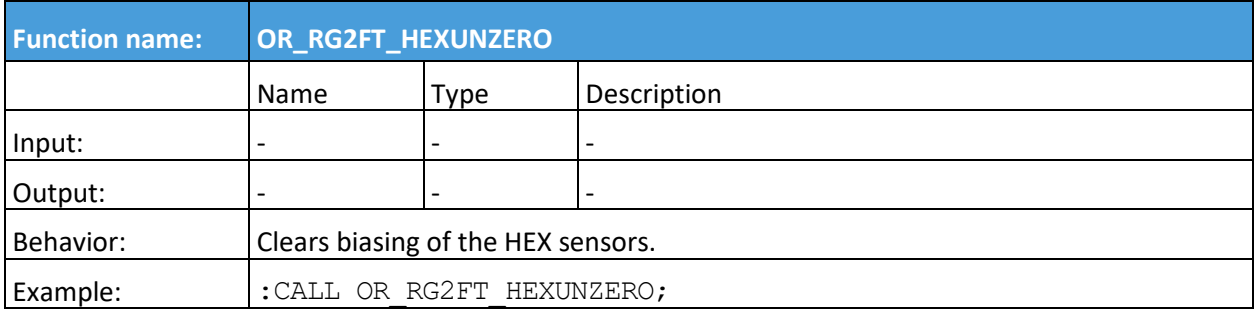

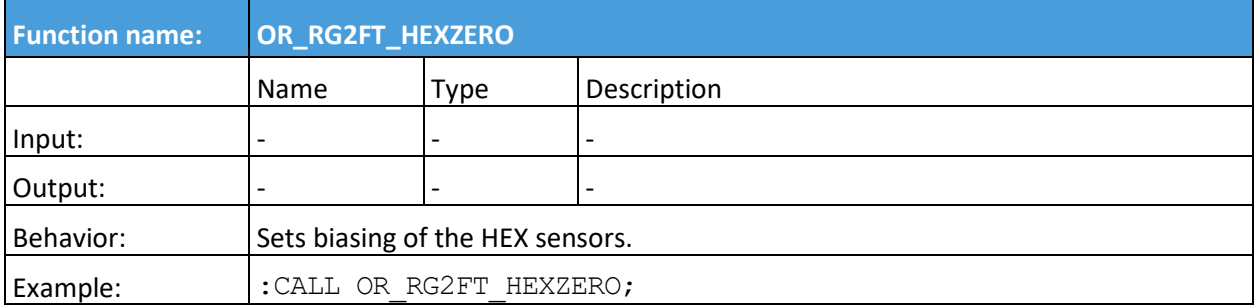

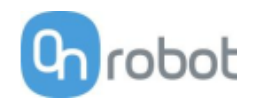

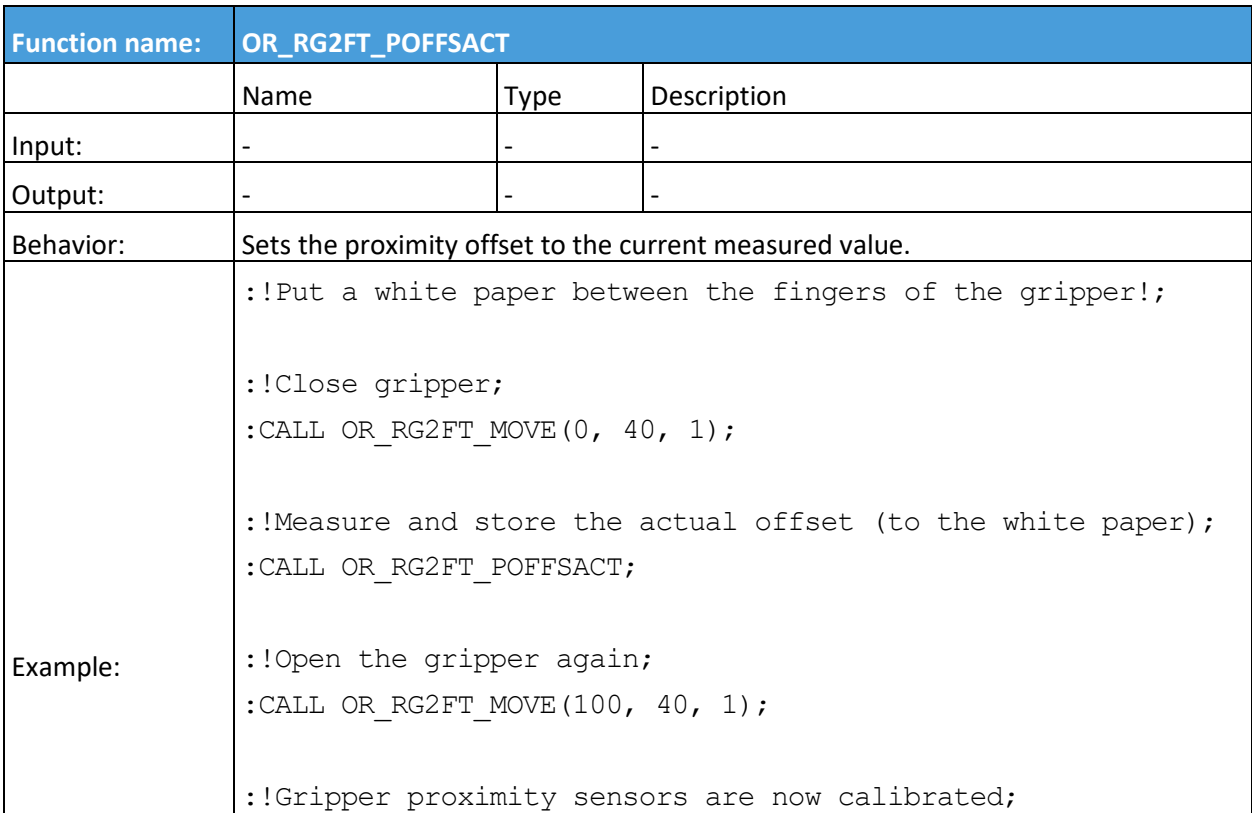

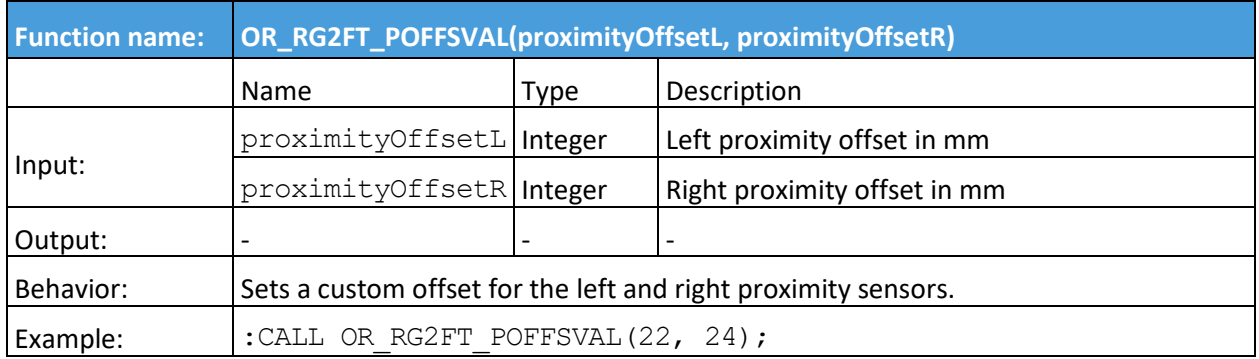

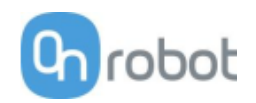

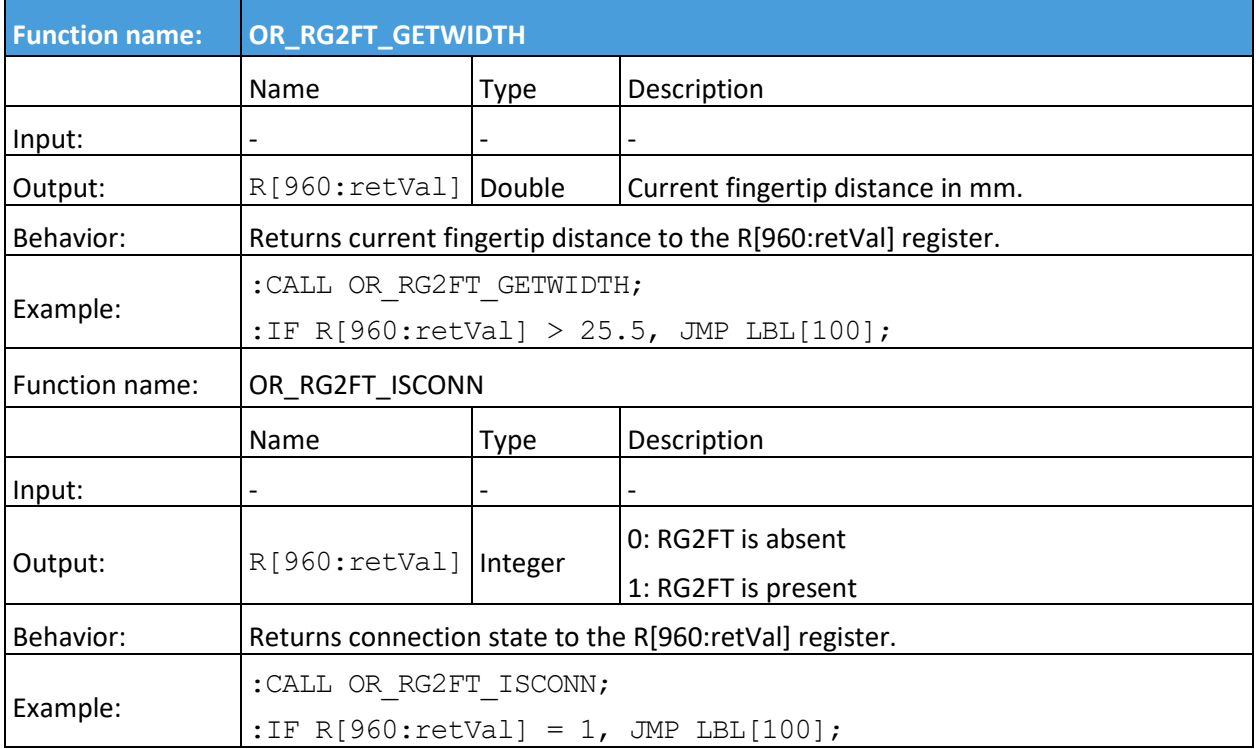

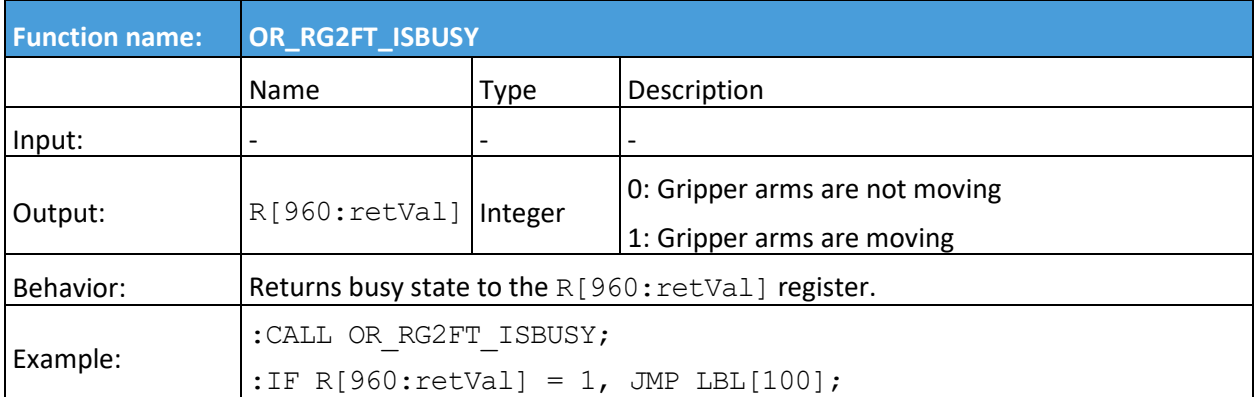

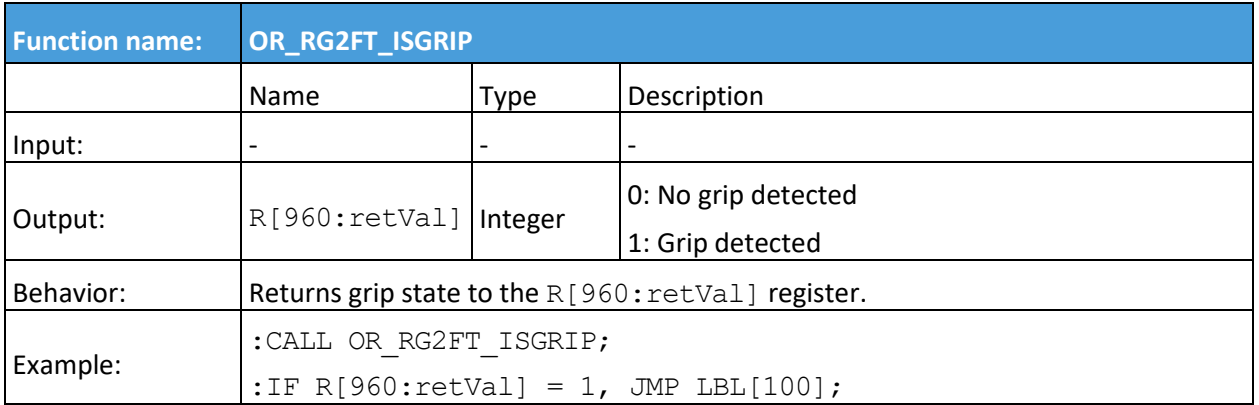

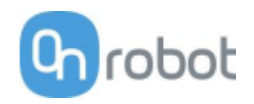

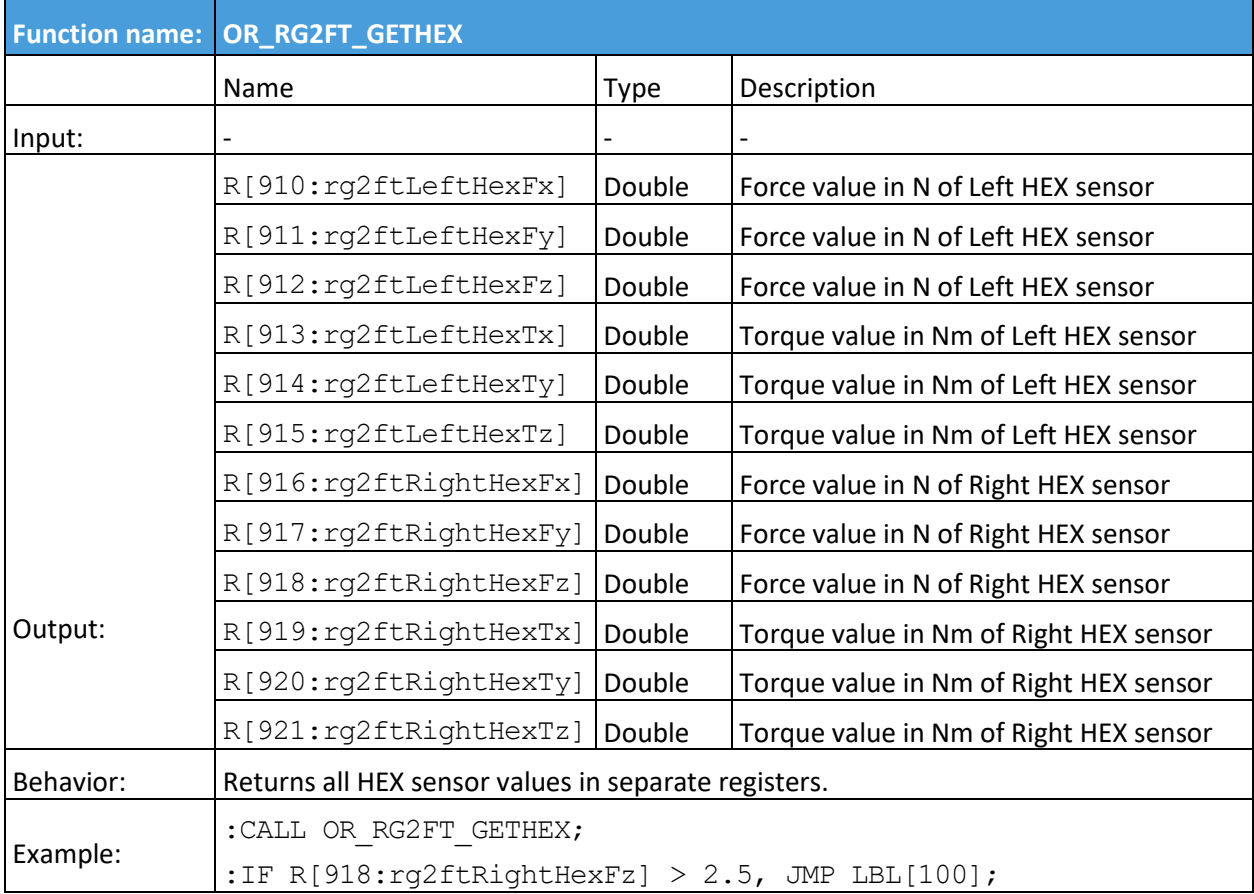

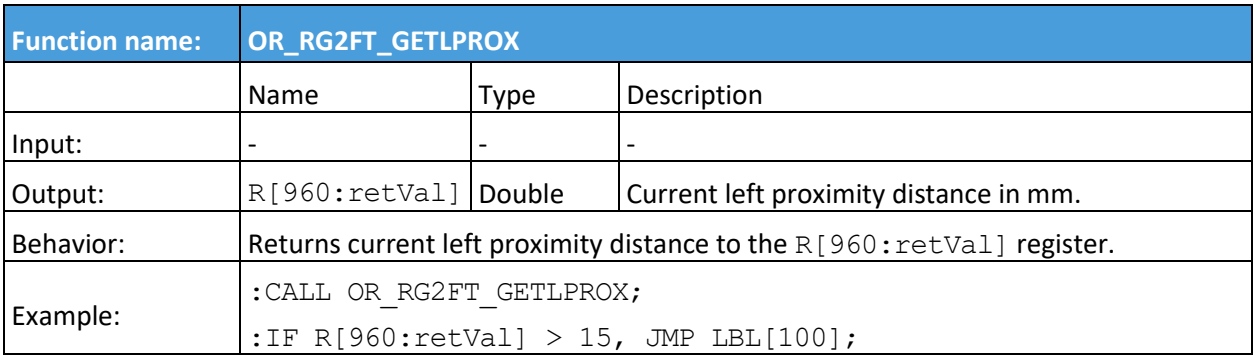

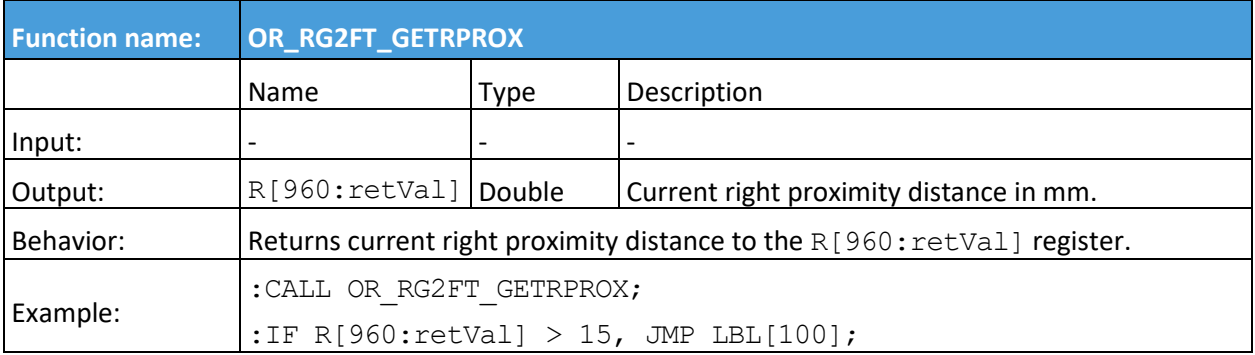
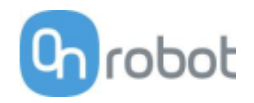

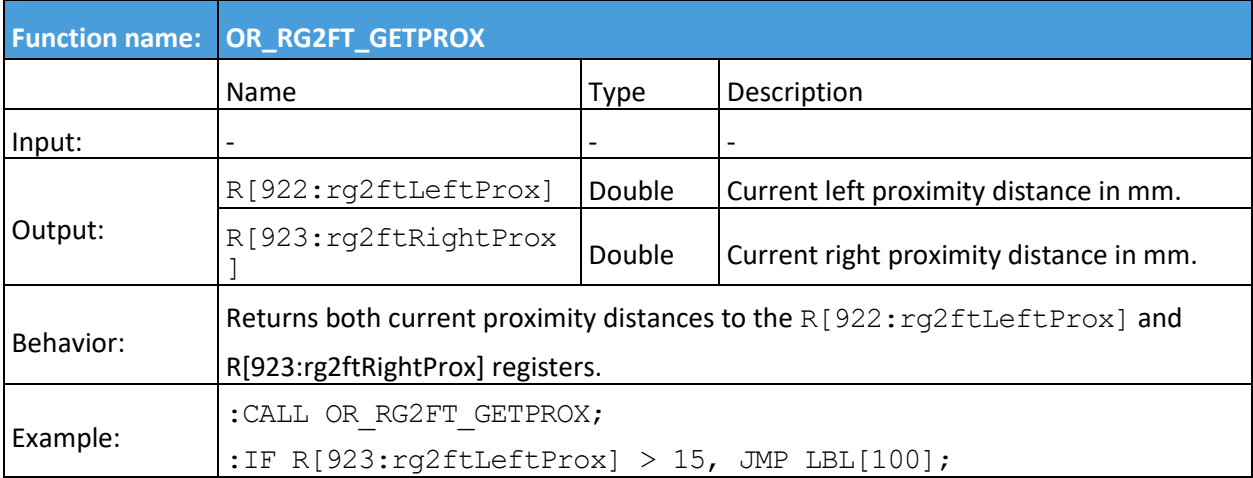

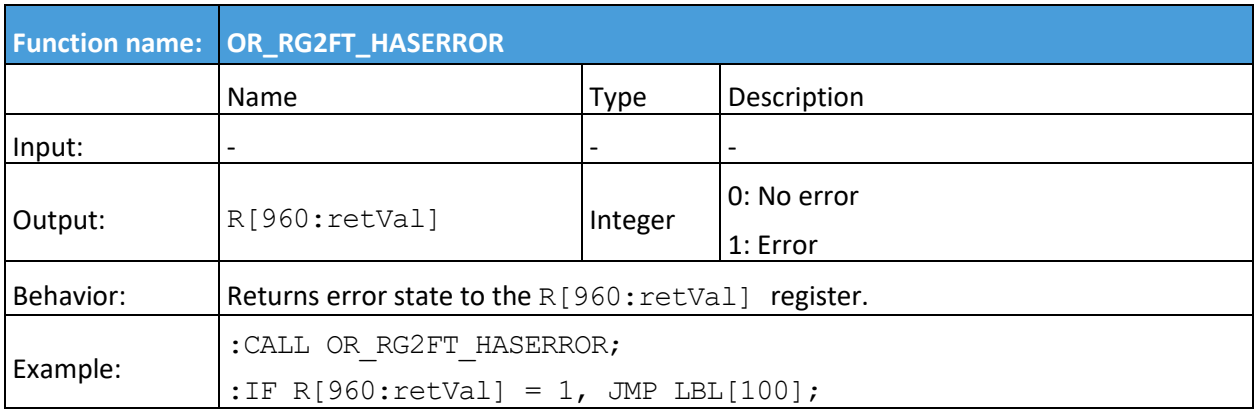

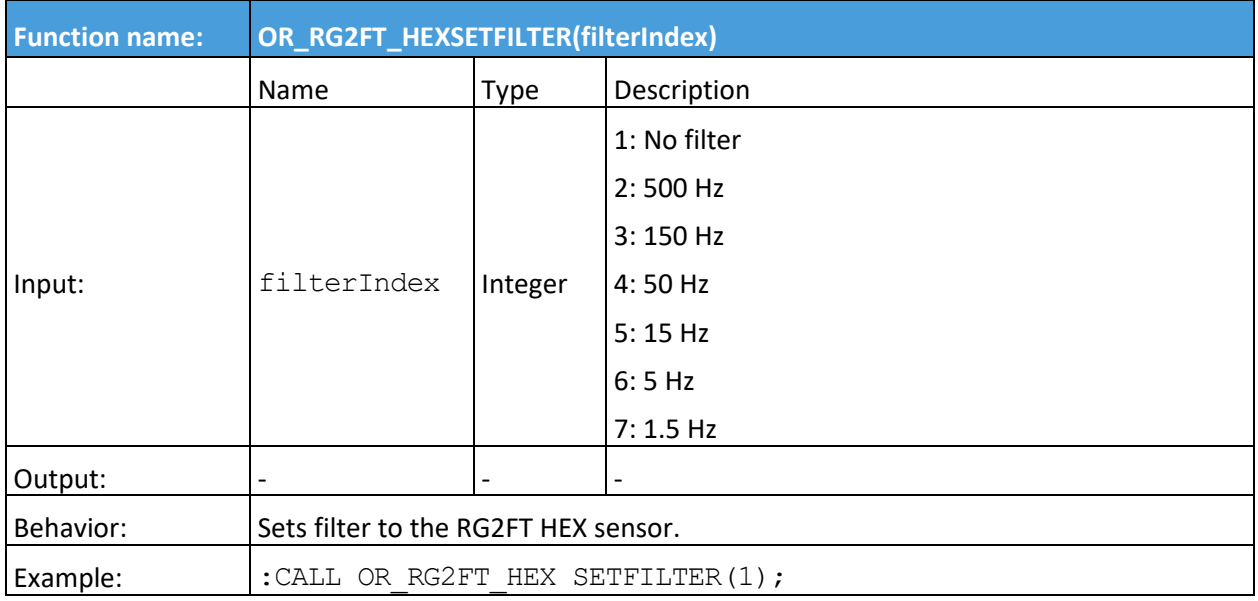

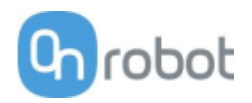

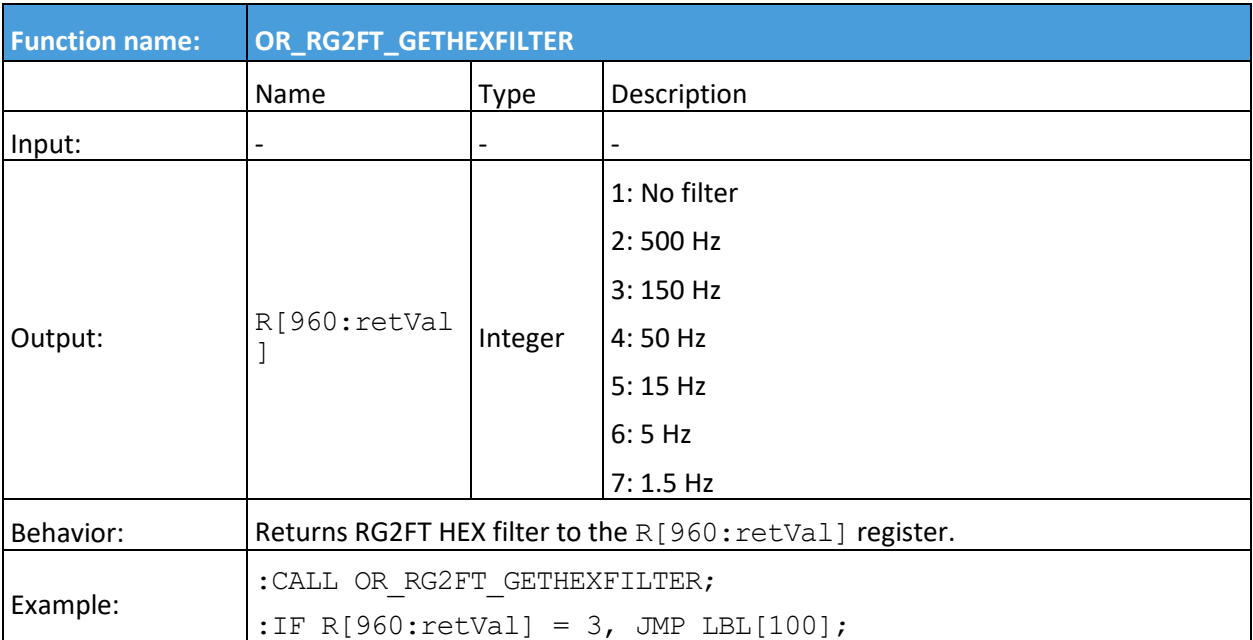

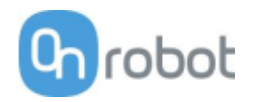

**SG**

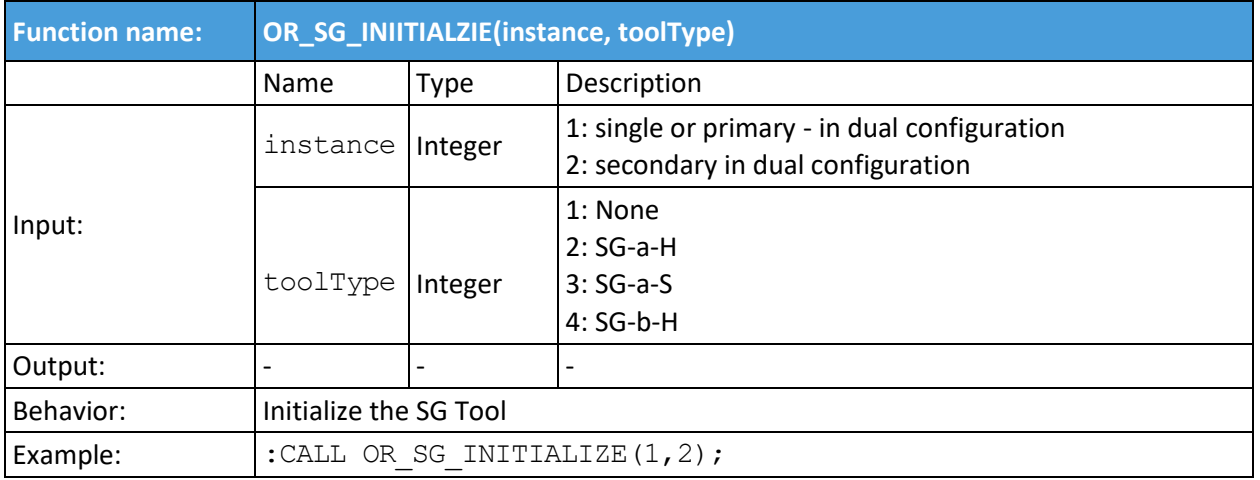

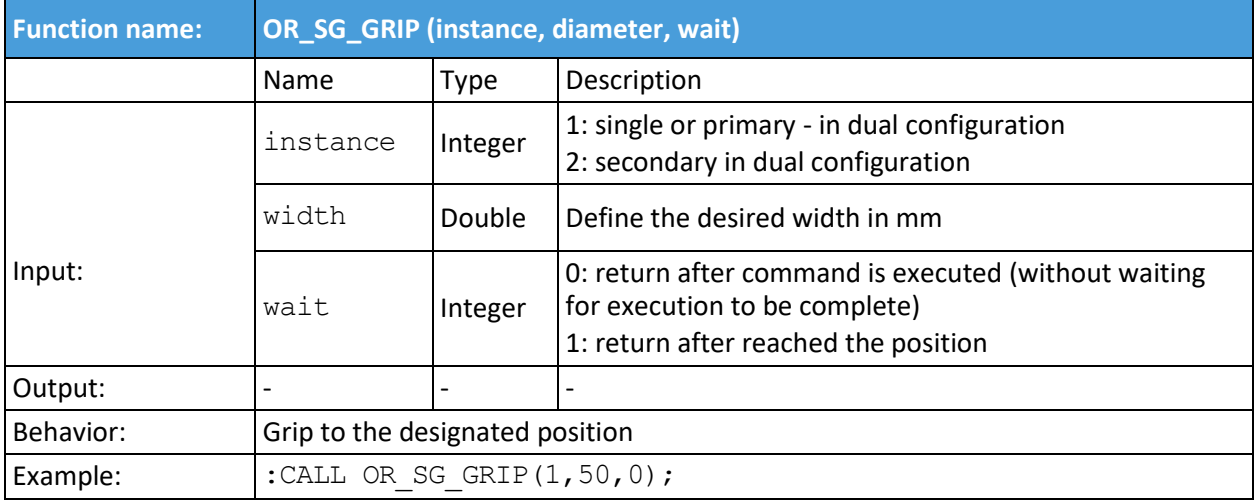

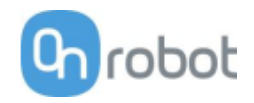

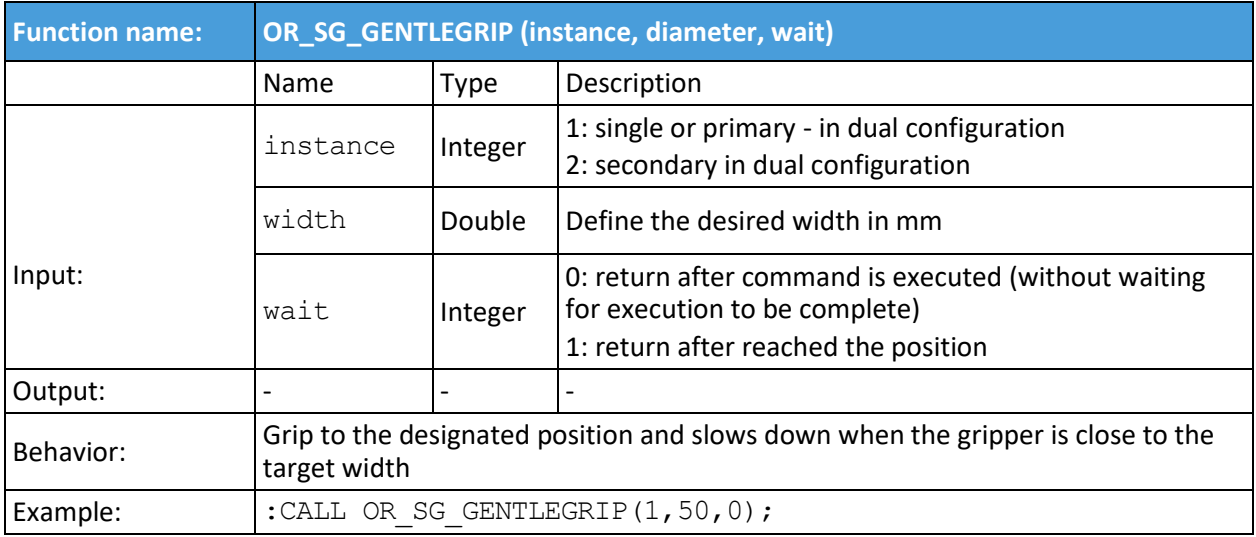

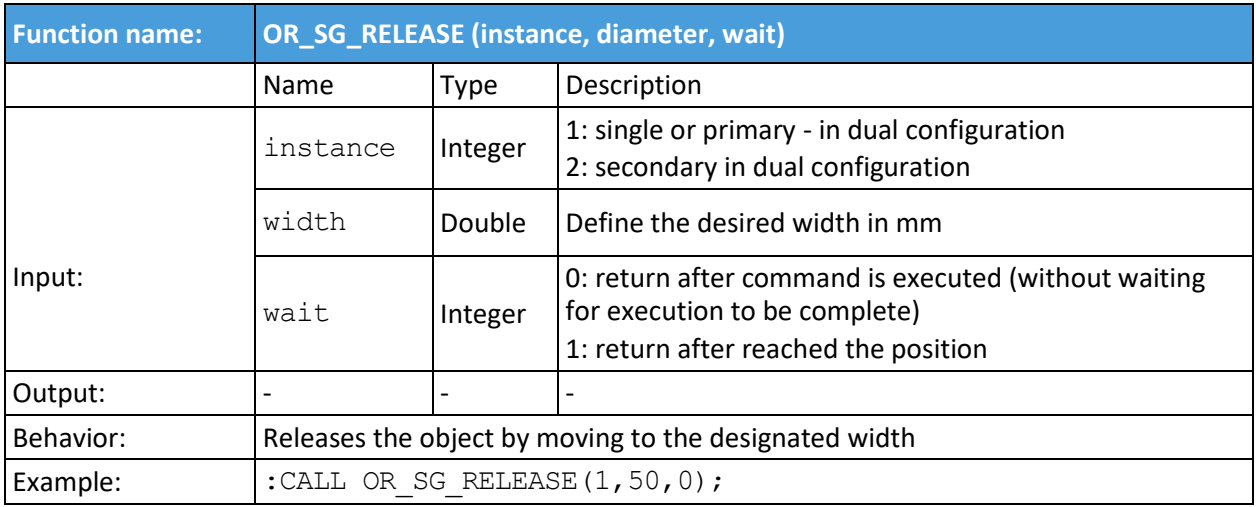

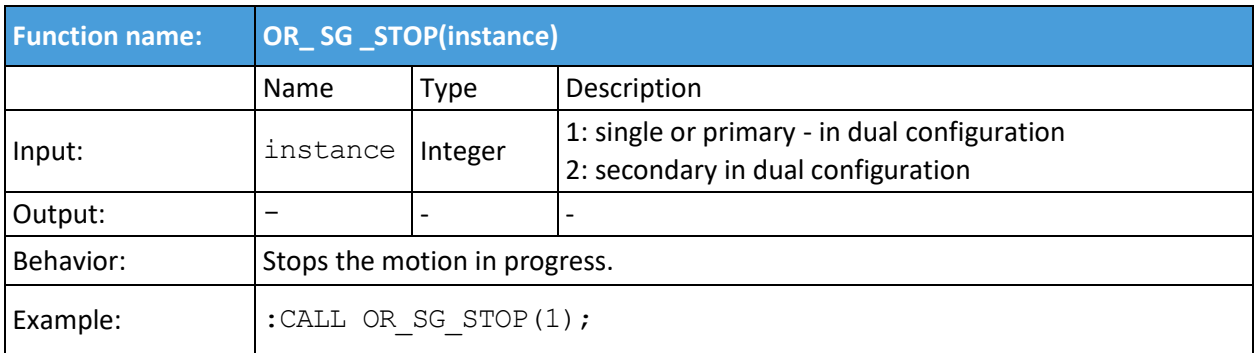

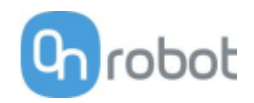

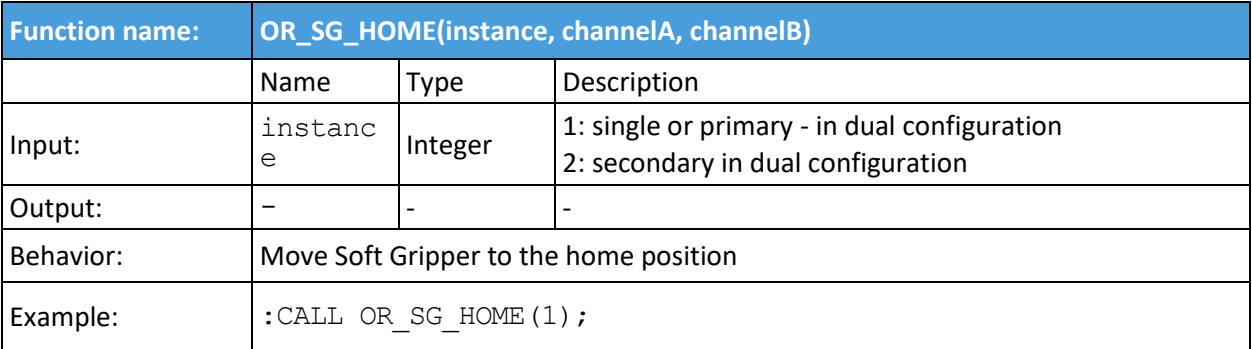

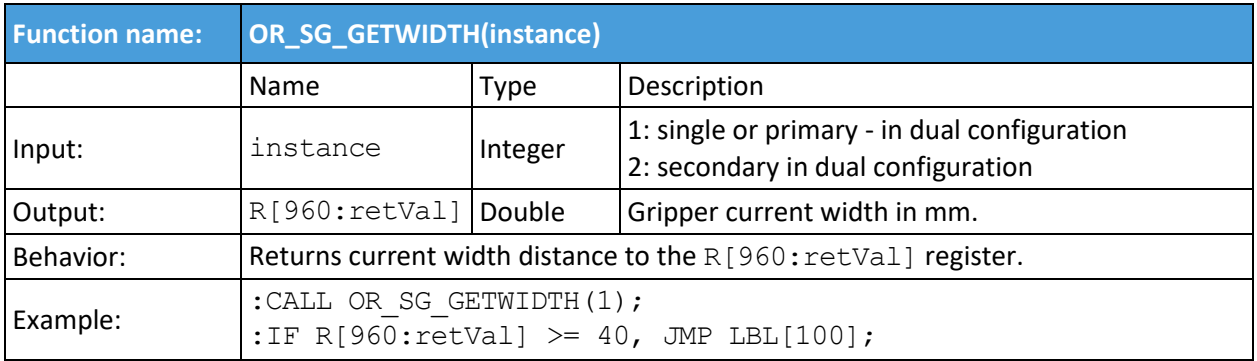

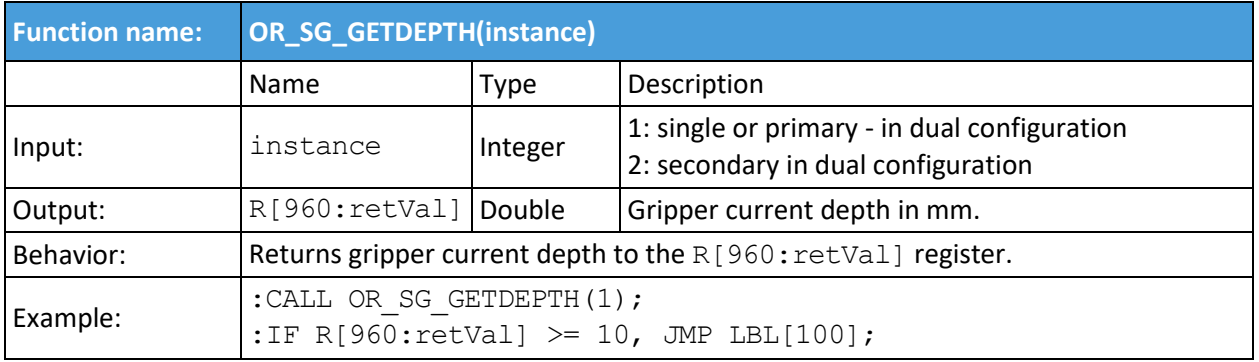

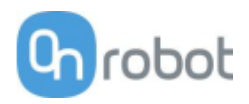

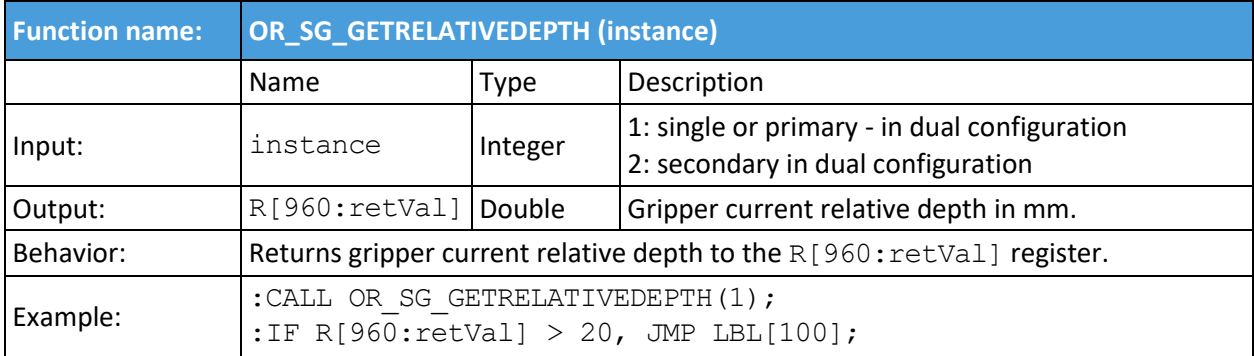

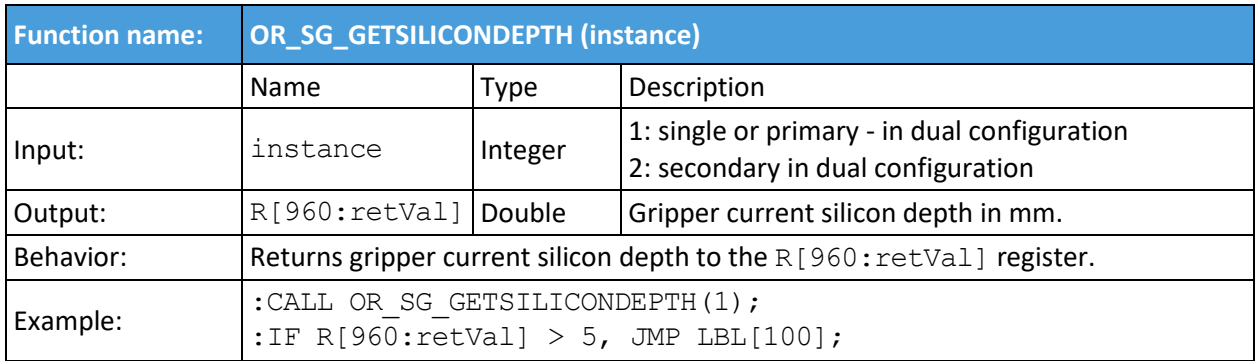

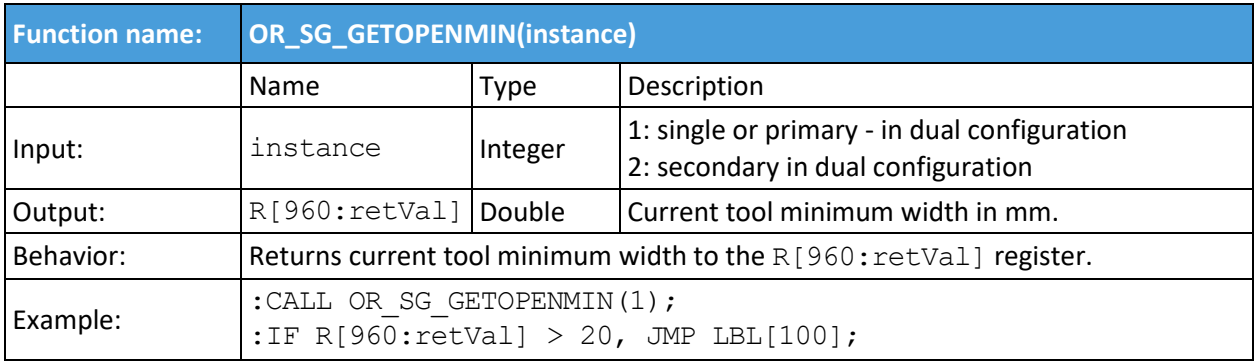

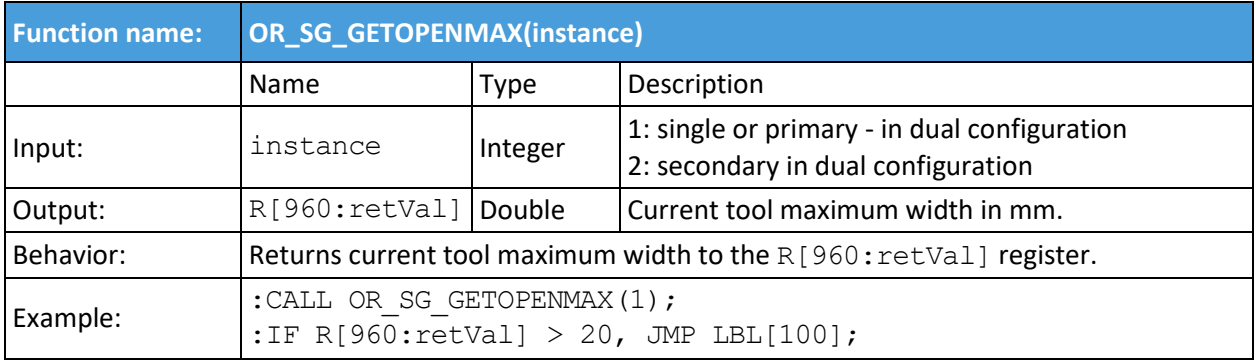

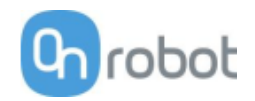

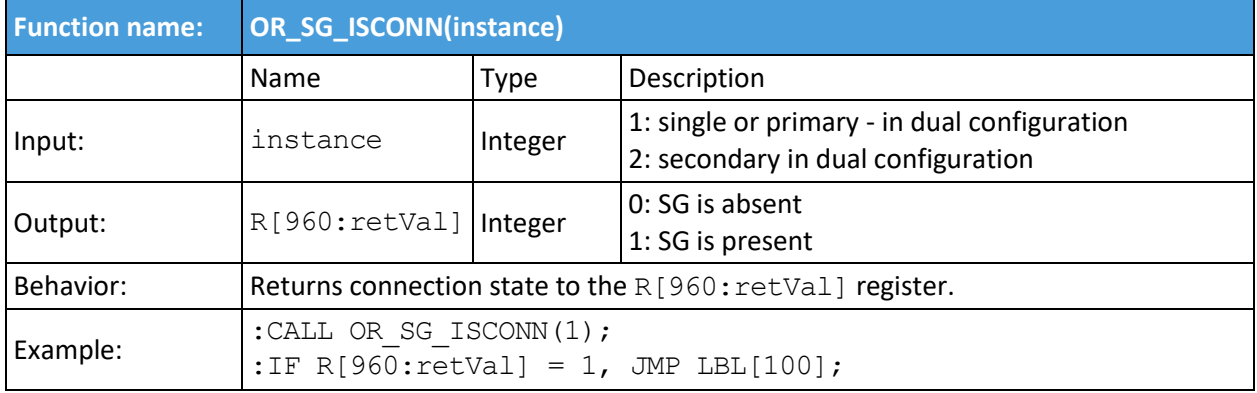

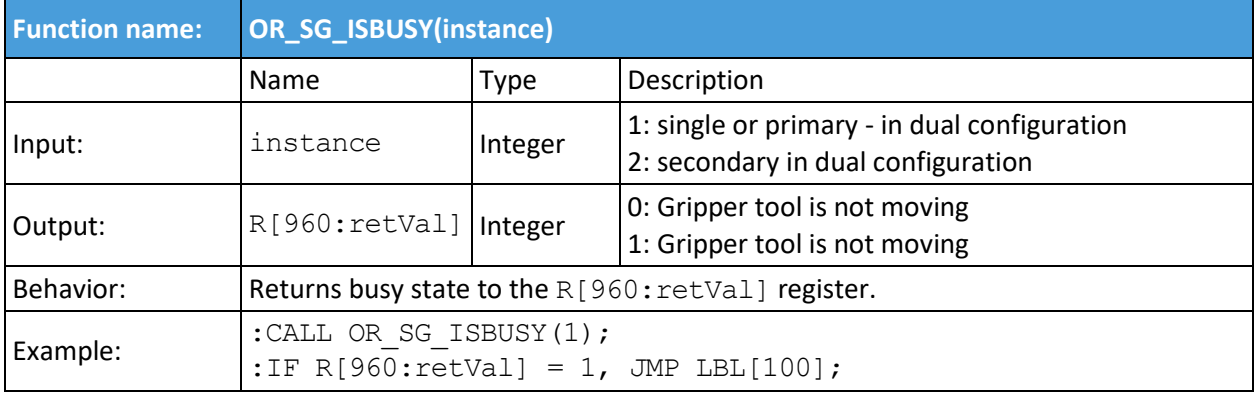

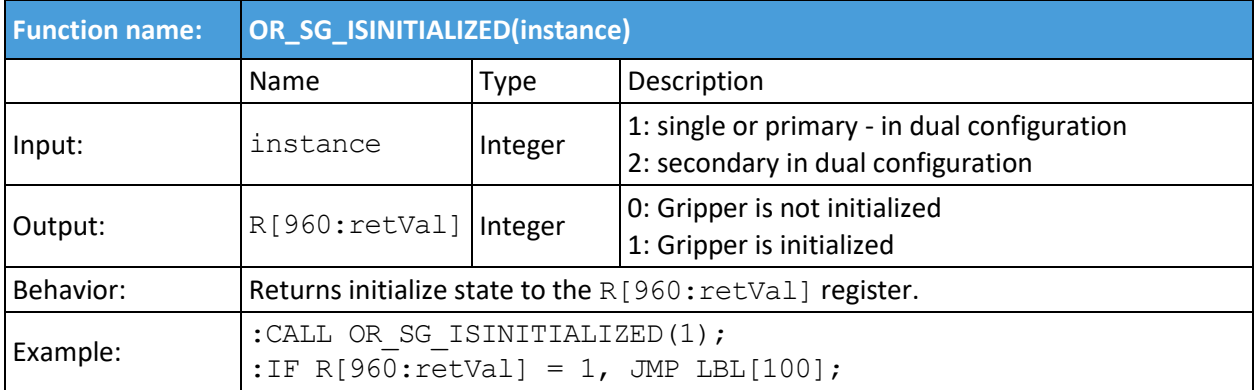

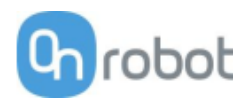

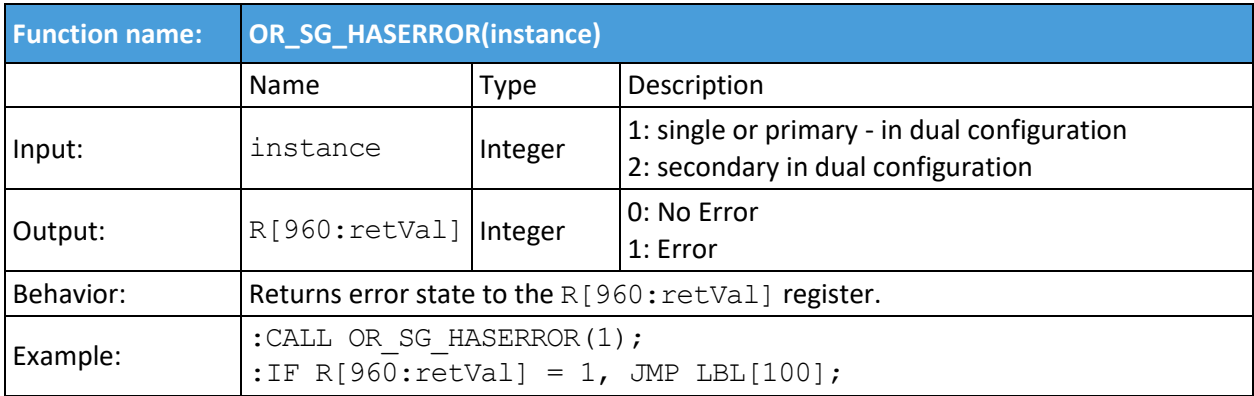

# **VG10 /VGC10**

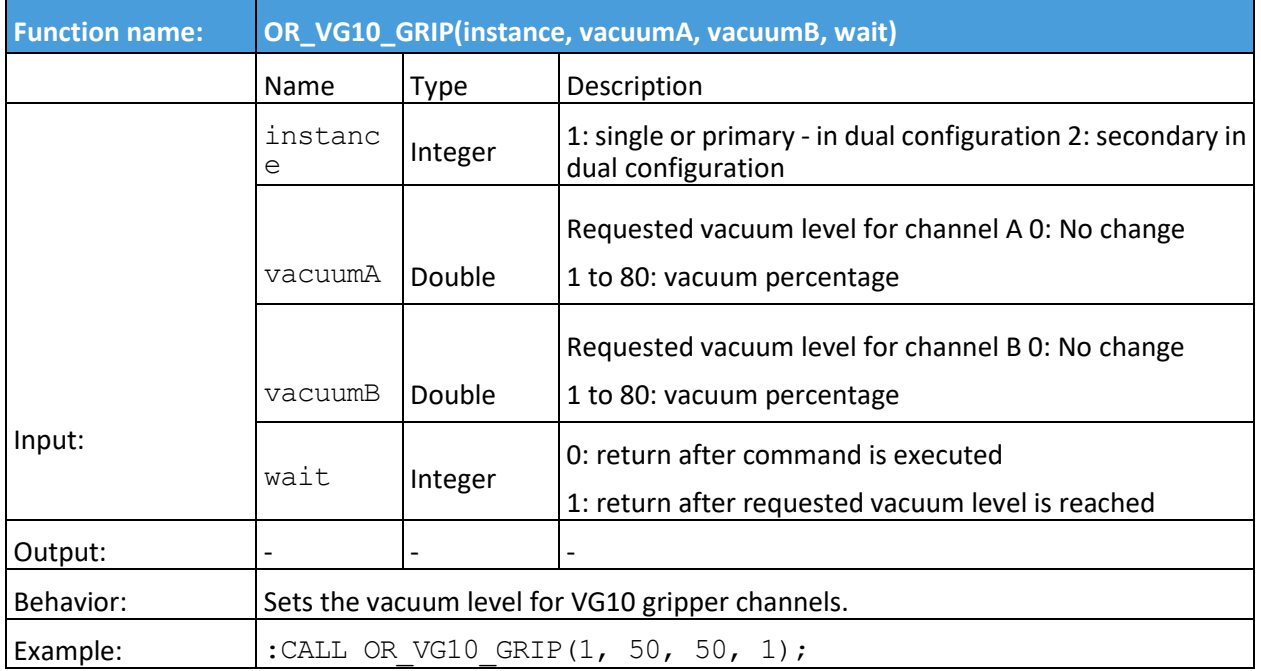

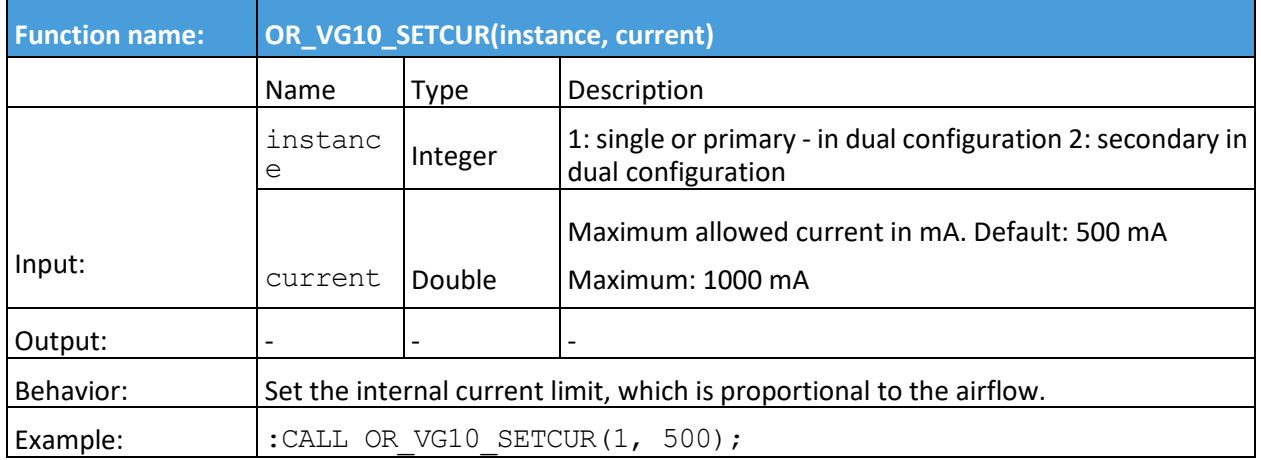

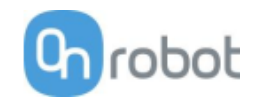

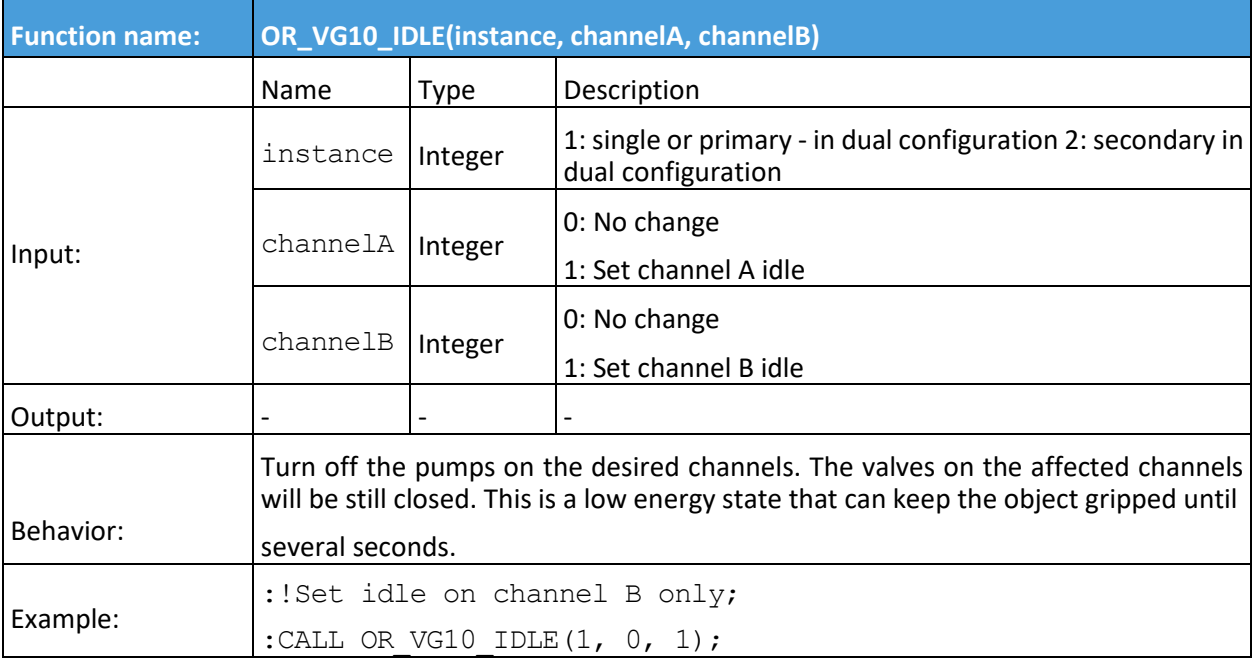

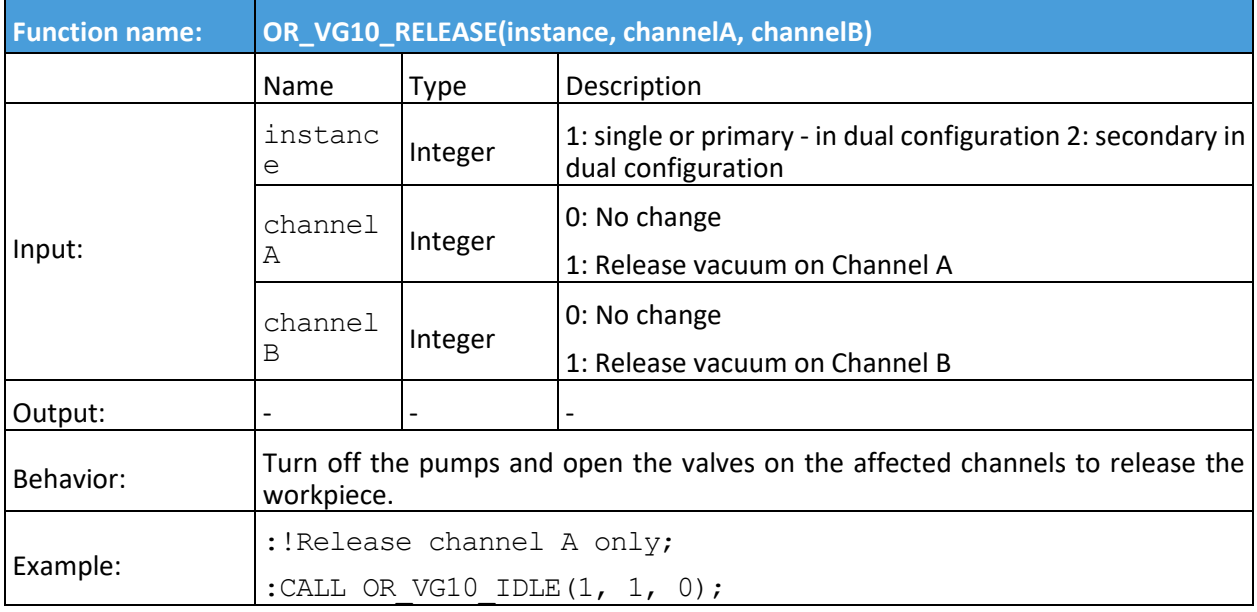

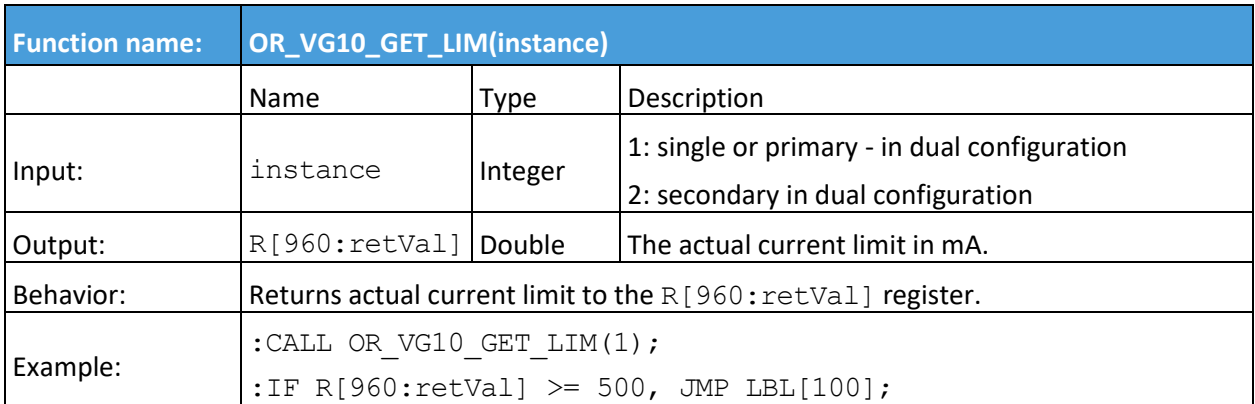

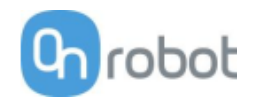

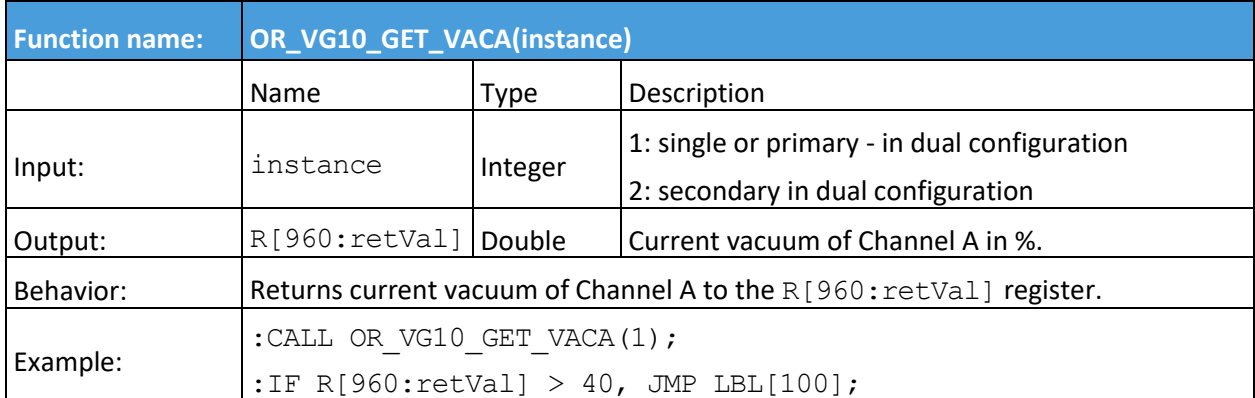

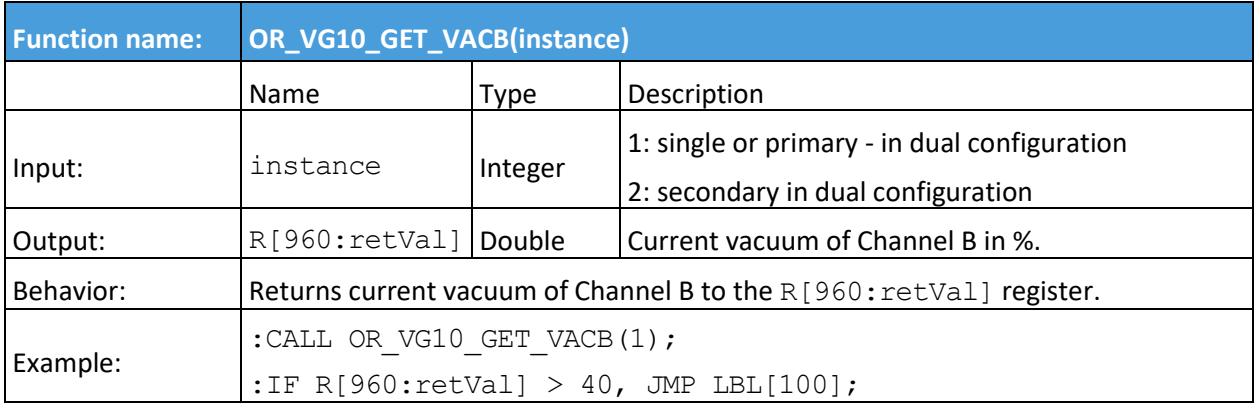

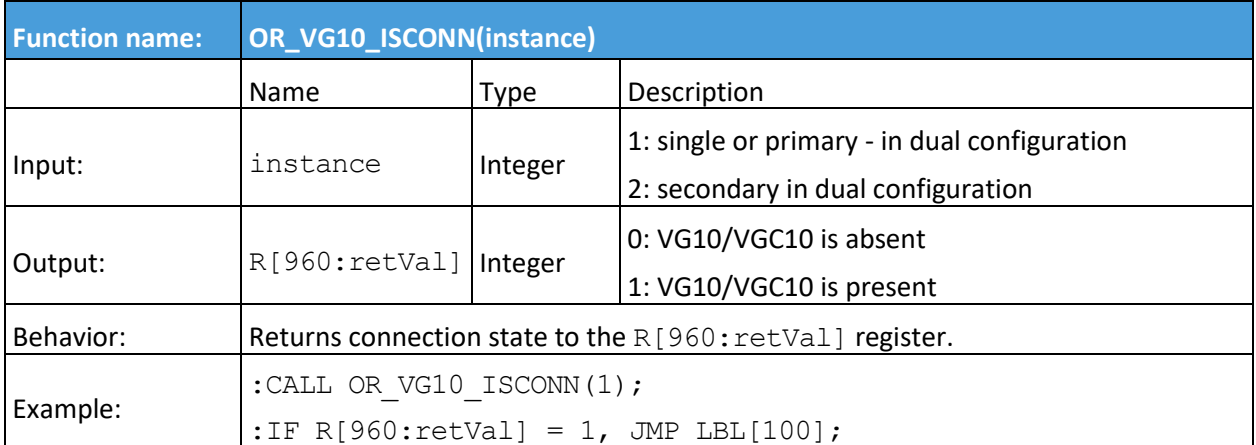

.

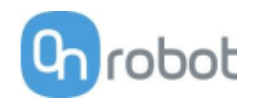

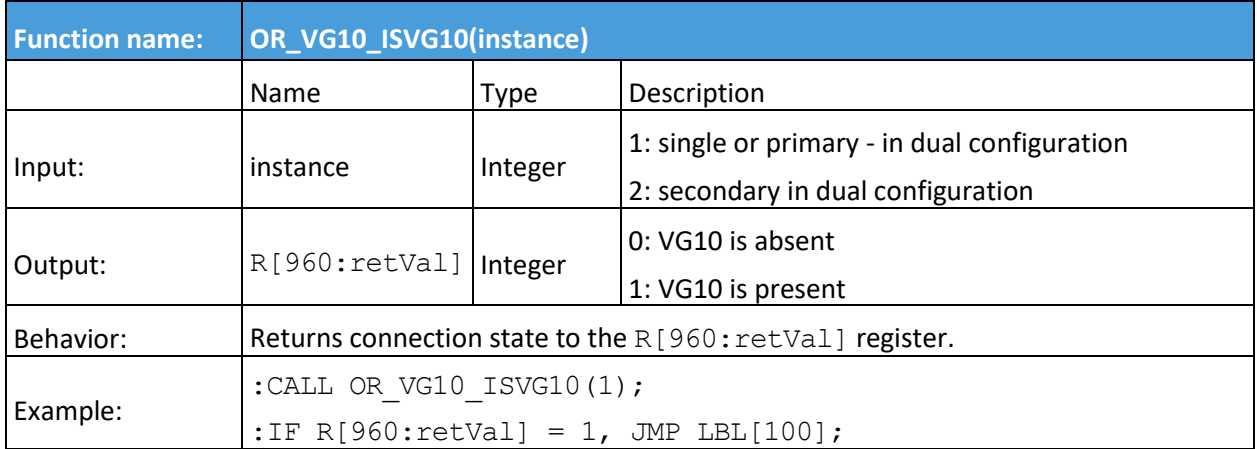

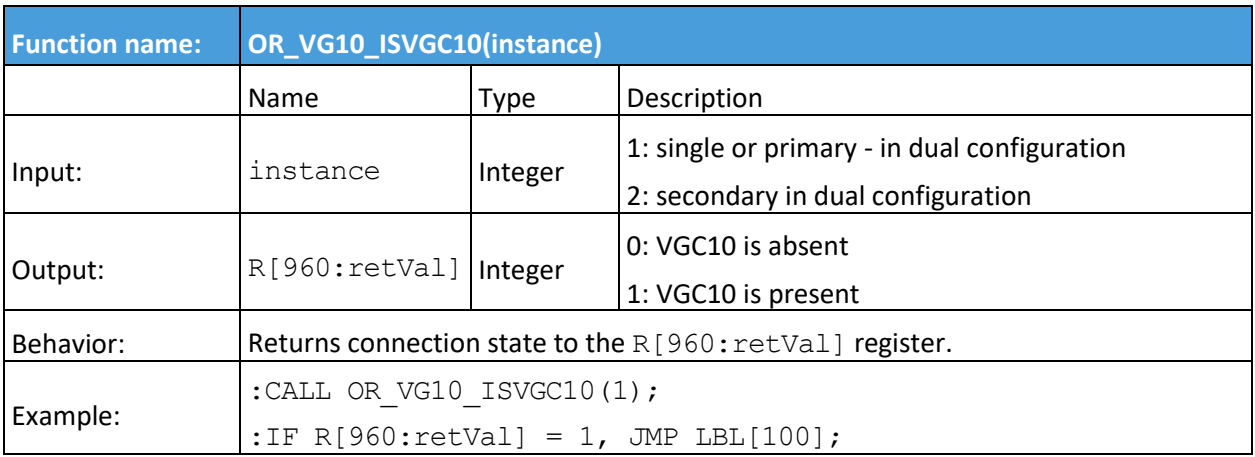

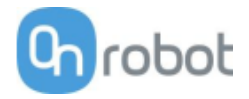

**Mode II - OnRobot WebLogic**™

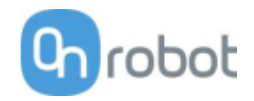

# **6 Installation**

## **6.1 Overview**

For a successful installation the following steps will be required:

- Mount the components
- Setup the software

In the following sections, these installation steps will be described.

## **6.2 Mounting**

Required steps:

- Mount the robot dependent adapter
- Mount the Quick Changer option
- Mount the tool(s)

In the following three subsections these three mounting steps will be described.

## **6.2.1 Adapter(s)**

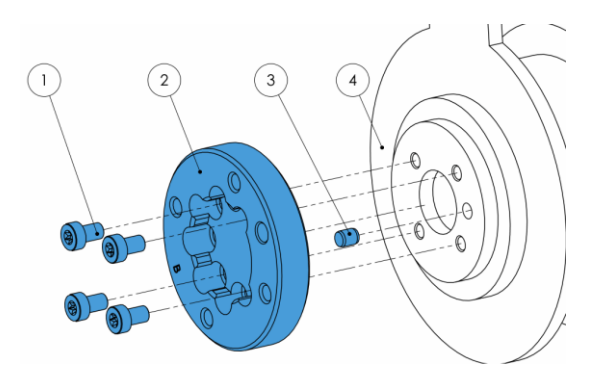

**Adapter B** (4 screws)

- 1 M5x8 screws (ISO14580 A4-70)
- 2 OnRobot adapter flange (ISO 9409- 1-50-4-M6)
- 3 Dowel pin Ø5x6 (ISO2338 h8)
- 4 Robot tool flange (ISO 9409-1-31.5- 4-M5)

Use 5 Nm tightening torque.

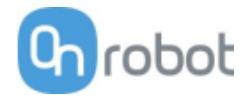

## **6.2.2 Quick Changer options**

**Quick Changer - Robot Side** 

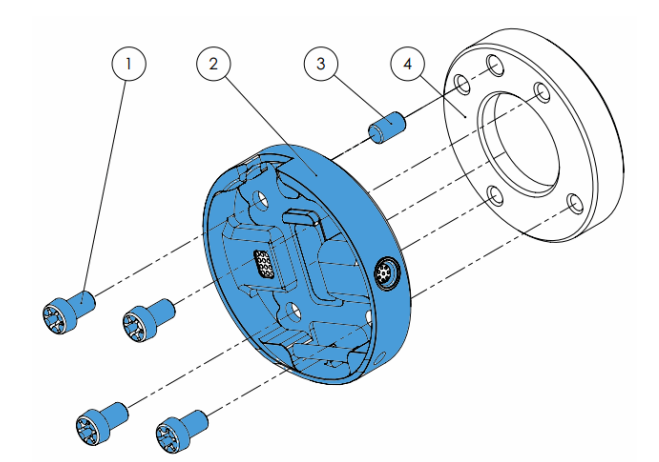

#### **Quick Changer - Robot Side**

- 1 M6x8mm (ISO14580 8.8)
- 2 Quick Changer (ISO 9409-1-50-4-M6)
- 3 Dowel pin Ø6x10 (ISO2338 h8)
- 4 Adapter/ Robot tool flange (ISO 9409- 1-50-4-M6)

Use 10 Nm tightening torque.

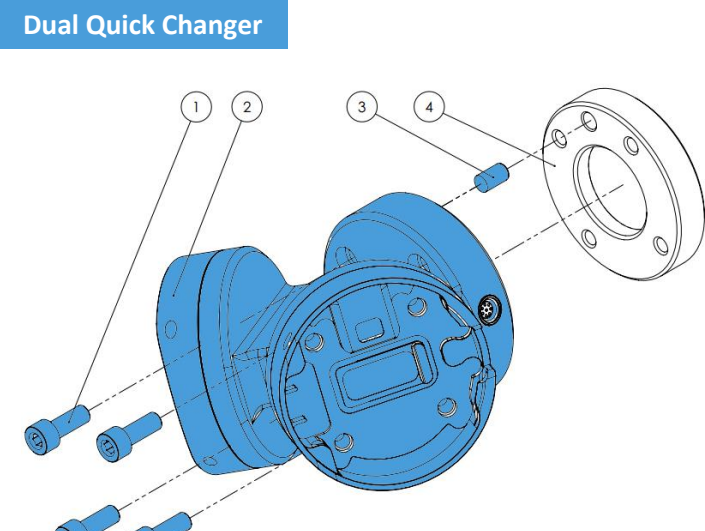

#### **Dual Quick Changer**

- 1 M6x20mm (ISO14580 8.8)
- 2 Dual Quick Changer
- 3 Dowel pin Ø6x10 (ISO2338 h8)
- 4 Adapter/ Robot tool flange (ISO 9409-1-50-4-M6)

Use 10 Nm tightening torque.

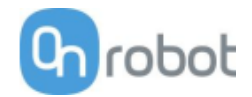

## **HEX-E/H QC**

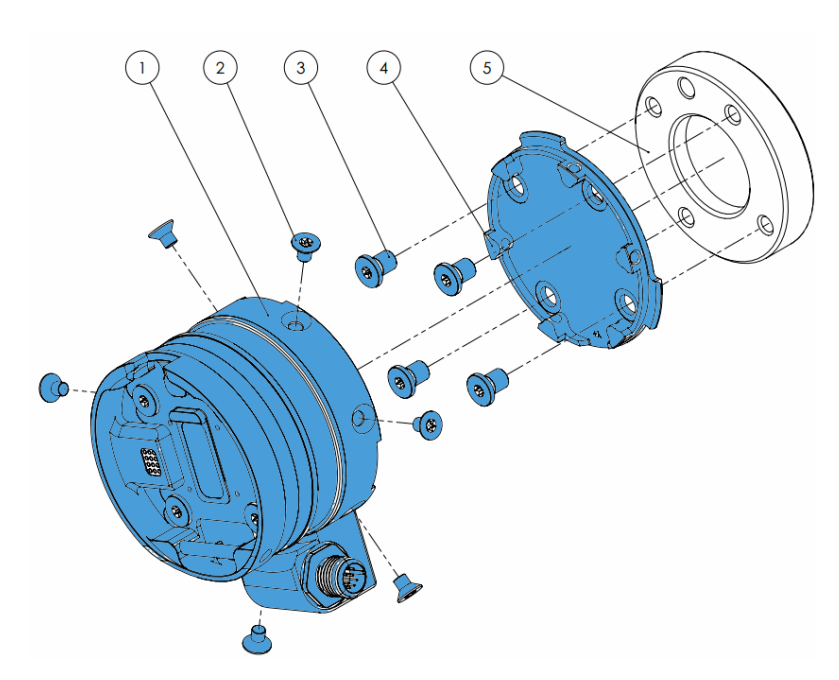

## **HEX-E/H QC**

- 1 HEX-E/H QC sensor
- 2 M4x6mm (ISO14581 A4- 70)
- 3 M6x8mm (NCN20146 A4- 70)
- 4 HEX-E/H QC adapter
- 5 Adapter/ Robot tool flange (ISO 9409-1-50-4- M6)

Use 1.5 Nm tightening torque. for M4x6mm

Use 10 Nm tightening torque. for M6x8mm

#### Installation

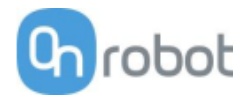

## **6.2.3 Tools**

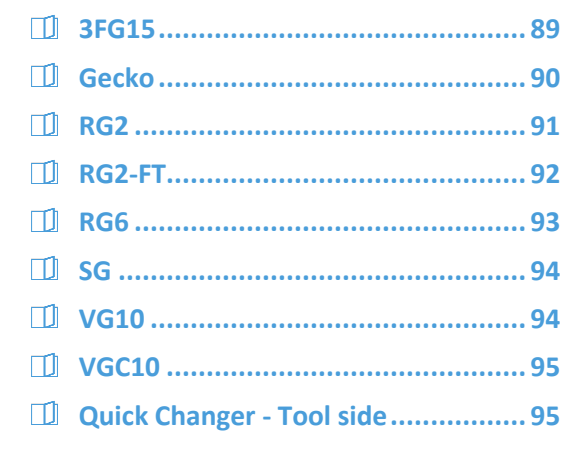

**3FG15**

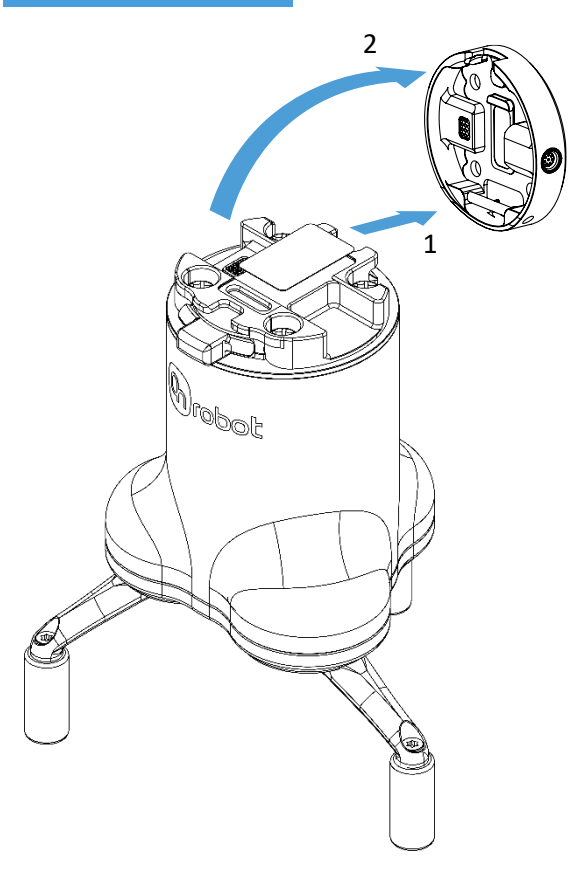

## Step 1:

Move the tool close to the Quick Changer as illustrated.

The hook mechanism (rod and hook tongue) will keep the lower part locked once mounted.

#### Step 2:

Flip the tool until it is fully mated, and you hear a clicking sound.

To unmount the tool, press the aluminum button on the Quick Changer and repeat the steps in the reverse order.

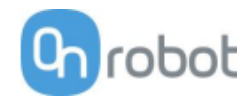

<span id="page-89-0"></span>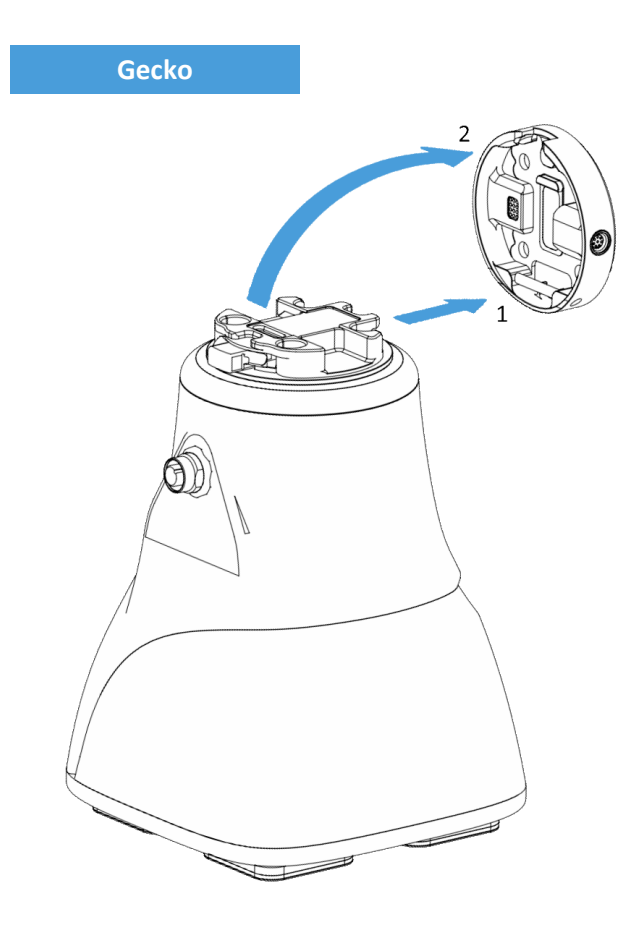

Step 1:

Move the tool close to the Quick Changer as illustrated.

The hook mechanism (rod and hook tongue) will keep the lower part locked once mounted.

Step 2:

Flip the tool until it is fully mated, and you hear a clicking sound.

To unmount the tool, press the aluminum button on the Quick Changer and repeat the steps in the reverse order.

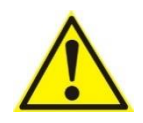

## **CAUTION:**

With a Dual Quick Changer the Gecko Gripper can only be mounted on the Secondary (2) side. Mounting on the Primary (1) side will prevent the devices to function correctly.

### Installation

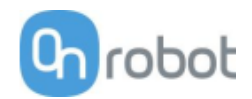

<span id="page-90-0"></span>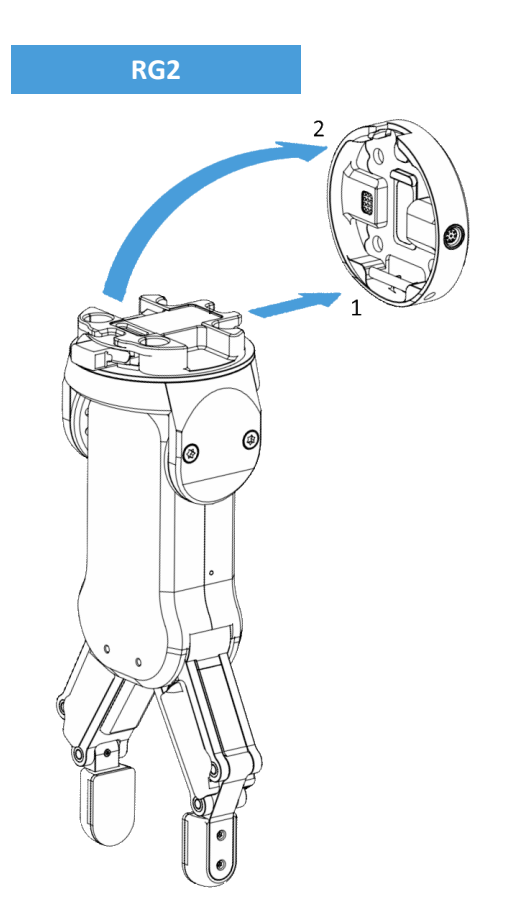

Step 1:

Move the tool close to the Quick Changer as illustrated.

The hook mechanism (rod and hook tongue) will keep the lower part locked once mounted.

Step 2:

Flip the tool until it is fully mated, and you hear a clicking sound.

To unmount the tool, press the aluminum button on the Quick Changer and repeat the steps in the reverse order.

To change the relative angle of the gripper to the Quick Changer:

- first remove the four M4x6 screws
- tilt the gripper between -90° and 90°
- then put the four M4x6 screws back and use 1.35 Nm tightening torque to fix it.

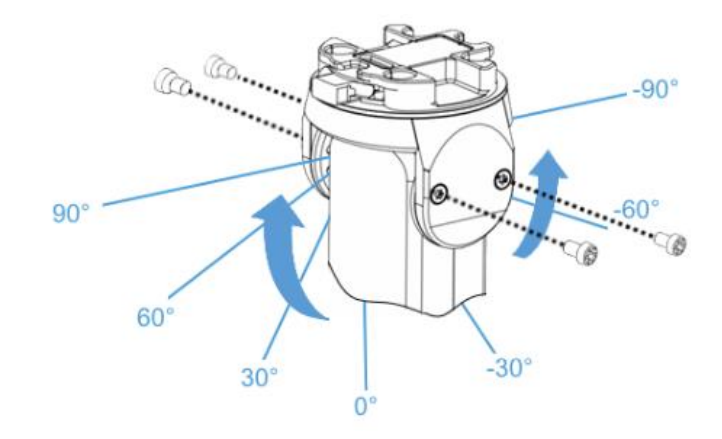

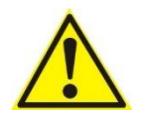

#### **WARNING:**

Never use the device while any of the four M4x6 screws are removed.

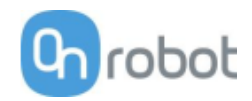

<span id="page-91-0"></span>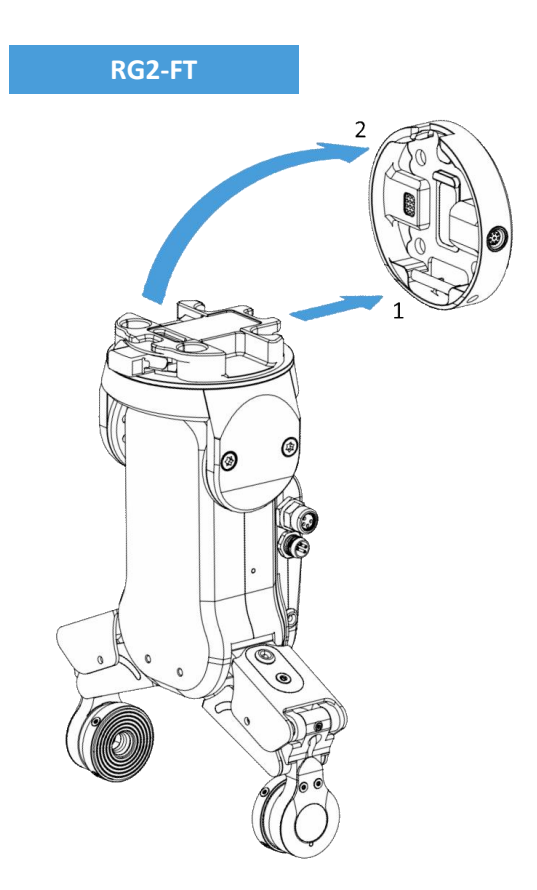

Step 1:

Move the tool close to the Quick Changer as illustrated.

The hook mechanism (rod and hook tongue) will keep the lower part locked once mounted.

Step 2:

Flip the tool until it is fully mated, and you hear a clicking sound.

To unmount the tool, press the aluminum button on the Quick Changer and repeat the steps in the reverse order.

To change the relative angle of the gripper to the Quick Changer:

- first remove the four M4x6 screws
- tilt the gripper between -60° and 90°
- then put the four M4x6 screws back and use 1.35 Nm tightening torque to fix it.

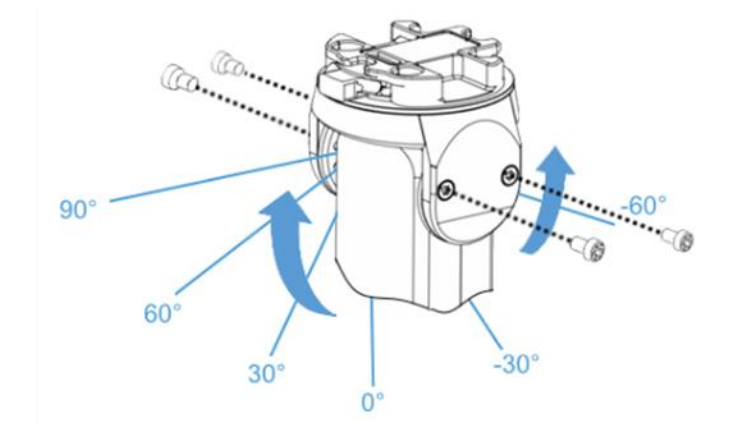

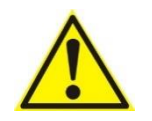

#### **WARNING:**

Never use the device while any of the four M4x6 screws are removed.

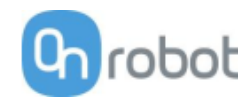

<span id="page-92-0"></span>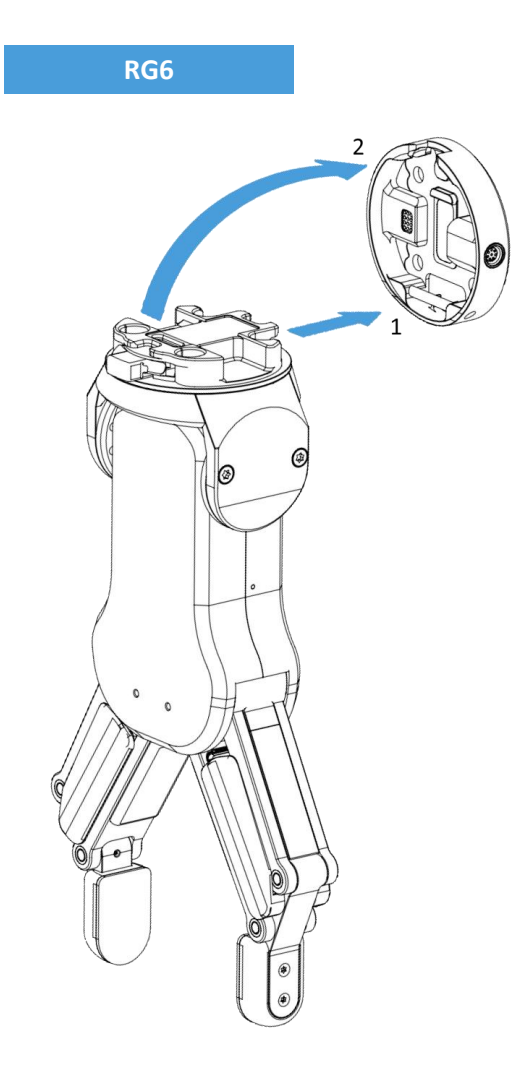

Step 1:

Move the tool close to the Quick Changer as illustrated.

The hook mechanism (rod and hook tongue) will keep the lower part locked once mounted.

Step 2:

Flip the tool until it is fully mated, and you hear a clicking sound.

To unmount the tool, press the aluminum button on the Quick Changer and repeat the steps in the reverse order.

To change the relative angle of the gripper to the Quick Changer:

- first remove the four M4x6 screws
- tilt the gripper between -90° and 90°
- then put the four M4x6 screws back and use 1.35 Nm tightening torque to fix it.

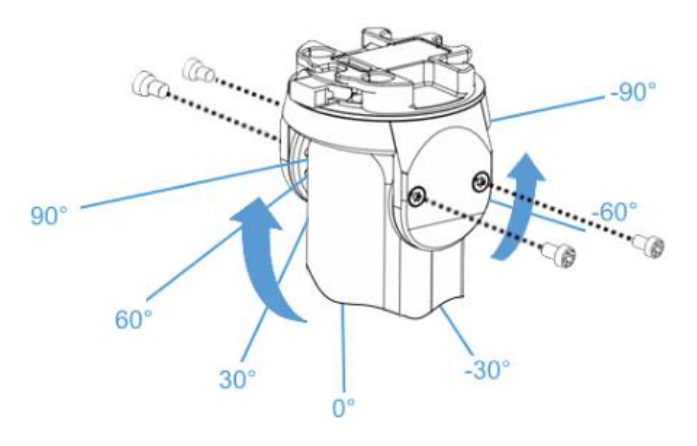

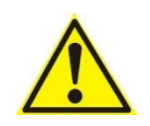

#### **WARNING:**

Never use the device while any of the four M4x6 screws are removed.

### Installation

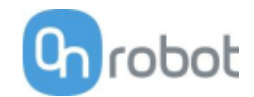

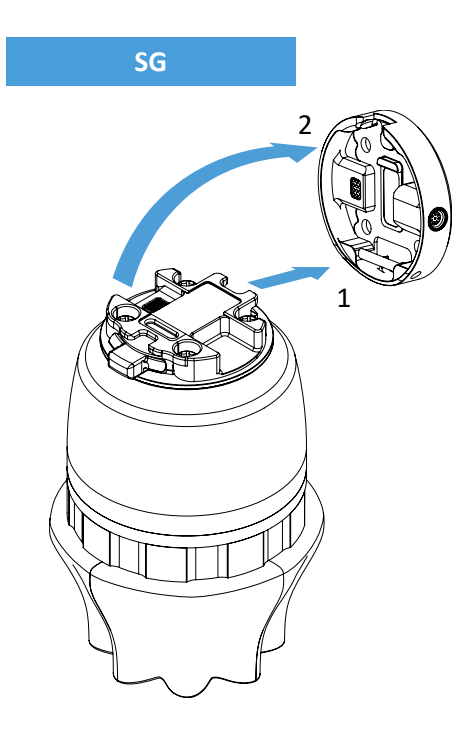

#### Step 1:

Move the tool close to the Quick Changer as illustrated.

The hook mechanism (rod and hook tongue) will keep the lower part locked once mounted.

Step 2:

Flip the tool until it is fully mated, and you hear a clicking sound.

To unmount the tool, press the aluminum button on the Quick Changer and repeat the steps in the reverse order.

#### **VG10**

<span id="page-93-0"></span>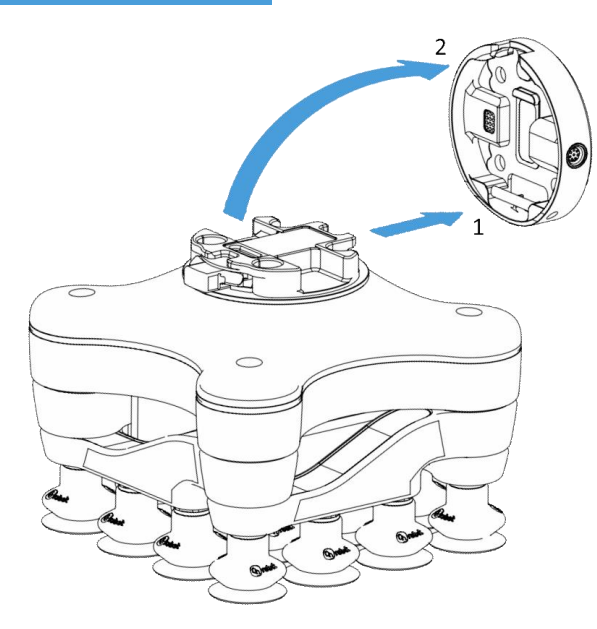

## Step 1:

Move the tool close to the Quick Changer as illustrated.

The hook mechanism (rod and hook tongue) will keep the lower part locked once mounted.

Step 2:

Flip the tool until it is fully mated, and you hear a clicking sound.

To unmount the tool, press the aluminum button on the Quick Changer and repeat the steps in the reverse order.

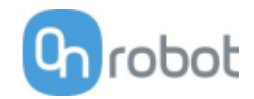

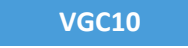

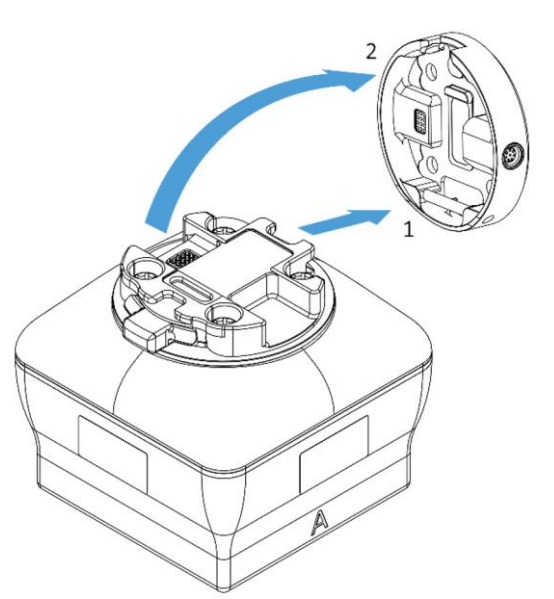

Step 1:

Move the tool close to the Quick Changer as illustrated.

The hook mechanism (rod and hook tongue) will keep the lower part locked once mounted.

Step 2:

Flip the tool until it is fully mated, and you hear a clicking sound.

To unmount the tool, press the aluminum button on the Quick Changer and repeat the steps in the reverse order.

<span id="page-94-0"></span>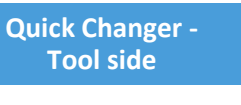

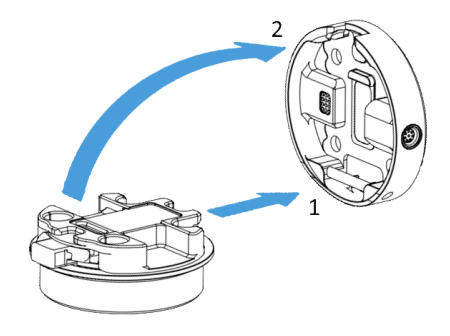

#### Step 1:

Move the tool close to the Quick Changer as illustrated.

The hook mechanism (rod and hook tongue) will keep the lower part locked once mounted.

#### Step 2:

Flip the tool until it is fully mated, and you hear a clicking sound.

To unmount the tool, press the aluminum button on the Quick Changer and repeat the steps in the reverse order.

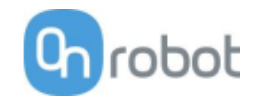

## **6.3 Wiring**

Four kind of cables must be connected to wire the system properly:

- Tool data cable between the tool(s) and the Compute Box
- The provided Digital I/O wires between the Computer Box and the robot controller
- Ethernet communication cable between the Compute Box and your computer
- Power supply of the Compute Box

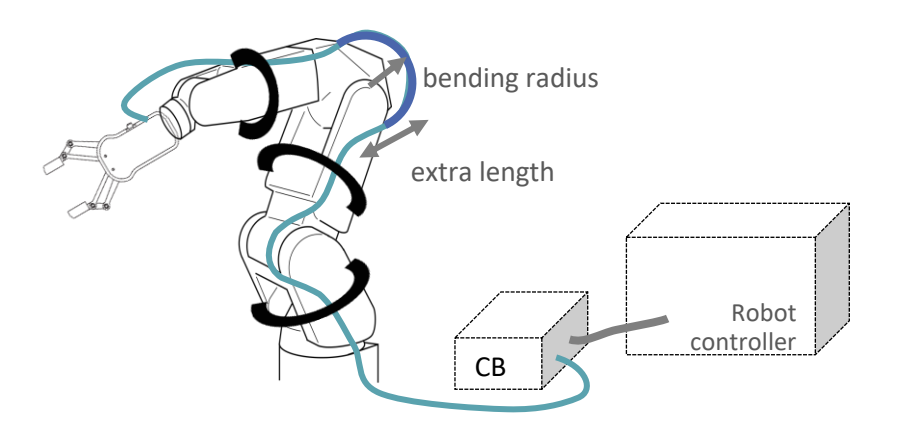

## **6.3.1 Tool data**

Connect the data cable to the tool(s) then route the cable (blue line) to the Compute Box (CB) and use the supplied Velcro tape (black) to fix it.

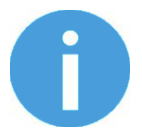

## **NOTE:**

Leave some extra cable length around the joints so that the cable is not pulled when the robot moves.

Also make sure that the cable bending radius is minimum 40mm (for the HEX-E/H QC it is 70mm)

Then, connect the other end to the Compute Box's DEVICES connector.

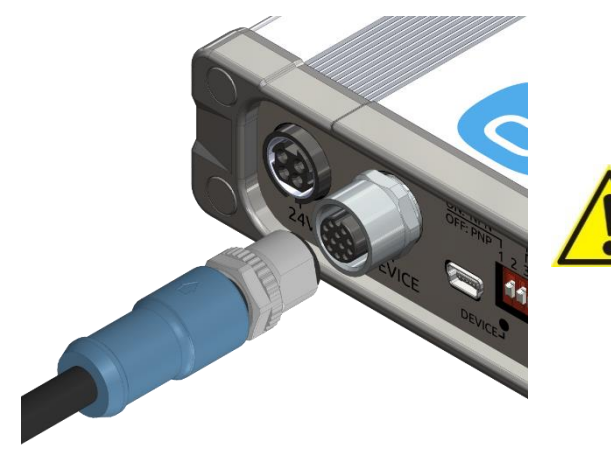

#### **CAUTION:**

Use only original OnRobot tool data cables.

#### **6.3.2 Digital I/O wires**

For FANUC R-30iA/iB controllers, the CRMA58/CRMA59 connector on the conversion board in the control cabinet can be used to connect the Compute Box to the robot controller.

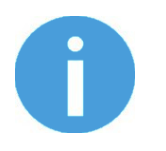

## **NOTE:**

It is HIGHLY recommended to purchase the appropriate connector & harness parts before installing the Compute Box. There are no screw terminals for the I/O terminal in the controller. The I/O pins on the R-30iA/iB controller can be soldered, but the solder points are very small. The table below lists the required connector parts and a vendor to purchase the parts.

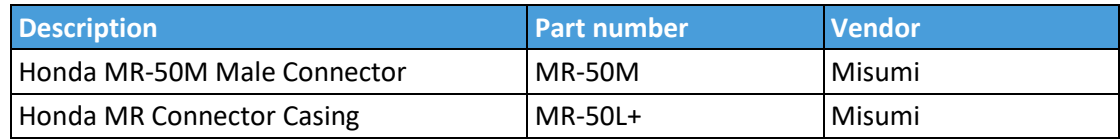

Make sure that the robot is powered off completely.

First locate the MR50-F connector on the front side of the door (labelled CRMA58/ CRMA59). Prepare the MR50-M mating connector.

Check your digital I/O module installed in the control cabinet and configure the Compute Box DIP switches (red) accordingly:

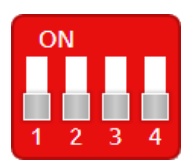

For **PNP** type set the 1. and 2. DIP switches to OFF position (down).

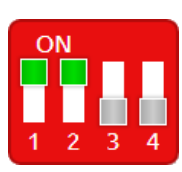

For **NPN** type set the 1. and 2. DIP switches to ON position (up).

DIP switch 1: Digital Input mode DIP switch 2: Digital Output mode

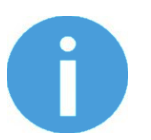

## **NOTE:**

Do not change the DIP switch 3 and 4 otherwise the network settings will be changed.

(Please refer to the robot manual to check whether it is an NPN or a PNP type.) Plug in the supplied green pluggable connectors.

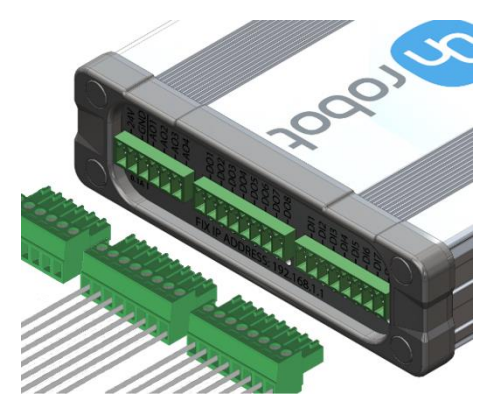

The supplied connector types are: 2 x Phoenix Contact MC 1,5/8-ST-3,5 Terminal Block 1 x Phoenix Contact MC 1,5/6-ST-3,5 Terminal Block

## Installation

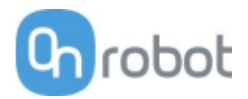

Wire the digital I/O wires from the Compute Box to the robot.

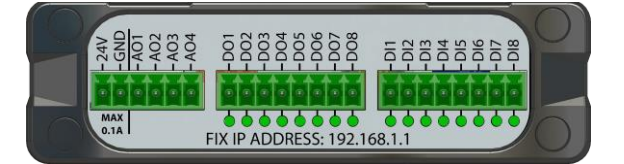

**DO1-8**: Digital outputs of the Compute Box (signals from the grippers/sensor to the robot) **DI1-8**: Digital inputs of the Compute Box (signals from the robot to the grippers/sensor) **GND**: To be used to have a common ground between the robot and the gripper/sensor

It is recommended to connect all 8 inputs and 8 outputs for simplicity.

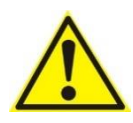

## **CAUTION:**

If some of the DO1-8 or DI1-8 wires will not be connected, make sure to unscrew it from the terminal block to avoid an accidental short circuit.

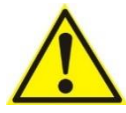

## **CAUTION:**

The 24V and GND pins are only Reference Voltage Output. It cannot be used to power any equipment.

It is recommended to use the supplied wires only. If it is necessary to use different wire, use one that is shorter than 3 m.

Connect the Compute Box inputs to the robot outputs and the Compute Box outputs to robot inputs.

For simplicity, it is recommended to map the pins in order:

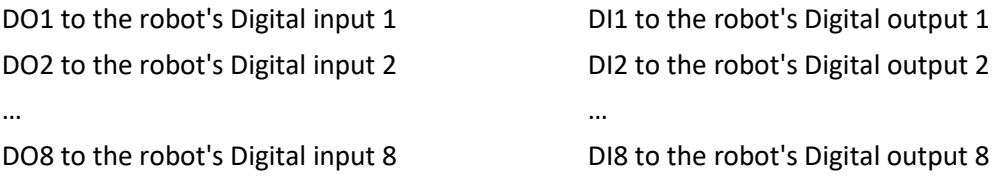

List of the important pins of the CRMA58 connector:

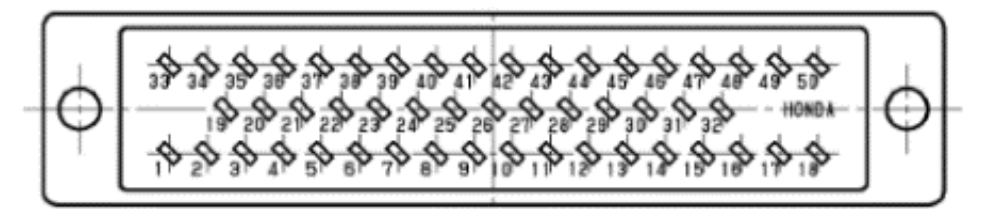

## Installation

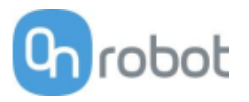

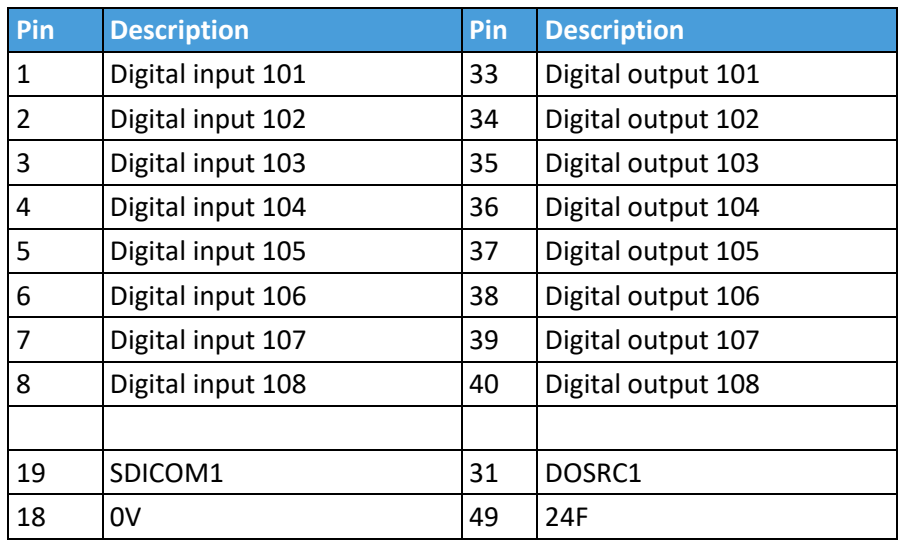

Please note which pin you used during the wiring, in a later step it is going to be needed for the mapping.

If the FANUC I/O is **PNP** type the following pins needs to be wired together:

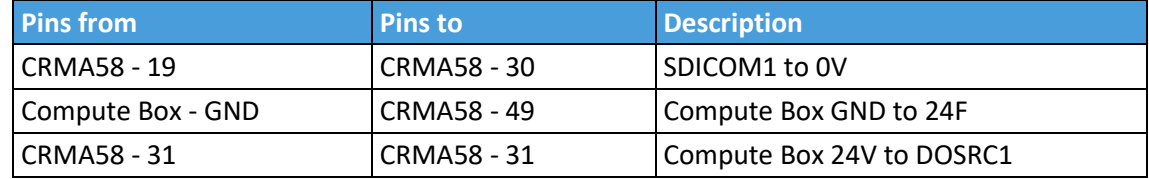

If the FANUC I/O is **NPN** type the following pins needs to be wired together:

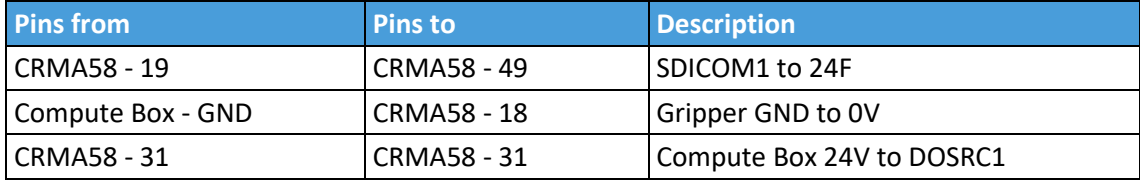

## **6.3.3 Ethernet cable**

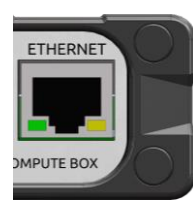

Connect the provided Compute Box (ETHERNET connector) and your computer with the supplied UTP cable.

This connection is only needed for programming.

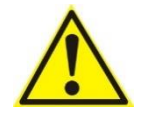

## **CAUTION:**

Use only original OnRobot ethernet cables or replace it with one that is shielded and no more than 3 meter long.

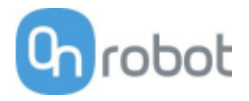

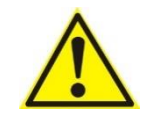

## **WARNING:**

Check and make sure that the Compute Box enclosure (metal) and the robot controller enclosure (metal) are not connected (no galvanic connection between the two).

### **6.3.4 Power supply**

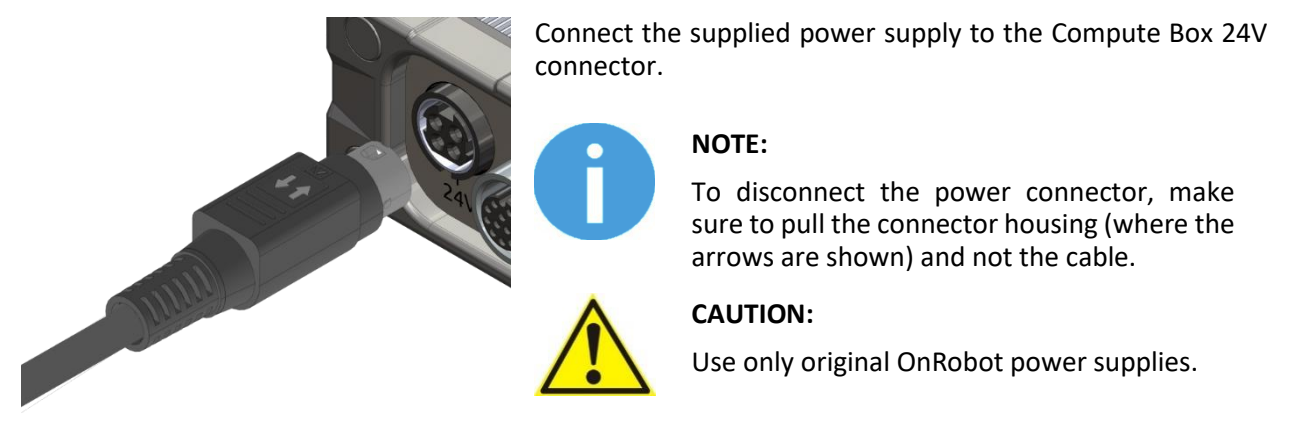

Finally, power up the power supply that will power the Compute Box and the connected Tool(s).

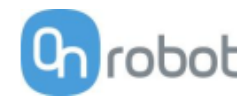

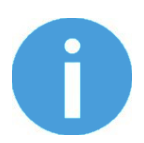

## **NOTE:**

It is assumed that the Installation has finished successfully. If not, first do the installation steps in the previous section.

## **7.1 Overview**

OnRobot WebLogic**™** requires to be programmed first with the help of a computer connected to the Compute box. Then it can run standalone without any Ethernet connection.

Steps to program it:

- Setup the Compute Box's Ethernet interface and connect to the Compute Box
- Open the Web Client on your computer to access the WebLogic**™** menu
- Write your program in the WebLogic**™** menu

The following subsections will guide you through these steps.

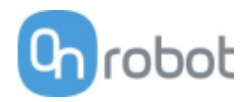

## **7.2 Ethernet Interface setup**

A proper IP address must be set for the Compute Box and the robot/computer to be able to use the Ethernet interface. There are three ways how it could be configured (using the DIP switch 3 and 4):

• **Auto mode** (factory default)

This is the easiest way of getting the IP addresses to be configured for both the Compute Box and the robot/computer. It is recommended to start with this mode, so this is the factory default setting.

• **Fixed IP mode** (192.168.1.1)

If the **Auto mode** does not work, use this mode to have a fixed IP for the Compute Box. This requires a manual IP address configuration for the robot/computer. (This mode could also be used to reset the IP address to a known value if the Compute Box become unreachable in **Advanced mode**.)

• **Advanced mode** (any static IP/subnet mask)

If the Fixed IP address (192.168.1.1) is already in use in your network or a different subnet needs to be configured, in this mode the IP address and subnet mask can be changed to any value. This also requires a manual IP address configuration for the robot/computer.

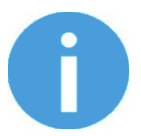

#### **NOTE:**

To change between modes, first change the DIP switches and then the Compute Box power needs to be cycled for the changes to take effect.

#### **Auto mode**

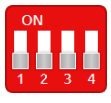

Use the factory default settings (DIP switch 3 and 4 in OFF position).

In this case, the Compute Box has both Dynamic Host Configuration Protocol (DHCP) client, and DHCP server enabled.

**DHCP Client enabled** means, Compute Box will automatically obtain ("get") IP address FROM the connected robot/computer if that is capable of assigning ("give") IP to the Compute Box.

**DHCP Server enabled** means, Compute Box will automatically assign ("give") IP address TO the connected robot/computer if that was configured to obtain ("get") IP address automatically.

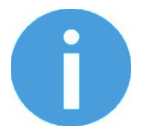

#### **NOTE:**

The assigned IP range is 192.168.1.100-105 (with subnet mask 255.255.255.0).

If the Compute Box is used in a company network where a DHCP server is already in use, it is recommended to disable the DHCP server of the Compute Box by setting DIP switch 4 to the ON position.

If no IP was assigned to the Compute Box within a minute, it will automatically get a fallback IP address (192.168.1.1).

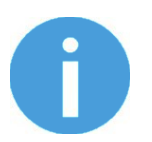

#### **NOTE:**

If the Compute Box was in **Advanced mode**, first reset the IP setting by switching to **Fixed IP mode** and then switch back to **Auto mode**.

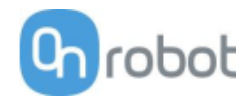

#### **Fixed IP mode**

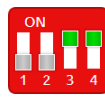

Set the DIP switch 3 and 4 in ON position and cycle the power for the changes to take effect.

In this case the IP address of the Compute Box is set to 192.168.1.1 (subnet mask is 255.255.255). Both the DHCP Client and Server options are disabled.

Make sure to set the robot/computer IP address manually. To have a proper communication the robot/computer IP address must be in the range of 192.168.1.2 - 192.168.1.254.

Example robot/computer setting:

IP address: 192.168.1.2

Subnet mask: 255.255.255.0

Other settings like Gateway, DNS Server, etc. could be kept empty or set to 0.0.0.0.

#### **Advanced mode**

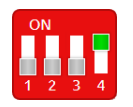

Set the DIP switch 3 in OFF and DIP switch 4 in ON position and cycle the power for the changes to take effect.

In this case the IP address of the Compute Box could be set to any value by using the Web Client. For more details see section Configuration menu.

In this mode, the DHCP server option is disabled.

Make sure to have a matching IP setting to your robot/computer network for a proper communication.

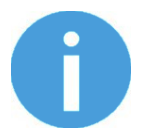

## **NOTE:**

If the Compute Box become unreachable (due to improper or forgotten IP settings), switch to **Fixed IP mode** to reset the IP setting.

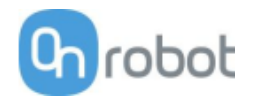

## **7.3 Web Client**

To access the Web Client on your computer first the Ethernet interface needs to be set up to have a proper communication between your computer and the Compute Box. It is recommended to use Auto mode (for further details see section **Ethernet Interface setup**).

Then do the following steps:

- Connect the Compute Box to your computer with the supplied UTP cable.
- Power the Compute Box with the supplied power supply
- Wait one minute for the Compute Box LED to turn from blue to green.
- Open a web browser on your computer and type in the IP address of the Compute Box (factory default is 192.168.1.1).

The Sign-in page opens:

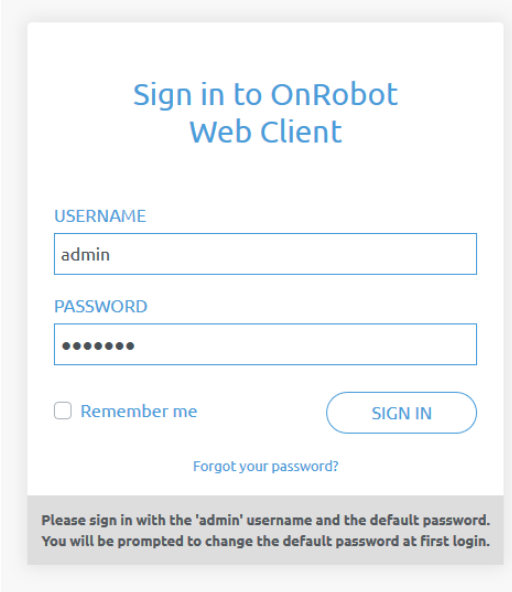

The factory default administrator login is:

**Username**: admin **Password**: OnRobot

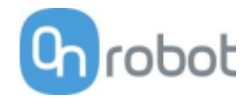

For the first login a new password needs to be entered: (password must be at least 8 characters long)

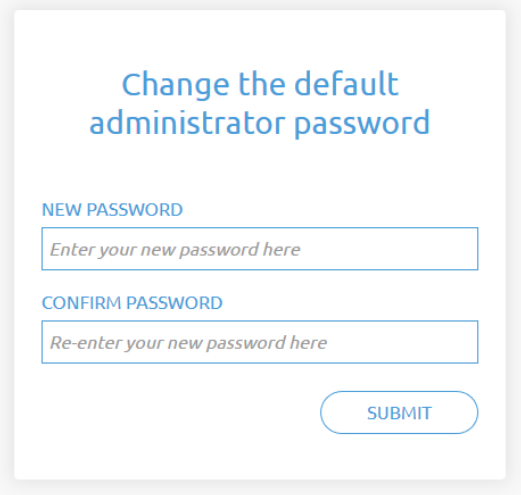

Once logged in you can access top menus. Select **WebLogic™** menu.

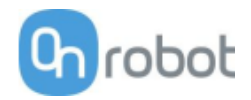

# **7.4 OnRobot WebLogic**™ **menu**

There are two tabs to choose from:

- **Browser -** manage (import/export, etc.) the WebLogic**™** programs
- **Program Editor -** create/edit or run WebLogic**™** programs

In the following these two will be described.

## **7.4.1 Browser**

This tab lists the WebLogic**™** programs that are stored on the Compute Box.

- To create a new program, go to the **Program Editor** tab.
- To edit a stored program, click on the pencil **i**con and it will be loaded in the **Program Editor**
- Any program can be deleted by clicking on the trash  $\blacksquare$  icon.
- Programs can be exported to your computer by clicking on the down arrow  $\stackrel{\perp}{=}$  icon.
- Exported programs can be imported with the **Import** button.

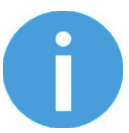

#### **NOTE:**

The program name that are edited in the **Program Editor** is bolded.

#### OnRobot WebLogic

This page allows to browse/manage the OnRobot WebLogic programs. You can create new program and run it on the Editor tab. (To make your program run automatically on power-on, leave it running while powering the Compute Box off.)

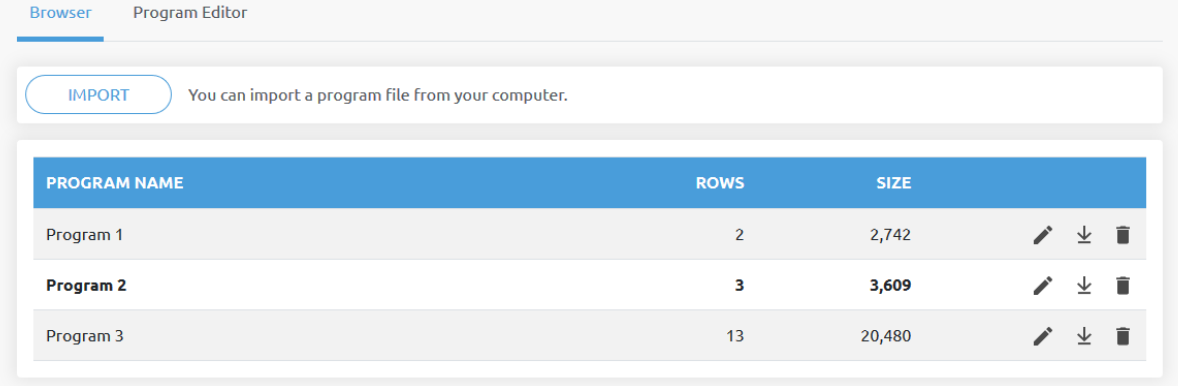

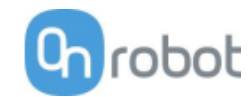

ெ

## **7.4.2 Program Editor**

This tab shows the currently edited WebLogic**™** program.

WebLogic**™** programs contains 1 or more "rows".

A row contains conditions (blue part) and commands (gray part) like this:

 $(H)$  DI1=1  $\rightarrow$  (Then) RG2-Width=77 (force=20N)

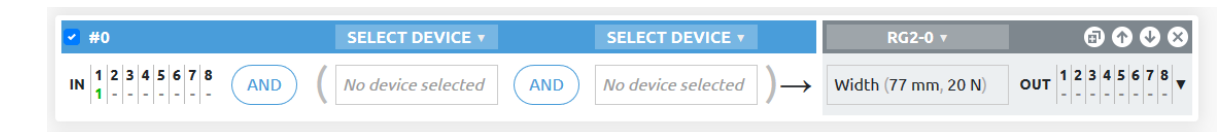

(If the robot sets the Digital Input 1 (DI1) of the Compute Box to high, **then** open the RG2 gripper to 77 mm.)

Another row in a program can be like this:

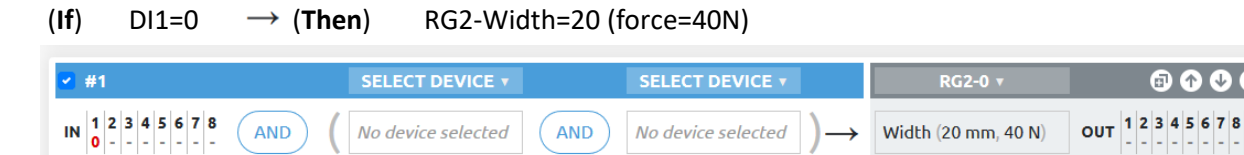

(If the robot sets the Digital Input 1 (DI1) of the Compute Box to low, **then** close the RG2 gripper to 20 mm.)

With the above two rows in a program an RG2/6 gripper could be operated (opened and closed) with a single Digital output of a robot, while the opening and closing width and force can be programmed to any value.

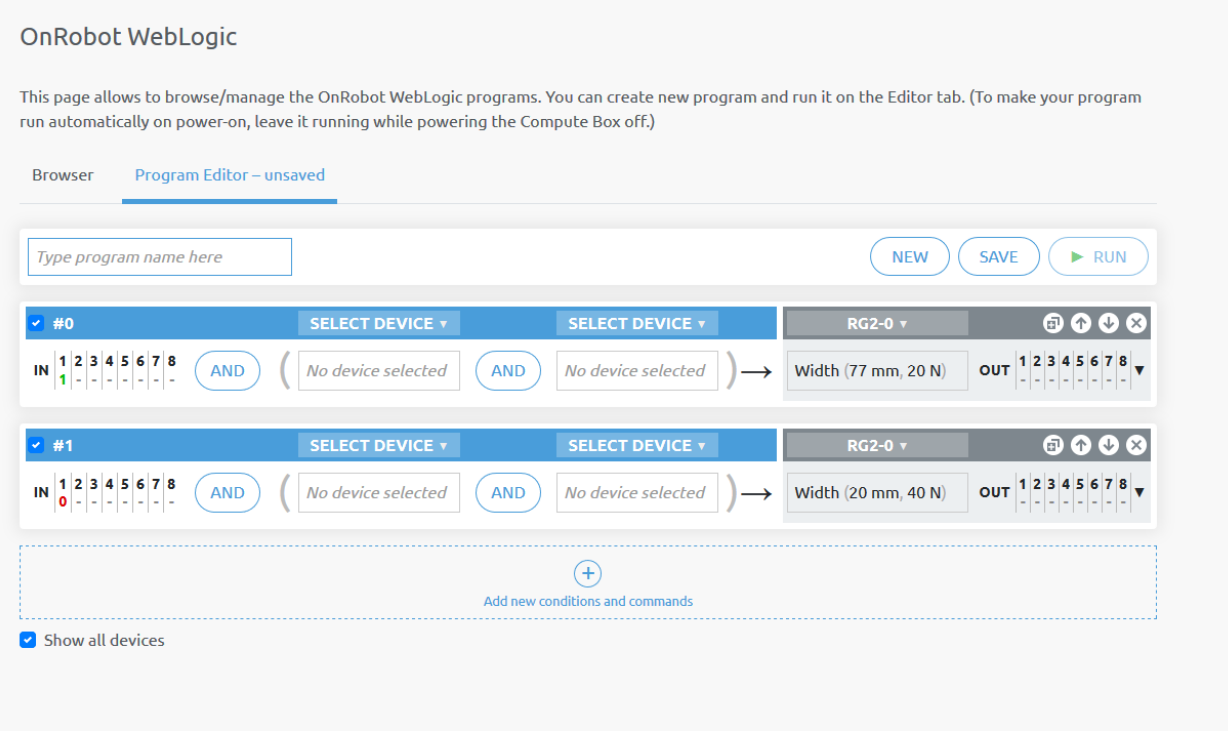

To execute a WebLogic**™** program first make sure to enter a program name and click on the **Save** button to store it and then click on the **Run** button.

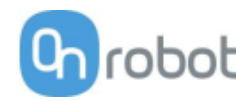

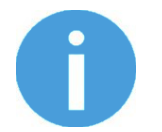

## **NOTE:**

To make a program run automatically when the Compute Box is powered on just leave the program running while you power the Compute Box off.

To start a new program, click on the **New** button.

- To add a new row, click on the  $\overline{A}$  **Add new conditions and commands.**
- To delete a row, click on the  $\bullet$  icon.
- To move the row up or down click on the  $\bullet$  icons.

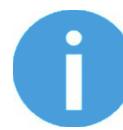

## **NOTE:**

Conditions and commands are executed from the top to the bottom. Same commands at the bottom can override the ones at the top.

- To duplicate a row, click on the **interest** icon.
- To disable a row (not to be executed), uncheck the checkbox  $\blacktriangleright$  # next to the row number.

The rows must have at least one condition and at least one command to be executed.

#### **Conditions**

Conditions are the input fields marked by blue.

There are two types of conditions:

- $1 \ 2 \ 3 \ 4 \ 5 \ 6 \ 7 \ 8$ • Digital Input type - like DI4=1 $\frac{|1-|}{|1-|1|}$
- Device specific value type like HEX Fx > 10N  $F_X > 10$

These types of conditions can be combined with AND or OR logic to form a more complex condition:

HEX v

**If** ( DI4=1 ) **OR** (HEX Fx > 10 N **AND** HEX Fx < 20N )

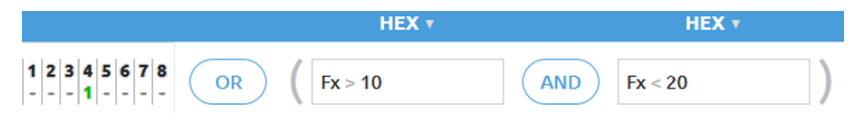

Condition is true if Fx is between 10N and 20N or robot has signaled high in Digital Input 4.

Digital inputs (DI1-DI8) can have the following three states: (click to cycle through the states)

- $\bullet$   $\blacksquare$  Don't care (this bit is masked and will give true result for the bit)
- $\bullet$   $\bullet$  give logic true if Input bit is low
- $\frac{1}{2}$  -give logic true if Input bit is high
#### Operation

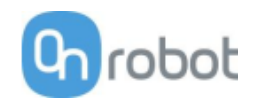

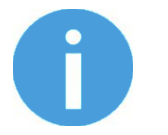

**NOTE:**

If no Digital Input type of condition is needed set DI1-DI8 to  $-$  don't care.

For Device specific values first set the **Select device** by clicking on the arrow **i** icon.

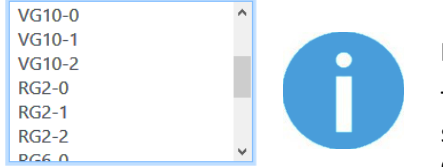

#### **NOTE:**

The list contains only the connected devices. If you would like to select a device that is not currently connected check the **Show all devices** checkbox.

For 3FG15, RG2/6, SG, VG10, VGC10 and Gecko there are three numbers after the device name:

- **0** If the device is mounted on a Quick Changer or a HEX-E/H QC
- **1** If the device is mounted on the Primary side of a Dual Quick Changer
- **2** If the device is mounted on the Secondary side of a Dual Quick Changer

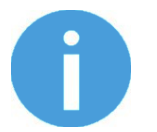

#### **NOTE:**

If a Device specific value type condition is not needed set it to **-- Not selected --** and it will give true result.

#### **Commands**

Commands are the input fields marked with gray.

There are two types of commands:

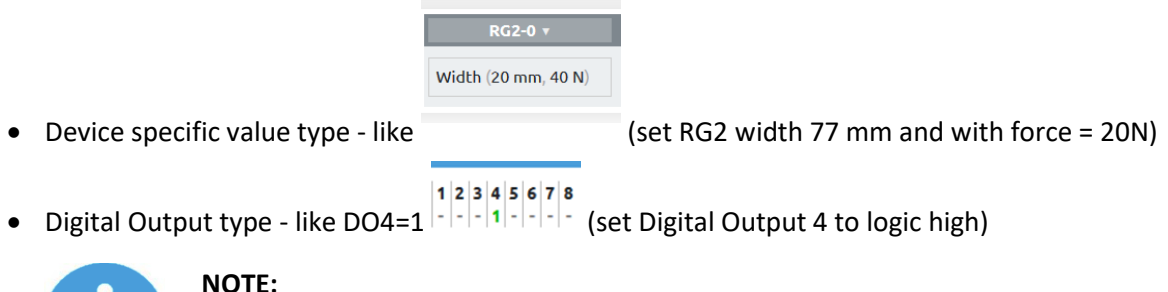

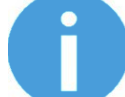

#### **NOTE:**

Both types are always executed so make sure that the not relevant part is always set to Don't change or -- **Not selected --**.

For Device specific value first set the **Select device** by clicking on the arrow **i** icon.

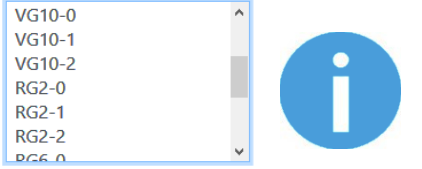

#### **NOTE:**

The list contains only the connected devices. If you would like to select a device that is not currently connected check the **Show all devices** checkbox.

For 3FG15, RG2/6, SG, VG10, VGC10 and Gecko there are three numbers after the device name:

- **0** If the device is mounted on a Quick Changer or a HEX-E/H QC
- **1** If the device is mounted on the Primary side of a Dual Quick Changer
- **2** If the device is mounted on the Secondary side of a Dual Quick Changer

#### Operation

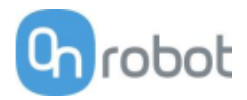

Digital outputs (DO1-DO8) can have the following three states: (click to cycle through the states)

- $\bullet$   $\blacksquare$  Don't change
- $\bullet$   $\bullet$  set the Output bit to logic low
- $\bullet$   $\bullet$   $\bullet$  set the Output bit to logic high

#### List of Device specific values

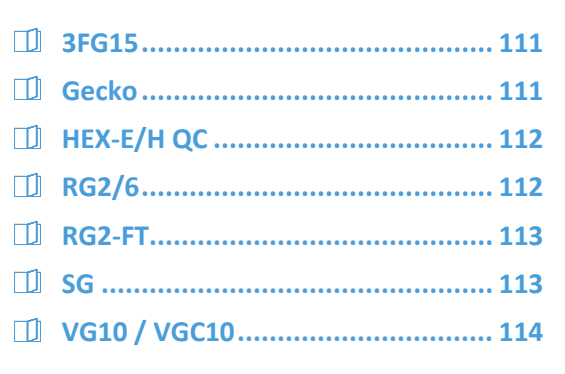

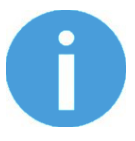

### **NOTE:**

Each device has an **OnStart** condition that becomes True only once the device is connected or the program is started and then becomes immediately False. This can be used to detect if a device is connected or set any initial value on program start.

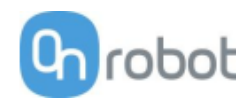

## **3FG15**

<span id="page-110-0"></span>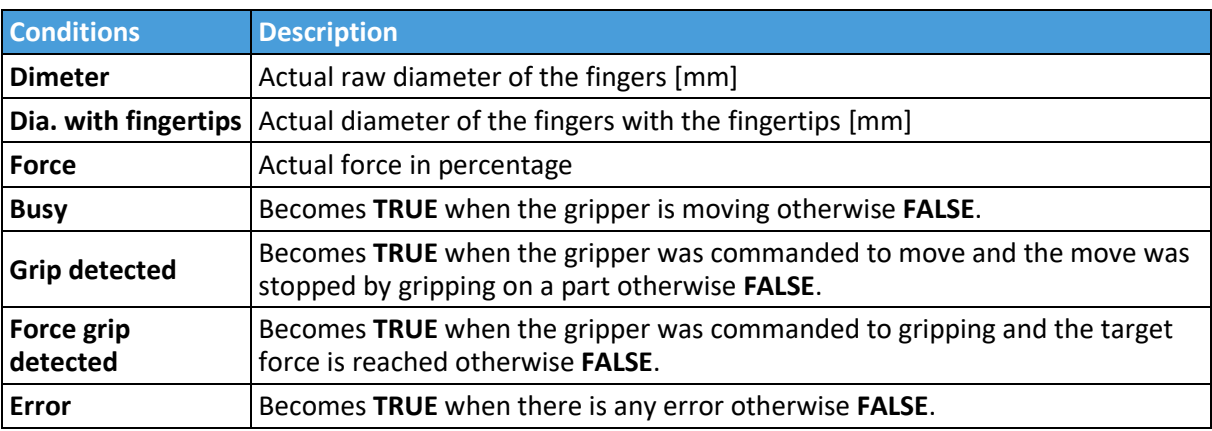

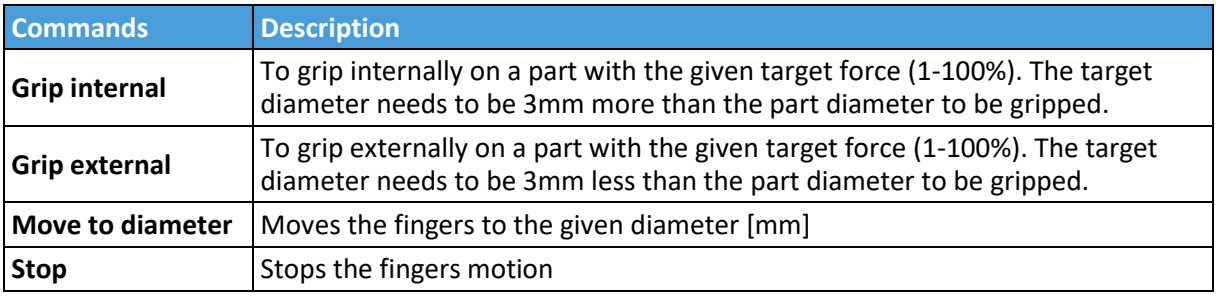

### **Gecko**

<span id="page-110-1"></span>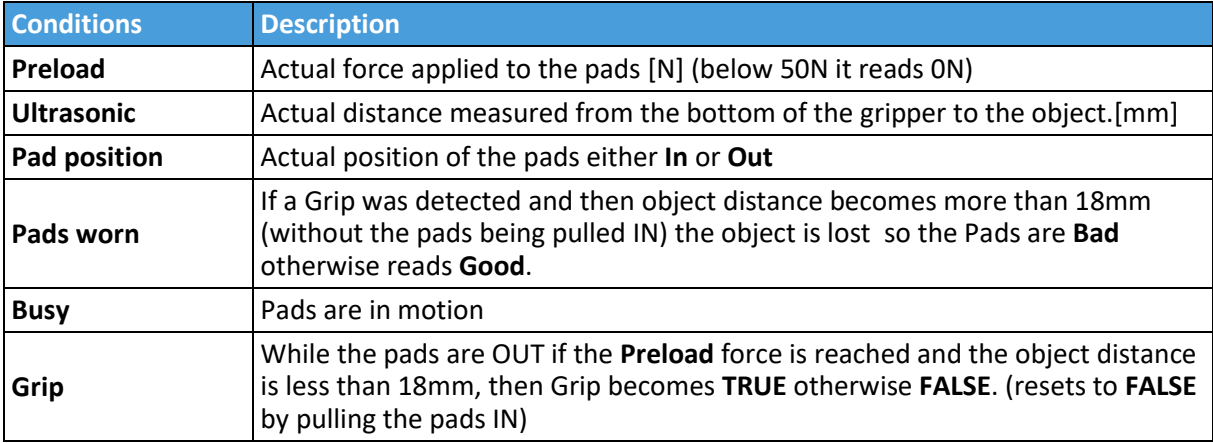

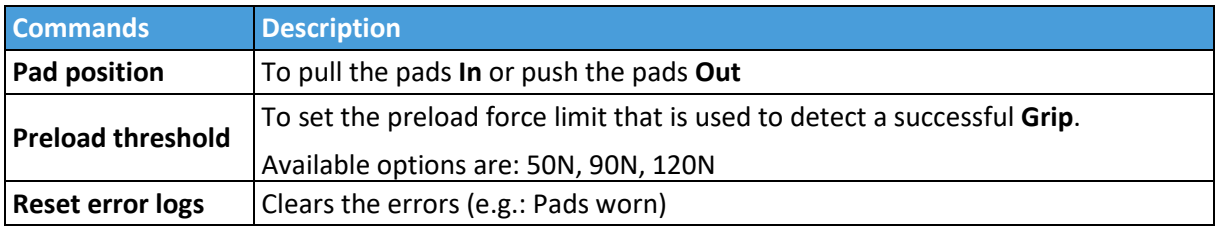

# <span id="page-111-0"></span>**HEX-E/H QC**

**RG2/6**

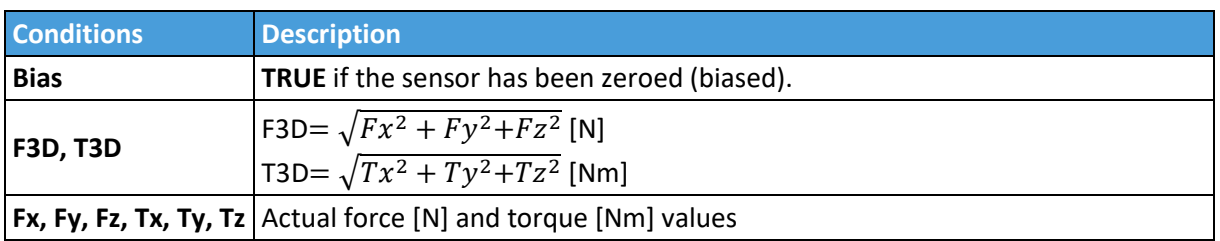

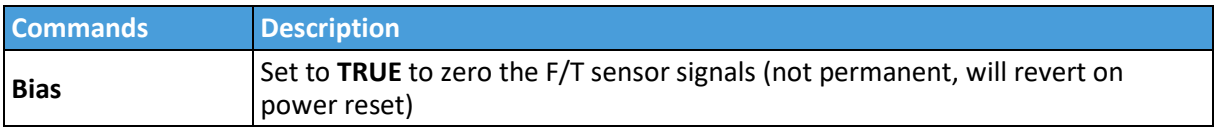

<span id="page-111-1"></span>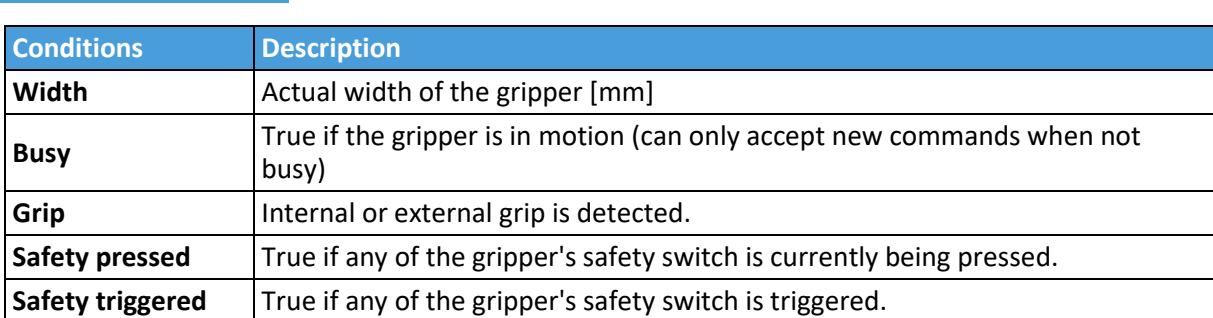

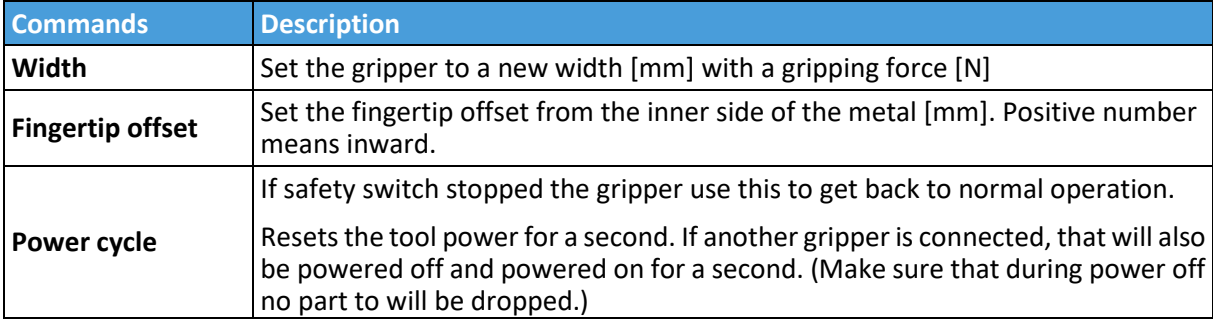

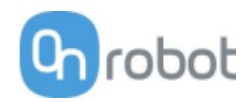

# **RG2-FT**

<span id="page-112-0"></span>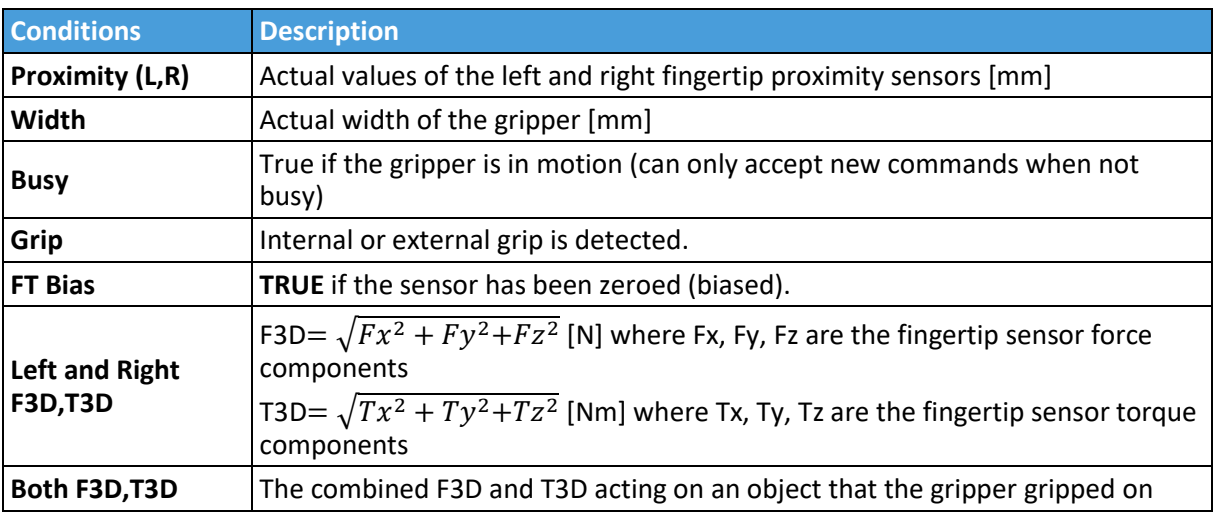

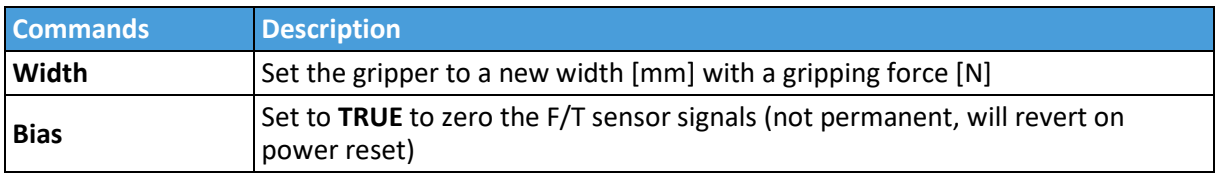

# **SG**

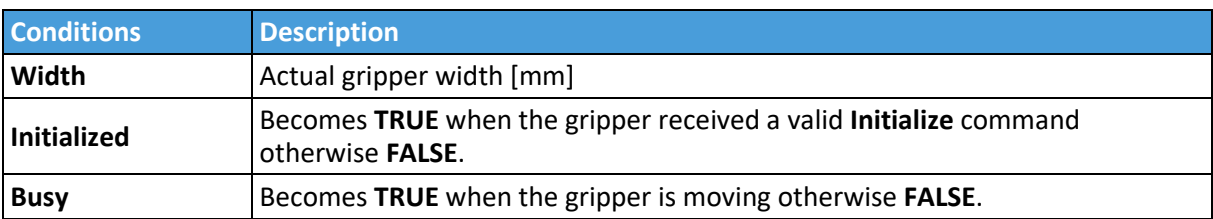

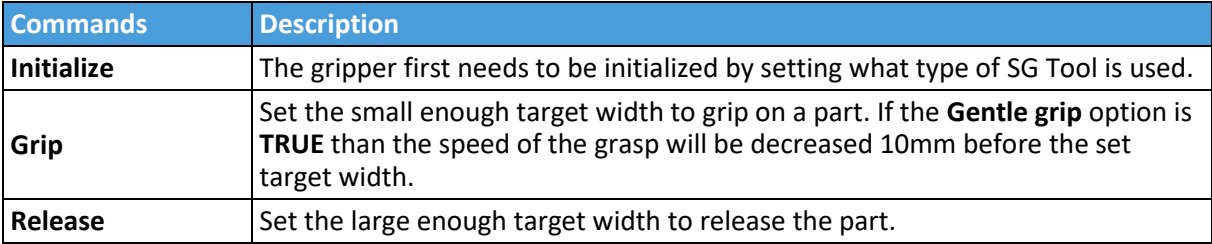

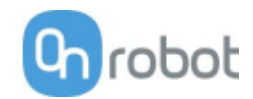

### Operation

# <span id="page-113-0"></span>**VG10 / VGC10**

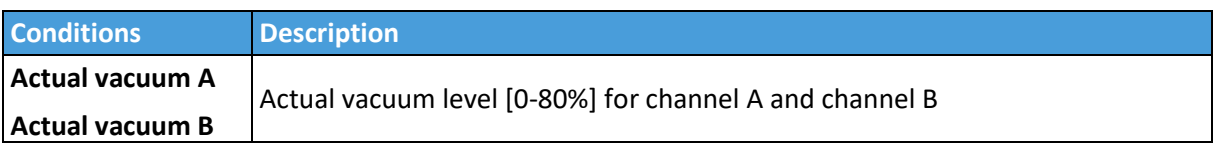

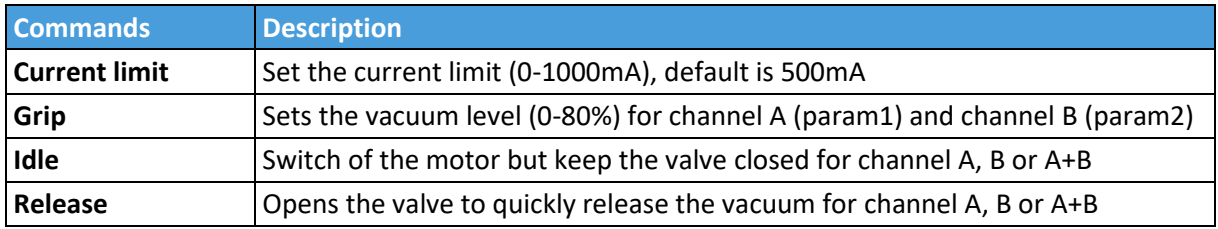

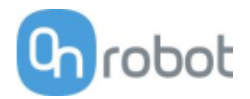

# **8 Additional Software Options**

### **8.1 Compute Box**

#### **8.1.1 Interfaces**

There are two interface types that could be used:

#### • **Ethernet interface**

This interface can be used to access the Web Client that can be used to monitor, control, and update the grippers/devices. Furthermore, via this interface the OnRobot WebLogic**™** can also be accessed to program the Digital I/O Interface.

#### • **Digital I/O interface**

This interface could be used to communicate via simple digital I/O lines with the robots. There are 8 digital input and 8 digital output that could be used. These inputs and outputs can be programmed through the OnRobot WebLogic**™** that requires the Ethernet interface to be used (only for programming time).

### **8.1.2 Web Client**

To access the Web Client on your computer first the Ethernet interface needs to be set up to have a proper communication between your computer and the Compute Box. It is recommended to use Auto mode (for further details see section **Ethernet Interface Setup**).

Then do the following steps:

- Connect the Compute Box to your computer with the supplied UTP cable.
- Power the Compute Box with the supplied power supply
- Wait one minute for the Compute Box LED to turn from blue to green.
- Open a web browser on your computer and type in the IP address of the Compute Box (factory default is 192.168.1.1).

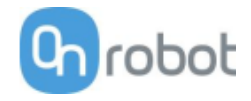

The Sign-in page opens:

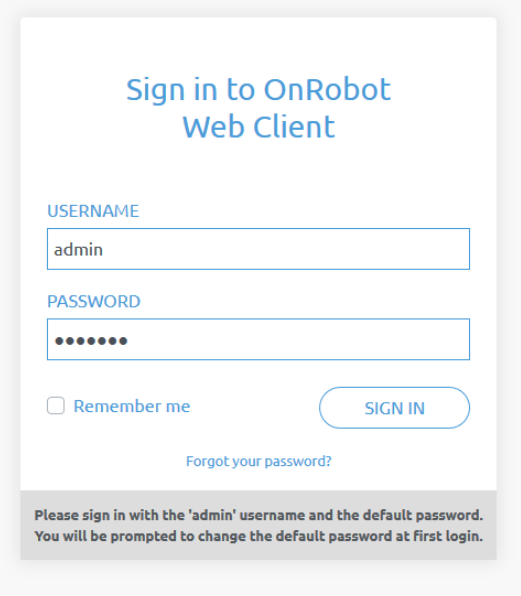

The factory default administrator login is:

**Username**: admin

**Password**: OnRobot

For the first login a new password needs to be entered: (password must be at least 8 characters long)

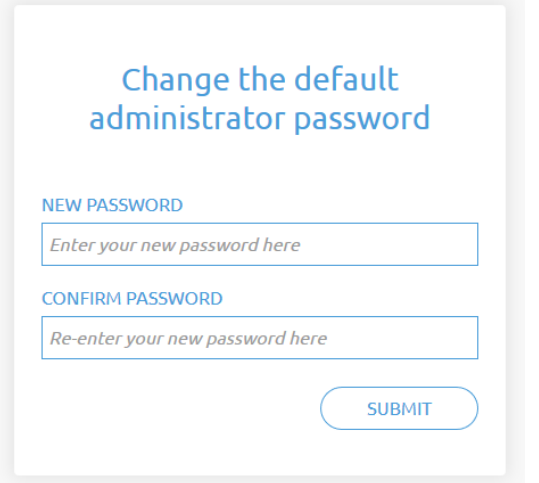

Once signed in the following top menus appear:

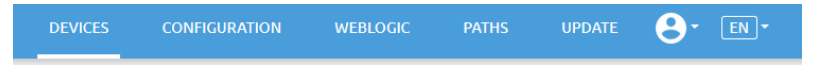

- **Devices** Monitor and control the connected devices (e.g.: grippers)
- **Configuration** Change the Compute Box's settings
- **WebLogic** Program the Digital I/O interface through OnRobot WebLogic**™**
- **Paths** Import/export the recorded Paths (not available to all robots)
- **Update** Update the Compute Box and the devices

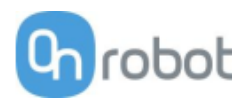

- $\mathbf{\Theta}^*$  Account settings (e.g.: change password, add new user)
- $\sqrt{\frac{EN}{EN}}$  Select the language of the Web Client

In the following, these menus will be described.

#### **Devices menu**

To control/monitor a device click on the **Select** button.

Please select from the detected device(s):

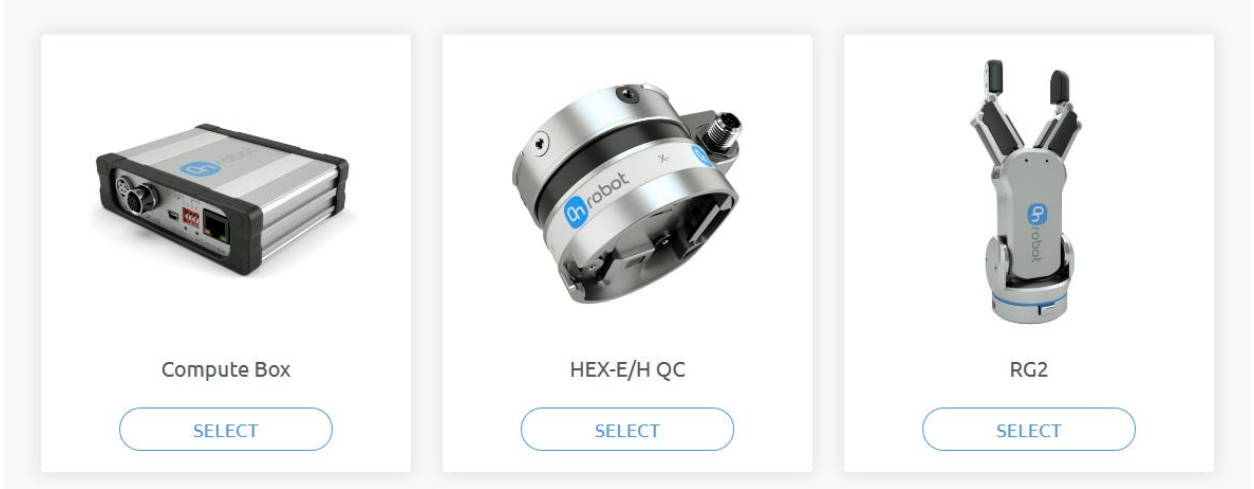

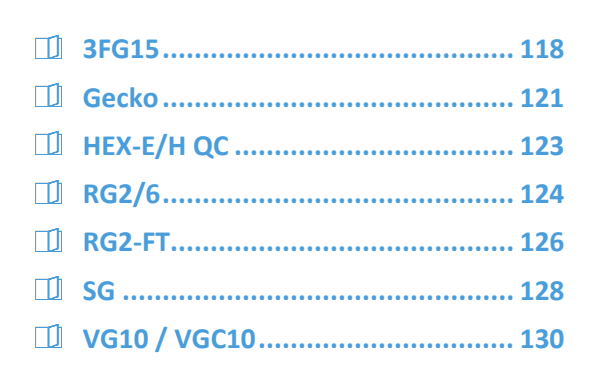

#### Additional Software Options

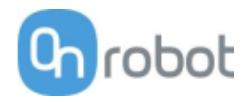

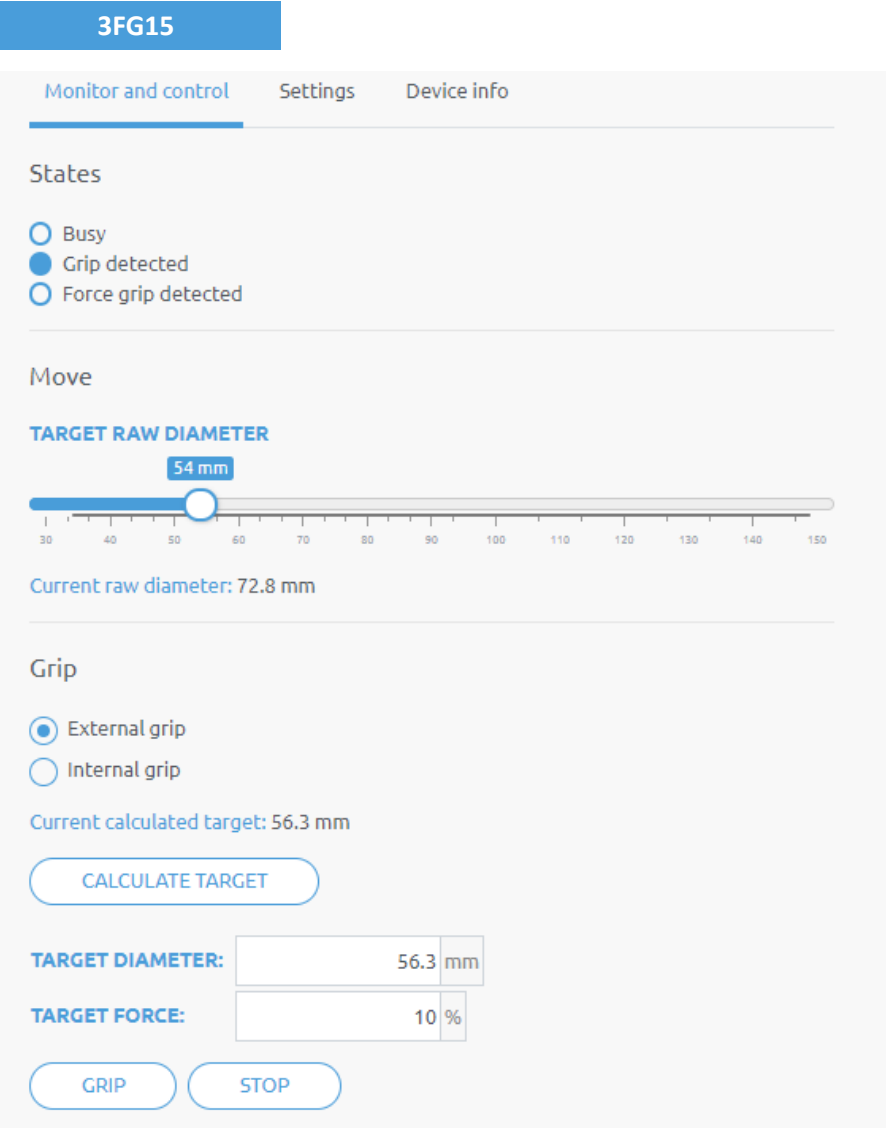

The state of the gripper could be:

- **Busy**  the gripper is in motion
- **Grip detected** the gripper has detected a workpiece
- **Force grip detected** the gripper has applied the target force to a workpiece. This also activates a break. See more info in section **[Finger movement and force](#page-144-0) on pag[e 145.](#page-144-0)**

The gripper can be controlled in two modes:

- **Move** mode The easiest way to move the gripper but the gripping force is limited (<50N). This should be used to release a part and open the gripper.
- **Grip** mode This should be used to properly grip a part with a given target force. If the part is properly gripped (target force is reached) the break will engage to make sure the part will not be dropped in case of a power loss.

In **Move** mode:

The gripper can be controlled by adjusting the **Target raw diameter** slider. The actual values of the fingers are shown by the **Current raw diameter**. The raw diameter is considered to be without the finger tip offset.

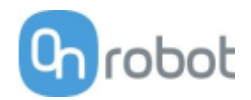

In **Grip** mode:

First set how to grip the part:

- Externally or
- Internally

To grip on a part set the **Target Diameter** and **Target force** and click on the **Grip** button.

There are two ways how the target diameter can be given:

- Enter manually make sure to add 3mm to the part diameter if it is gripped internally and subtract 3mm if it is gripped externally
- Use the **Calculate target** button:

Move the fingers with the slider to touch the part and activate the **grip detected** (open fully for an internal grip or close fully for an external grip).

Based on whether it will be external or internal the **Current calculated target** (diameter) for the grip is shown. The fingertip offset is either added or subtracted to compensate for the set fingertip.

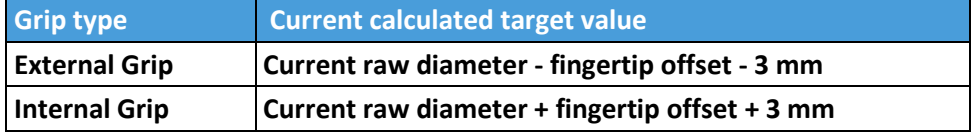

Click on the **Calculate target** button to load the calculated value to the **Target diameter**.

- If the grip was successful, the **Force grip detected** signal should be activated and the engaged brake should make a clicking sound.
- During the gripping the motion of the finger can be terminated by clicking on the **Stop** button.
- To release the part from a gripped status, move the gripper:
- Outward in case of an external grip
- Inward in case of an internal grip.

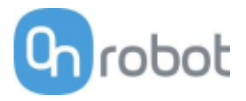

#### The default finger setting can be changed on the **Settings** tab:

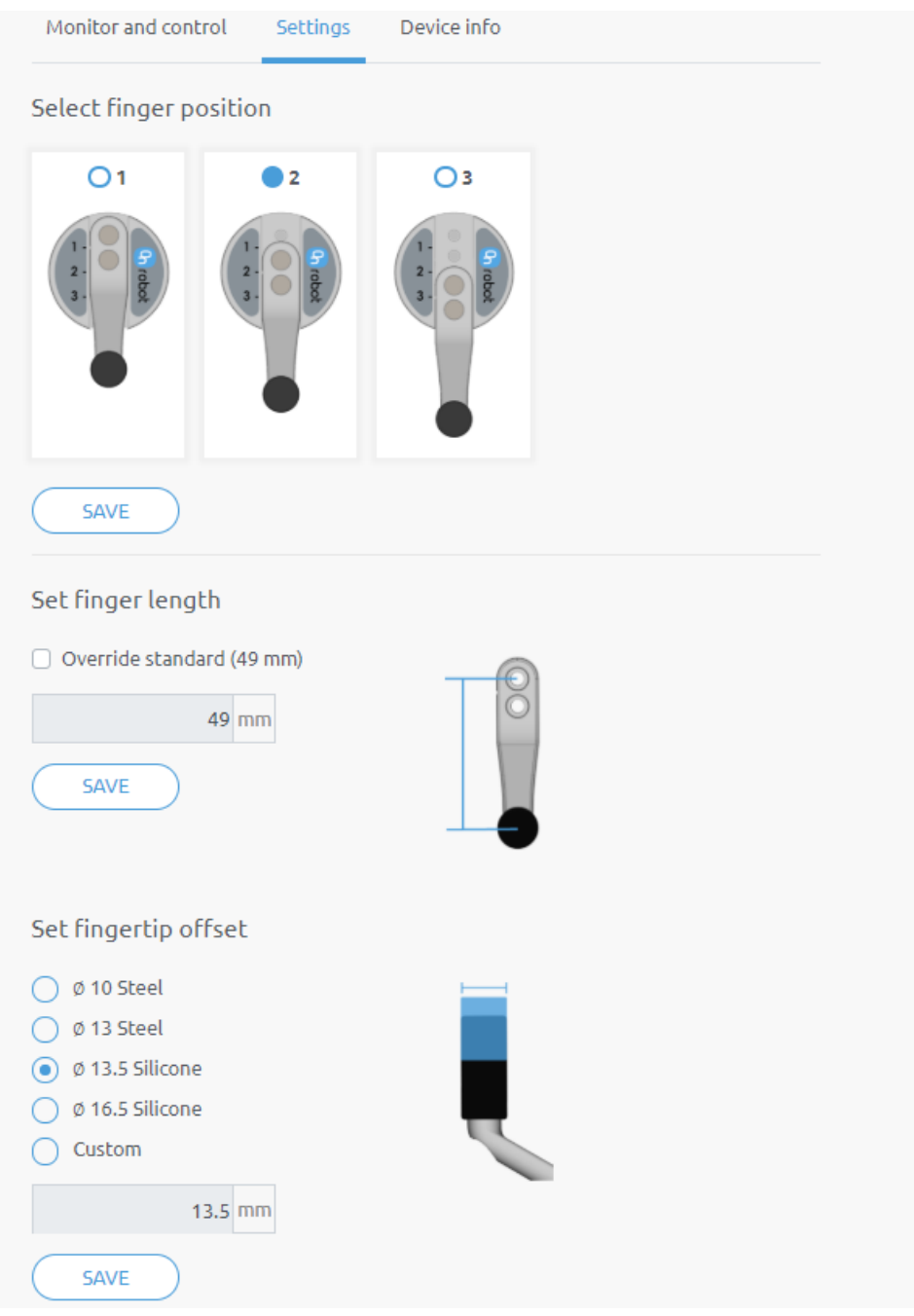

- **Select finger position** Select the mounted finger position and **Save**.
- **Set finger length** If customized fingers are needed, the checkbox can be enabled, and the new finger length can be entered.
- **Set fingertip offset** The 4 different types that are delivered with the gripper can be selected by pressing the radio button. If customized fingertips are made, the custom option can be selected.

Saving any of these 3 settings will automatically apply the changes. Different finger positions, fingertip diameters and finger lengths will allow to achieve different diameters and forces. Find more information in section[s Gripping Forces](#page-143-0) an[d Gripping Diameters](#page-144-1)

#### Additional Software Options

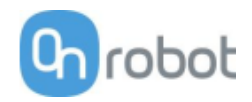

<span id="page-120-0"></span>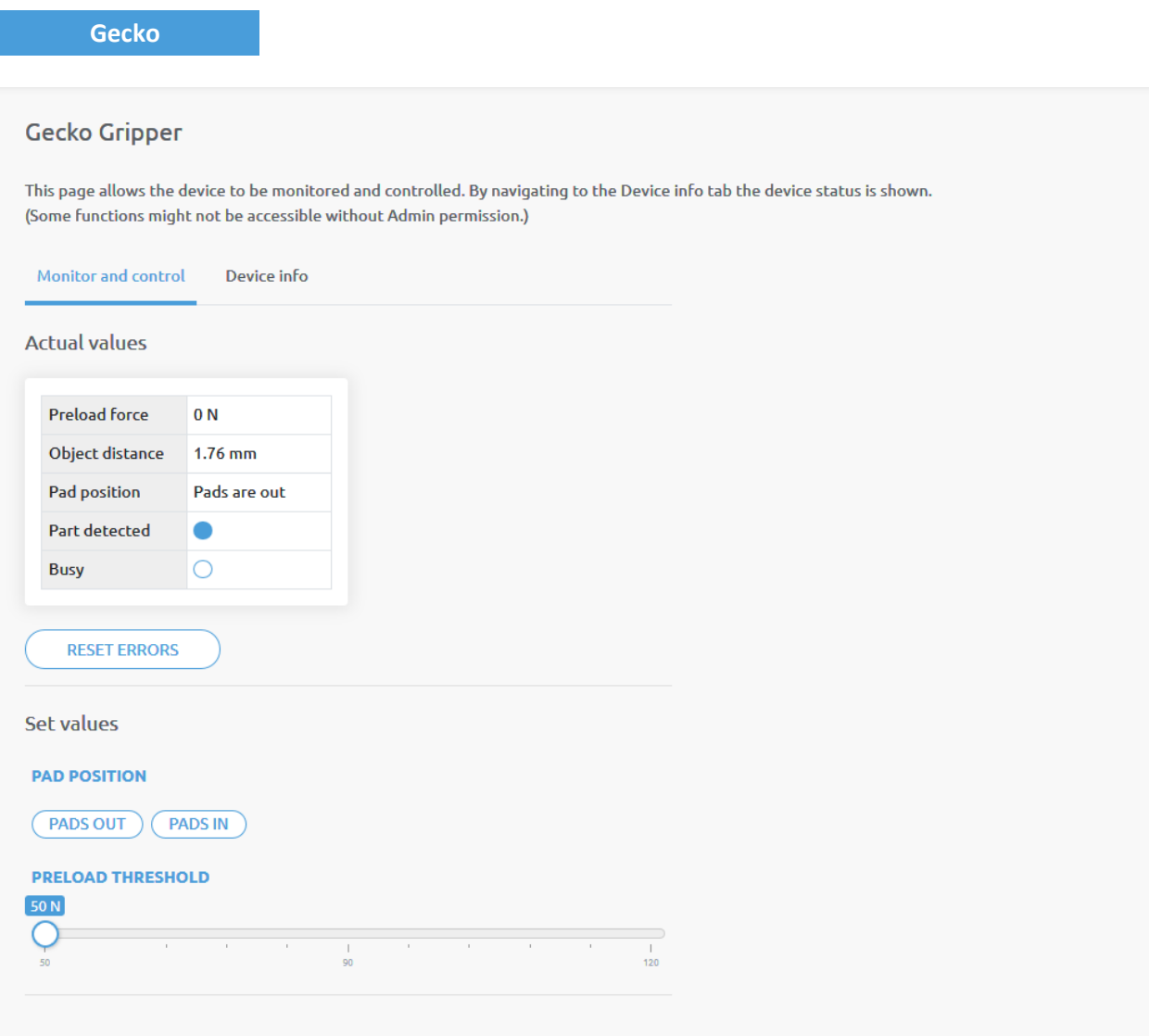

There is a force and an ultrasonic distance sensor in the gripper. The actual values of these sensors are:

- **Preload** the current forces acting on the pads (below 50N it displays 0N)
- **Object distance** how far the object is from the bottom of the gripper

The state of the gripper could be:

- **Pad position** Pads are either In or Out (out means ready for gripping)
- **Part detected** the set preload force limit is reached, and object distance is < 18mm
- **Busy** the pads are moving

The pads can be controlled by clicking on the **Out** and **In** buttons.

The **Preload threshold** value can be changed if higher preload force is required for a proper grip.

This value is only used to generate a proper **Part detected** signal.

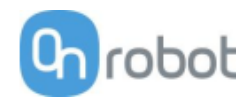

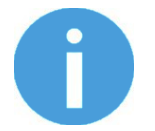

### **NOTE:**

**Preload threshold** value set on this page is not stored permanently and are restored to the default value (90N) on power reset.

If a part was detected and the object distance becomes > 18mm (part is lost) BEFORE the pads are set to be IN (normal release) the **Pads worn** warning is displayed in the **Device info** tab.

To reset the warning:

- either click on the **RESET ERRORS** button
- or click on the **Out** button.

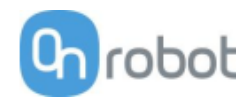

#### <span id="page-122-0"></span>**HEX-E/H QC**

### HEX-E/H QC

This page allows the device to be monitored and controlled. By navigating to the Device info tab the device status is shown. (Some functions might not be accessible without Admin permission.)

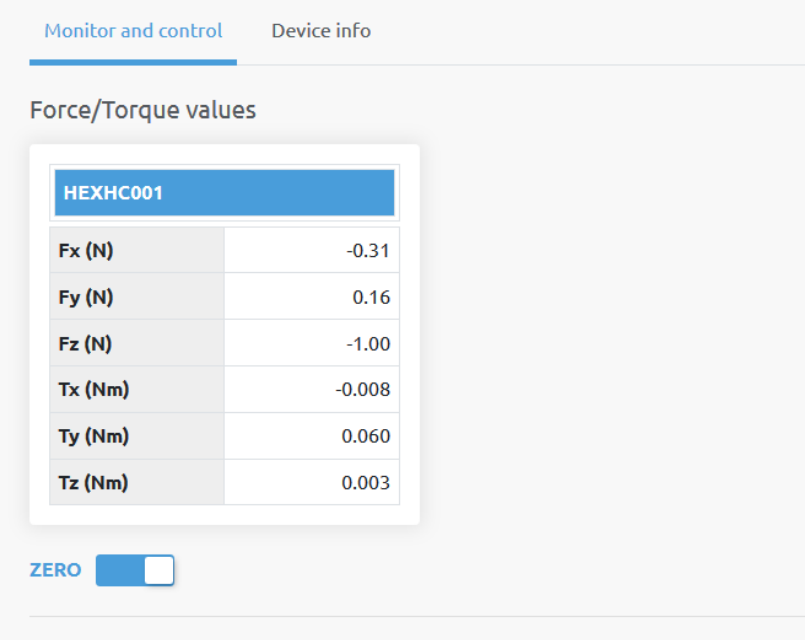

The force and torque values (**Fx,Fy,Fz** and **Tx,Ty,Tz**) are shown in N/Nm.

The **Zero** toggle switch can be used to zero the force and torque reading.

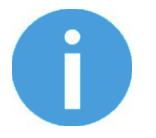

#### **NOTE:**

**Zero** value set on this page is not stored permanently and are restored to the default values on power reset.

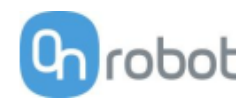

<span id="page-123-0"></span>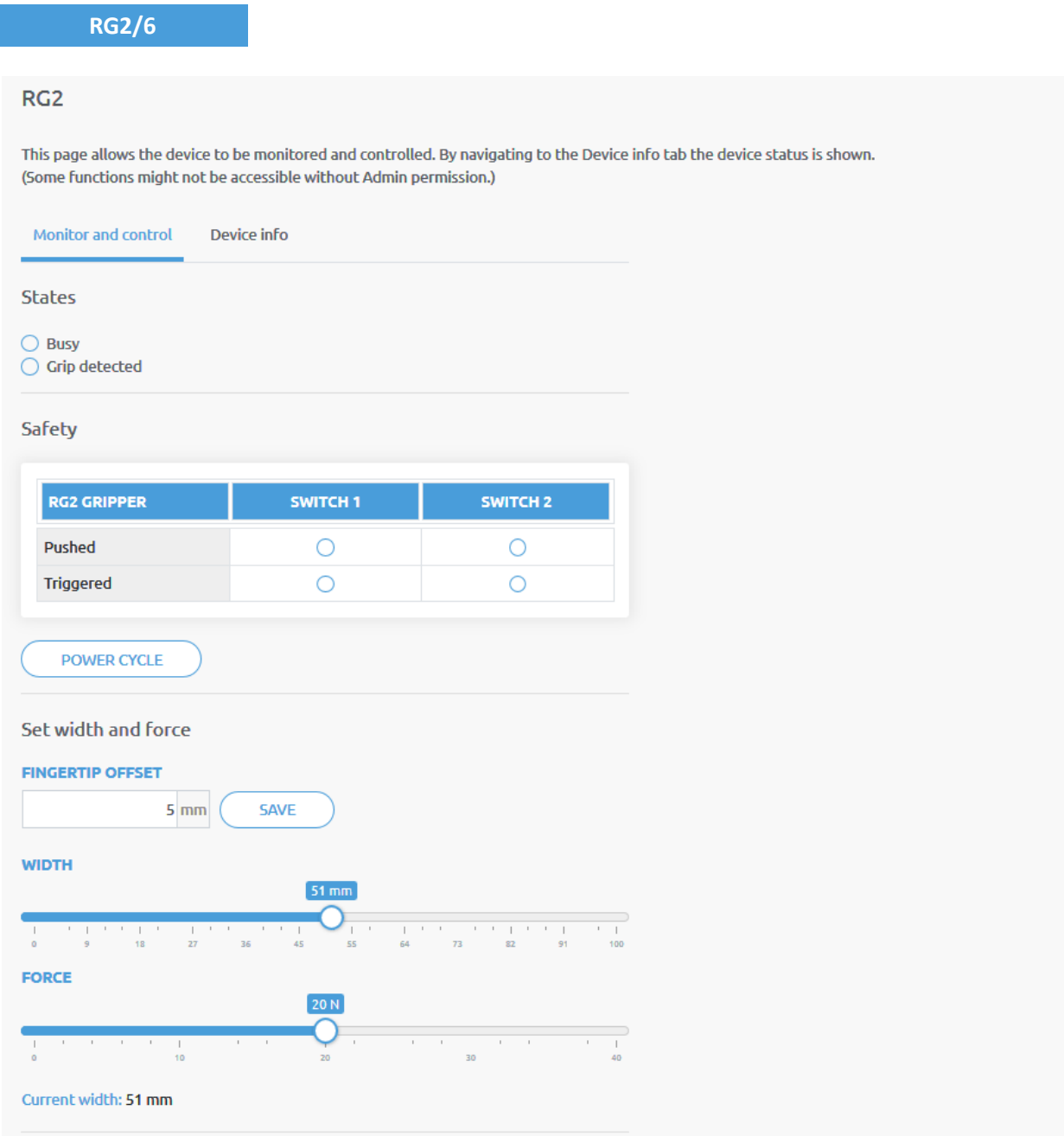

The state of the gripper could be:

- **Busy** the gripper is moving
- **Grip detected** the set force limit is reached but the set width is not.

The status of the two safety switch shows:

- **Pushed** the safety switch 1/2 is still being pushed
- **Triggered** the safety switch 1/2 has been activated and gripper is stopped.

To recover from a Triggered state:

- Check if any of the safety switch is being pushed
- If yes, remove the object pushing the switch

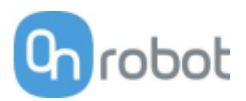

• Click on **Power cycle** to power all devices off and then on to recover.

**Fingertip offset** must be set according to the current fingertips attached to the gripper. Offset is measured from the inner mating face of the bar metal fingertips. To save the value to the gripper permanently click **Save**.

The gripper can be controlled by adjusting the **Force** and **Width** value. First set the required gripping force and then adjust the width slider that will immediately control the gripper.

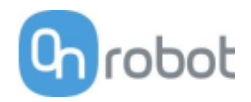

<span id="page-125-0"></span>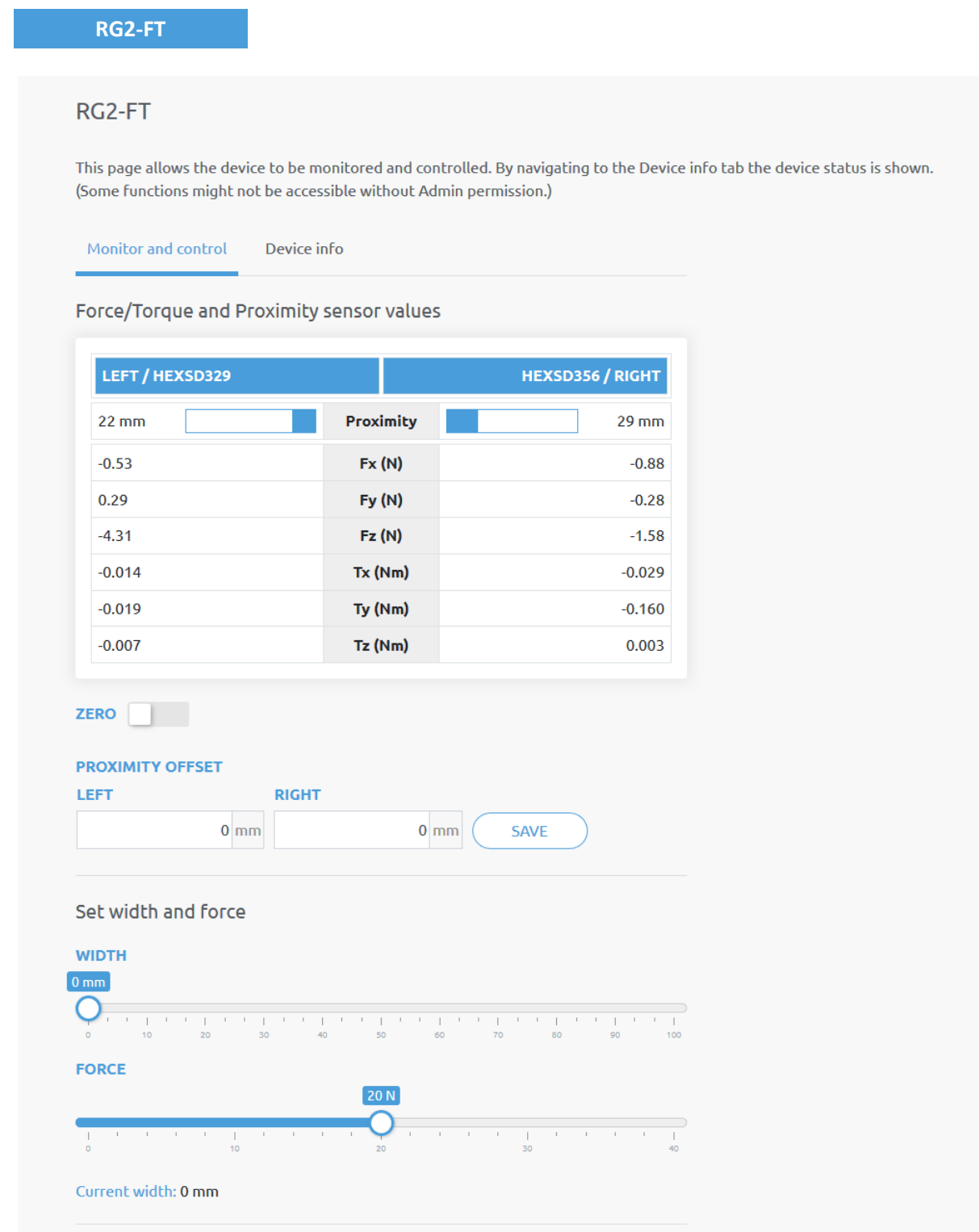

The force and torque values (**Fx,Fy,Fz** and **Tx,Ty,Tz**) are shown in N/Nm along with the Proximity sensor values (optical distance sensor built in the fingertip) are show in mm for the left and right fingertip sensor.

The **Zero** toggle switch can be used to zero the force and torque reading.

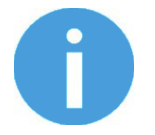

#### **NOTE:**

**Zero** value set on this page is not stored permanently and are restored to the default values on power reset.

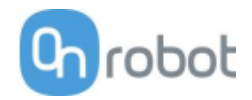

The **Proximity offset** can be used to calibrate the proximity reading. The calibration requires the following steps to be done:

- Write 0 mm to the **Left** and **Right** edit box and click on the **Save** button.
- Close the gripper fully (set the **Width** to 0) while you hold a white paper between the fingertips.

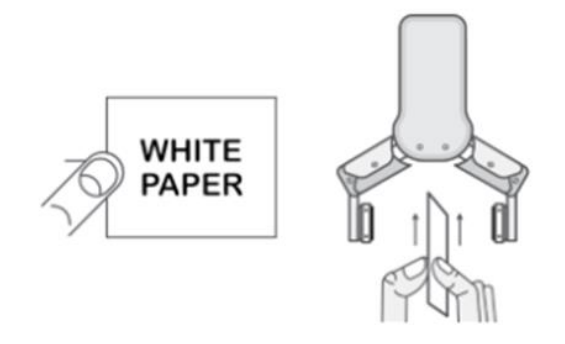

- Read the actual **Left** and **Right Proximity** values (e.g.: 19mm and 25mm)
- Write these values to the **Left** and **Right** edit boxes and click on the **Save** button to store it permanently.
- Open the gripper and the calibration is finished.

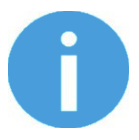

#### **NOTE:**

Setting the offsets too high may clip the proximity reading at 0 mm (negative distance is not shown). In case of clipping (reading 0 mm), try to decrease the offset values.

The gripper can be controlled by adjusting the **Force** and **Width** value. First set the required gripping force and then adjust the width slider that will immediately control the gripper.

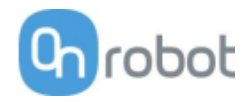

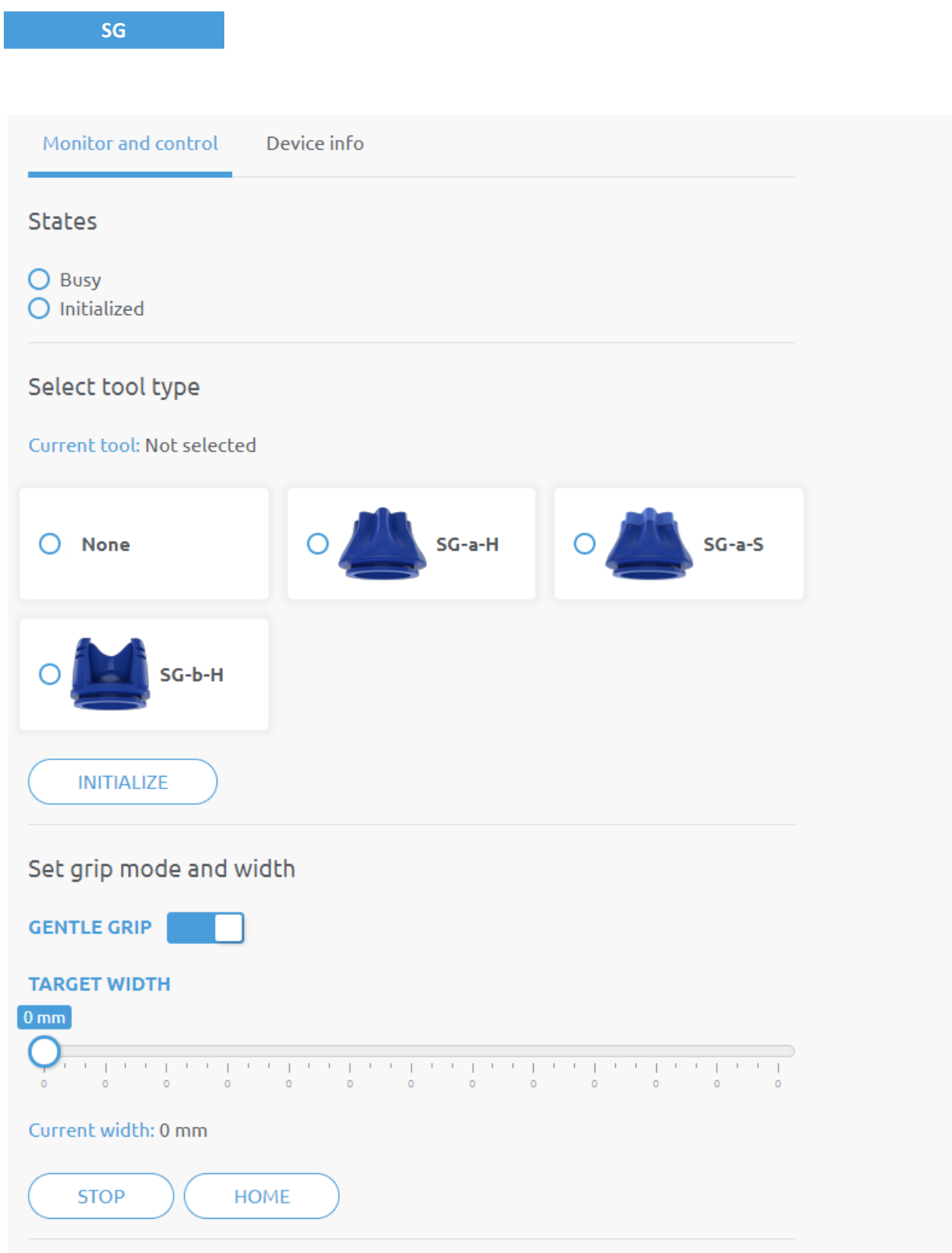

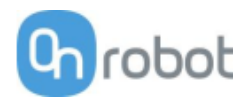

The **state** of the gripper could be:

- **Busy** the gripper is moving
- **Initialized** the gripper has been initialized.

#### **Select tool type**

- **Current tool** Shows the currently selected SG tool. Select the desired SG tool, by clicking the adjacent radio button.
- Click on **Initialize** to initialize the selected SG tool

The state of the gripper could be:

- **Busy**  the gripper is moving
- **Initialized** the gripper is initialized

#### **Set grip mode and width**

The default gripping speed is set as **Gentle Grip**, the gripping speed is reduced at 12.5mm before the specified target width, this results in a gentler grip, compared to normal grip settings.

The gripper can be controlled by adjusting the **Target Width** slider, this will immediately control the gripper.

- **Current Width** shows the current width of the gripper.
- **Stop** button stops the ongoing procedure.
- **Home** button moves the gripper to its home position.

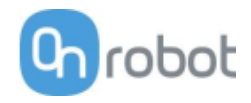

<span id="page-129-0"></span>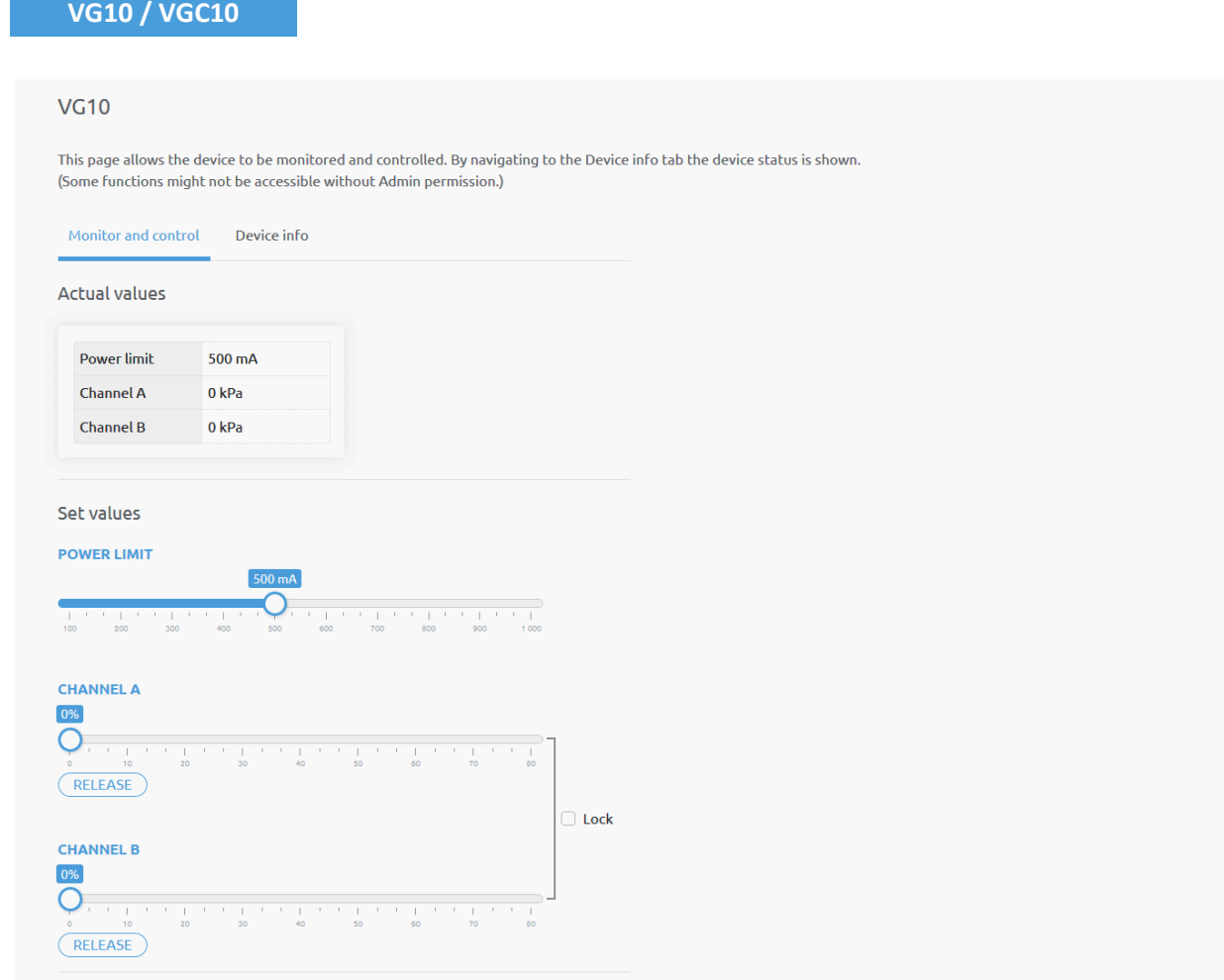

The actual vacuum level for **Channel A** and **Channel B** can be seen in percentage (in the range of 0…80 kPa vacuum). The actual value of the **Power limit** is shown in mA.

The **Power limit** can be adjusted in the range of 0...1000mA with the slider.

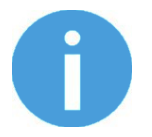

#### **NOTE:**

The power limit set in this page is not stored permanently and always restored to the default value on power reset.

Higher power limit value means the required vacuum level is reached faster (higher airflow), but if it is set too fast overshoot may occur.

Low power limit may not be enough for higher percentage of vacuum and the target vacuum level may not be reached.

The **Channel A** and **Channel B** vacuum level can be set individually or in tandem by checking the **Lock** checkbox.

Make sure to set high enough vacuum before you grip and lift any object.

To release the gripped object, click on the **Release** button.

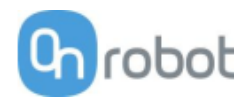

### **Configuration menu**

#### Configuration

This page allows the configuration of the Compute Box.

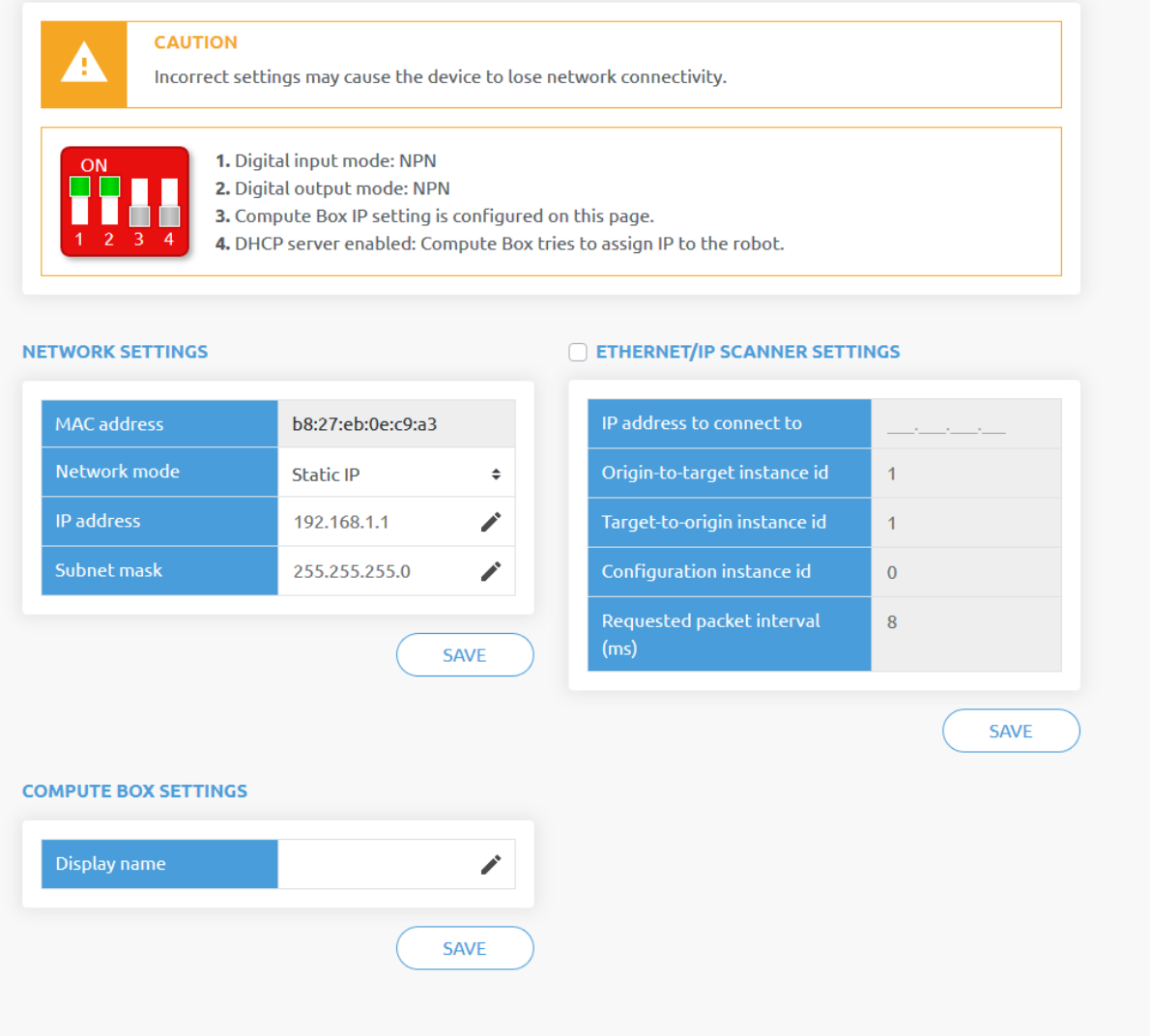

#### **Network settings:**

The **MAC address** is a world-wide unique identifier that is fixed for the device.

The **Network mode** drop-down menu can be used to decide if the Compute Box will have a static or a dynamic IP address:

- If it is set to **Dynamic IP**, the Compute Box expects an IP address from a DHCP server. If the network that the device is connected to has no DHCP server, then the fixed 192.168.1.1 IP is used for the device (after 60 seconds of timeout).
- If it is set to **Static IP**, then a fixed IP address and subnet mask must be set.
- If it is set to **Default Static IP**, the fixed IP revert to the factory default and cannot be changed.

After all parameters are set, click on the **Save** button to store the new values permanently. Wait 1 minute and reconnect to the device using the new settings.

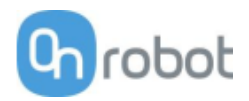

#### **Compute Box settings:**

In case, more than one Compute Box is used within the same network, for identification purpose any user specific name can be entered to the **Display name**.

#### **EtherNet/IP scanner settings:**

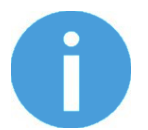

#### **NOTE:**

This is a special option of the EtherNet/IP connection for some robots.

In case when the robot is the Adapter and the Compute Box needs to be the Scanner the following addition information is required for the communication:

- **IP address to connect to** the robot IP address
- **Origin-to-target instance id** refer to the robot's EtherNet/IP manual (Scanner mode)
- **Target-to-origin instance id** refer to the robot's EtherNet/IP manual (Scanner mode)
- **Configuration instance id** refer to the robot's EtherNet/IP manual (Scanner mode)
- **Requested packet interval (ms)** RPI value in ms (minimum 4)

Check the checkbox and the Compute Box will try to automatically connect to the robot (via the given IP address).

**NOTE:**

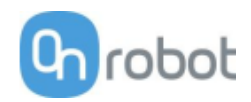

#### **Paths menu**

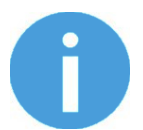

The Path feature may not be available to your robot type.

This page can be used to import, export, and delete the previously recorded paths. In this way a Path can be copied to a different Compute Box.

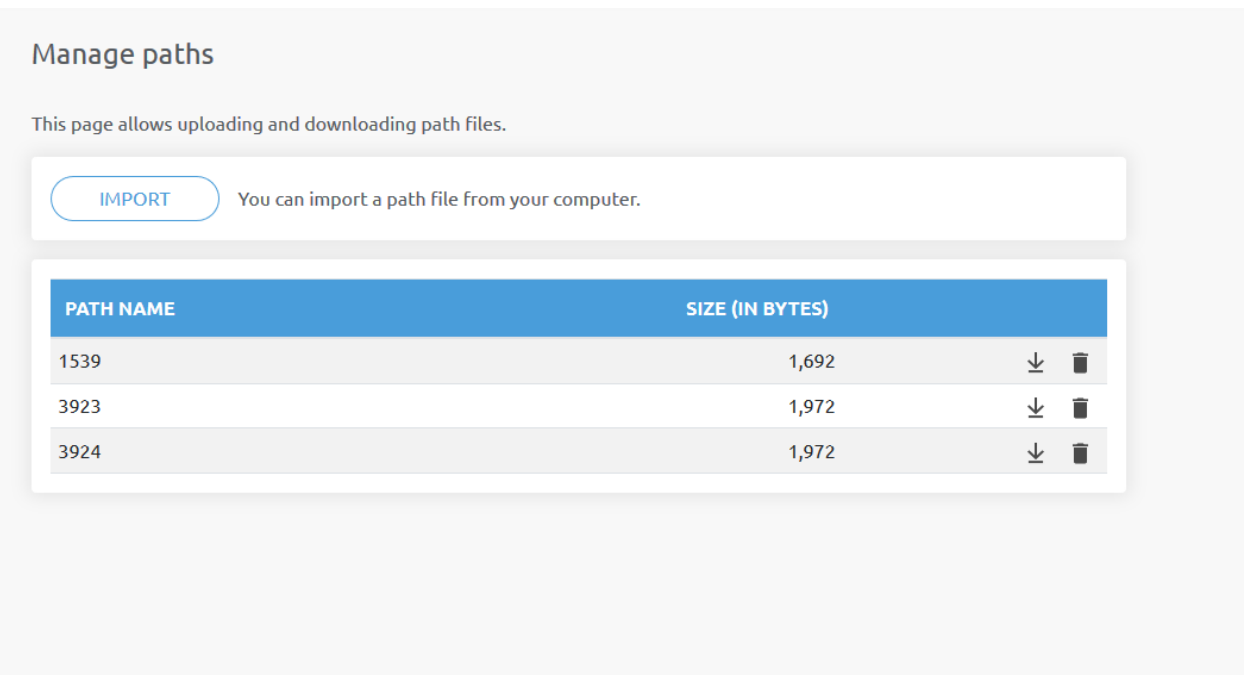

To import a previously exported Path (.ofp file) click on **Import** and browse for the file.

The available Paths are listed at the end of the page. Any paths can be exported and downloaded as a .ofp file or permanently deleted to free up the list if a path is not needed anymore.

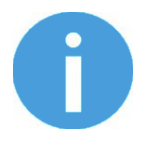

#### **NOTE:**

Always make sure that you do not delete any path that is currently in use in any of your robot programs. Otherwise the path will need to be rerecorded, since the delete operation cannot be undone.

The Compute Box can store up to 100 Mbytes of paths that is roughly equal to 1000 hours of recordings.

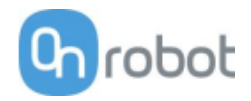

#### **Update menu**

This page can be used to update the software on the Compute Box and the firmware on the devices.

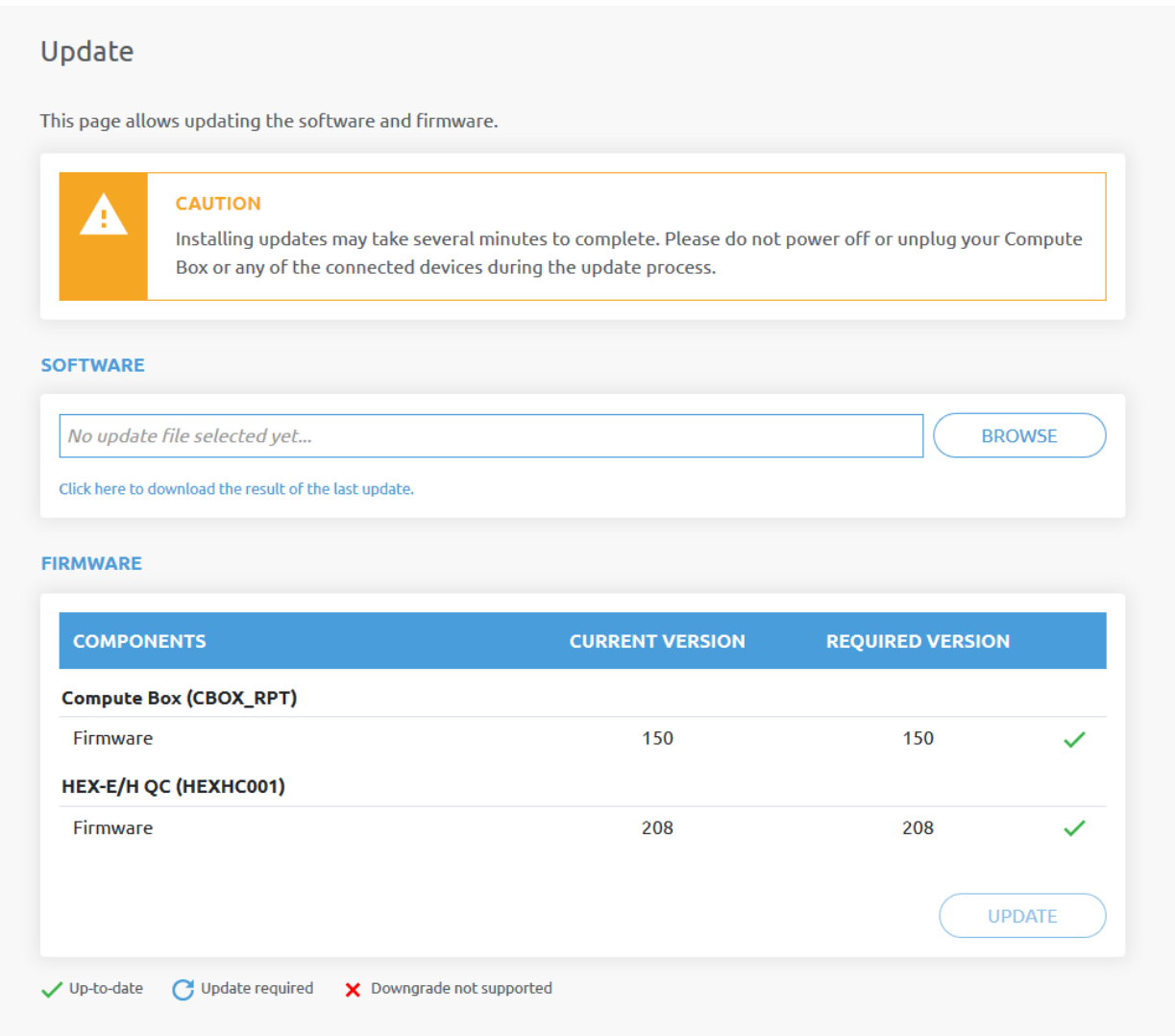

Start the software update by clicking on the **Browse** button to browse for the. cbu software update file. Then the **Browse** button will turn to **Update**.

Click on that **Update** button to start the software update process:

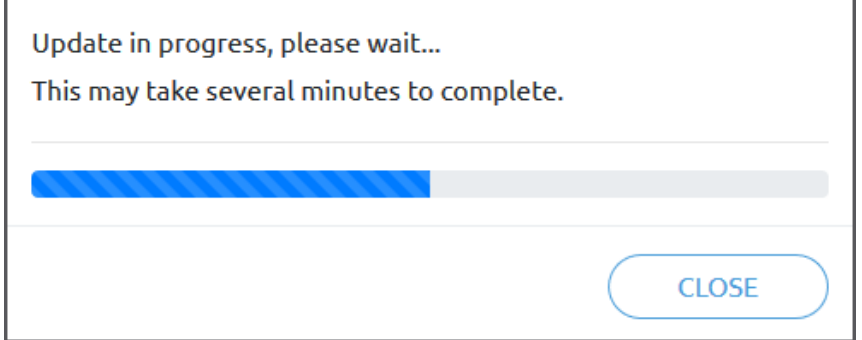

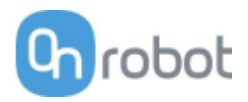

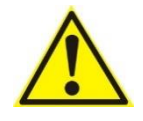

#### **CAUTION:**

During the update process (takes about 5-10 minutes) DO NOT unplug any device or close the browser window. Otherwise the updated device could be damaged.

If the update is finished and was successful, the following message is shown:

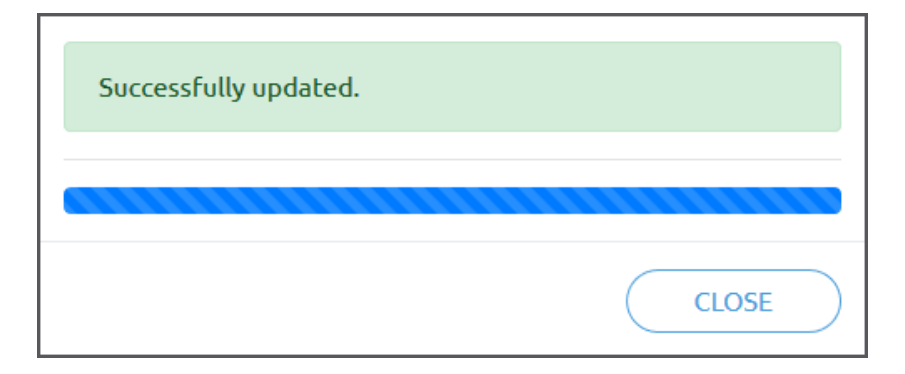

Now disconnect the device and use it as usual.

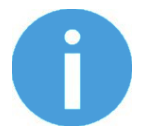

#### **NOTE:**

If the software update failed, please contact your distributor.

The firmware update is only required when any of the components  $\sigma$  is out of date.

To start the firmware update, click on **Update** button in the firmware section of the page.

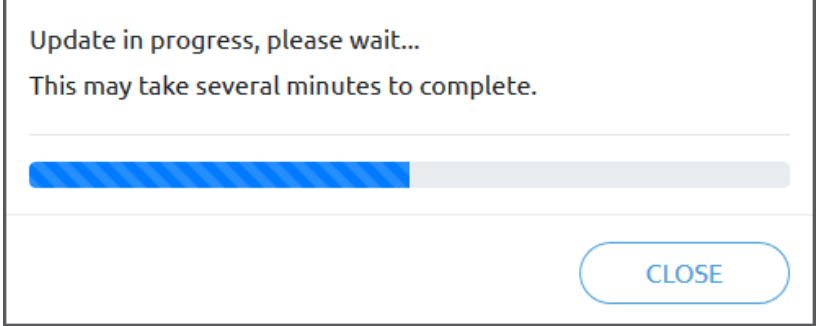

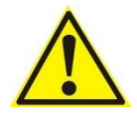

### **CAUTION:**

During the update process (takes about 5-10 minutes) DO NOT unplug any device or close the browser window. Otherwise the updated device could be damaged.

If the update is finished and was successful, the following message is shown:

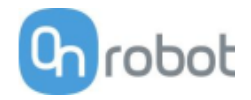

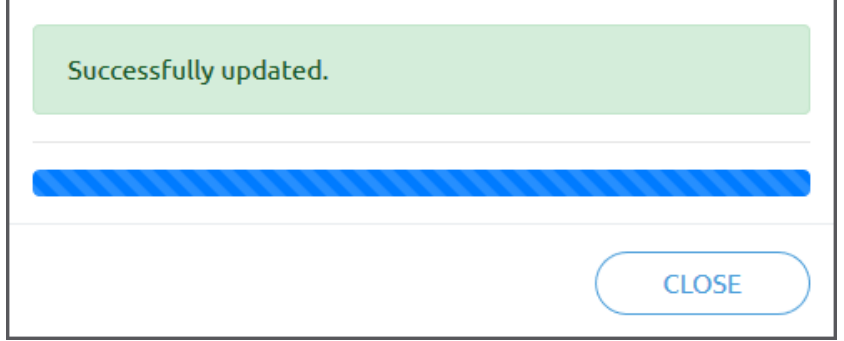

Now disconnect the device and use it as usual.

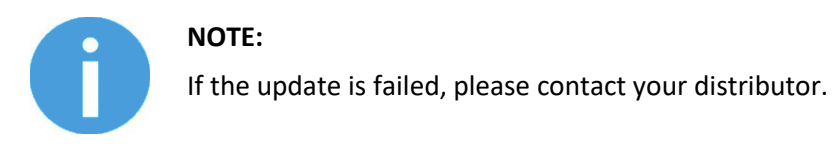

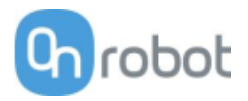

#### $\mathbf{\Theta}$ **Account settings**

This menu can be used to:

- See the currently sign-id user
- Go to **Account settings**
- Sign-out

#### **Account settings**:

This page has two tabs:

- **My profile** to see and update the currently logged in users' profile (e.g.: change password)
- **Users** to manage users (e.g.: add/remove/edit)

On the **My profile** tab to change any profile data (e.g.: password) click on the **Update profile** button.

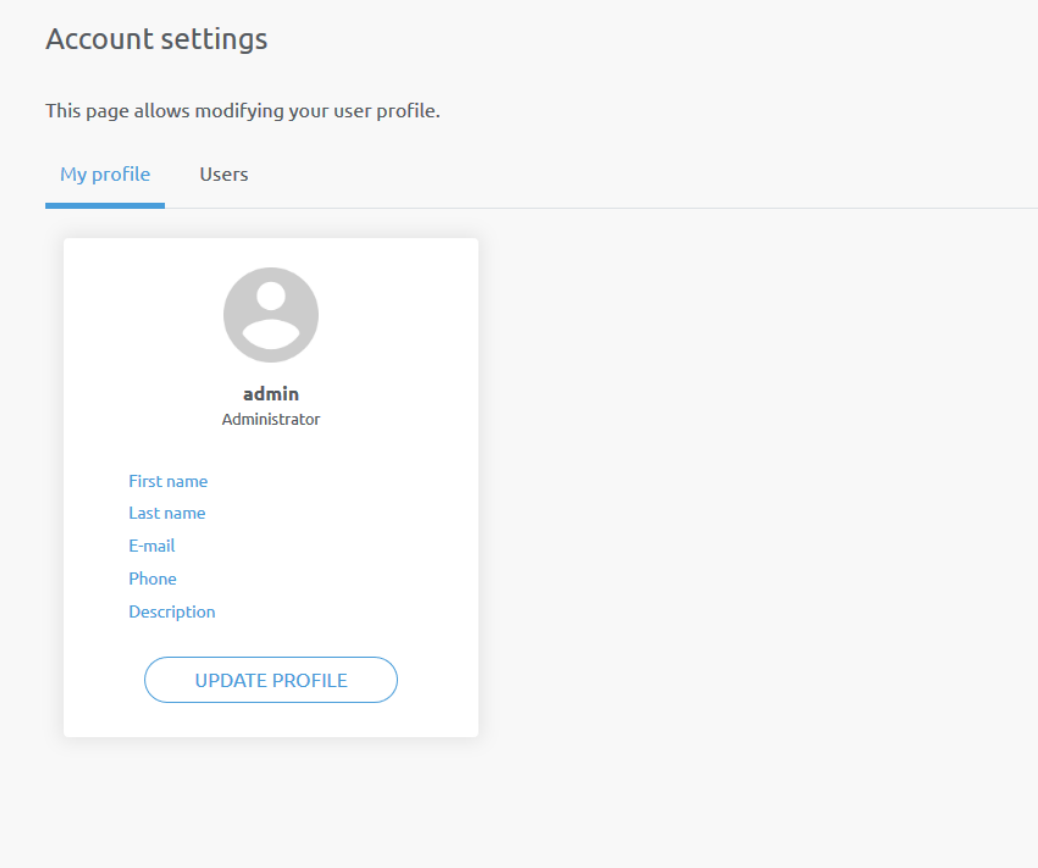

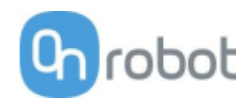

#### On the **Users** tab click on the **Add new user** button to add more users:

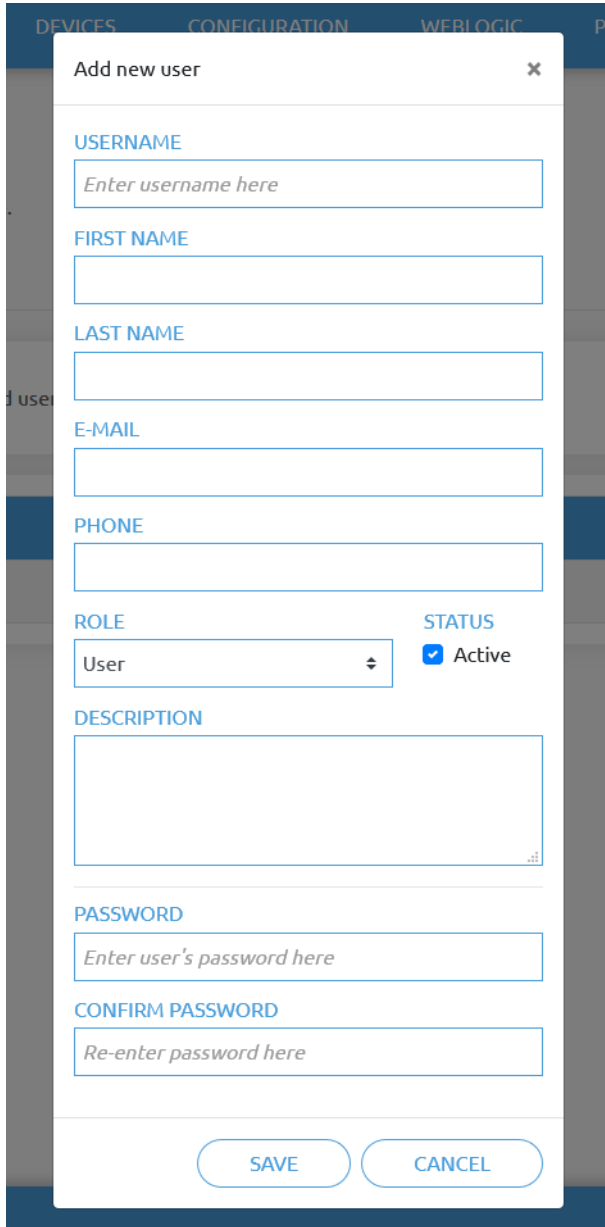

There are three user levels:

- Administrator
- Operator
- User

Fill in the user information and click **Save**.

Later on to change any user information just click on the edit  $\bullet$  icon.

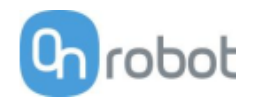

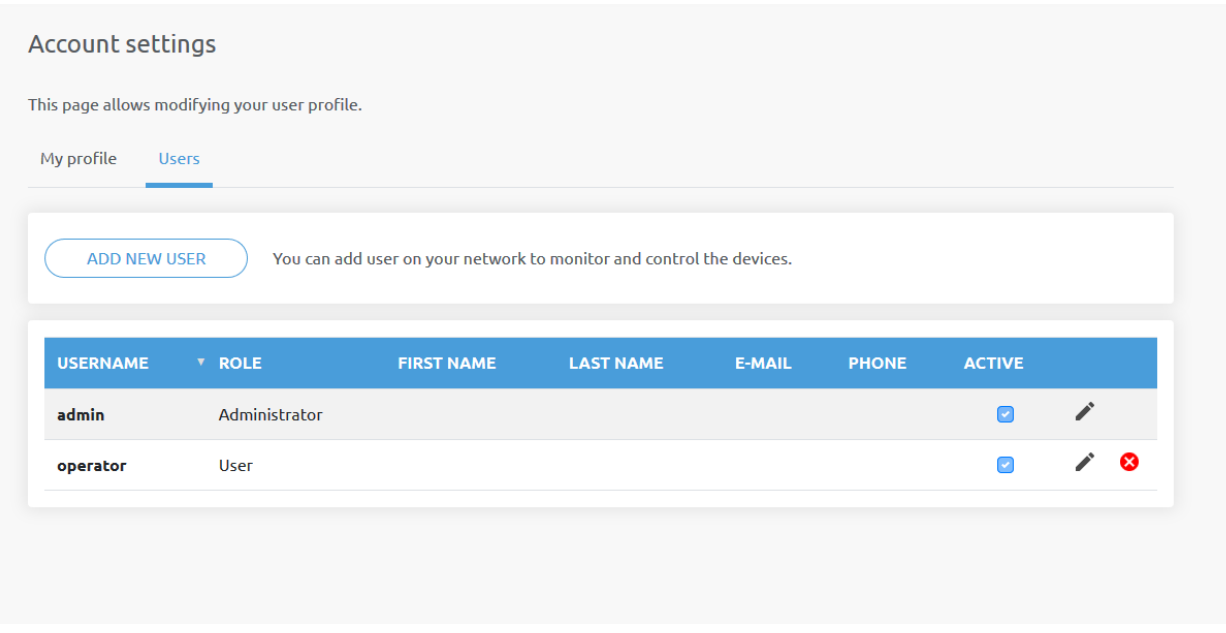

To prevent a user to sign-in either could be:

- deactivated by changing its **Active** status in the edit mode
- or removed by clicking the delete  $\bullet$  icon.

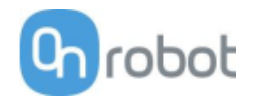

#### Hardware Specification 9

# 9.1 Technical sheets

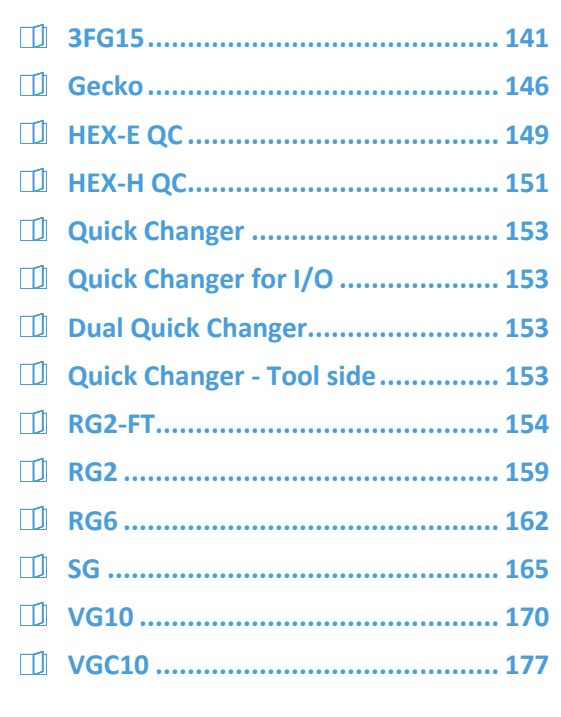

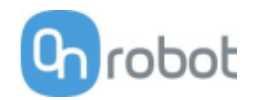

**3FG15**

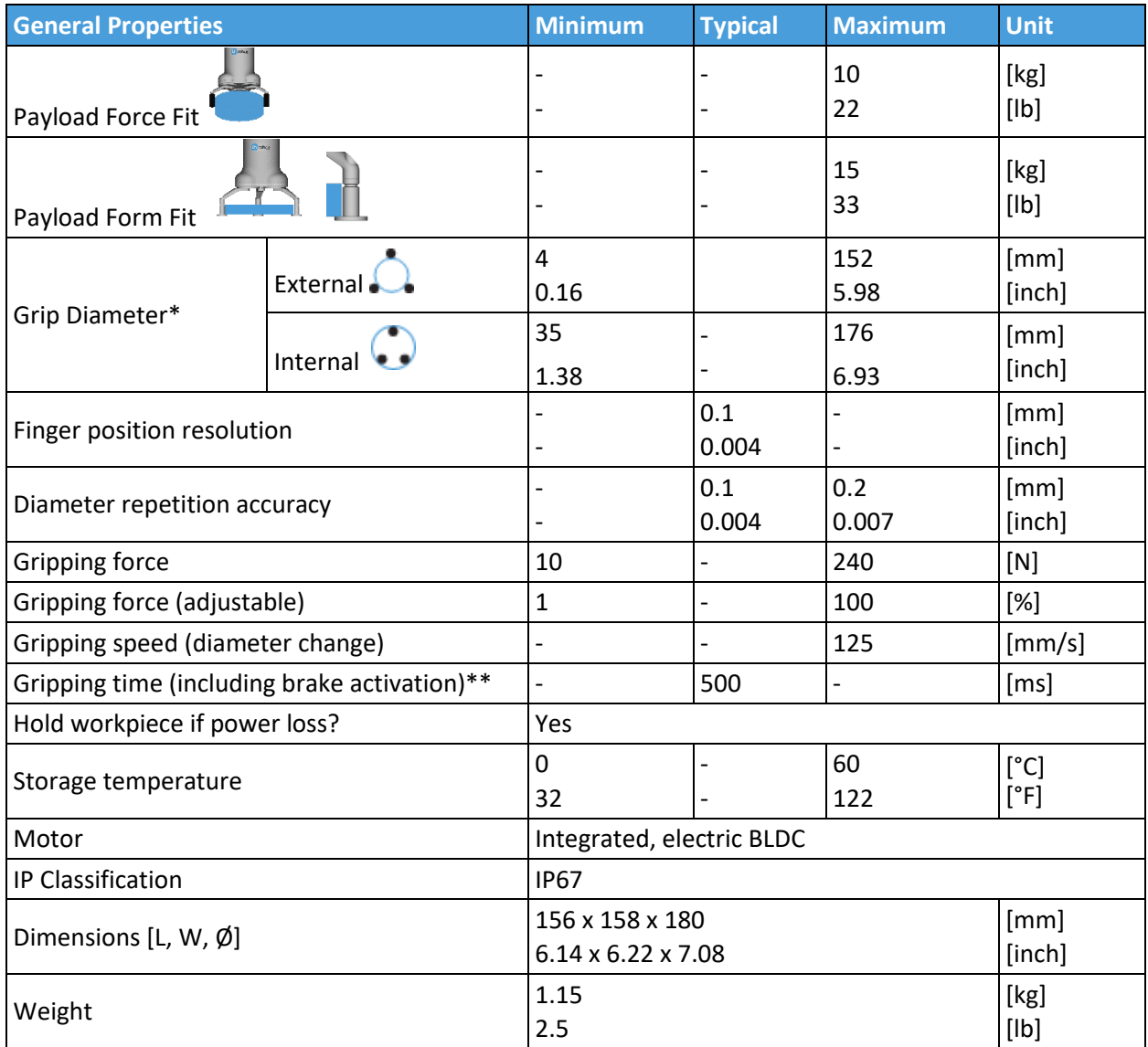

\* With the scope of delivery

\*\* 10 mm diameter distance. Also see section **[Finger movement and force](#page-144-0) on pag[e 140](#page-144-0)**

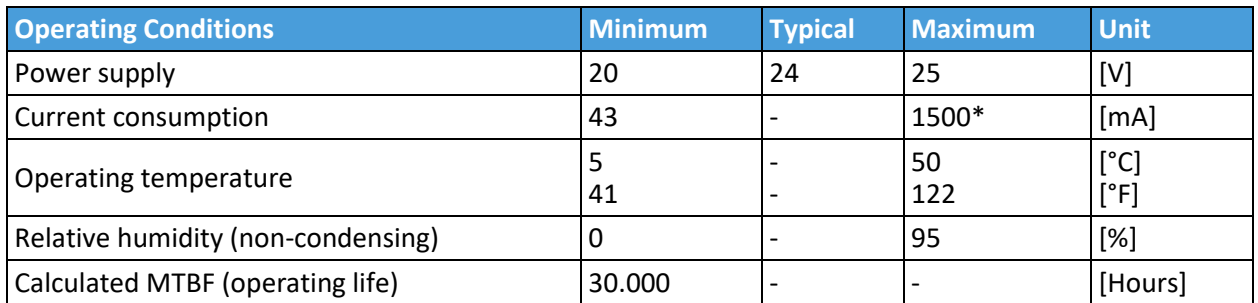

\*600 mA set as default.

#### Hardware Specification

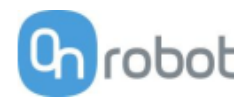

#### **Fingers**

The supplied fingers can be mounted in 3 different positions to achieve different **[Gripping Forces below](#page-143-0)** and different **[Gripping Diameters below](#page-144-1)**.

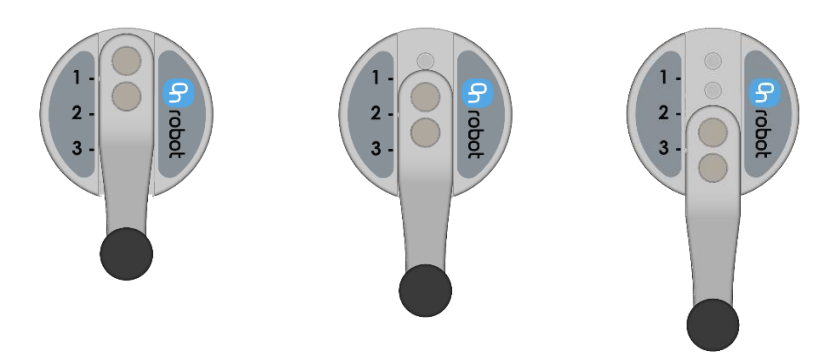

The delivered finger length is 49 mm (L in the drawing below). If custom fingers are required, they can be made to fit the Gripper according to the dimensions (mm)[inch] shown below. The needed screws are M4x8mm:

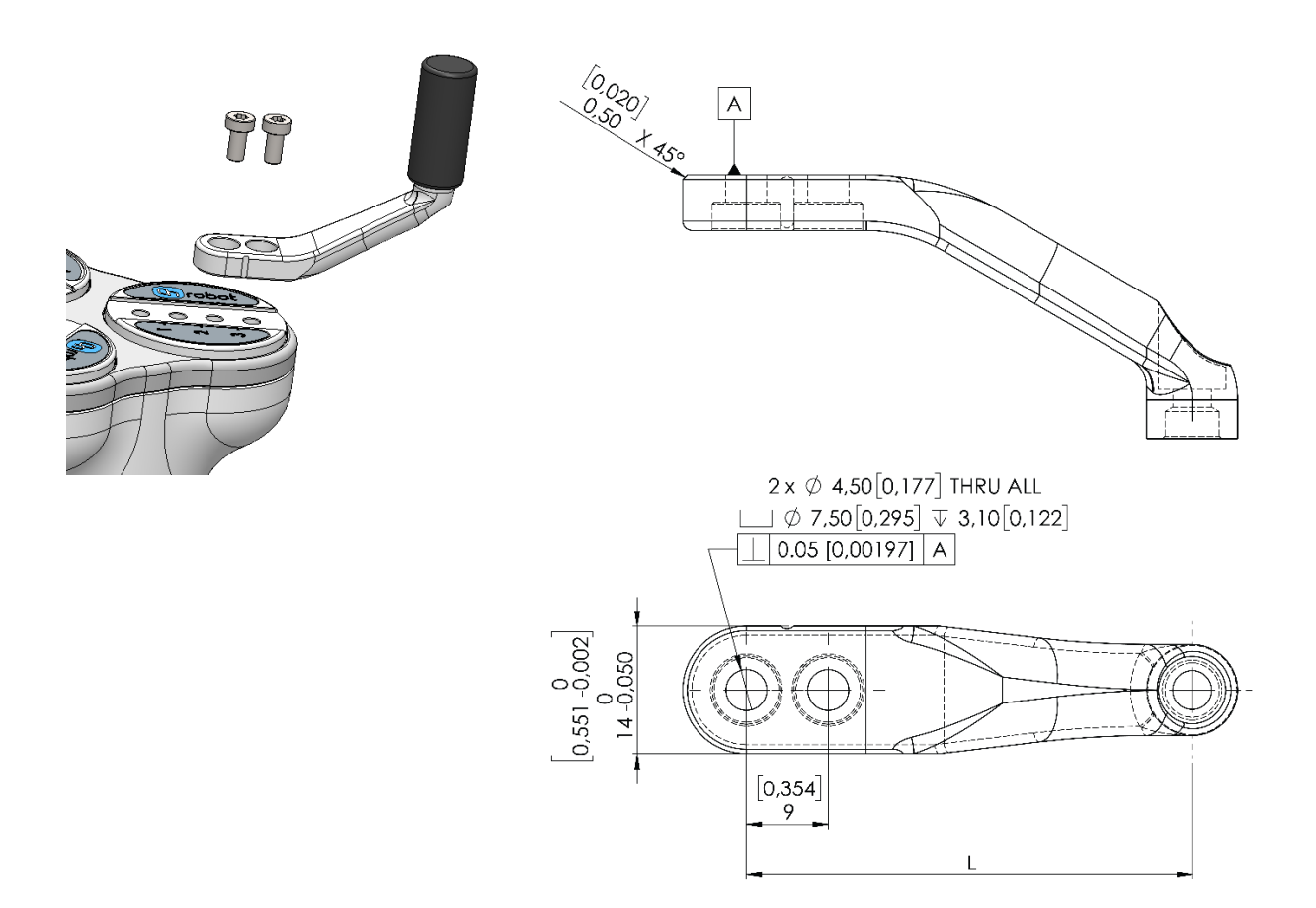

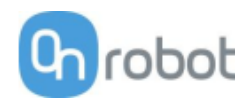

### **Fingertips**

The supplied fingertips are listed below. Different fingertips will allow to achieve different **[Gripping Forces](#page-143-0) [below](#page-143-0)** and different **[Gripping Diameters](#page-144-1) [below](#page-144-1)**.

- Ø10 mm steel
- Ø13 mm steel
- Ø13.5 mm silicone
- Ø16.5 mm silicone

If custom fingertips are required, they can be made to fit the Gripper's fingers according to the dimensions (mm)[inch] shown below. The needed screws are M4x8mm:

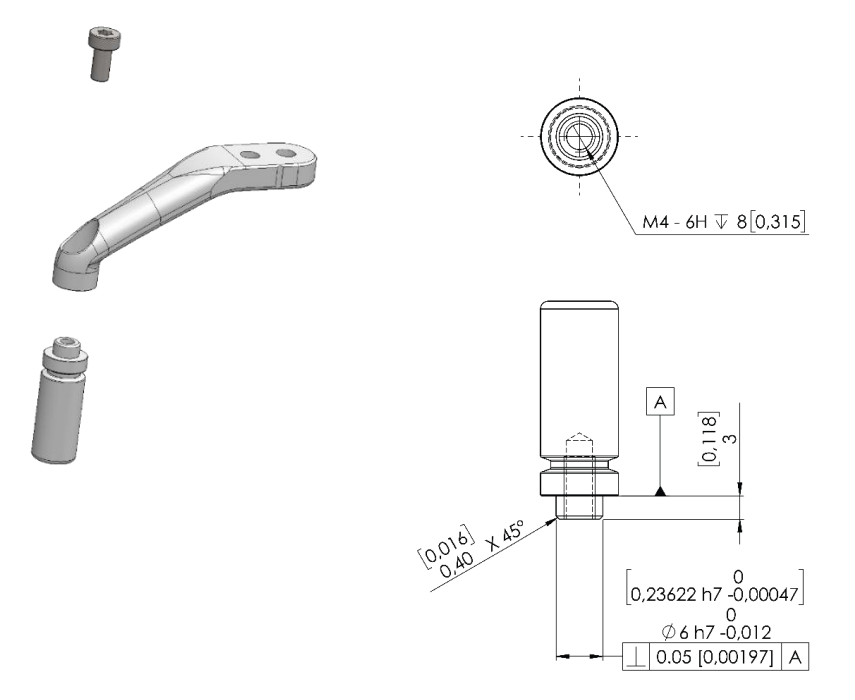

In the graph below, the maximum payload allowed for customized fingertip given a length is shown.

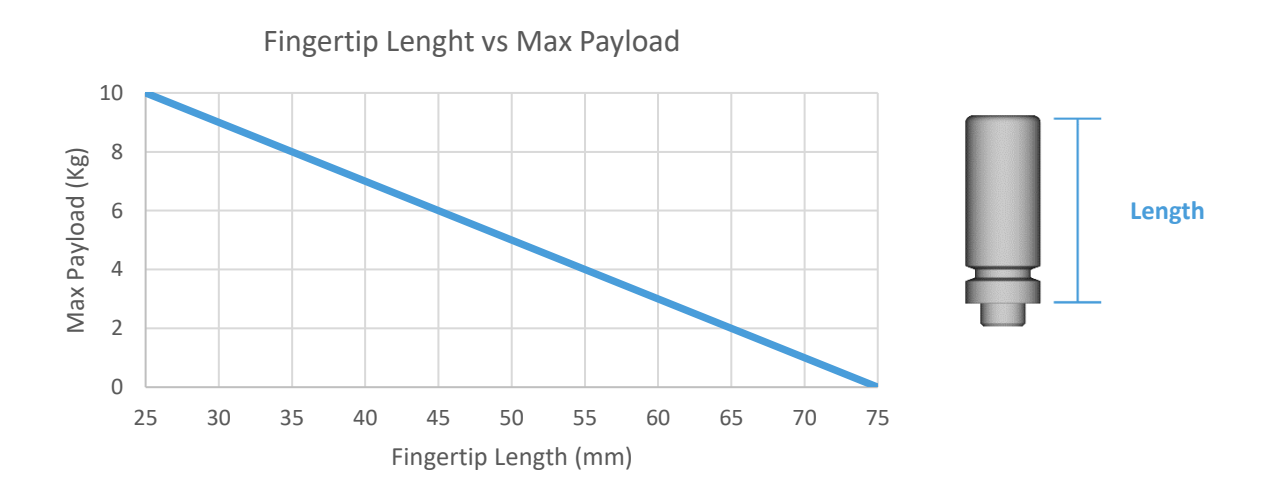

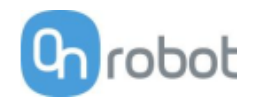

### **Types of Grips**

In the document the internal and external grip terms are used. These grips are related to how the workpiece is gripped.

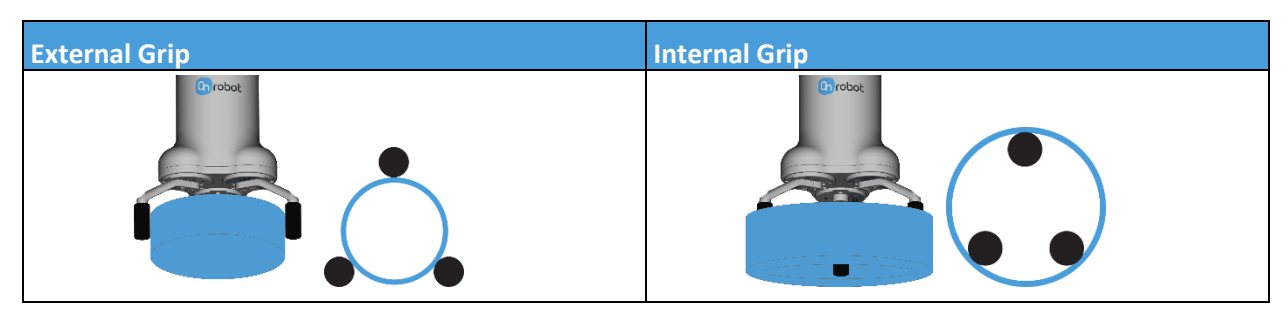

#### <span id="page-143-0"></span>**Gripping Force**

The total gripping force highly depends on the finger angle θ. For both internal and external grip, the lower the finger angle, the higher the force that will be applied as shown in the graph below.

Although the fingers can move from 0 to 180, the angle range of an external grip is 30º-165º and for an internal grip 20º-160º

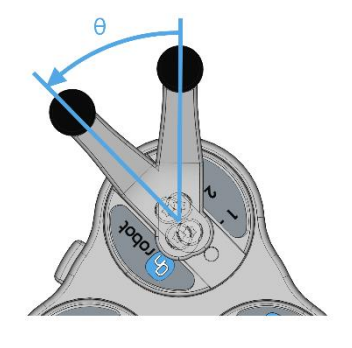

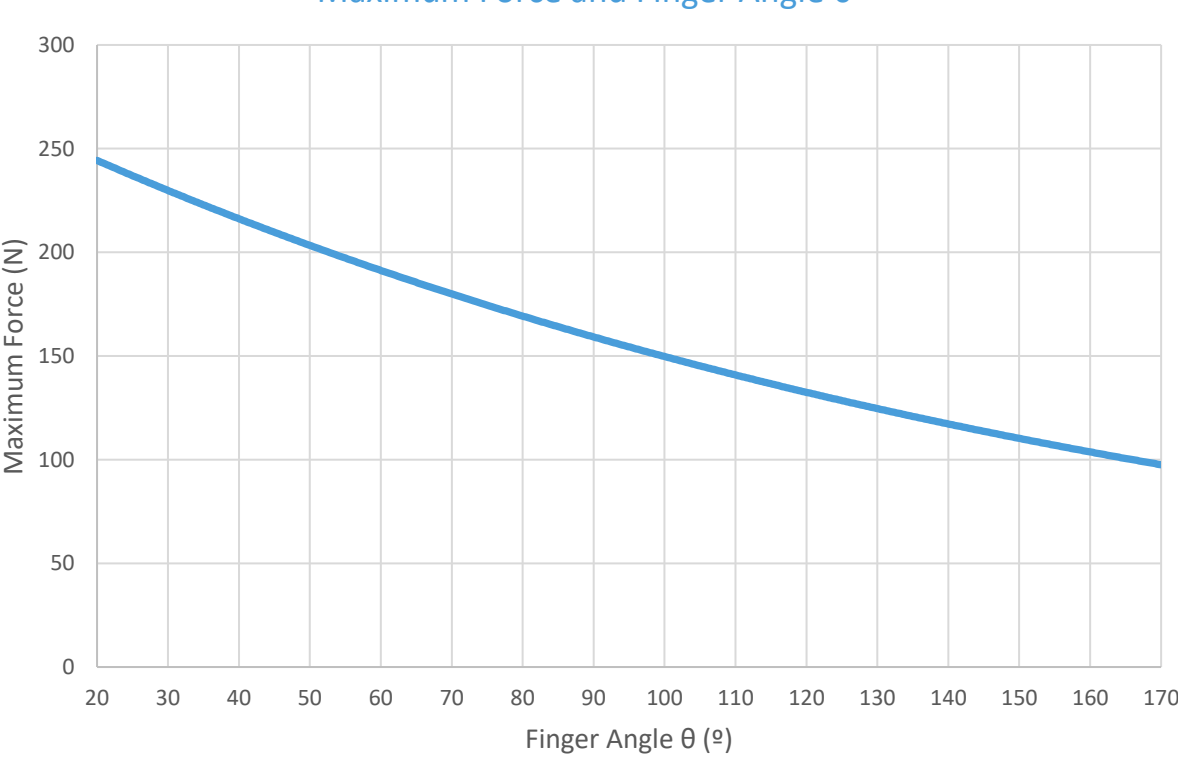

Maximum Force and Finger Angle θ

Graph plotted using measurements with 1 A current, silicone fingertips and a metal workpiece.
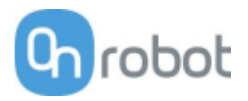

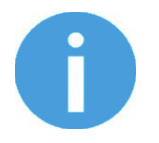

## **NOTE**:

The total force applied depends on the finger angle, the input current (limited in some robots' tool flange connection) and the friction coefficient between the materials of the fingertips and the workpiece.

#### **Finger movement and force**

The gripping action has two phases:

Phase 1: For a safety reason, the fingers will start moving with a low force (maximum ~50 N) to avoid damaging anything that could get clamped between the gripper fingers and the workpiece.

Phase 2: When the gripper diameter is very close to the programed target diameter, the gripper will increase the force to grip with the programed target force. After the grip, a break will be activated (tic sound). The activation of the brake, also known as, Force grip detected, can be verified in the GUI. This brake will hold the workpiece with the applied force, with no power consumption and holding the workpiece in case of power loss. This brake will automatically be deactivated when the gripper performs a release or a new grip command. While programming the gripper, the brake can be deactivated by using the features in the GUI.

#### **Gripping Diameter**

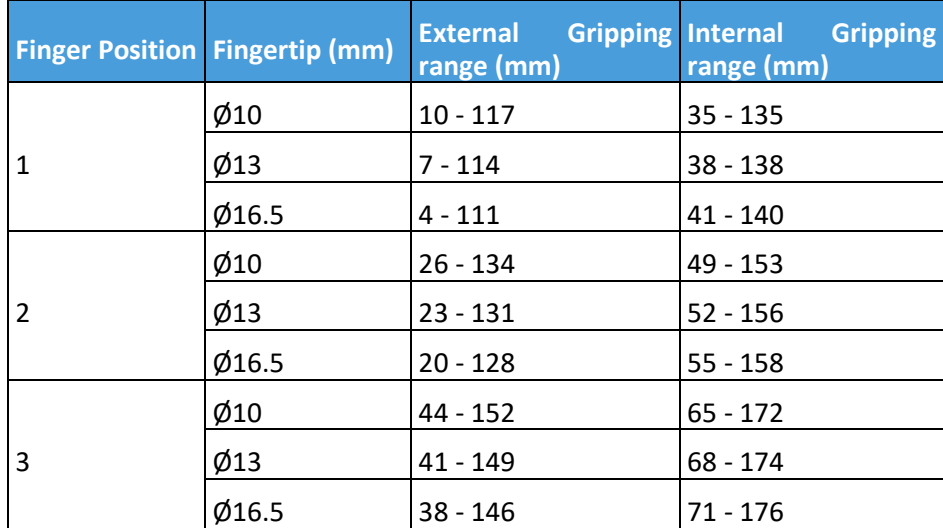

The different configurations of the delivered finger and fingertips allow to achieve a wide range of diameters.

Based on:

- Angle for external gripping min 165º (Pos 1), 163 º (Pos 2), 161 º (Pos 3) and max 30º (all 3 positions)
- Angle for internal gripping min 160º and max 30º

The closer to the maximum diameter range, the lower the angle and, therefore, the higher the force.

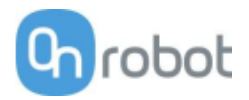

#### **Gecko**

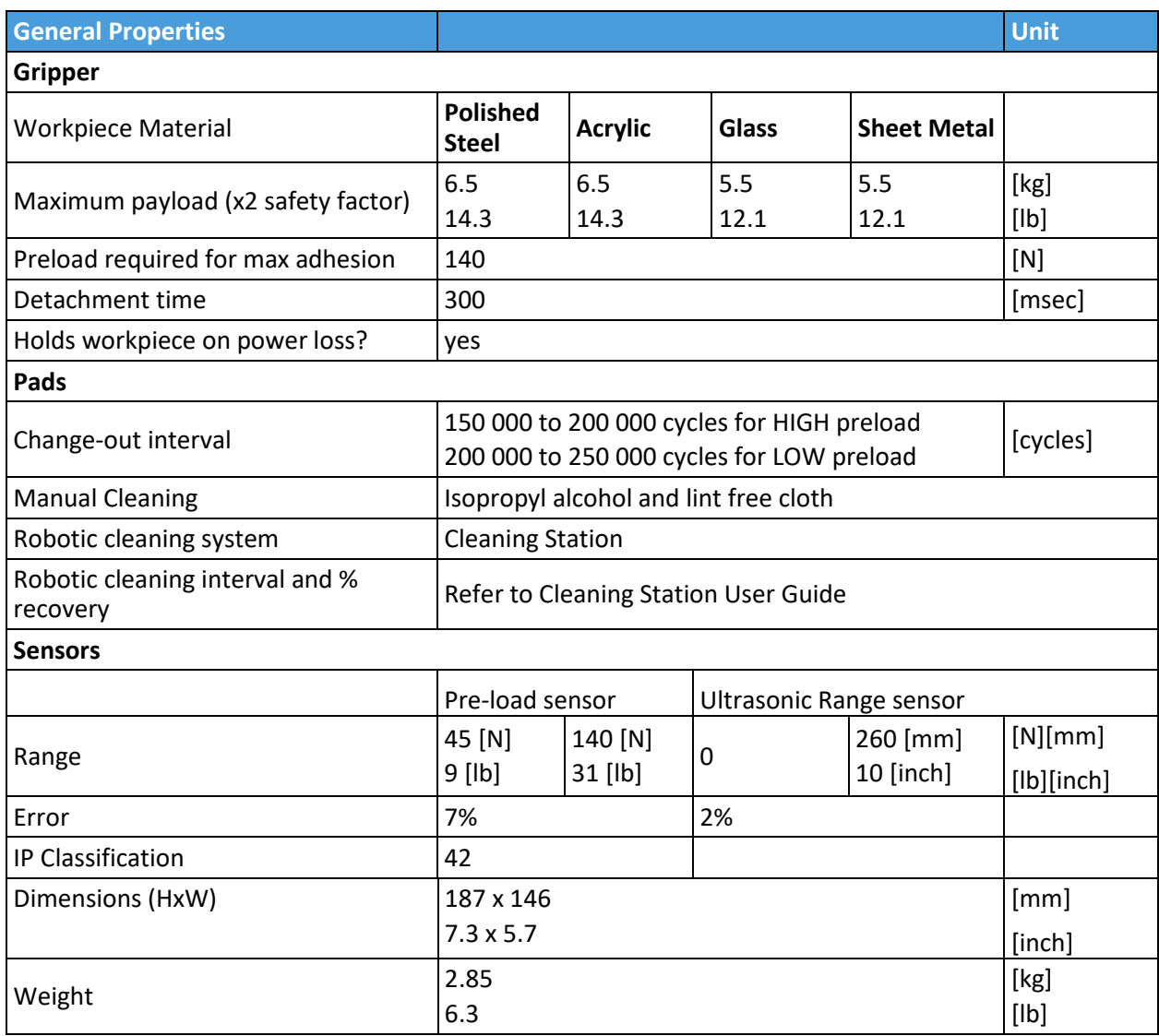

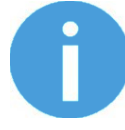

# **NOTE:**

Avoid preloading the gripper with an inverted robot or in non-vertical loading conditions. If preloaded whilst inverted, preload sensor will not meet typical performance standards.

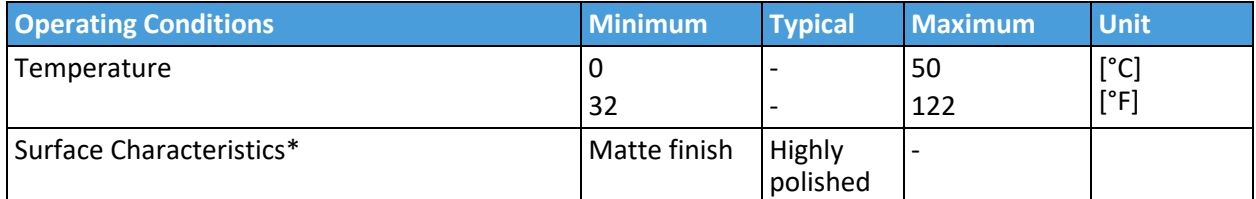

\* Smoother surfaces require less preload force for a desired payload force.

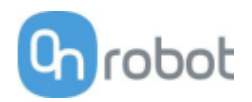

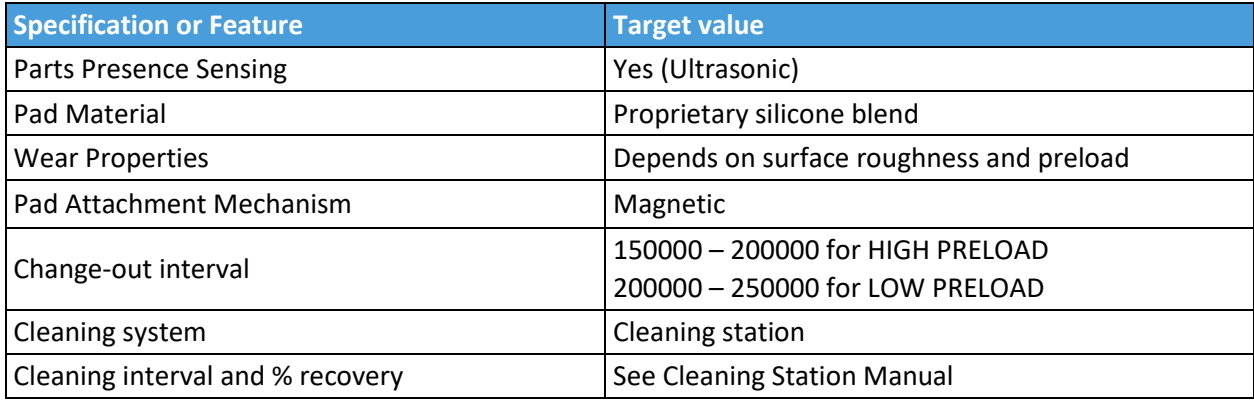

## **Effectiveness on Different Materials**

The Gecko Gripper is best suited for smooth, low surface roughness substrates that are generally flat, stiff, and rigid. For other materials, the Gecko Gripper's effectiveness drops depending the stiffness and roughness of the picking surface. The table below shows a relationship between rigid and flexible substrates, surface finish, payload and the required preload to pick up said substrate. For example, if the customer knows that their part/substrate is rigid, with a mirror-like finish and weighs 2kg, the preload required to pick up the part/substrate is a medium-level preload.

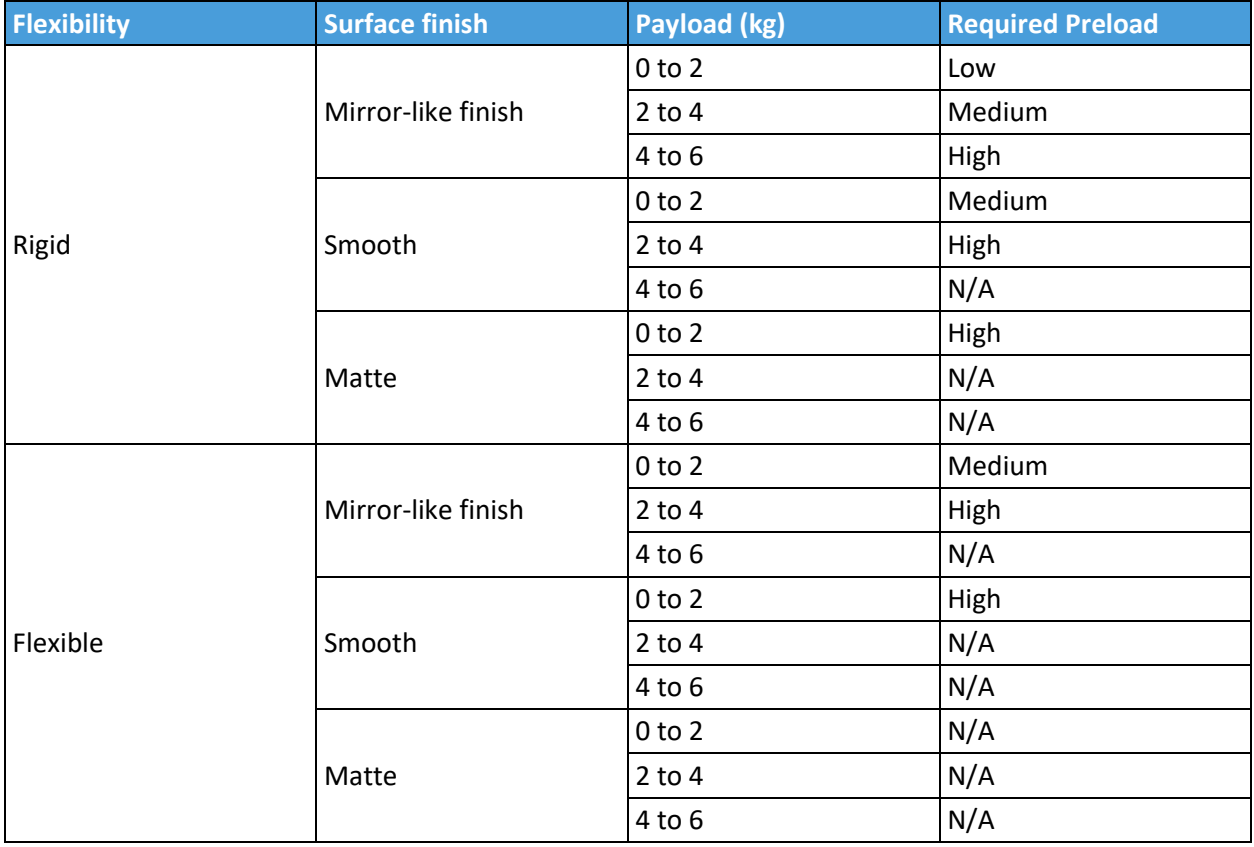

To further elaborate the significance between preload and payload, the table below shows visual matrix that displays the capability of the gecko gripper to pick up different materials with varying stiffness and roughness, at three different preload values (low 40N, medium 90N, high 140N).

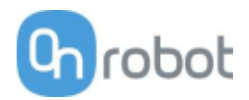

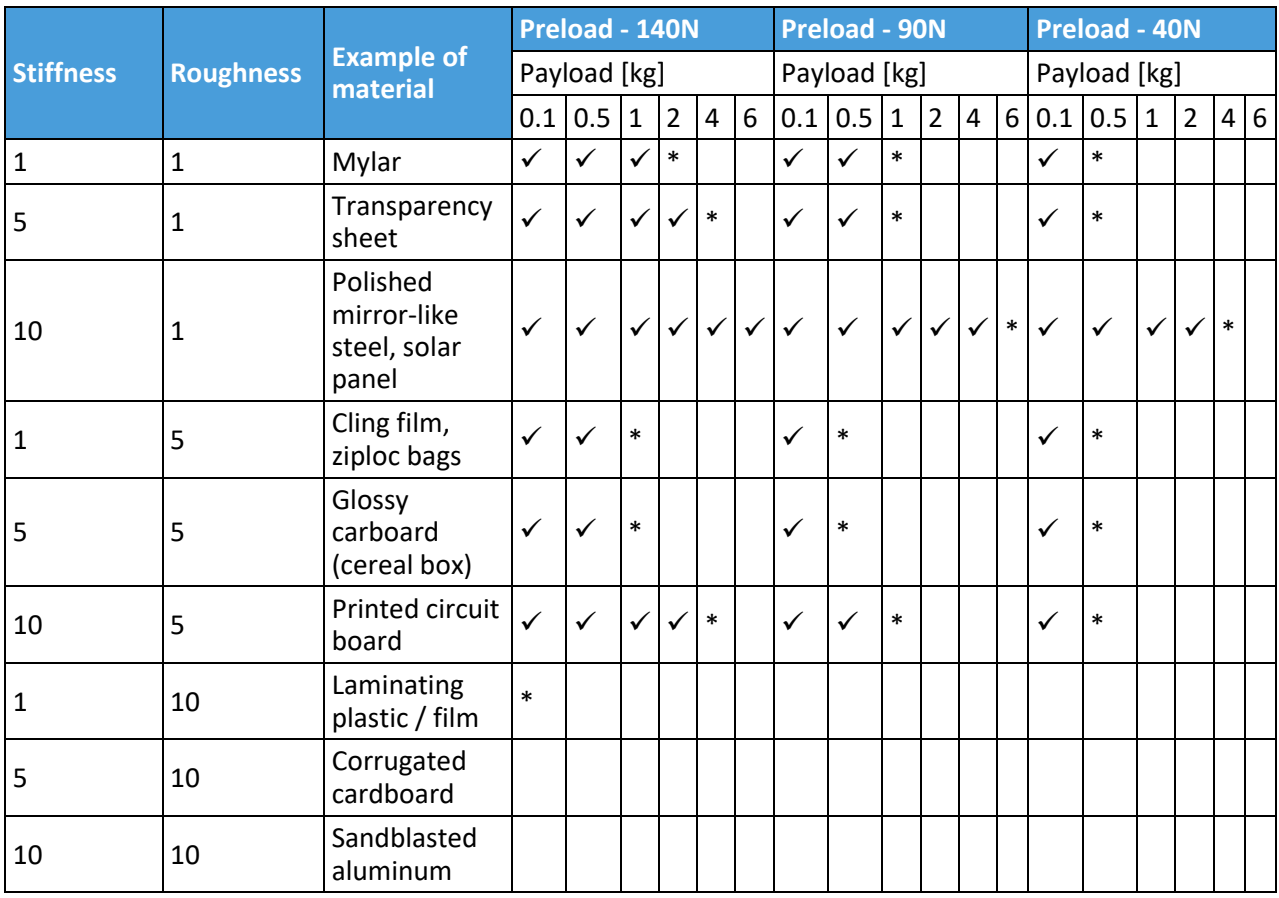

 $\checkmark$  the gripper can easily pick up the material

**\*** the gripper can pick up the material in some cases (requires caution and testing to verify)

**Nothing** the gripper cannot pick up this type of material.

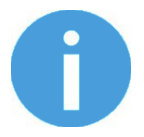

#### **NOTE:**

This table is to be utilized as a guide to better understand the payload capacity and substrate type for the Gecko Gripper.

The criteria for stiffness and roughness is a basic scale from 1-10, here are the benchmarks used to determine the values.

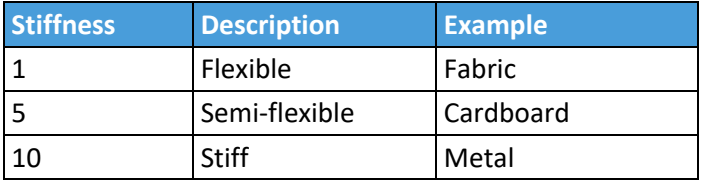

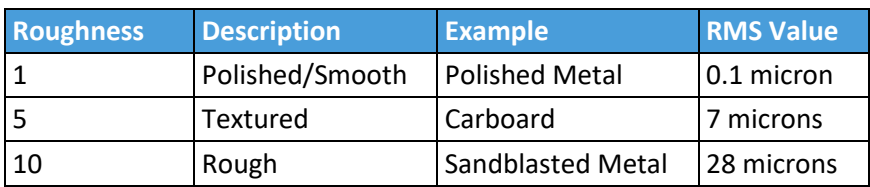

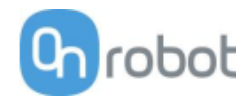

## **HEX-E QC**

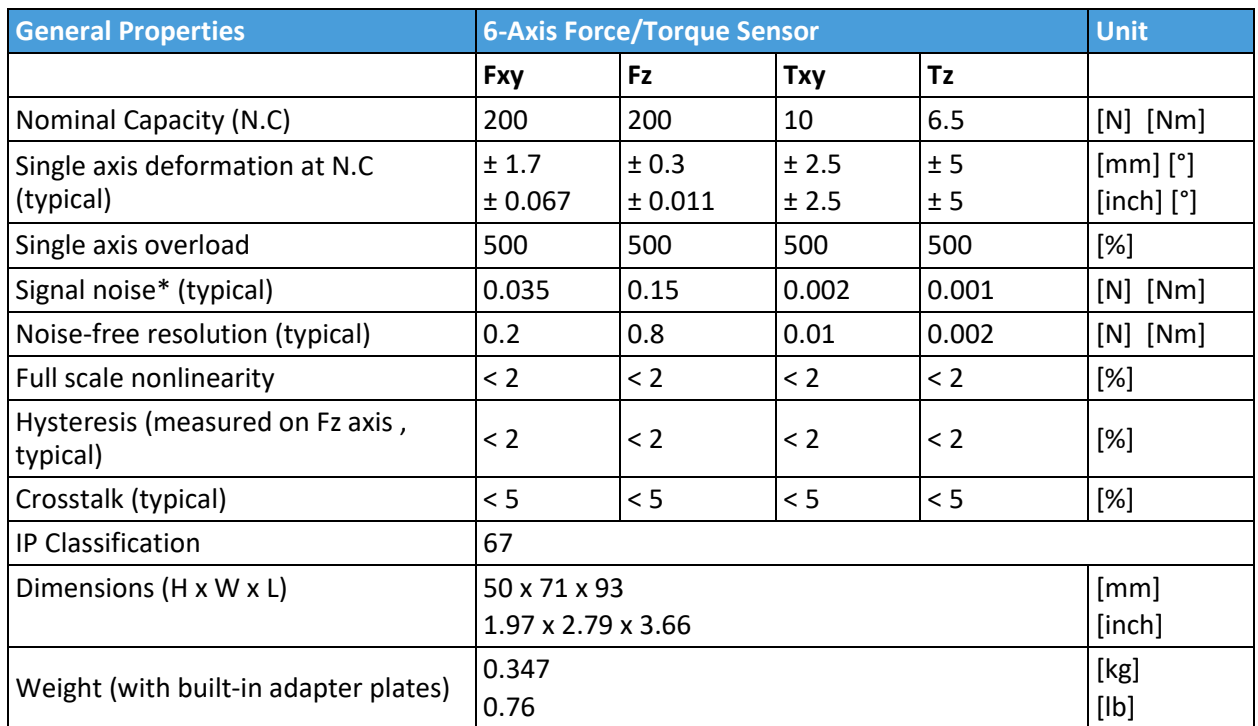

\* Signal noise is defined as the standard deviation (1 σ) of a typical one second no-load signal.

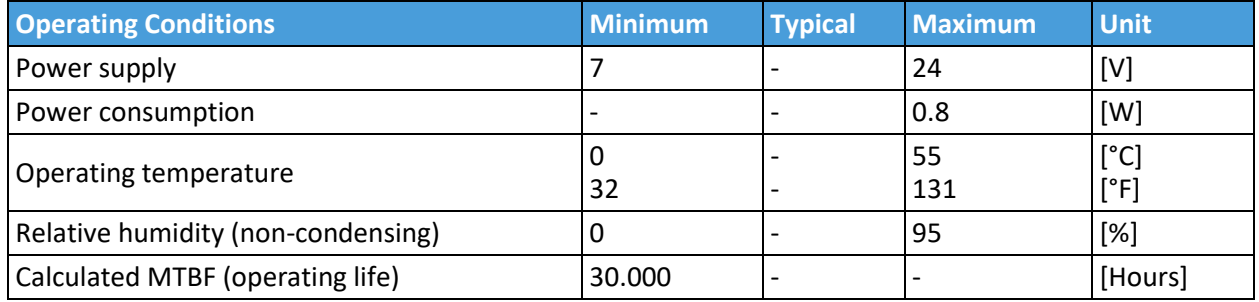

#### **Complex loading**

During single-axis loading, the sensor can be operated up to its nominal capacity. Above the nominal capacity the reading is inaccurate and invalid.

During complex loading (when more than one axis is loaded) the nominal capacities are reduced. The following diagrams show the complex loading scenarios.

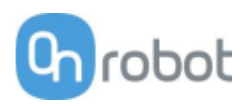

# The sensor cannot be operated outside of the Normal Operating Area.

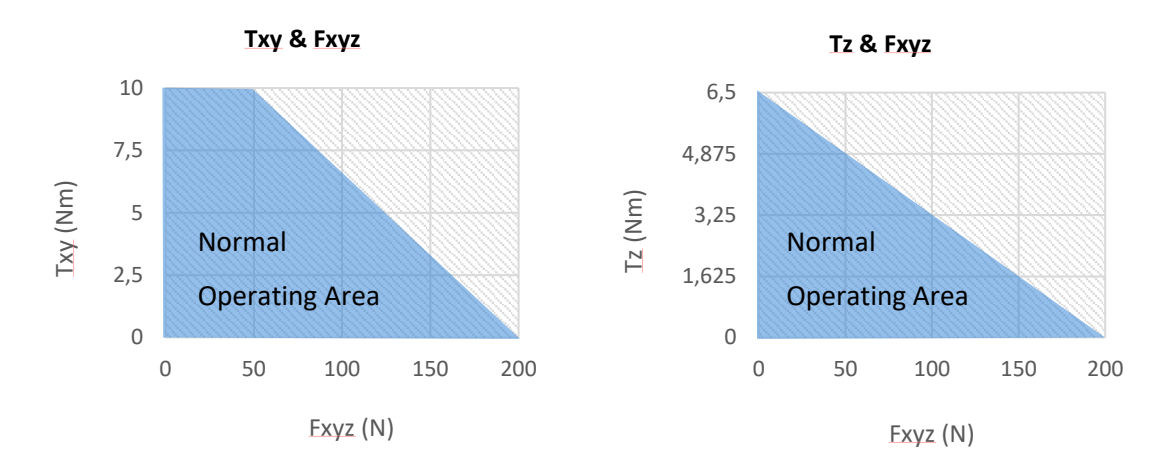

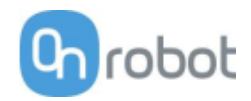

## **HEX-H QC**

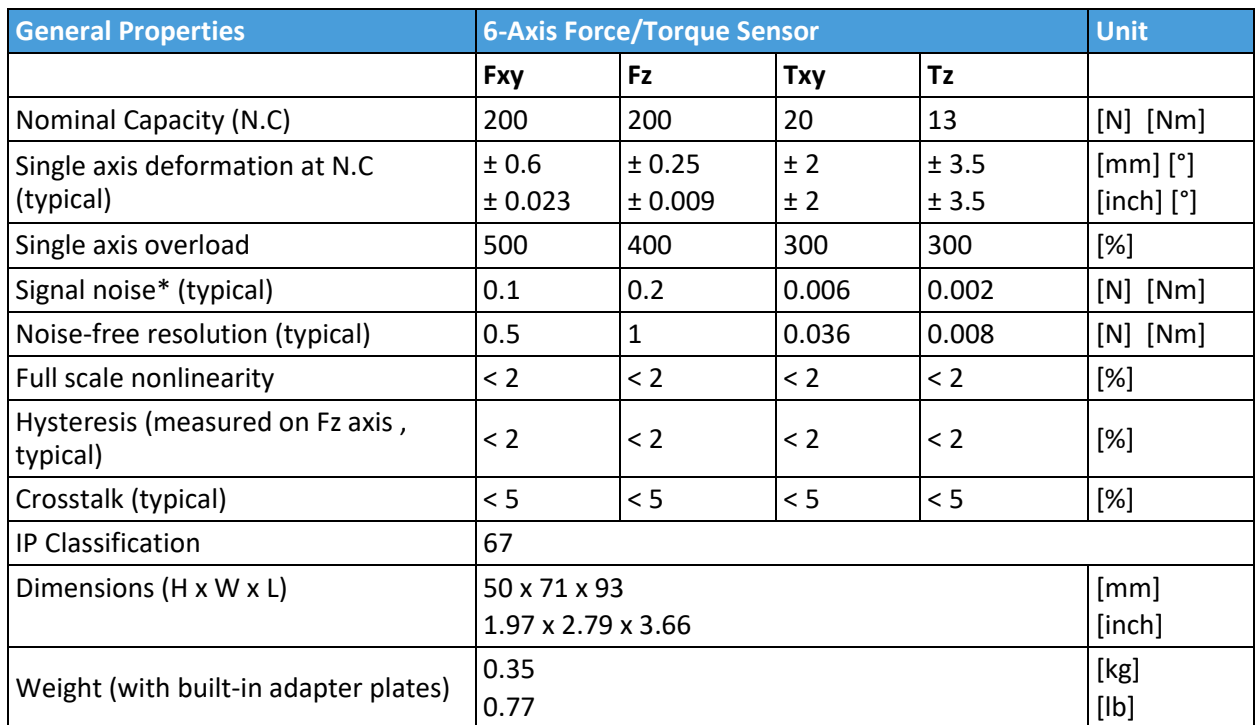

\* Signal noise is defined as the standard deviation (1 σ) of a typical one second no-load signal.

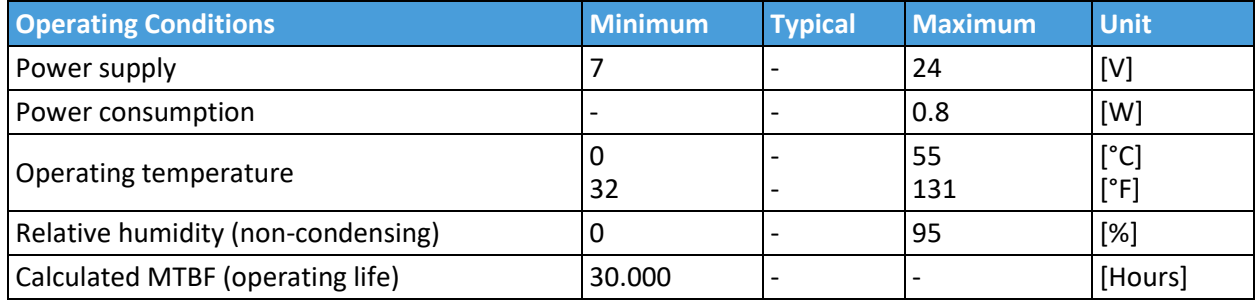

#### **Complex loading**

During single-axis loading, the sensor can be operated up to its nominal capacity. Above the nominal capacity the reading is inaccurate and invalid.

During complex loading (when more than one axis is loaded) the nominal capacities are reduced. The following diagrams show the complex loading scenarios.

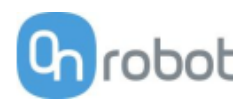

# The sensor cannot be operated outside of the Normal Operating Area.

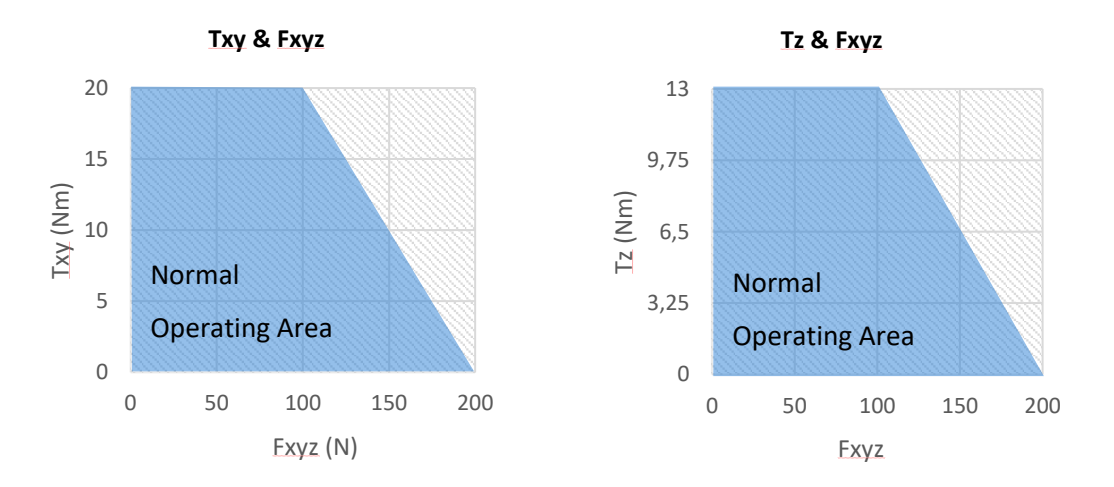

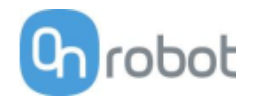

**Quick Changer Quick Changer for I/O Dual Quick Changer Quick Changer - Tool side**

If not specified, the data represent the combination of the different Quick Changer types/sides.

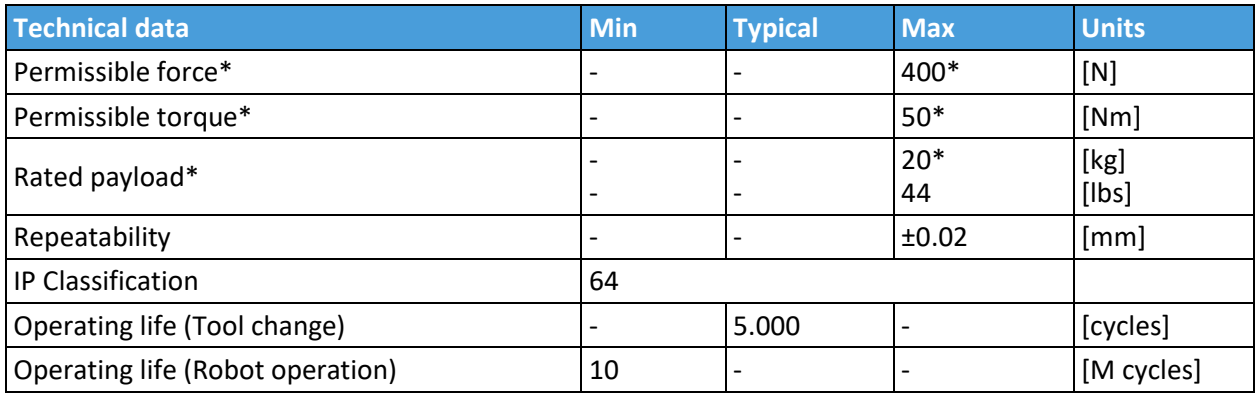

\* See load capacity graph below.

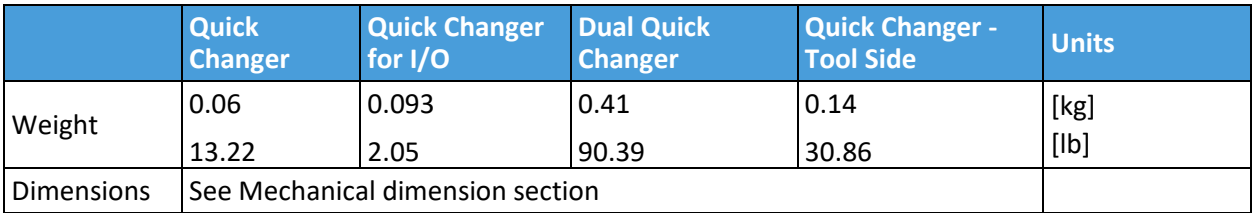

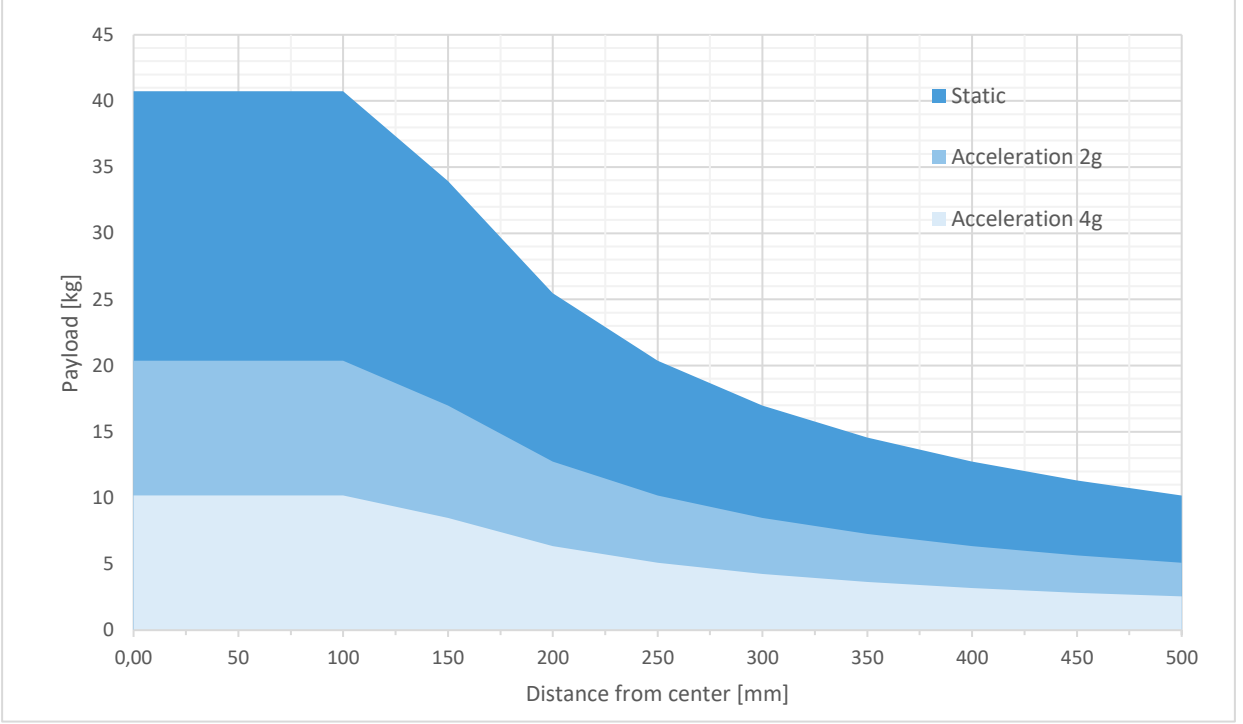

## **Load capacity**

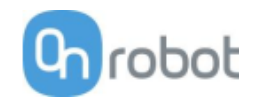

## **RG2-FT**

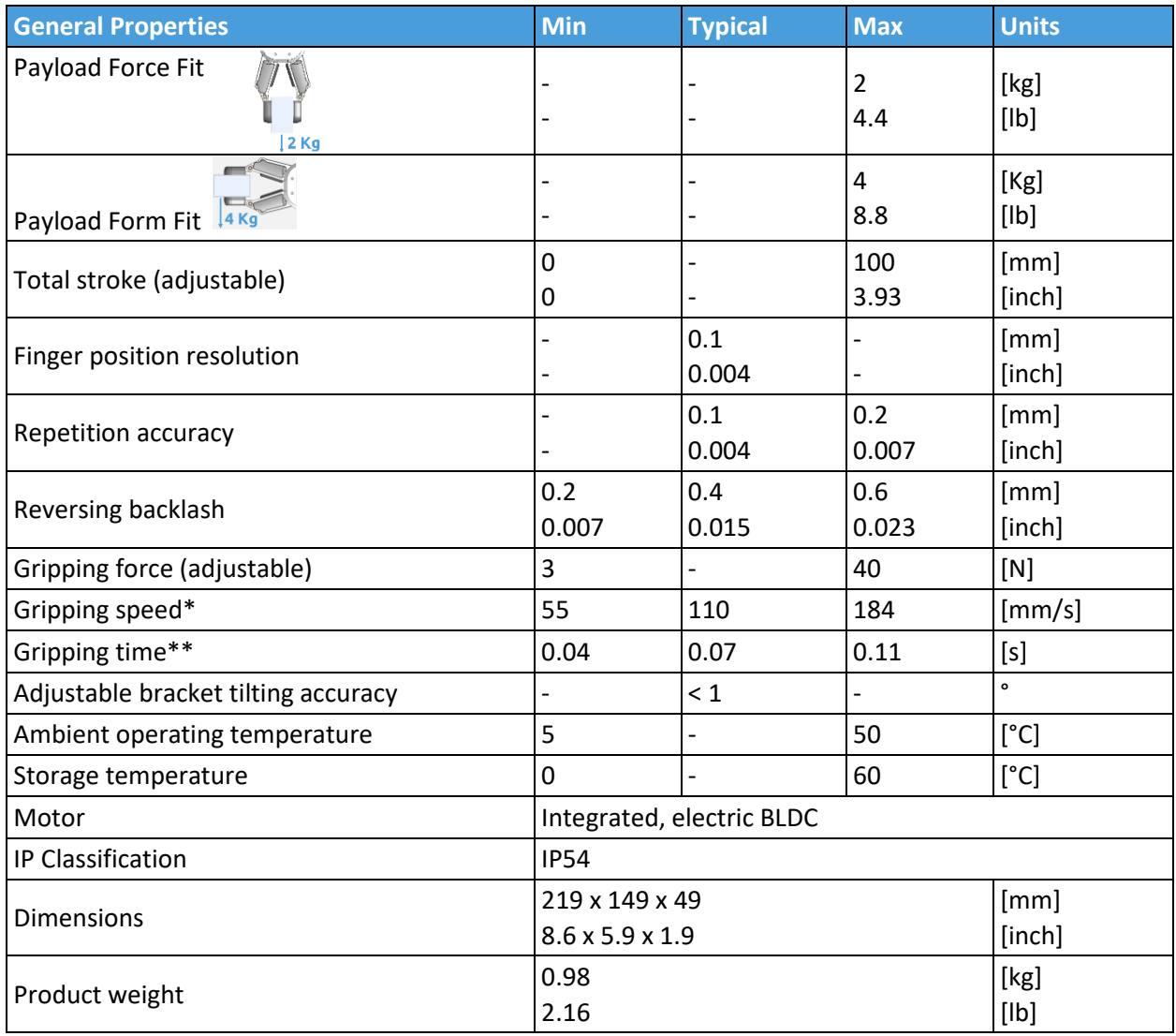

\* see speed table [153](#page-155-0)

\*\* based on 8mm total movement between fingers. The speed is linearly proportional to the force. For more details see speed table on page [153.](#page-155-0)

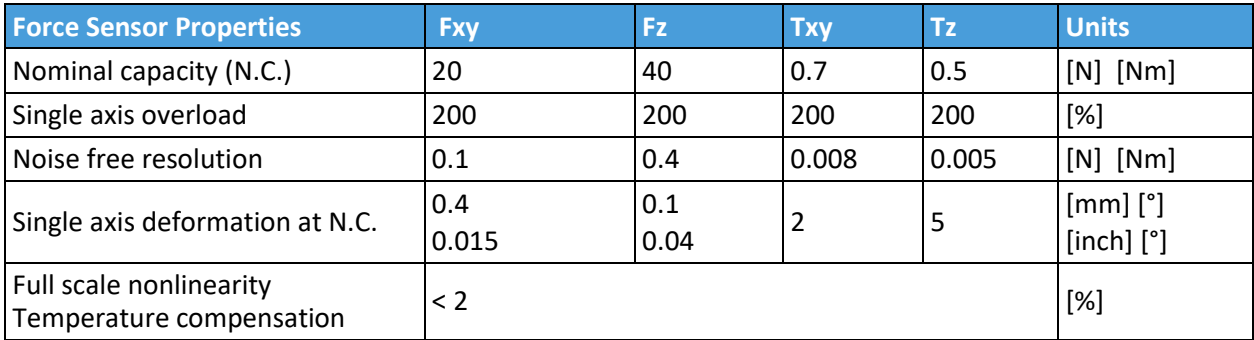

## Hardware Specification

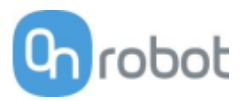

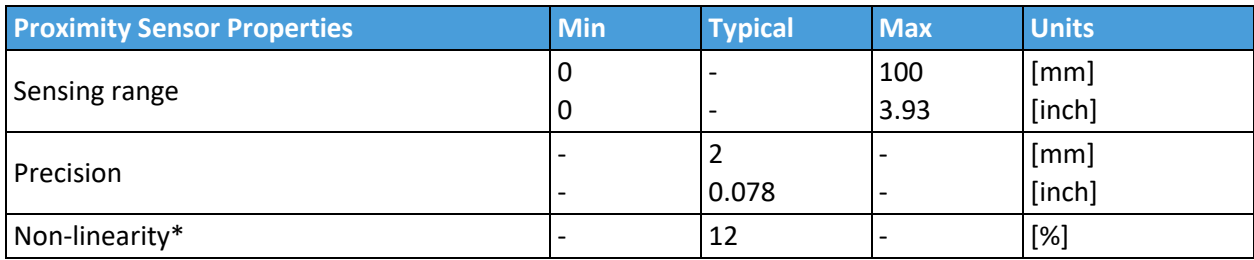

\* the non-linearity refers to the max value and depends on the object properties (e.g. surface type and color)

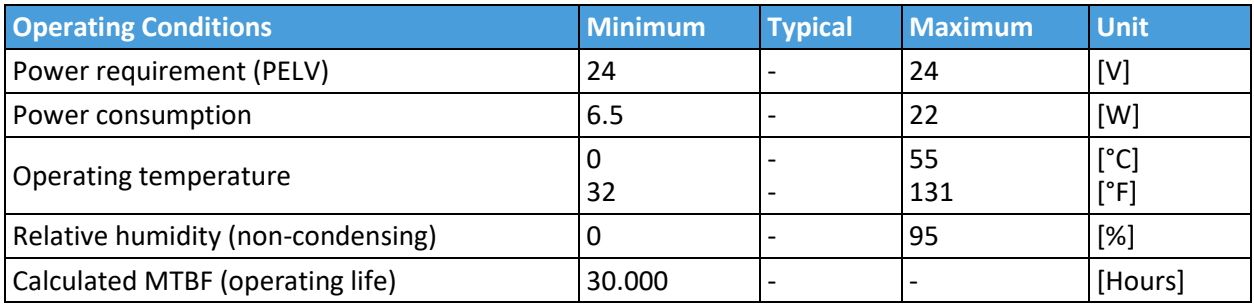

# **Proximity sensor typical accuracy**

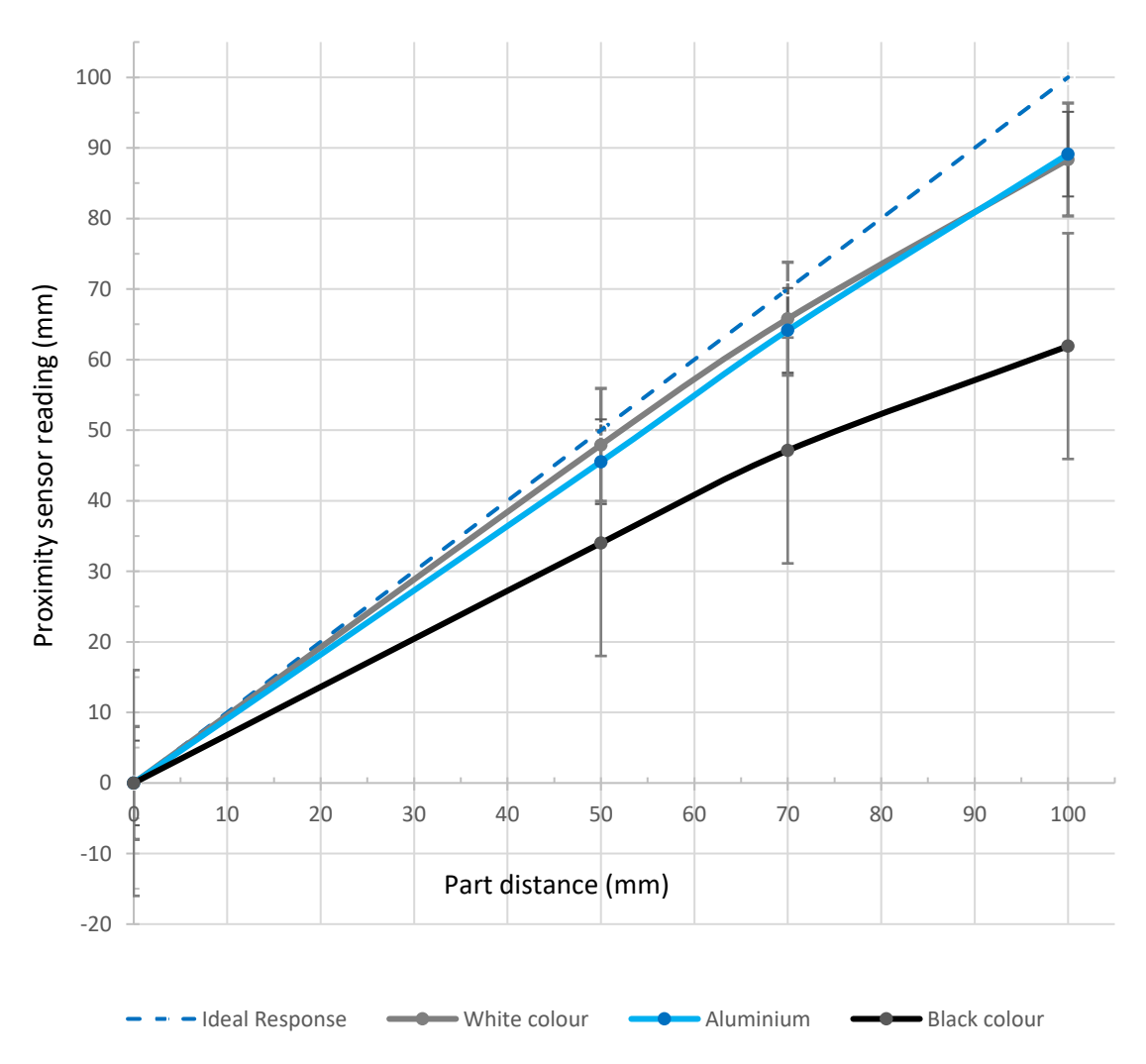

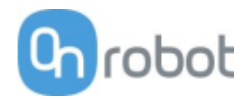

## <span id="page-155-0"></span>**RG2-FT Gripping Speed Graph**

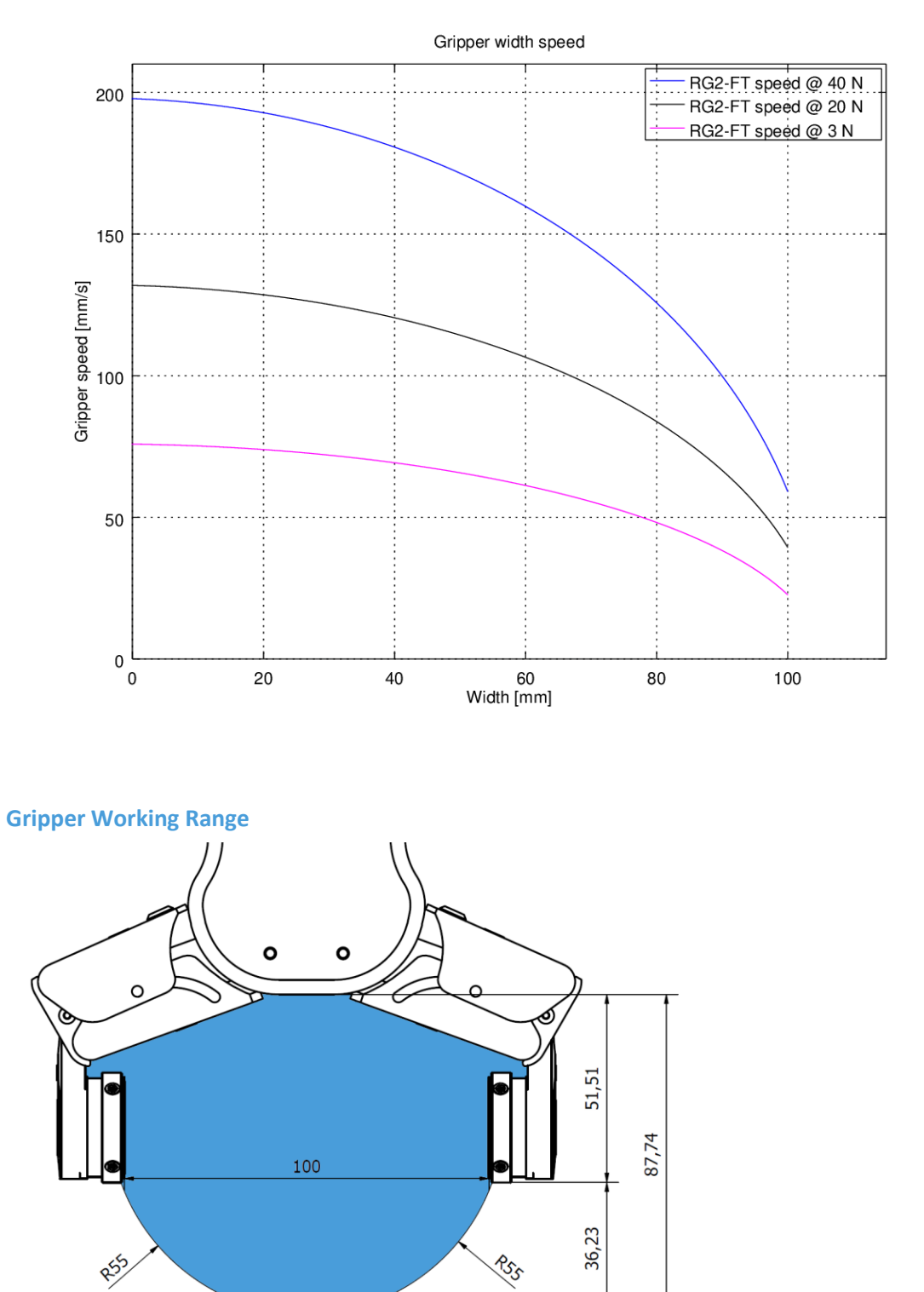

The dimensions are in millimeters.

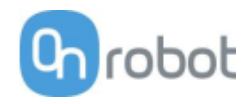

## **Fingertips**

The standard fingertips can be used for many different workpieces. If custom fingertips are required, they can be made to fit the Gripper fingers.

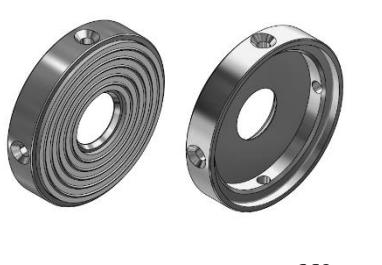

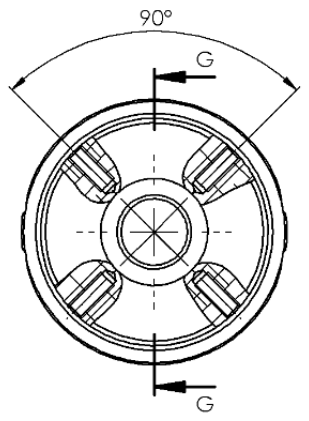

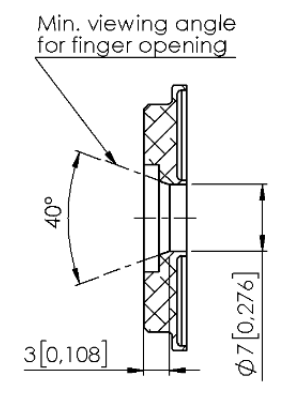

SECTION G-G

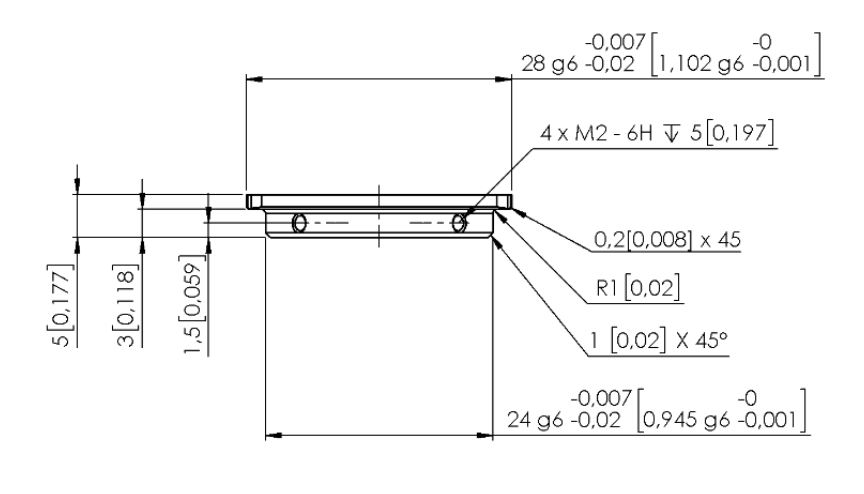

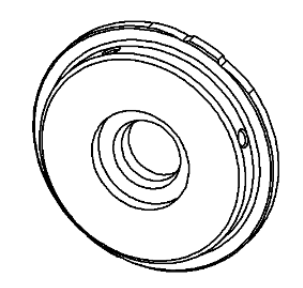

Dimensions of the Gripper's finger, in millimeters.

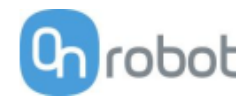

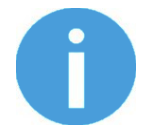

## **NOTE:**

During the fingertip design, the following shall be considered to maintain optimal performance:

Clear optical path for the proximity sensors Protect the proximity sensors from direct sunlight or strong light source Avoid dust and liquid penetration

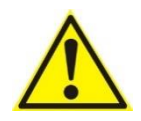

#### **WARNING:**

The proximity sensors are sensitive parts and shall be protected against: Direct strong light (such as directional laser sources) Direct high temperature Mechanical contacts in any case Expose to any liquid or fine conductive dust

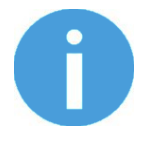

#### **NOTE:**

Please clean regularly the proximity sensor surface with low pressure compressed air (<5 bar) from a 5 cm distance. For stronger contamination use isopropyl alcohol with a soft cotton swab to keep it clean.

#### **Finger Thickness**

The default fingertips are considered while the finger thickness has been set and could not be changed in the software. In case when custom fingertips are used, the user should manually compensate for the difference in the finger thickness.

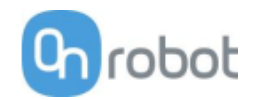

**RG2**

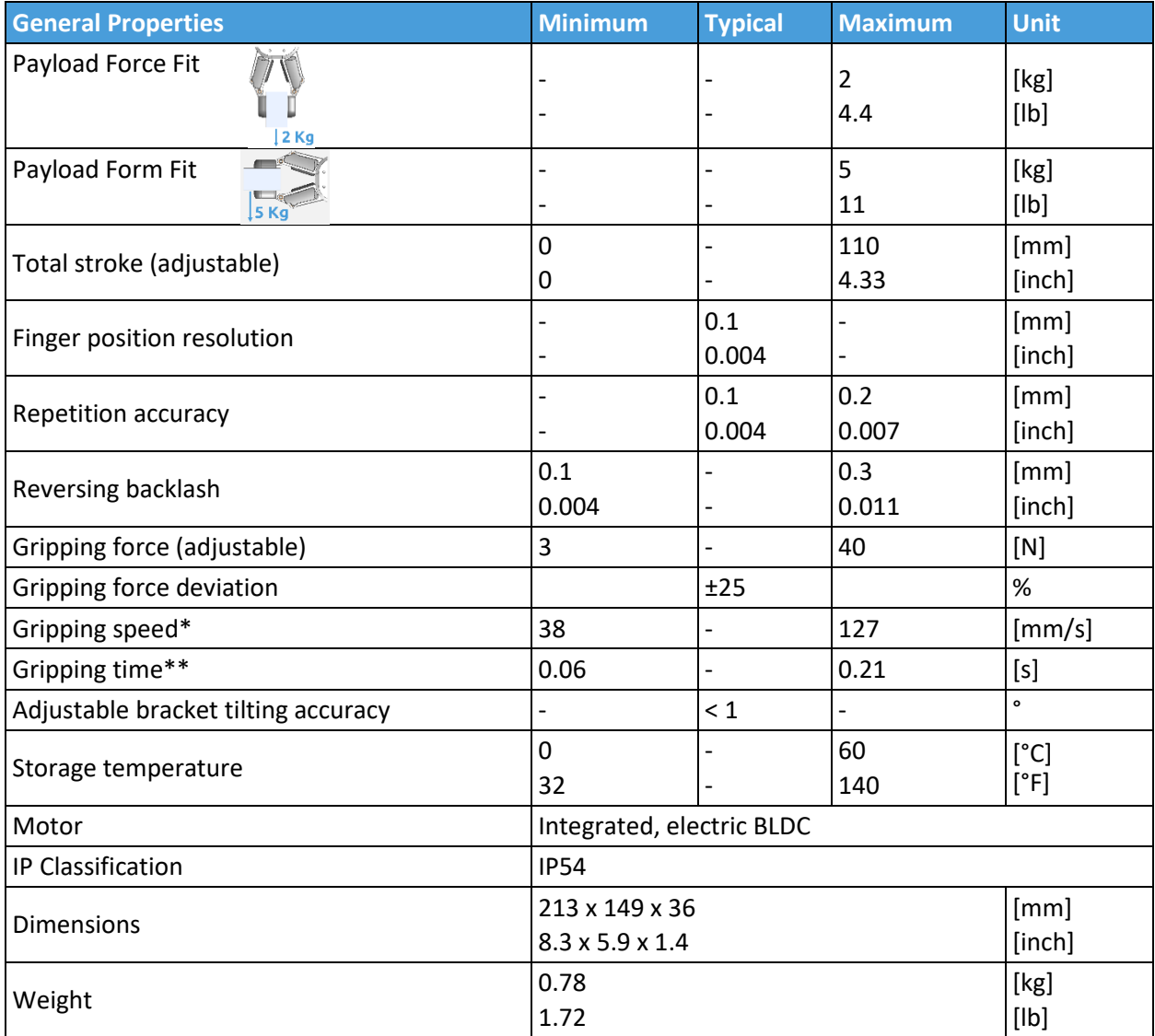

\*See table on the next page

\*\* based on 8mm total movement between fingers. The speed is linearly proportional to the force. For more details see speed table on next page.

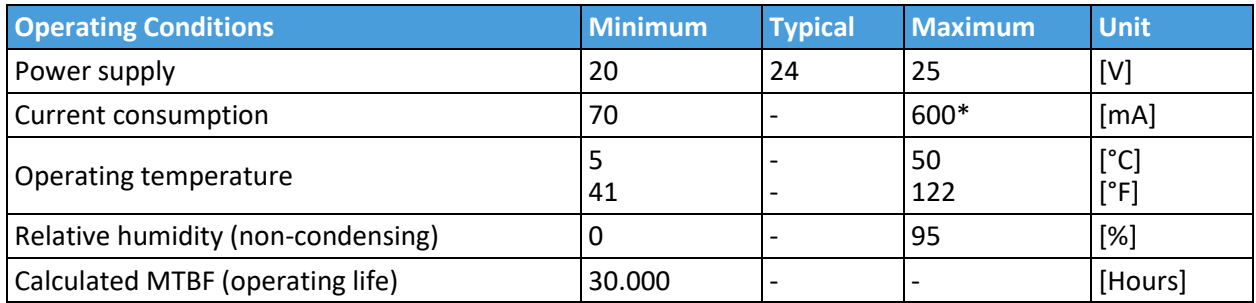

\*Current spikes up to 3A (max 6mS) may occur during the release action.

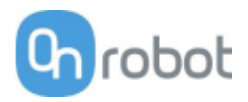

## **RG2 Gripping Speed Graph**

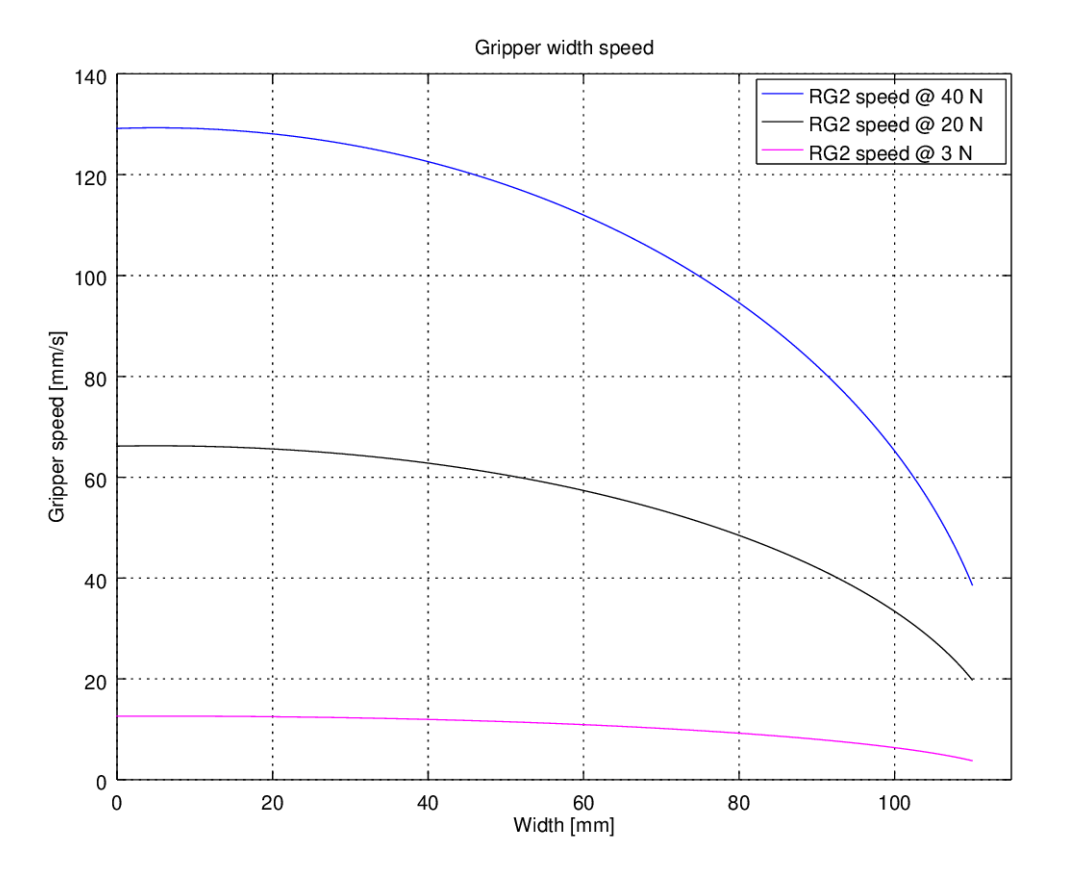

**RG2 Work Range**

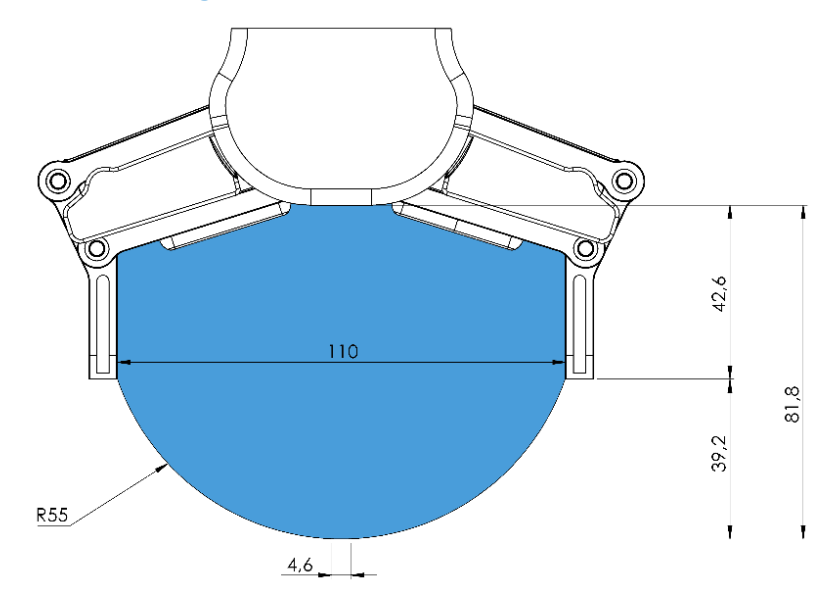

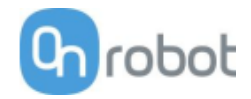

Gripping on long objects can unintentionally activate the Safety switches. The maximum workpiece height (calculated from the end of the fingertips) is dependent on the gripping width (w). For various width values the height (h) limit is given below:

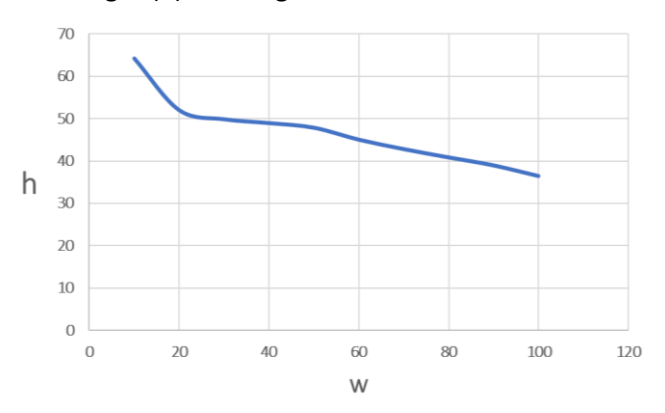

## **Fingertips**

The standard fingertips can be used for many different workpieces. If custom fingertips are required, they can be made to fit the Gripper's fingers according to the dimensions (mm) shown below:

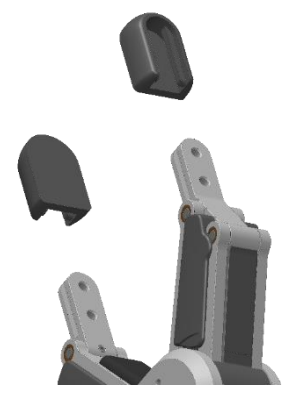

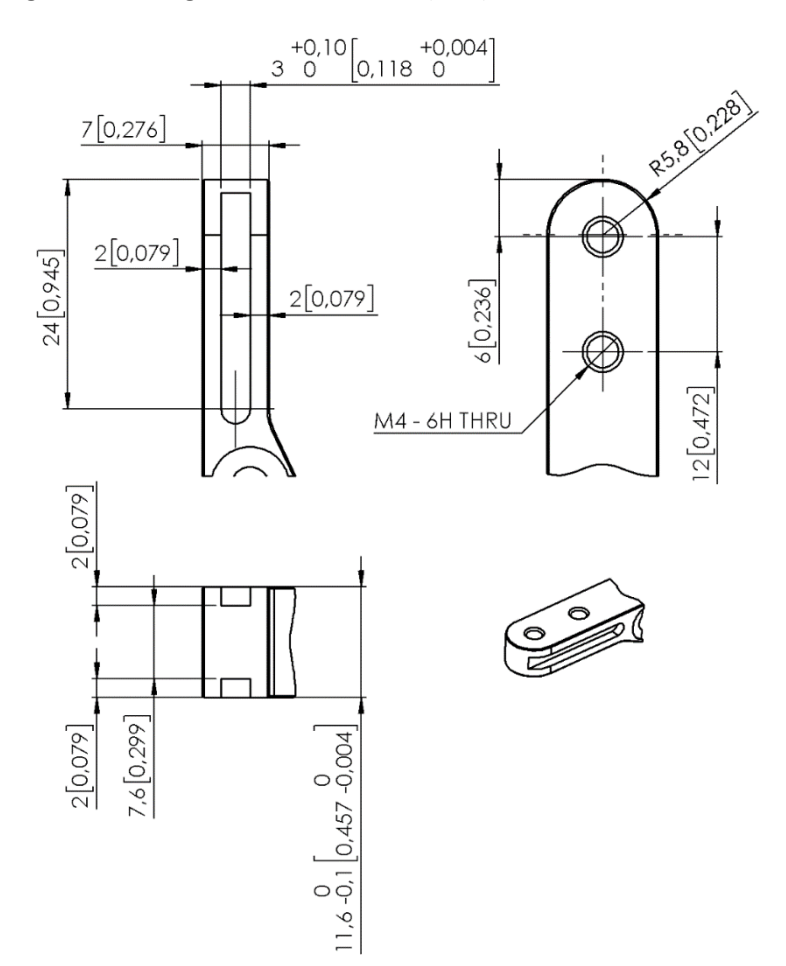

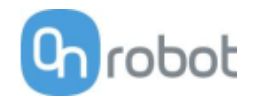

**RG6**

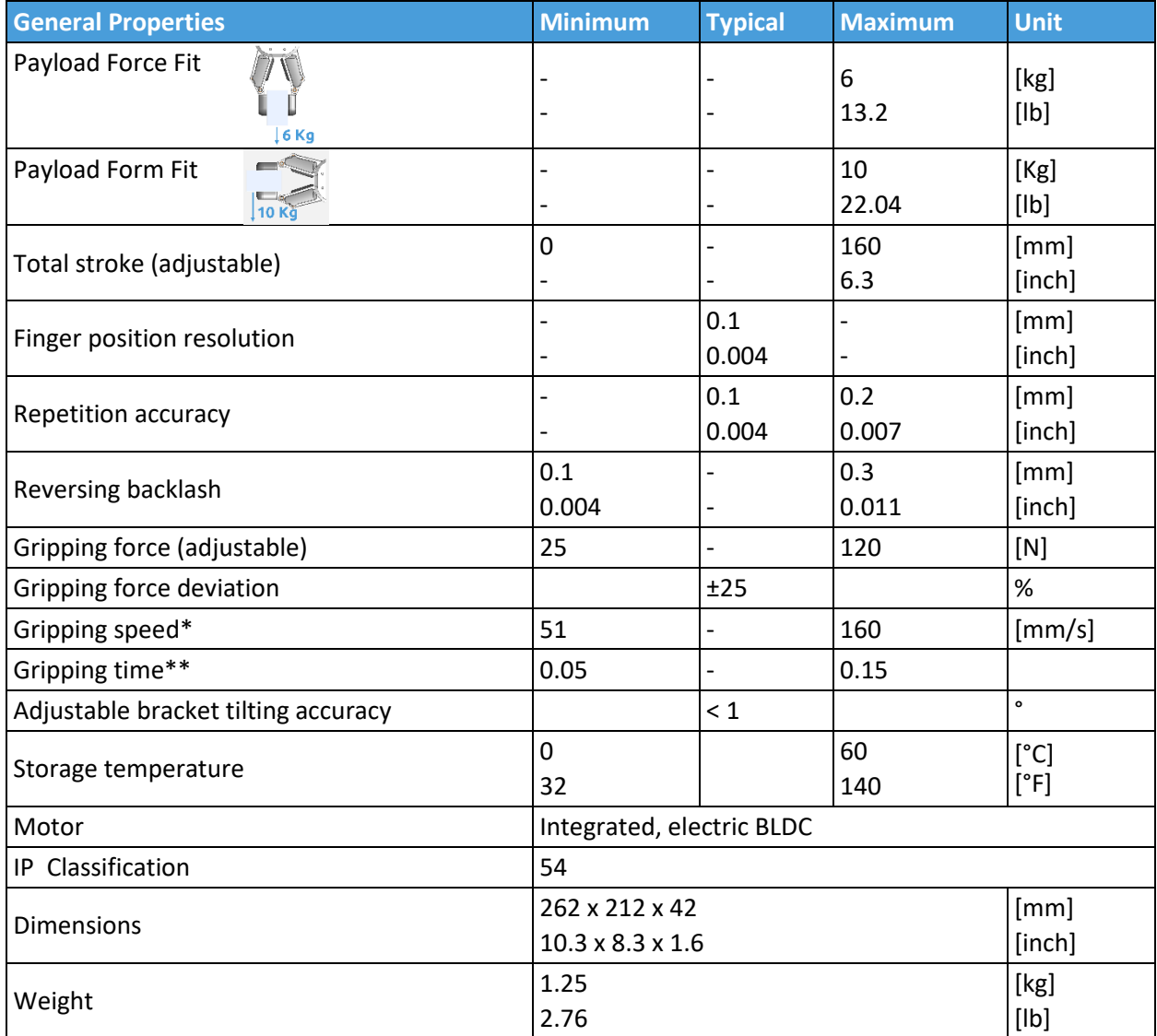

\*See table on the next page

\*\* based on 8mm total movement between fingers. The speed is linearly proportional to the force. For more details see speed table on next page.

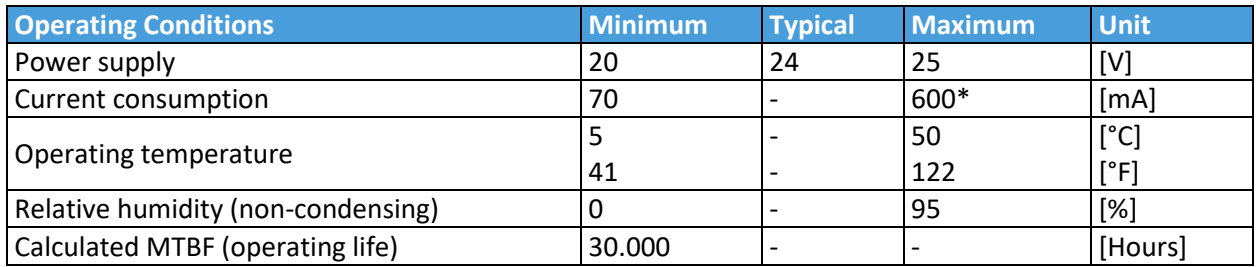

\*Current spikes up to 3A (max 6mS) may occur during the release action.

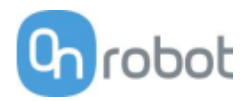

## **RG6 Gripping Speed Graph**

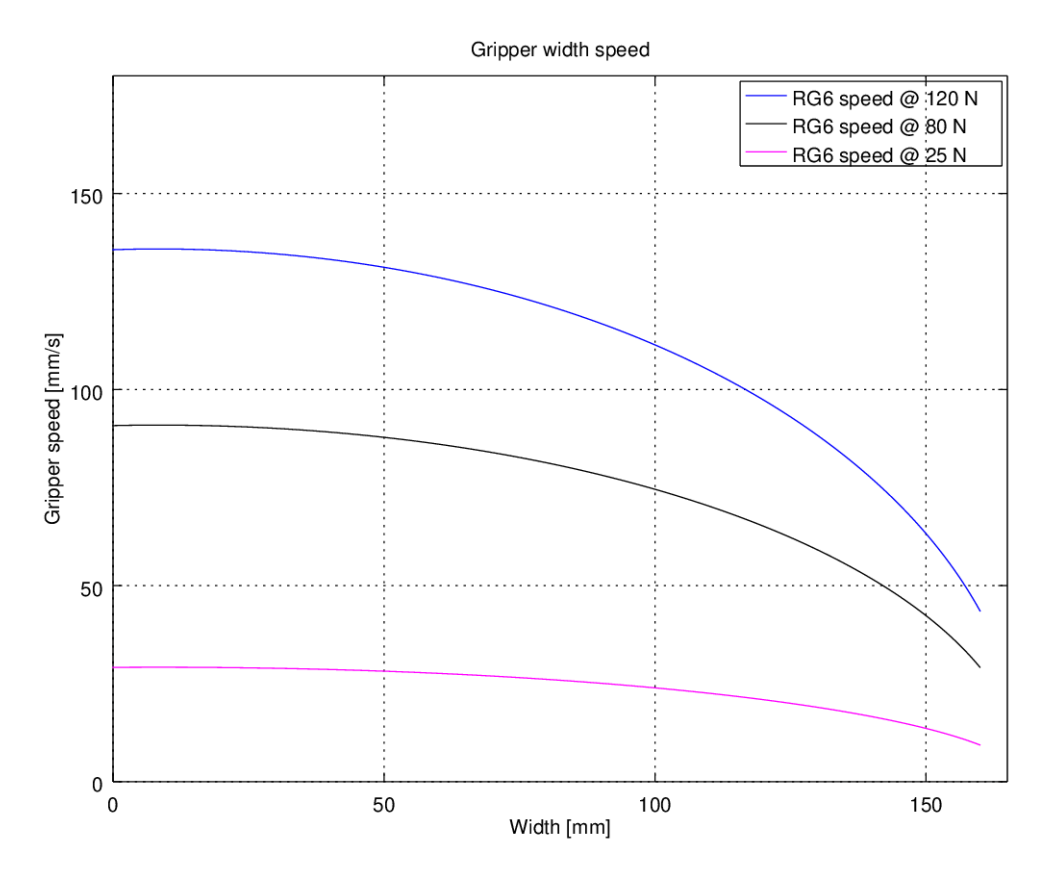

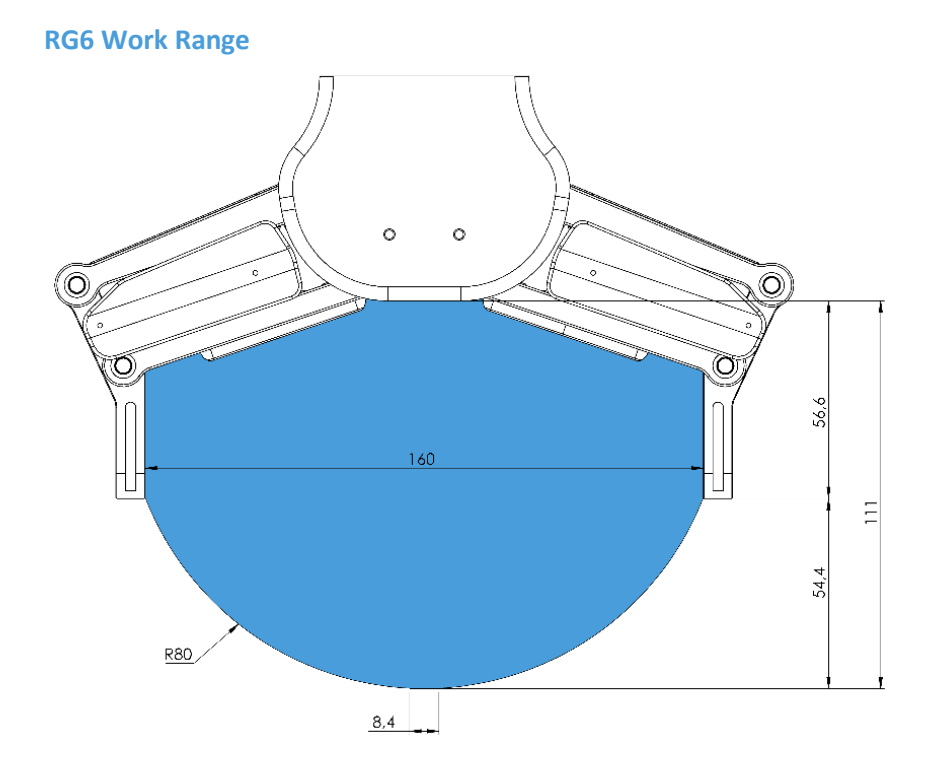

Gripping on long objects can unintentionally activate the Safety switches. The maximum workpiece height (calculated from the end of the fingertips) is dependent on the gripping width (w). For various width values the height (h) limit is given below:

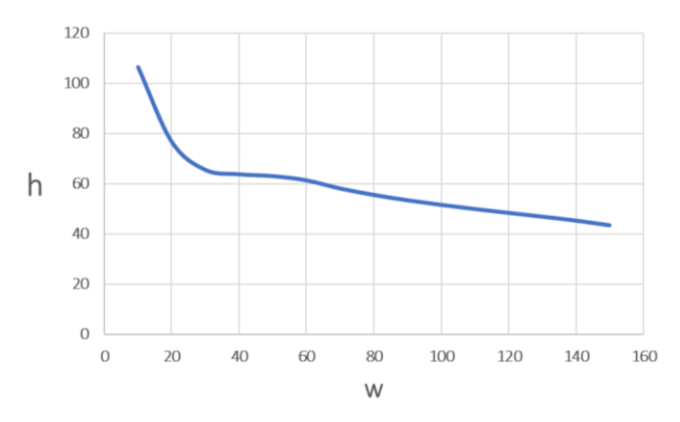

## **Fingertips**

The standard fingertips can be used for many different workpieces. If custom fingertips are required, they can be made to fit the Gripper's fingers according to the dimensions (mm) shown below:

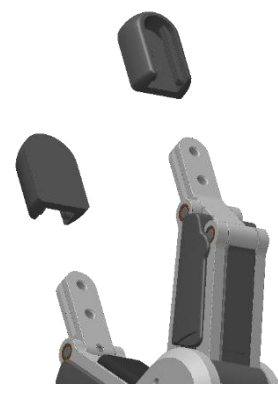

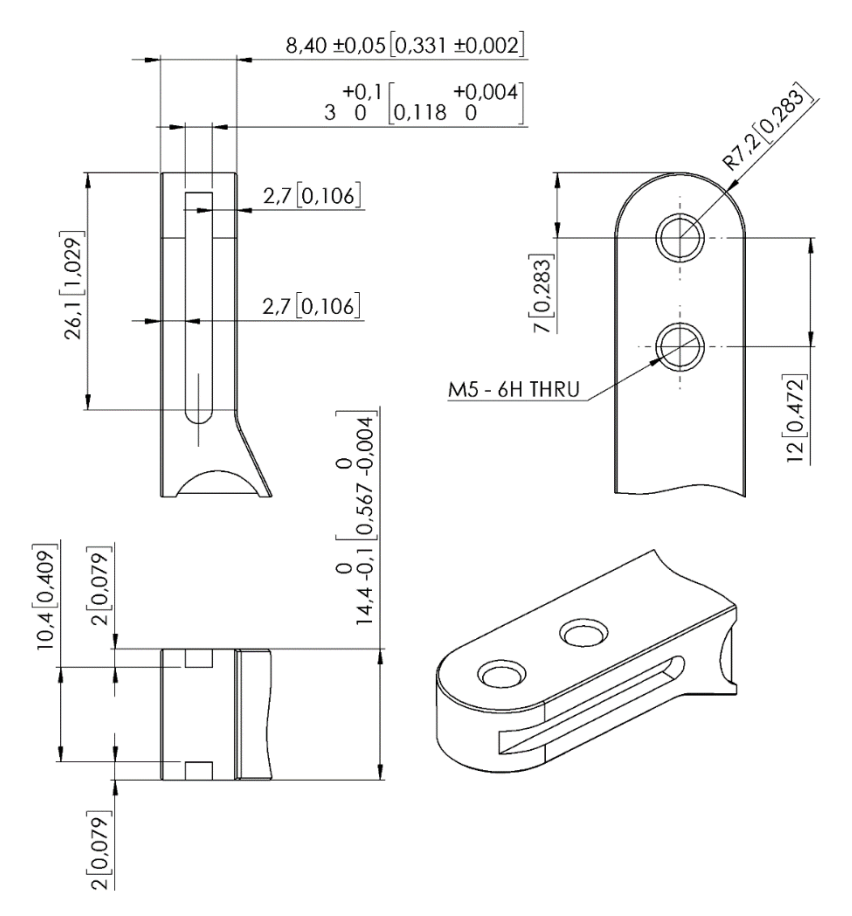

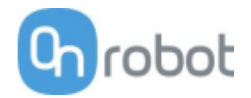

**SG**

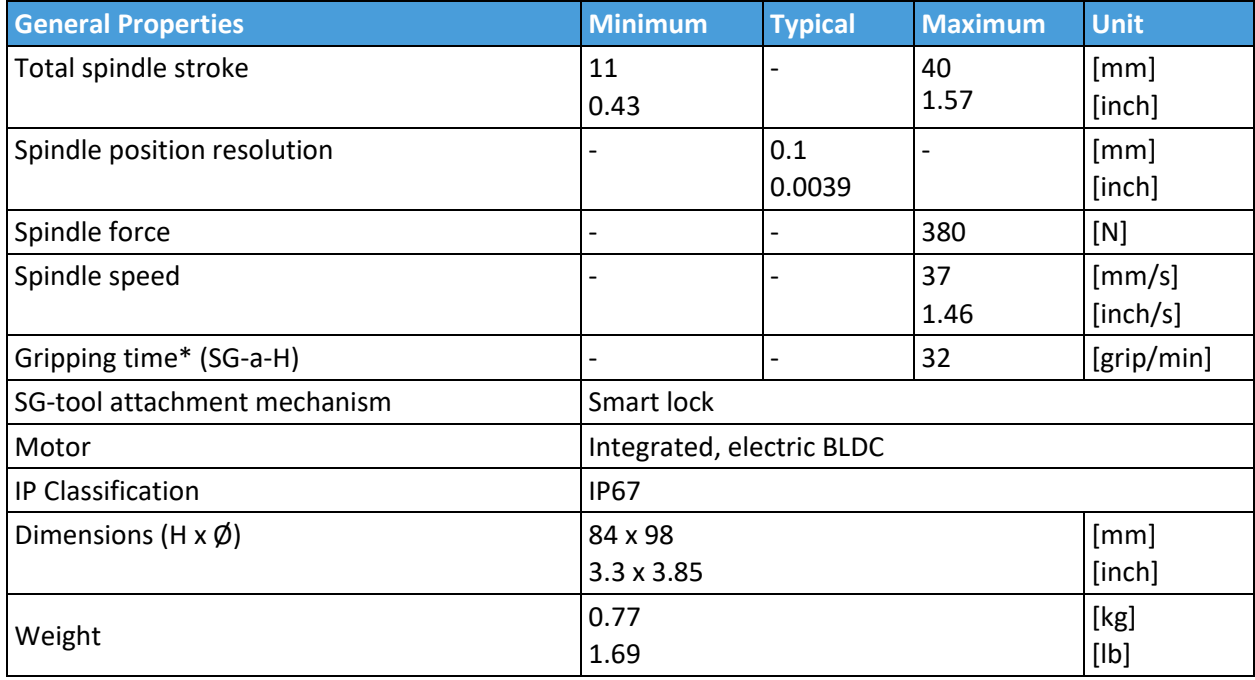

\*Gripping time is tool depended. See the separate SG Datasheet for the tool specific gripping time.

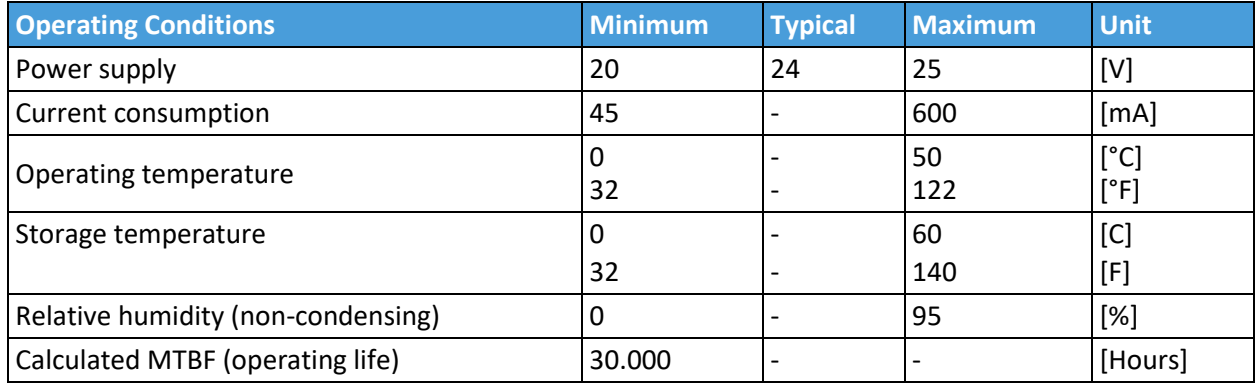

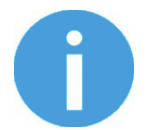

## **NOTE:**

For technical specification for the SG-tools, see the separate SG Datasheet.

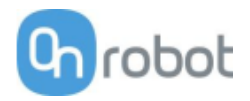

## How to handle a workpiece

With the elastic silicone SG tools, the gripper can handle a wide range of workpieces, for a high number of applications. Different tool designs have some overlap in capability when handling the same workpiece, but the tools have different characteristics and do have individual effectiveness on a given workpiece.

#### **Soft silicone**

Some SG tool designs has a soft silicone part in the top of the gripper. These tools are better suited for handling fragile workpieces and/or workpieces with a high variance in size, compared to the hard silicone tools. This is due to the more "forgiving" nature of the soft part. The user may experience a reduced payload compared to the hard silicone tools.

To handle a workpiece properly, the user must know some parameters that are defined by the general conditions of the workpiece and its presentation in the application. This helps to define which tool to choose and the actual grip width on it.

A general overview of such parameters is listed below:

- Shape
- Dimension
- Weight
- Roughness
- Fragility
- Orientation of pick/placement

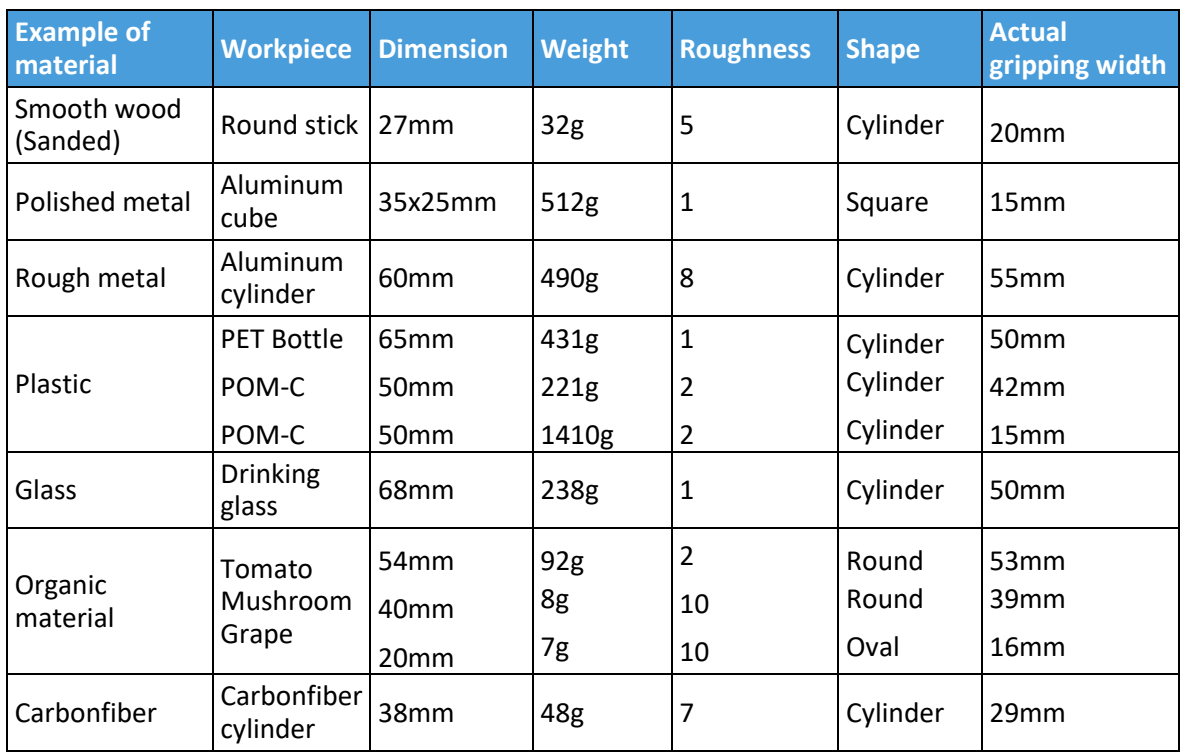

For a better understanding of how to handle workpieces with different parameters, tests were conducted with a SG-a-H tool, see table below.

Notice objects with high weight needs higher force asserted upon them, therefor the small gripping width.

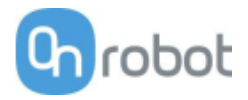

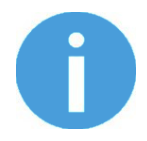

## **NOTE:**

The results shown in the table above, should be considered as indicative and may vary. The actual grip width always require testing, for verification.

It is often a good idea to set a target width smaller, than actual workpiece width, to reach a higher surface contact area and to accommodate for vibrations and other unexpected conditions.

For heavy and large workpieces test at low velocity and with caution.

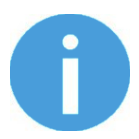

## **NOTE**:

For individual SG-tool examples. See the separate SG-tool manual.

The criteria for roughness are a basic scale from 1-10, here are the benchmarks used to determine the values.

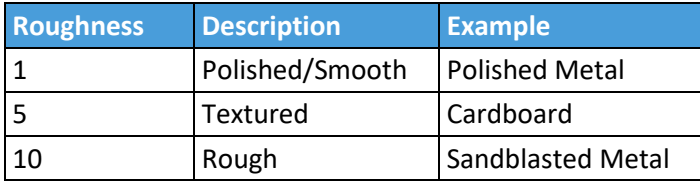

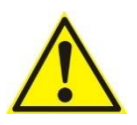

## **WARNING:**

Sharp edges, on a workpiece, may damage the silicone and reduce lifetime of the tool.

#### Hardware Specification

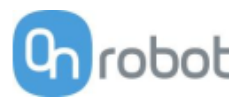

#### **SG Tool Mounting Guide**

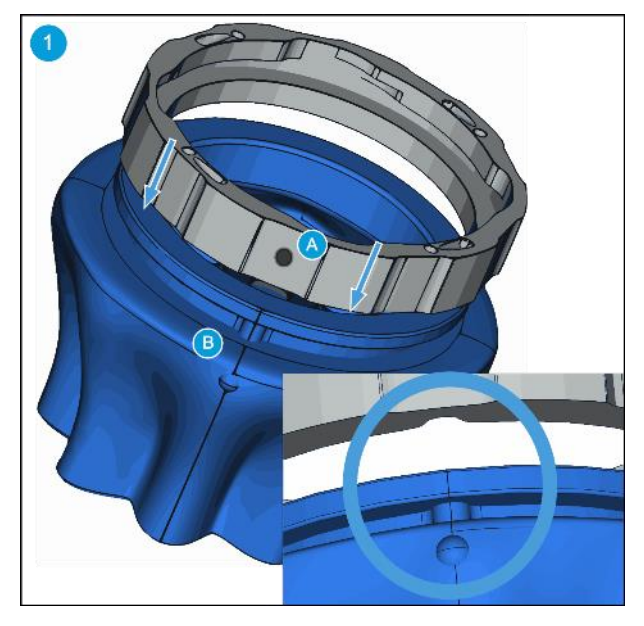

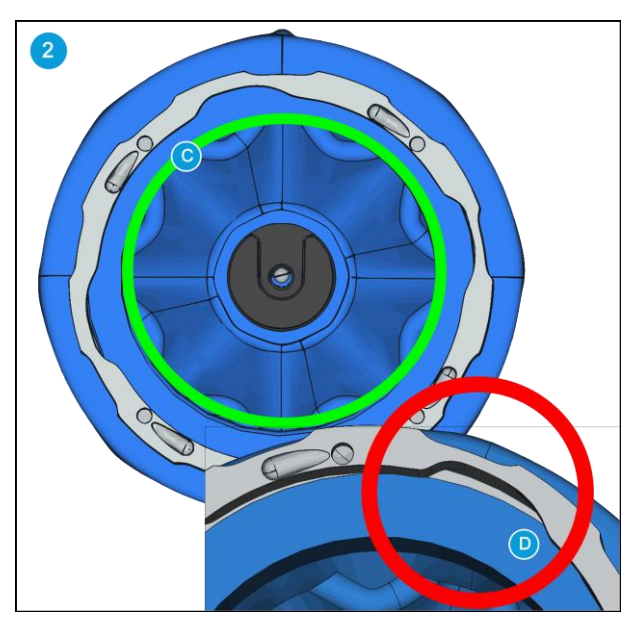

Rotate the ring so marking **(A)** facing you. Align the dot on the SG tool **(B)** with marking **(A)**. Make them fit together and mount the ring onto the SG tool.

Press the SG tool up against the ring until it fits perfectly **(C)**. Make sure there is no gap between the SG tool and the ring **(D)**.

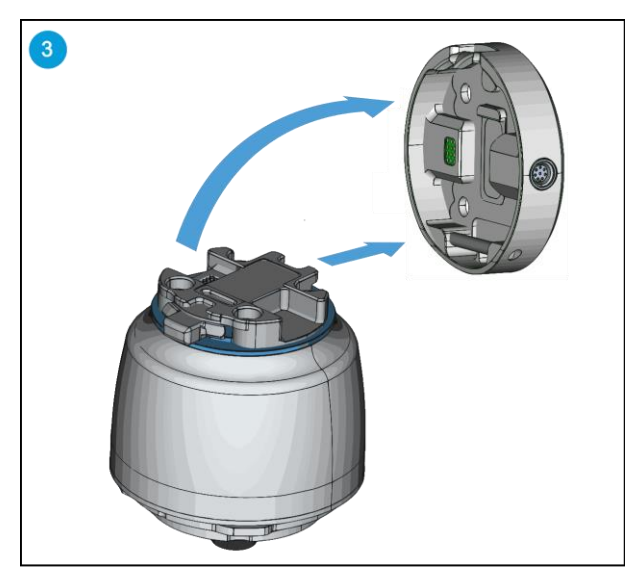

It is highly recommended to install the SG Base Part on the robot before installing the SG tool. Make sure the SG Base Part is in home position or initialized.

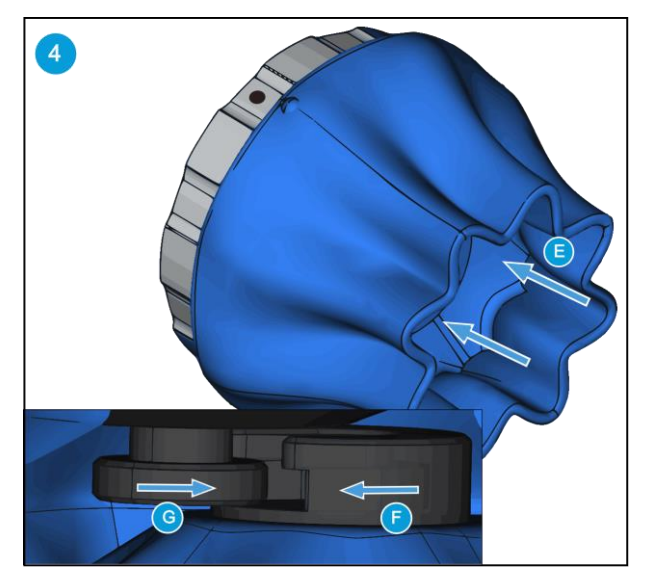

Use your thumbs to press the inside of the SG tool **(E)**. This will make the smart lock female **(F)** visible. Locate the marking on the ring as described in step 1. Slide the SG tool smart lock female **(F)** and the smart lock male **(G)** together.

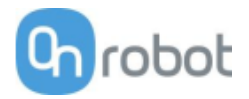

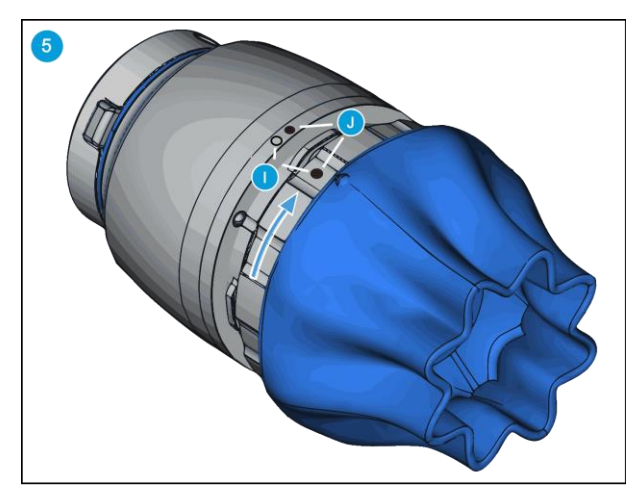

Align the markings **(I)**. Press the SG tool into the SG Base Part and rotate CW to align the two markings **(J)**.

Scan for mounting guide video.

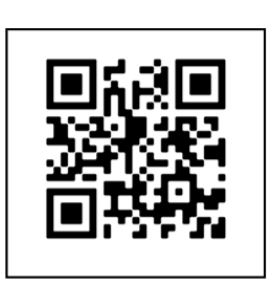

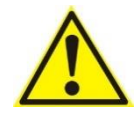

## **WARNING:**

When working with the SG, please make sure that the grippers inward/outward motion is not obstructed, otherwise the positioning system may get out of sync. If that were to happen, move the grip/release point away from the workpiece, and reinitialize the gripper.

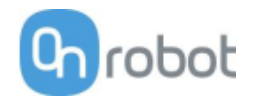

**VG10**

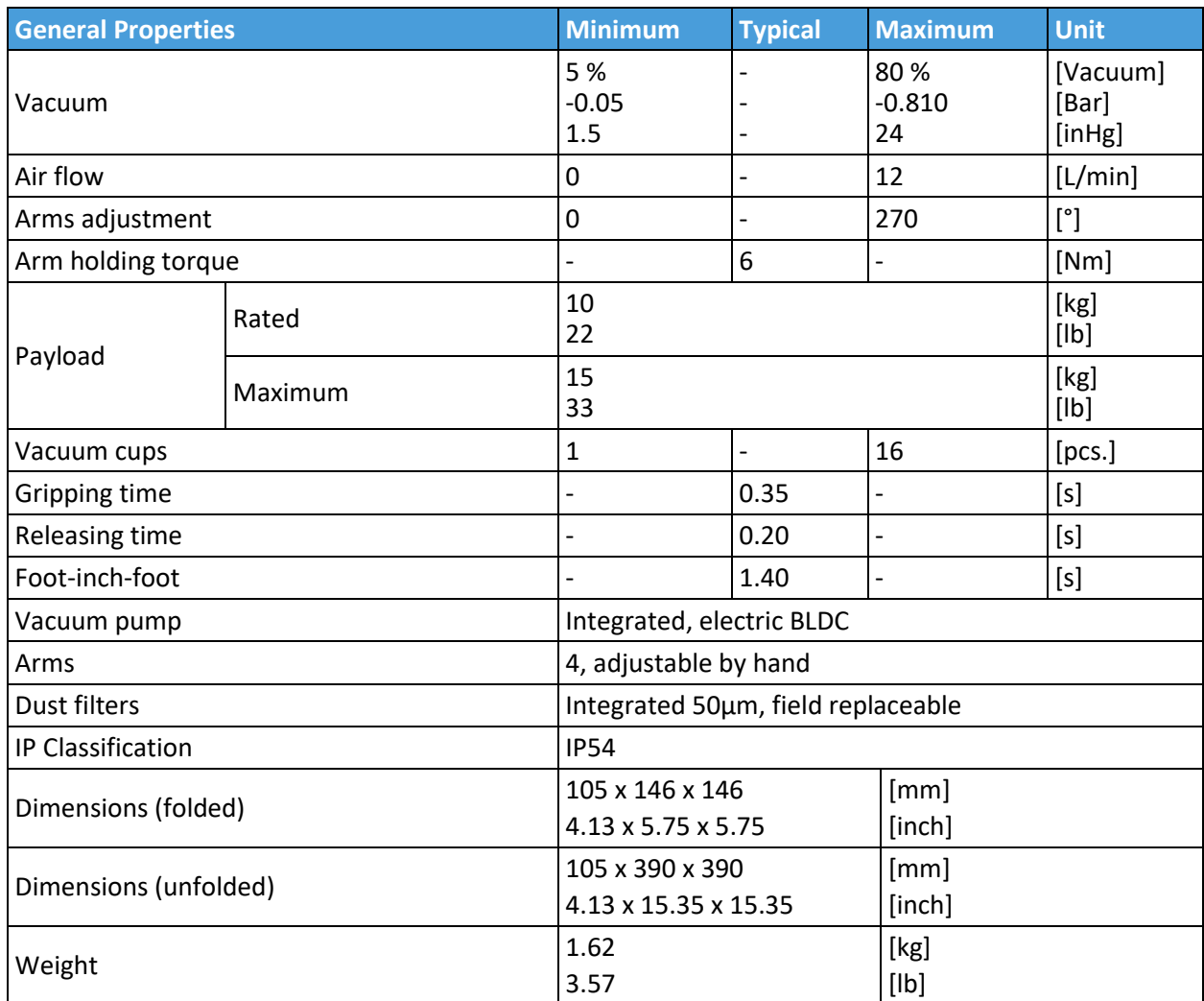

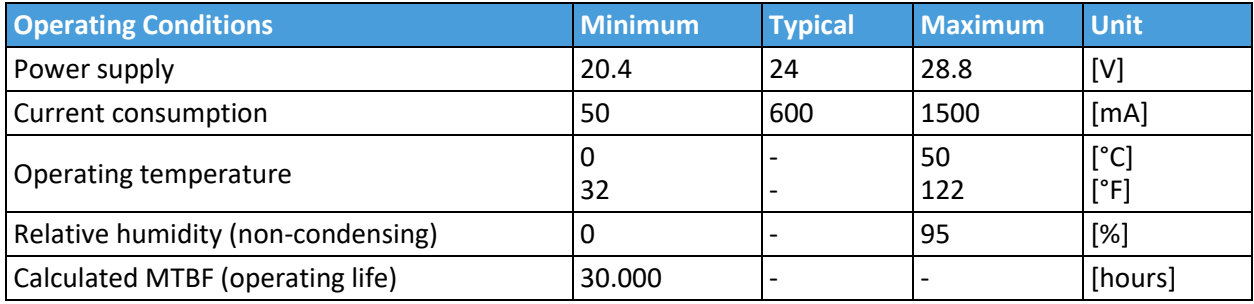

#### **Positioning the VG10 arms and channels**

The arms can be folded to the preferred position simply by pulling in the arms. The torque needed to overcome the friction in the rotatable joints of the arm is high (6 N/m) to ensure that the arms do not move when handling 15 kg payloads.

The VG10 suction cups are grouped into two independent channels.

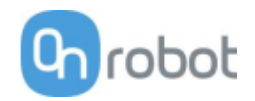

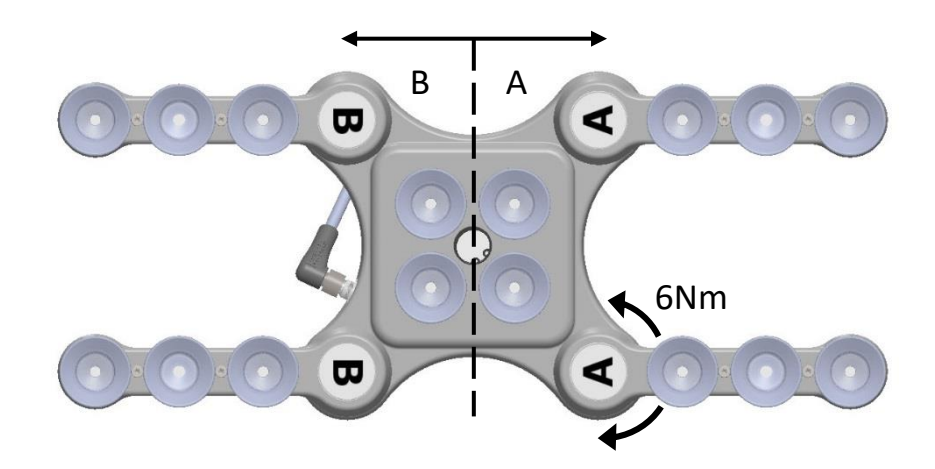

When the four arms are adjusted to preferred angles, it is recommended to add the accompanied arrow stickers. This allows for easy realignment and exchanging between different work items.

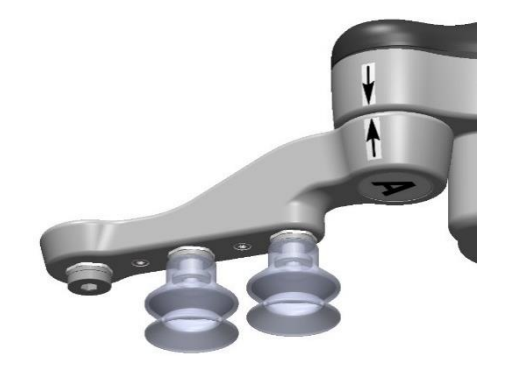

#### **Payload**

The lifting capacity of the VG grippers depends primarily on the following parameters:

- Vacuum cups
- Vacuum
- Air flow

#### **Vacuum Cups**

Choosing the right vacuum cups for your application is essential. The VG grippers come with common 15, 30 and 40 mm silicone vacuum cups (see table below) which are good for hard and flat surfaces, but not good for uneven surfaces and it might leave microscopic traces of silicone on the workpiece which can cause issues with some types of painting processes afterwards.

# robot

## Hardware Specification

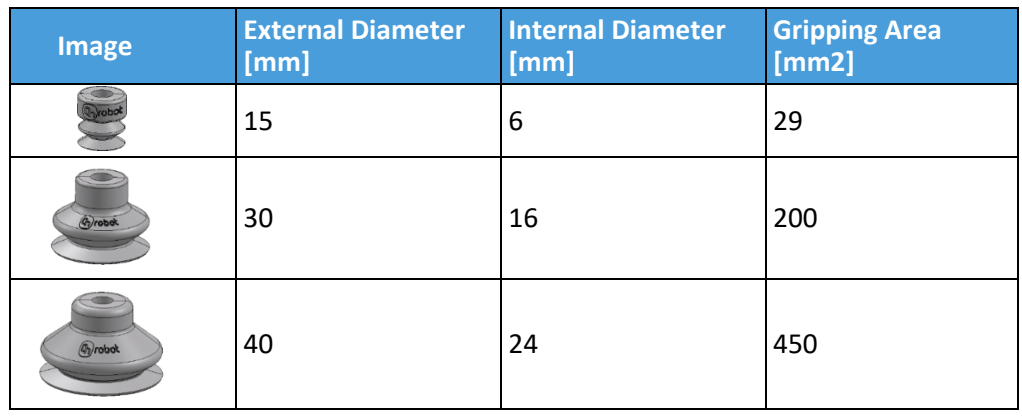

For non-porous materials, the OnRobot suction cups are highly recommended. Some of the most common non-porous materials are listed below:

- Composites
- Glass
- High density cardboard
- High density paper
- Metals
- Plastic
- Porous materials with a sealed surface
- Varnished wood

In an ideal case, working with non-porous material workpieces where there are no air flow going through the workpiece, the table below shows the number of cups and the cup size needed depending on the payload (workpiece mass) and the vacuum used.

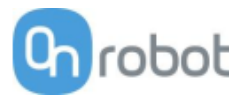

## **Number of Cups needed for non-porous materials depending on payload and vacuum:**

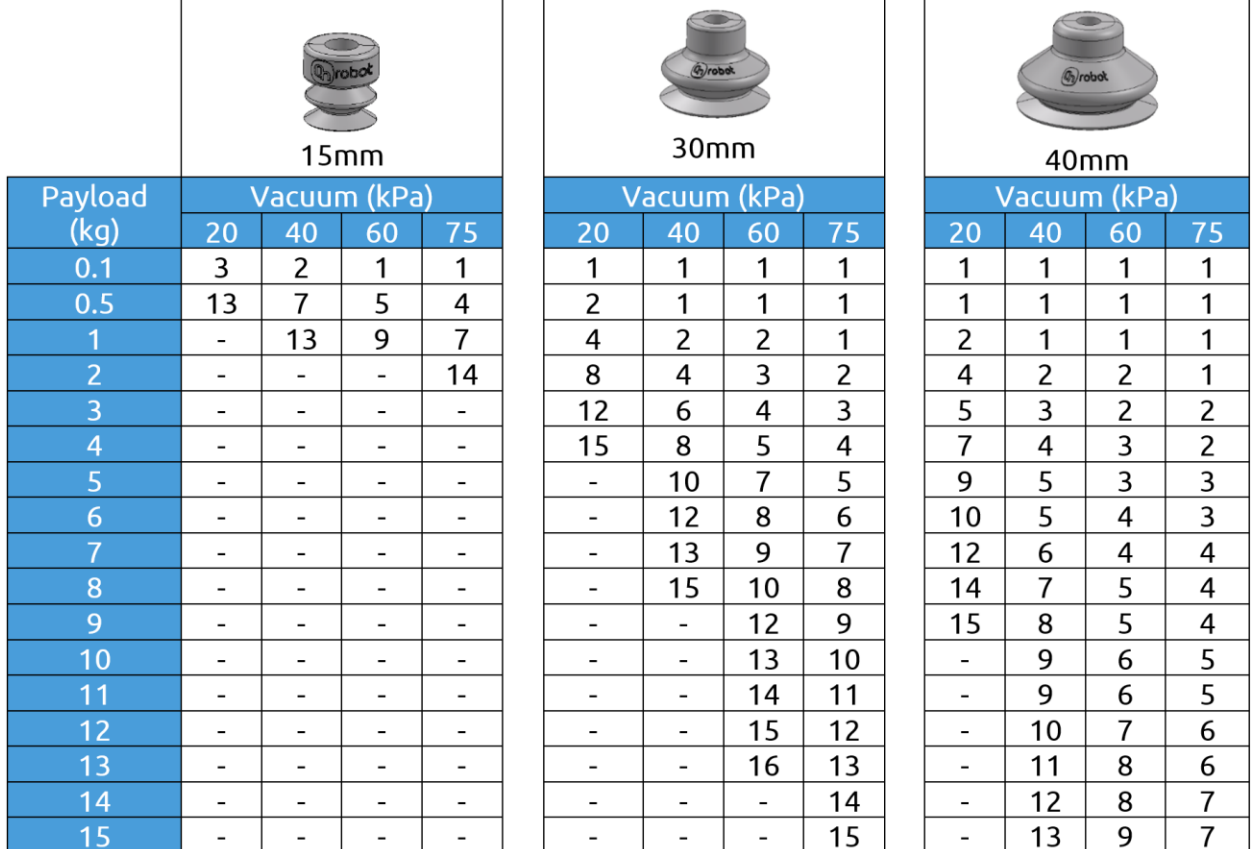

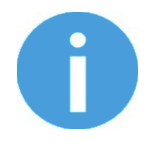

## **NOTE:**

To use more than 7 (15mm), 4 (30mm) or 3 (40mm) vacuum cups with the VGC10 a customized adaptor plate is needed.

The table above is created with the following formula that equalizes the lifting force with the payload considering 1.5G of acceleration.

$$
Amount_{Cups} * Area_{Cup}[mm] = 14700 \frac{Payload [kg]}{Vacuum [kPa]}
$$

It is often a good idea to use more vacuum cups than needed, to accommodate for vibrations, leaks and other unexpected conditions. However, the more vacuum cups, the more air leakage (air flow) is expected and the more air is moved in a grip resulting in longer gripping times.

When using porous materials, the vacuum that can be achieve by using the OnRobot suction cups will depend on the material itself and will be between the range stated in the specifications. Some of the most common non-porous materials are listed below:

- Fabrics
- Foam
- Foam with open cells
- Low density cardboard

Hardware Specification

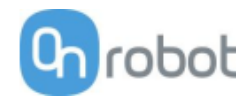

- Low density paper
- Perforated materials
- Untreated wood

See the table below with general recommendations, in case other suction cups are needed for specific materials.

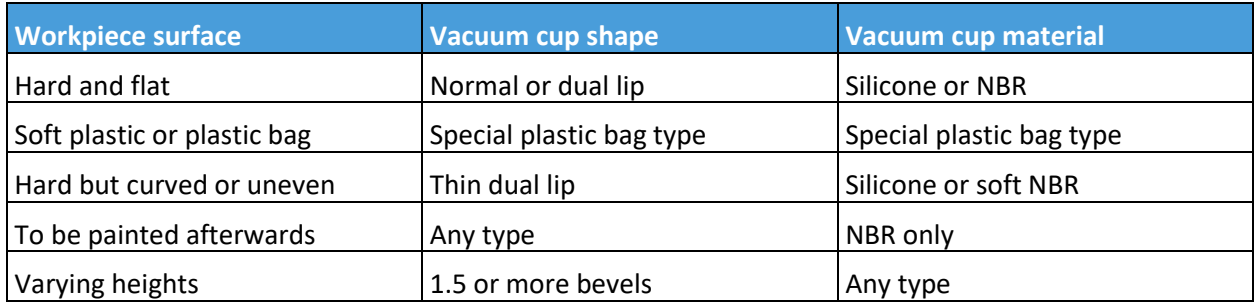

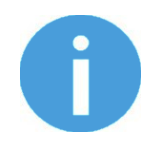

## **NOTE:**

It is recommended to consult a vacuum cup specialist to find the optimal vacuum cup where the standard types are insufficient.

## **Fittings and Blind Screws.**

It is possible to change suction cups simply by pulling them off the fittings. It might be a bit challenging to remove the 15 mm Diameter vacuum cups. As suggestion try to stretch the silicon to one of the sides and then pull it out.

Unused holes can be blinded using a blind screw, and each fitting can be changed to a different type to match the desired suction cup. The fittings and the blinding screws are mounted or dismounted by screwing (2Nm tightening torque) or unscrewing them with the provided 3 mm Allen key.

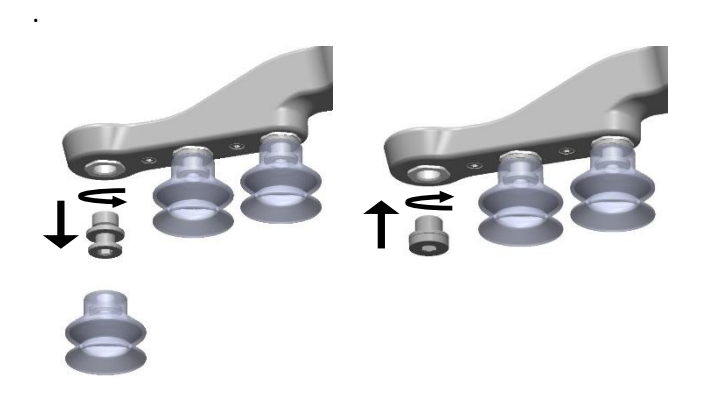

The thread size is the commonly used G1/8"; allowing for standard fittings, blinders and extenders to be fitted directly to the VG grippers.

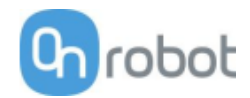

## **Vacuum**

Vacuum is defined as the percentage of absolute vacuum achieved relative to atmospheric pressure, i.e.:

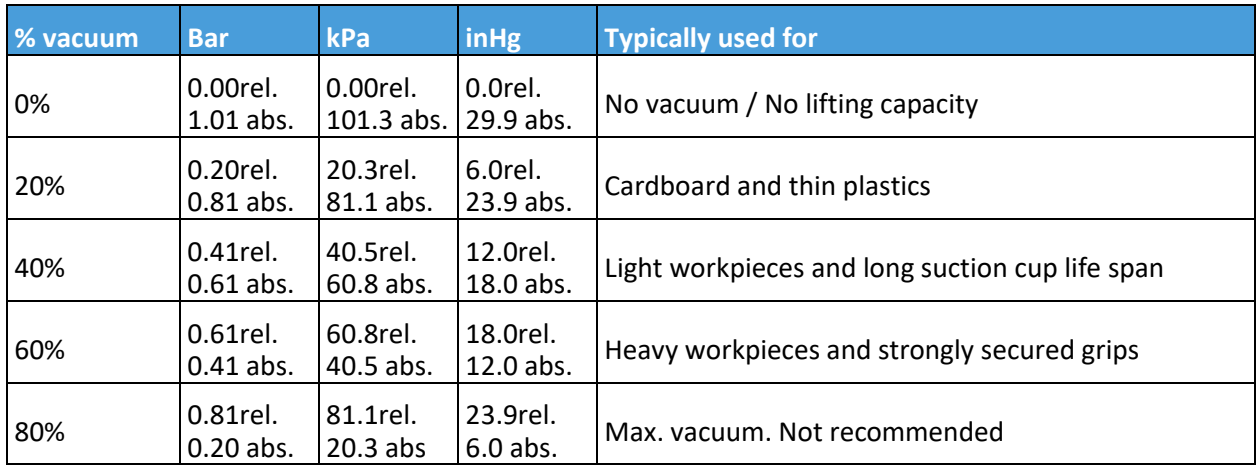

The vacuum in kPa setting is the target vacuum. The pump will run at full speed until the target vacuum is achieved, and then run at a lower speed necessary to maintain the target vacuum.

The pressure in the atmosphere varies with weather, temperature and altitude. The VG grippers automatically compensate for altitudes up to 2km, where the pressure is about 80% of sea level.

#### **Air flow**

Air flow is the amount of air that must be pumped to maintain the target vacuum. A completely tight system will not have any air flow, whereas real life applications have some smaller air leakages from two different sources:

- Leaking vacuum cup lips
- Leaking workpieces

The smallest leak under a vacuum cup can be hard to find (see picture below).

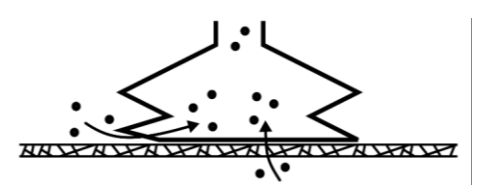

Leaking workpieces can be even harder to identify. Things that look completely tight might not be tight at all. A typical example is coarse cardboard boxes. The thin outer layer is often requiring a lot of air flow to create a pressure difference over it (see figure below).

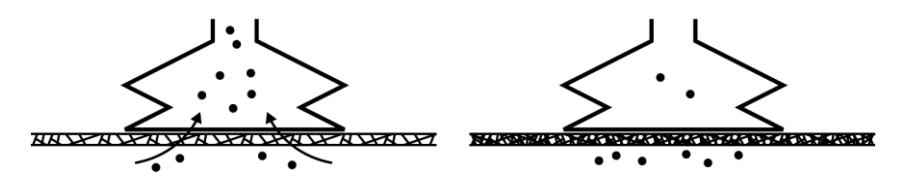

Therefore, the users must be aware of the following:

• VG grippers are not suitable for most uncoated, coarse cardboard boxes.

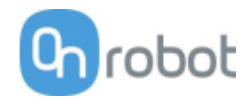

• Extra attention must be paid to leakages, e.g. vacuum cup shape and surface roughness

The air flow capability of a VG grippers is shown in the graph below:

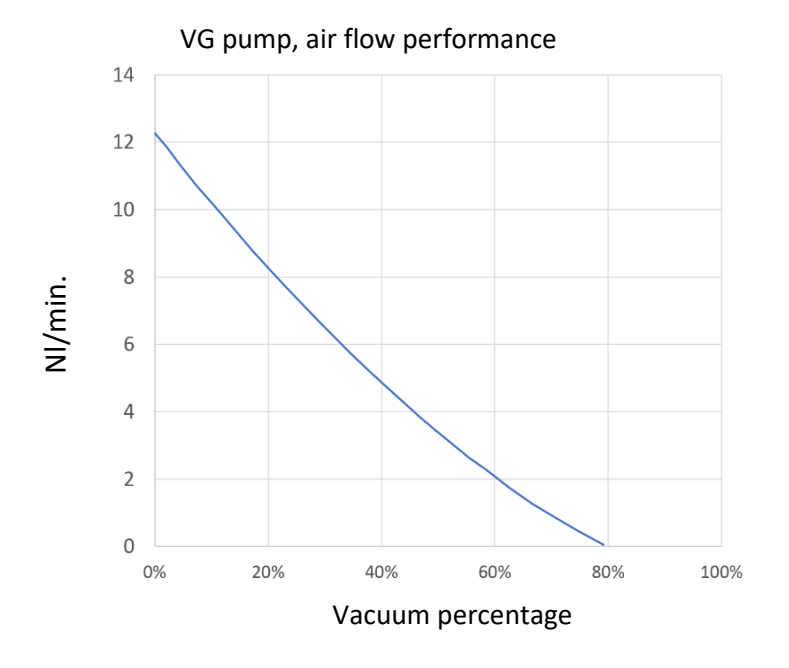

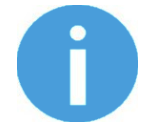

# **NOTE:**

The easiest way to check if a cardboard box is sufficiently tight is simply to test it using the VG grippers.

A high vacuum percentage setting does not give a higher lifting capacity on corrugated cardboard. In fact, a lower setting is recommended, e.g. 20%.

A low vacuum setting results in less air flow and less friction below the vacuum cups. This means VG gripper filters and vacuum cups will last longer.

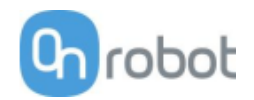

## **VGC10**

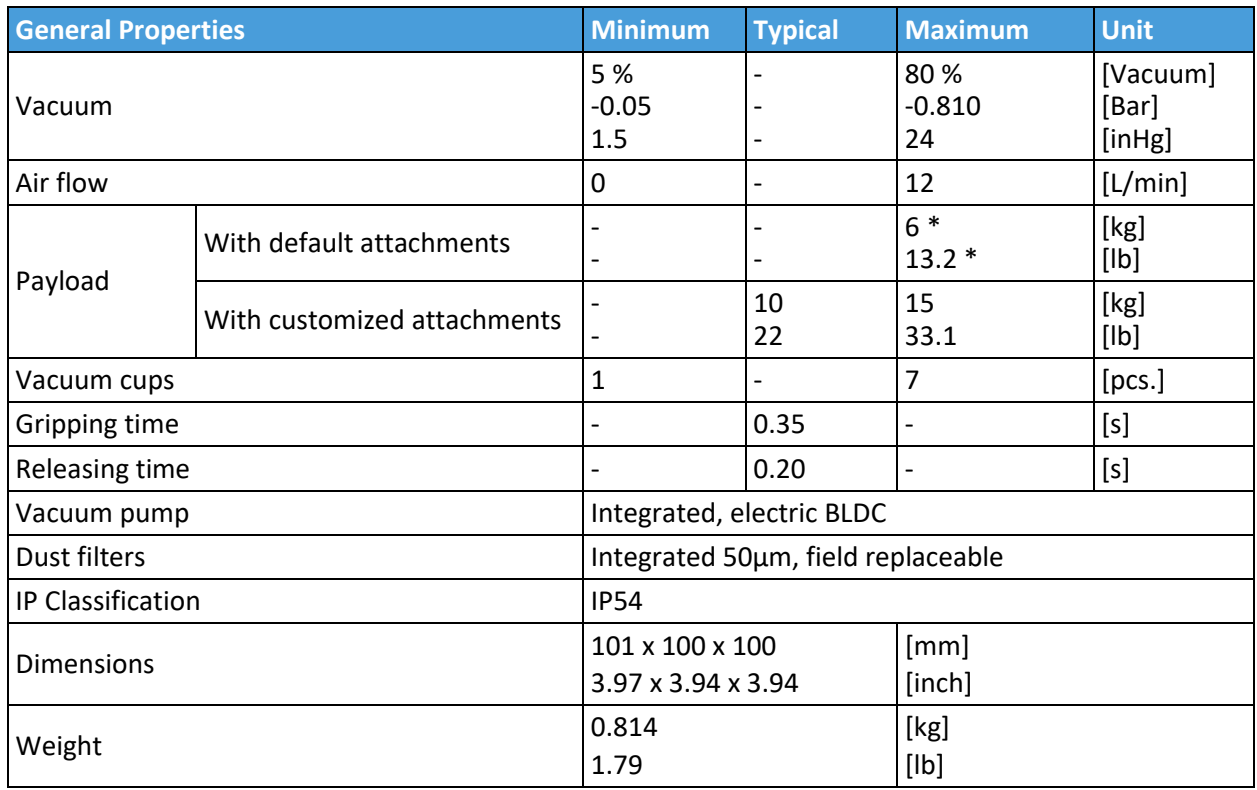

\* By using three 40mm cups. More info in the table **Number of Cups needed for non-porous materials depending on payload and vacuum**.

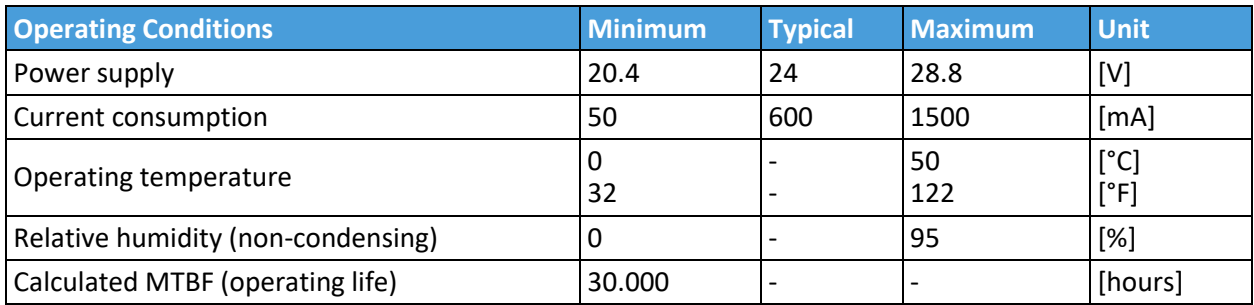

## **2 channels**

The VGC10 has 4 holes to use fittings with vacuum cups or blinding screws as needed. It also has lines which show the holes that are communicated together. This is useful when using channels A and B independently for vacuum.

# robot

## Hardware Specification

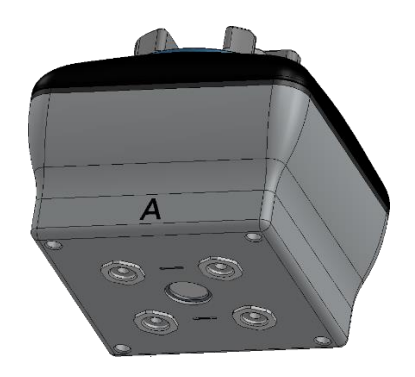

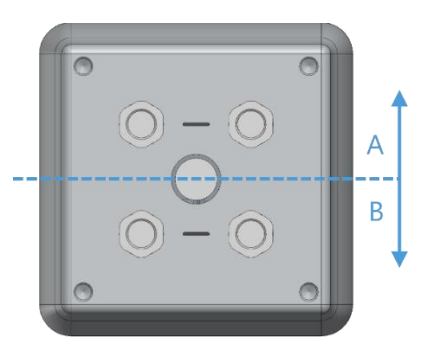

## **Adaptor Plate**

The VGC10 comes with an Adaptor Plate which provides extra flexibility to locate the vacuum cups in different configurations.

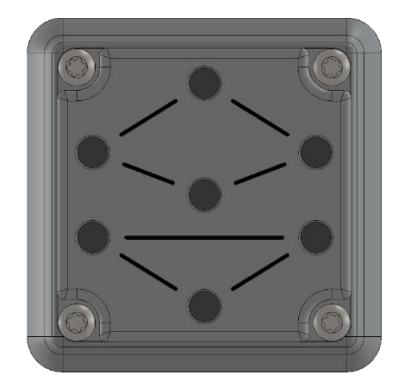

The Adaptor Plate has 7 holes to use fittings with vacuum cups or blinding screws as needed. It also has lines which show the holes that are communicated together. This is useful when using channel A and B independently for vacuum.

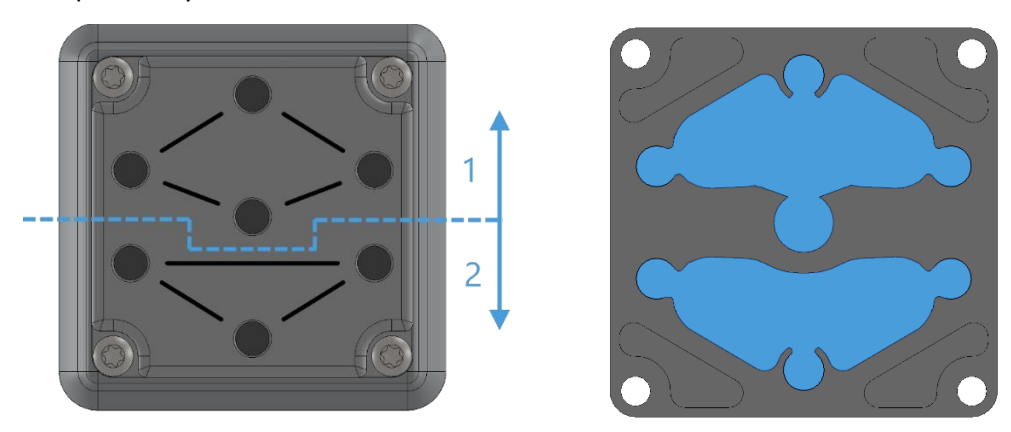

The Adaptor Plate can be placed in different positions by rotating it 90º. Having as reference the letters A and B written on the gripper housing, the Adaptor Plate can be placed to separate both channels or to communicate them. If the Adaptor Plate is placed as in picture below on the left, both channels will be separated, and they can be used independently or combined. If the Adaptor Plate is placed as in picture below on the right, both channels will be communicated and a higher air flow can be achieved, although both channels will have to be used combined.

## Hardware Specification

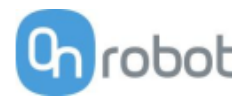

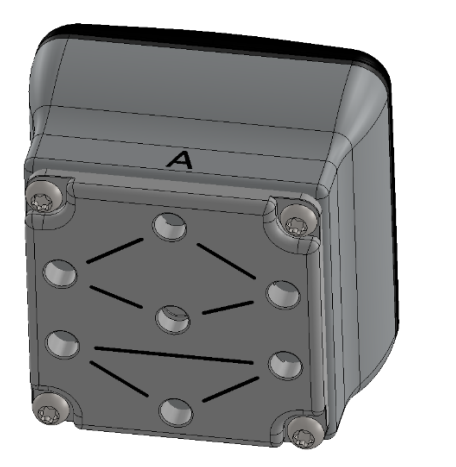

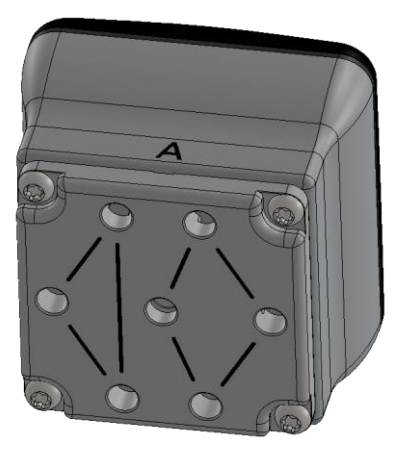

To mount the Adaptor Plate simply remove the 4 fittings or blinding screws from the gripper, place the Adaptor Plate by choosing the right angle according to the desired configuration, and tighten the 4 screws with 4 Nm tighten torque.

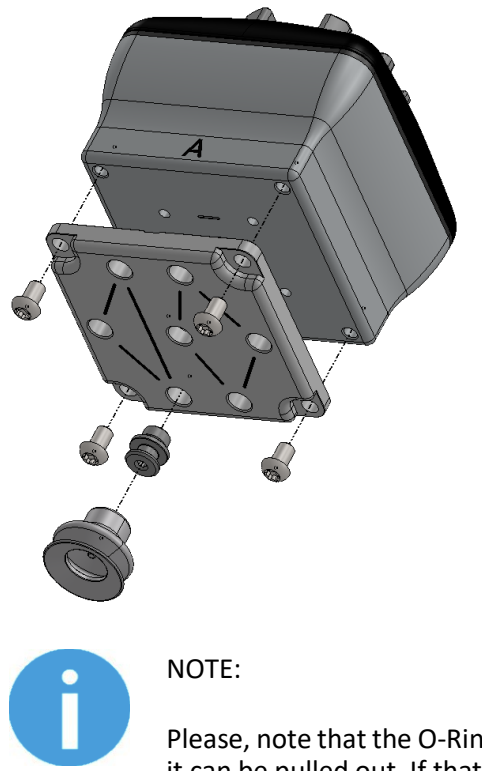

Please, note that the O-Ring in the Adaptor Plate is not glued therefore it can be pulled out. If that happens simply put it back in place and the gripper will work as before.

#### **Extension Pipe**

The Extension Pipe provides an extra length of 50 mm to reach narrow spaces.

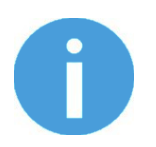

#### **NOTE:**

Remember to use the Adaptor Plate rotated to achieve a higher air flow when using both channels together.

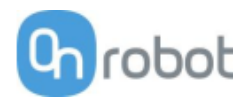

The Extension Pipe can be mounted in any of the holes by simply screwing it in and adding a fitting on top as shown in the image below.

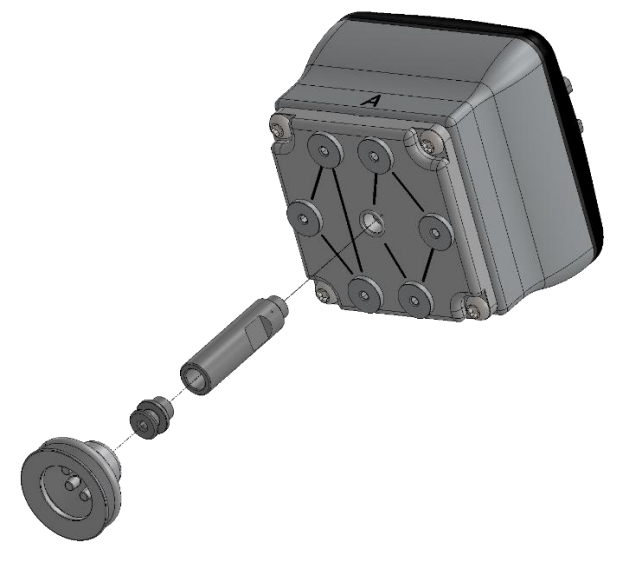

Below different mounting configurations with the provided attachments are shown.

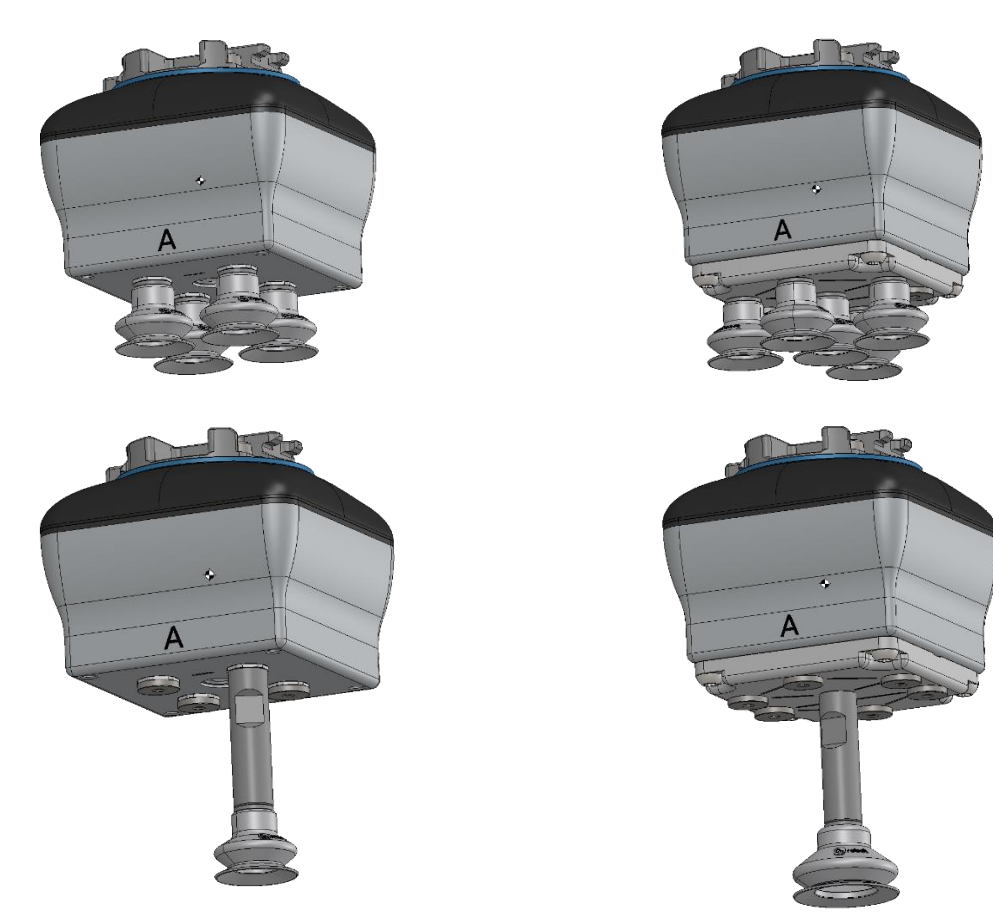

## **Customized Adaptor Plates and Push-in Fittings**

The design of the VGC10 is meant to facilitate the users to make their own adaptor plates to create different kinds of configurations. The dimensions needed to create a customized adaptor plate are shown in the image below.
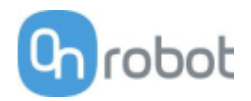

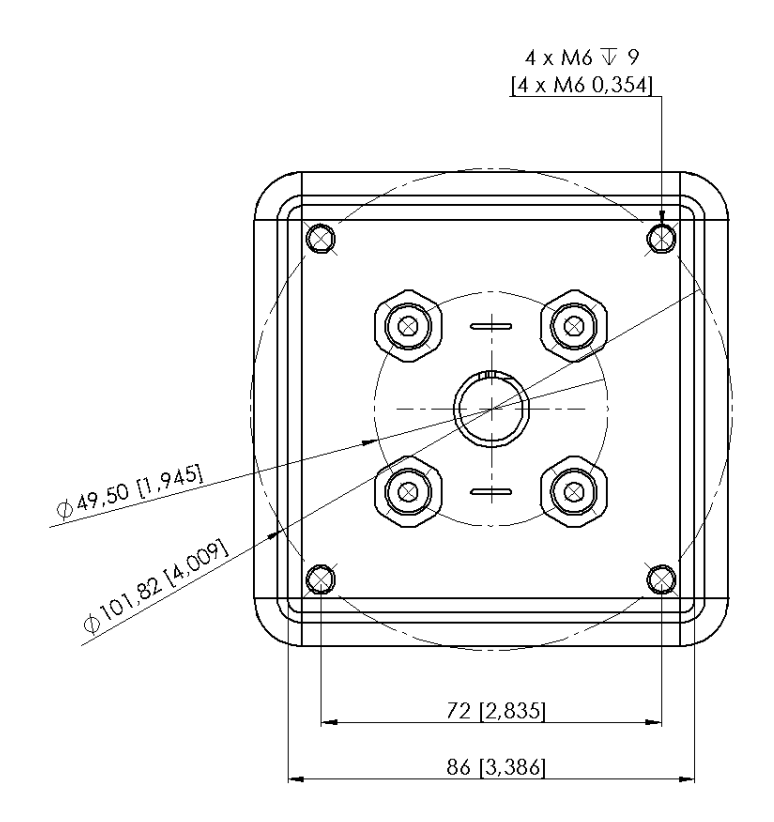

The Push-in Fittings are used to attach 4 mm vacuum tubes to create customized configuration that required remote vacuum. In most cases, this size is enough for generating the needed vacuum from the pump in the gripper.

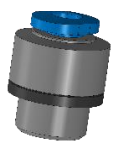

The commercial name of the Push-in Fittings is Fitting QSM-G1/8-4-I-R in case some more units need to be purchased.

An example of a customized configuration with a homemade adaptor plate and remote vacuum is shown below.

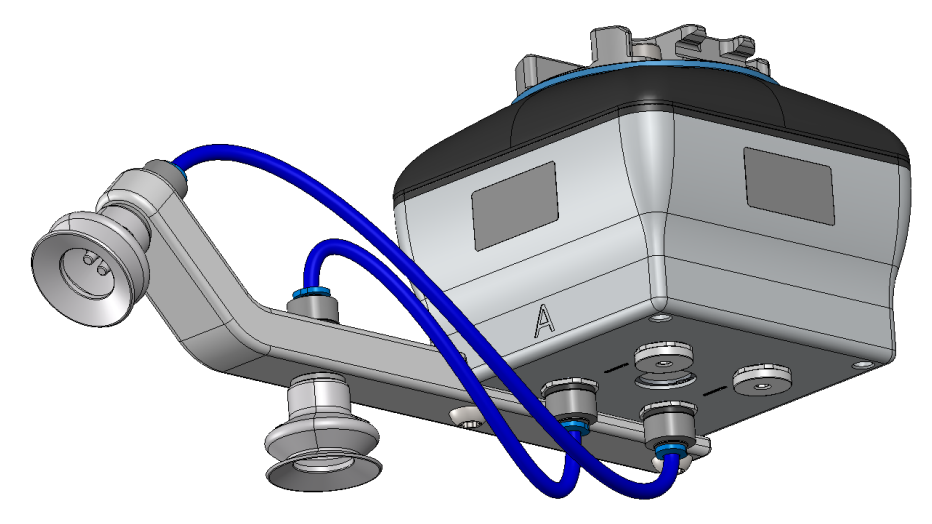

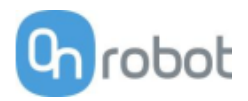

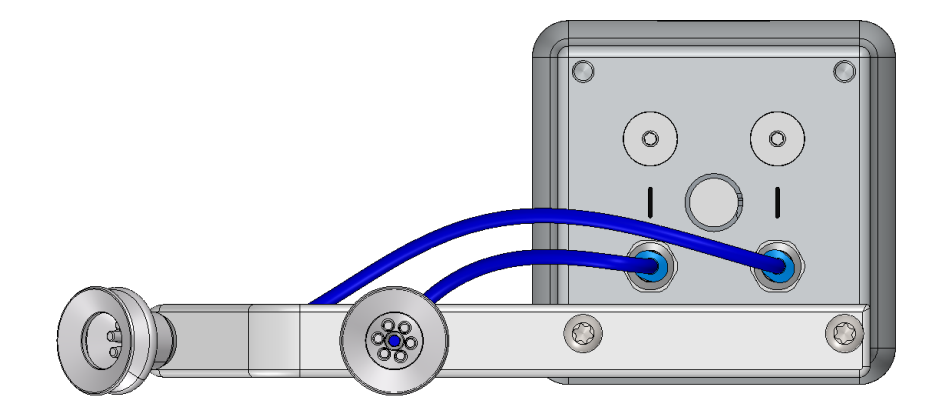

The image below shows how the push-in fittings and the normal fittings are communicated.

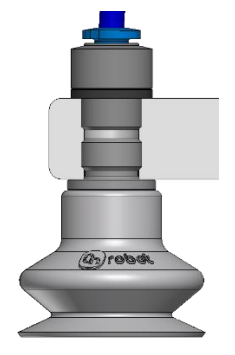

#### **Payload**

The lifting capacity of the VG grippers depends primarily on the following parameters:

- Vacuum cups
- Vacuum
- Air flow

#### **Vacuum Cups**

Choosing the right vacuum cups for your application is essential. The VG grippers come with common 15, 30 and 40 mm silicone vacuum cups (see table below) which are good for hard and flat surfaces, but not good for uneven surfaces and it might leave microscopic traces of silicone on the workpiece which can cause issues with some types of painting processes afterwards.

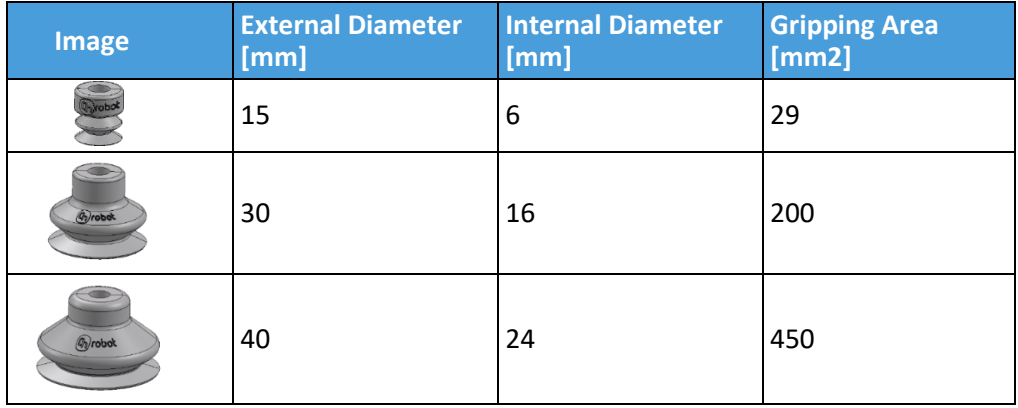

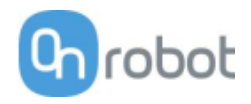

For non-porous materials, the OnRobot suction cups are highly recommended. Some of the most common non-porous materials are listed below:

- Composites
- Glass
- High density cardboard
- High density paper
- Metals
- Plastic
- Porous materials with a sealed surface
- Varnished wood

In an ideal case, working with non-porous material workpieces where there are no air flow going through the workpiece, the table below shows the number of cups and the cup size needed depending on the payload (workpiece mass) and the vacuum used.

#### **Number of Cups needed for non-porous materials depending on payload and vacuum:**

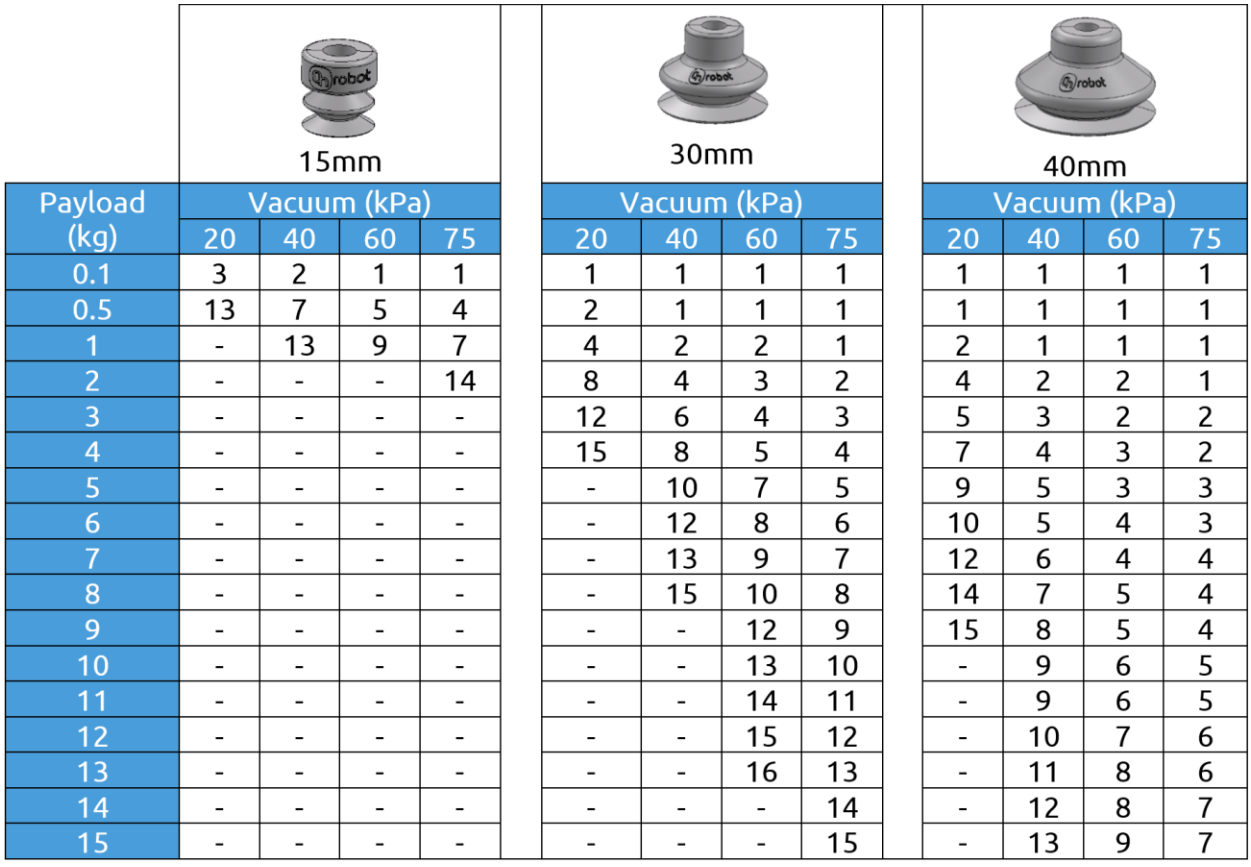

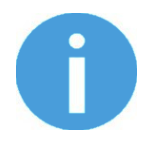

#### **NOTE:**

To use more than 7 (15mm), 4 (30mm) or 3 (40mm) vacuum cups with the VGC10 a customized adaptor plate is needed.

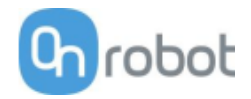

The table above is created with the following formula that equalizes the lifting force with the payload considering 1.5G of acceleration.

> $\text{Amount}_{\text{Cups}} * \text{Area}_{\text{Cup}}[\text{mm}] = 14700$ Payload [kg] Vacuum [kPa]

It is often a good idea to use more vacuum cups than needed, to accommodate for vibrations, leaks and other unexpected conditions. However, the more vacuum cups, the more air leakage (air flow) is expected and the more air is moved in a grip resulting in longer gripping times.

When using porous materials, the vacuum that can be achieve by using the OnRobot suction cups will depend on the material itself and will be between the range stated in the specifications. Some of the most common non-porous materials are listed below:

- Fabrics
- Foam
- Foam with open cells
- Low density cardboard
- Low density paper
- Perforated materials
- Untreated wood

See the table below with general recommendations, in case other suction cups are needed for specific materials.

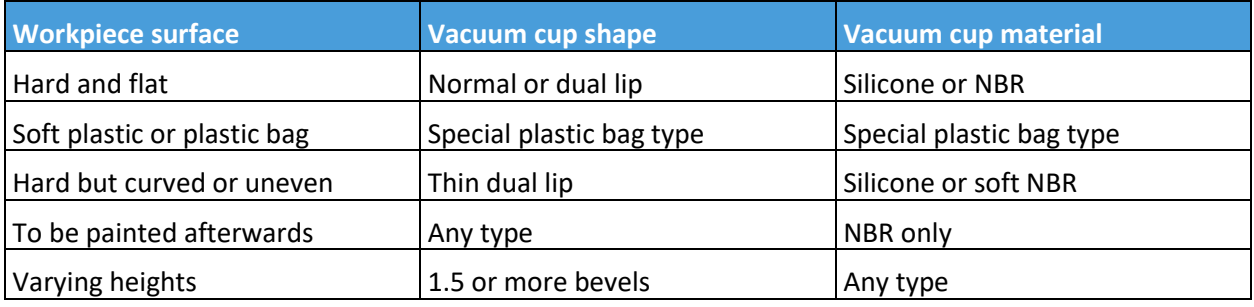

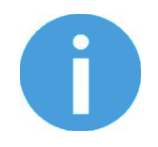

#### **NOTE:**

It is recommended to consult a vacuum cup specialist to find the optimal vacuum cup where the standard types are insufficient.

#### **Fittings and Blind Screws.**

It is possible to change suction cups simply by pulling them off the fittings. It might be a bit challenging to remove the 15 mm Diameter vacuum cups. As suggestion try to stretch the silicon to one of the sides and then pull it out.

Unused holes can be blinded using a blind screw, and each fitting can be changed to a different type to match the desired suction cup. The fittings and the blinding screws are mounted or dismounted by screwing (2Nm tightening torque) or unscrewing them with the provided 3 mm Allen key.

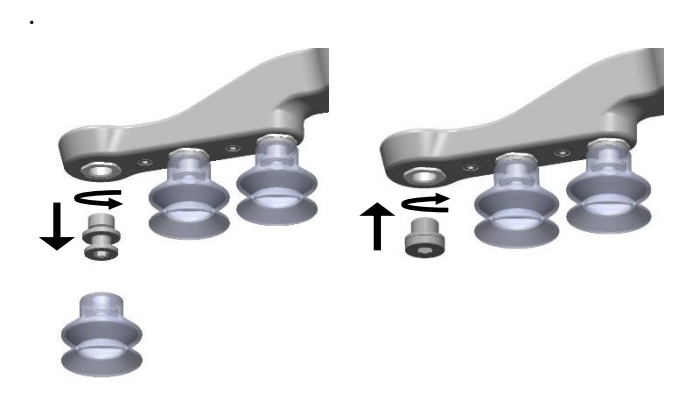

The thread size is the commonly used G1/8"; allowing for standard fittings, blinders and extenders to be fitted directly to the VG grippers.

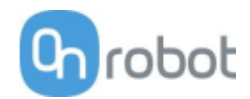

#### **Vacuum**

Vacuum is defined as the percentage of absolute vacuum achieved relative to atmospheric pressure, i.e.:

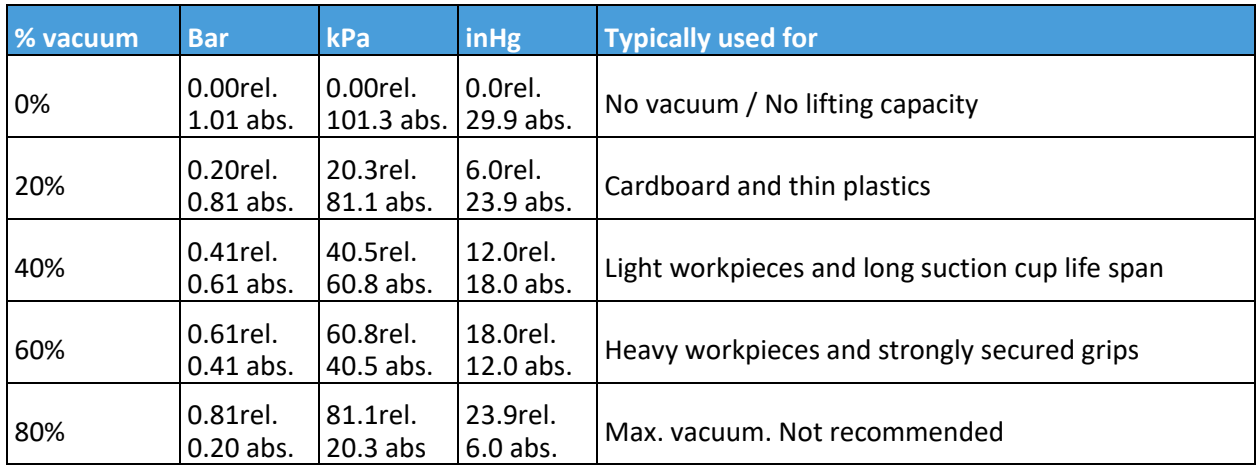

The vacuum in kPa setting is the target vacuum. The pump will run at full speed until the target vacuum is achieved, and then run at a lower speed necessary to maintain the target vacuum.

The pressure in the atmosphere varies with weather, temperature and altitude. The VG grippers automatically compensate for altitudes up to 2km, where the pressure is about 80% of sea level.

#### **Air flow**

Air flow is the amount of air that must be pumped to maintain the target vacuum. A completely tight system will not have any air flow, whereas real life applications have some smaller air leakages from two different sources:

- Leaking vacuum cup lips
- Leaking workpieces

The smallest leak under a vacuum cup can be hard to find (see picture below).

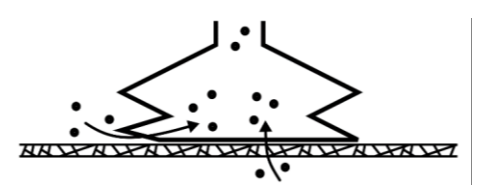

Leaking workpieces can be even harder to identify. Things that look completely tight might not be tight at all. A typical example is coarse cardboard boxes. The thin outer layer is often requiring a lot of air flow to create a pressure difference over it (see figure below).

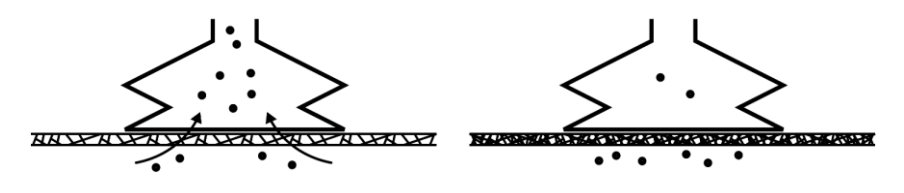

Therefore, the users must be aware of the following:

• VG grippers are not suitable for most uncoated, coarse cardboard boxes.

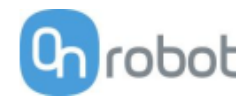

• Extra attention must be paid to leakages, e.g. vacuum cup shape and surface roughness

The air flow capability of a VG grippers is shown in the graph below:

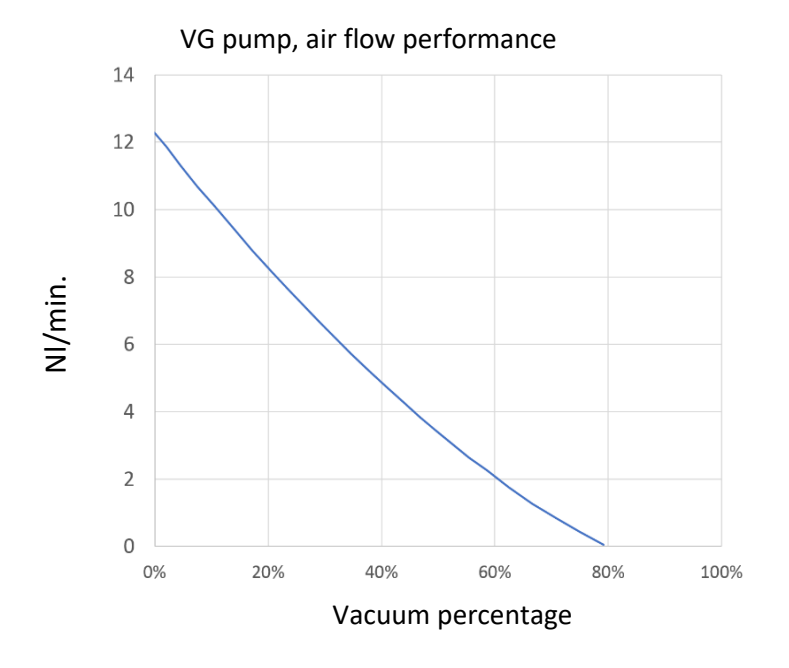

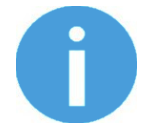

## **NOTE:**

The easiest way to check if a cardboard box is sufficiently tight is simply to test it using the VG grippers.

A high vacuum percentage setting does not give a higher lifting capacity on corrugated cardboard. In fact, a lower setting is recommended, e.g. 20%.

A low vacuum setting results in less air flow and less friction below the vacuum cups. This means VG gripper filters and vacuum cups will last longer.

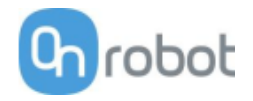

## **9.2 Mechanical Drawings**

## **9.2.1 Adapter plate(s)**

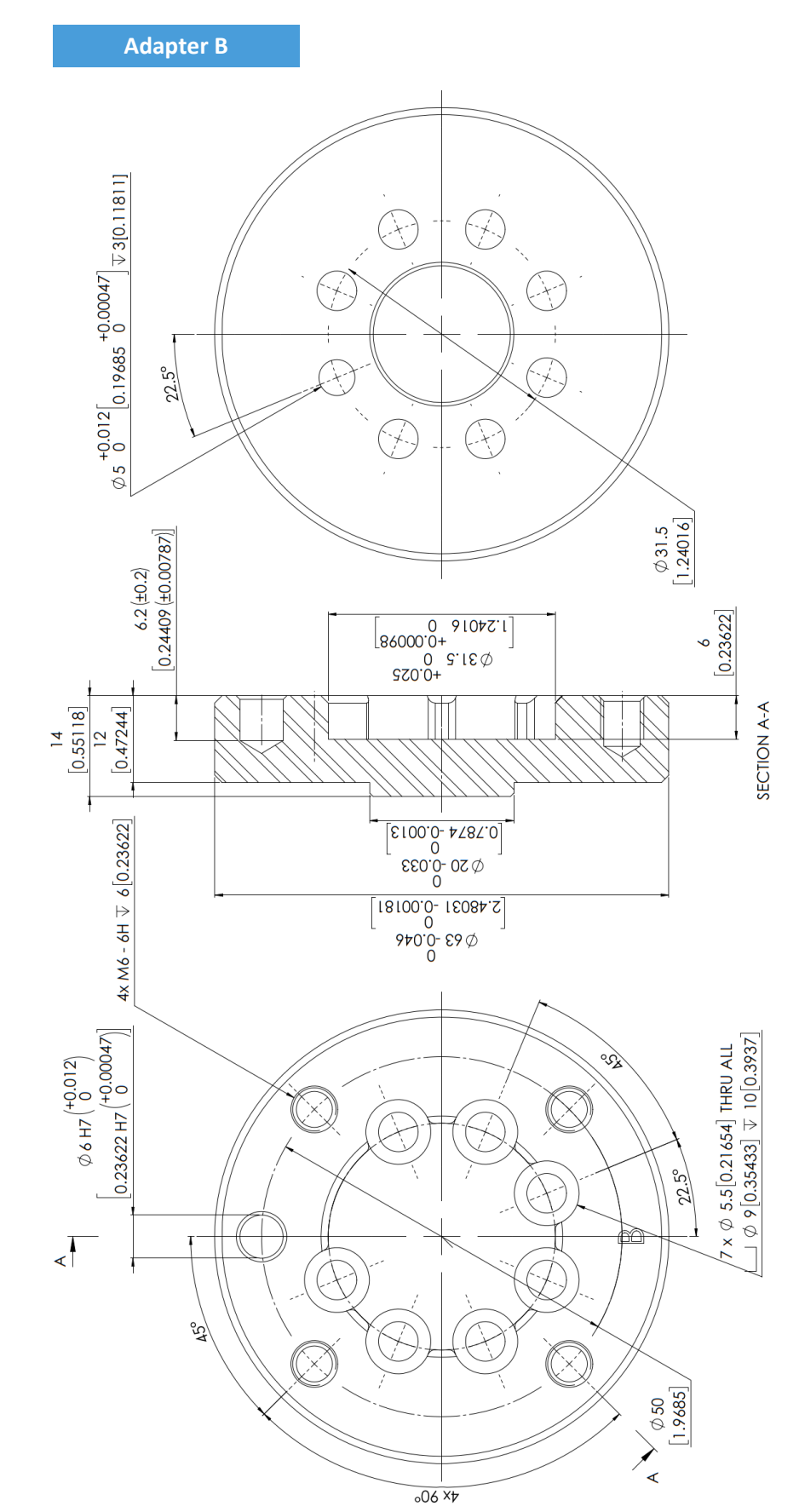

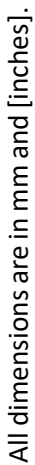

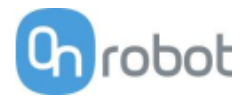

#### **9.2.2 Mountings**

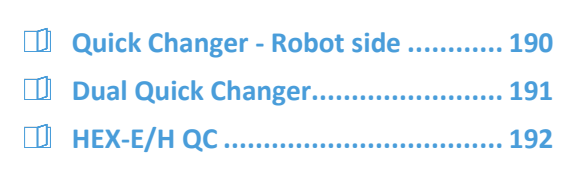

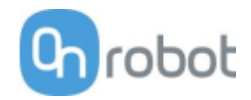

**Quick Changer - Robot side**

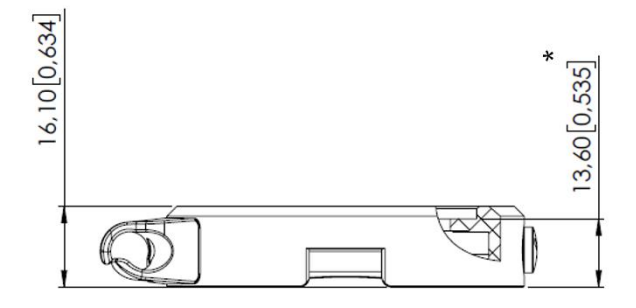

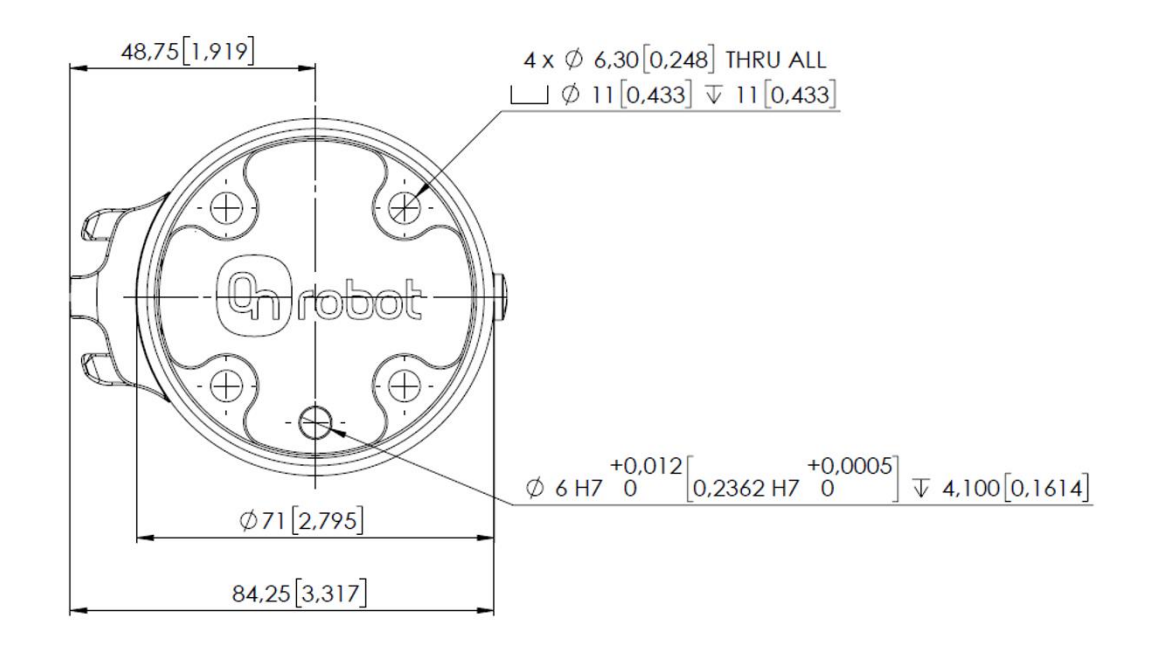

\* Distance from Robot flange interface to OnRobot tool.

All dimensions are in mm and [inches].

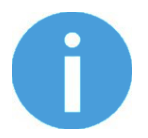

## **NOTE:**

The cable holder (on the left side) is only required with the long (5 meter) cable.

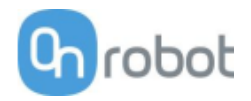

## **Dual Quick Changer**

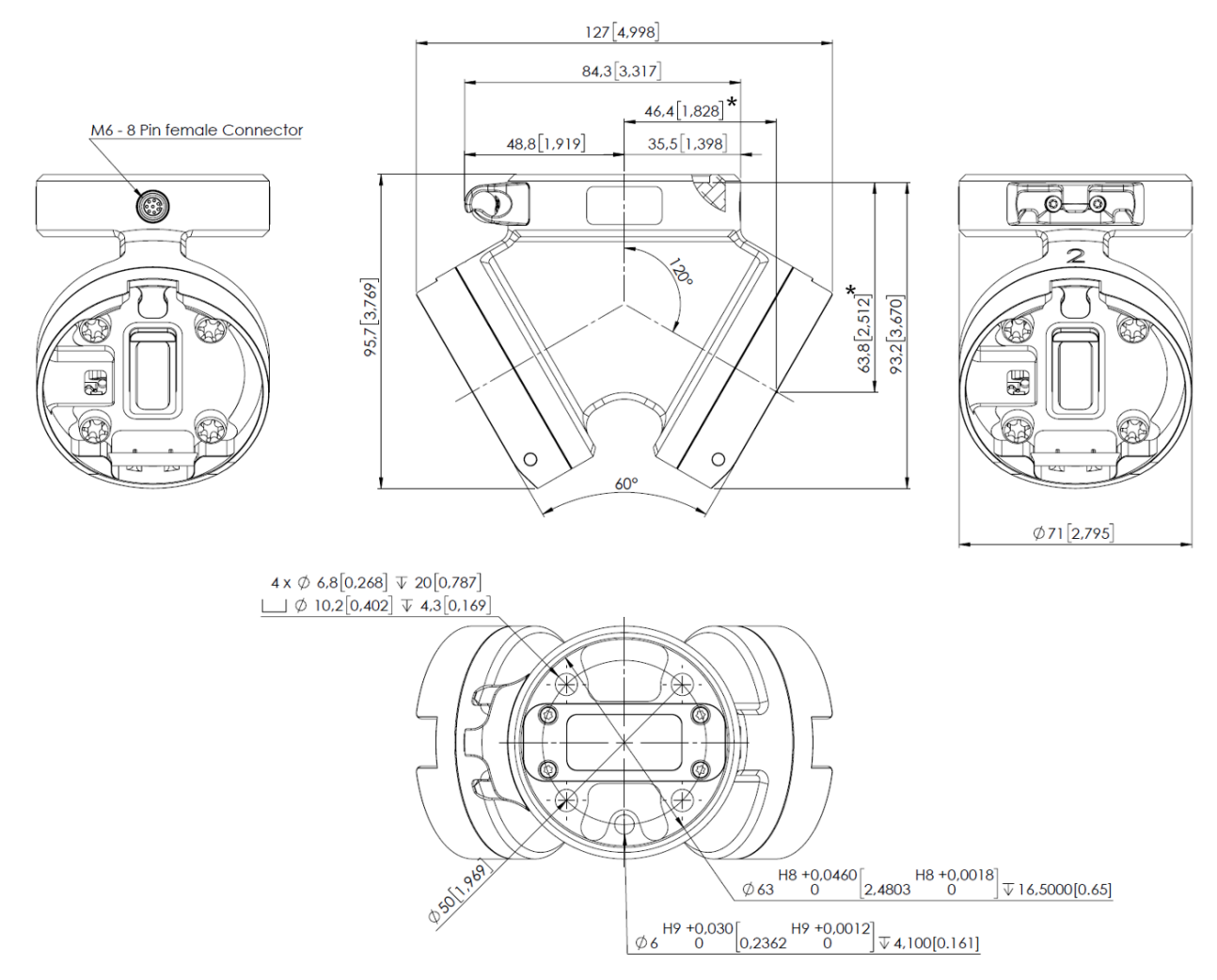

\* Distance from Robot flange interface to OnRobot tool

**HEX-E/H QC**

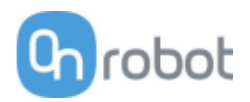

#### $50[1,969]$ \* M12 - 12 pin G ₩ ור  $\circ$ Å  $\overline{\oplus}$ . 93 [3,665] ้๏  $\oplus$ 0 35,36 [1,392] ႜႜၜႜ  $\circledcirc$  $\bigoplus$  $\bullet$  $\bullet$  $\oplus$  $\circledast$ 72 [2,835]  $56[2,205]$ 35,36 [1,392] ∈ ۵  $\bigcirc$  $\Theta$ ⊝  $\odot$ 7®) W) ۱ 7

\* Distance from Robot flange interface to OnRobot tool

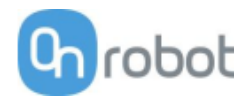

## **9.2.3 Tools**

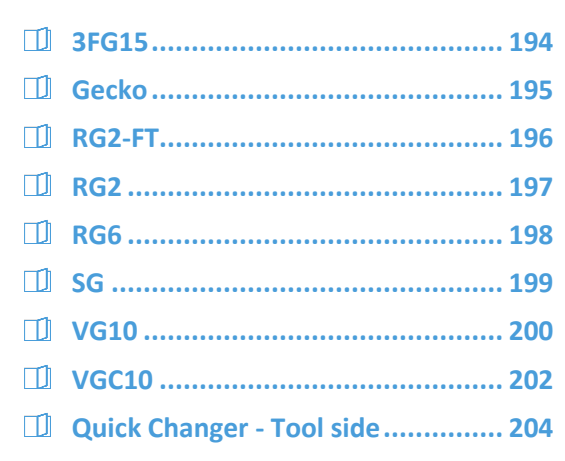

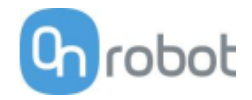

## **3FG15**

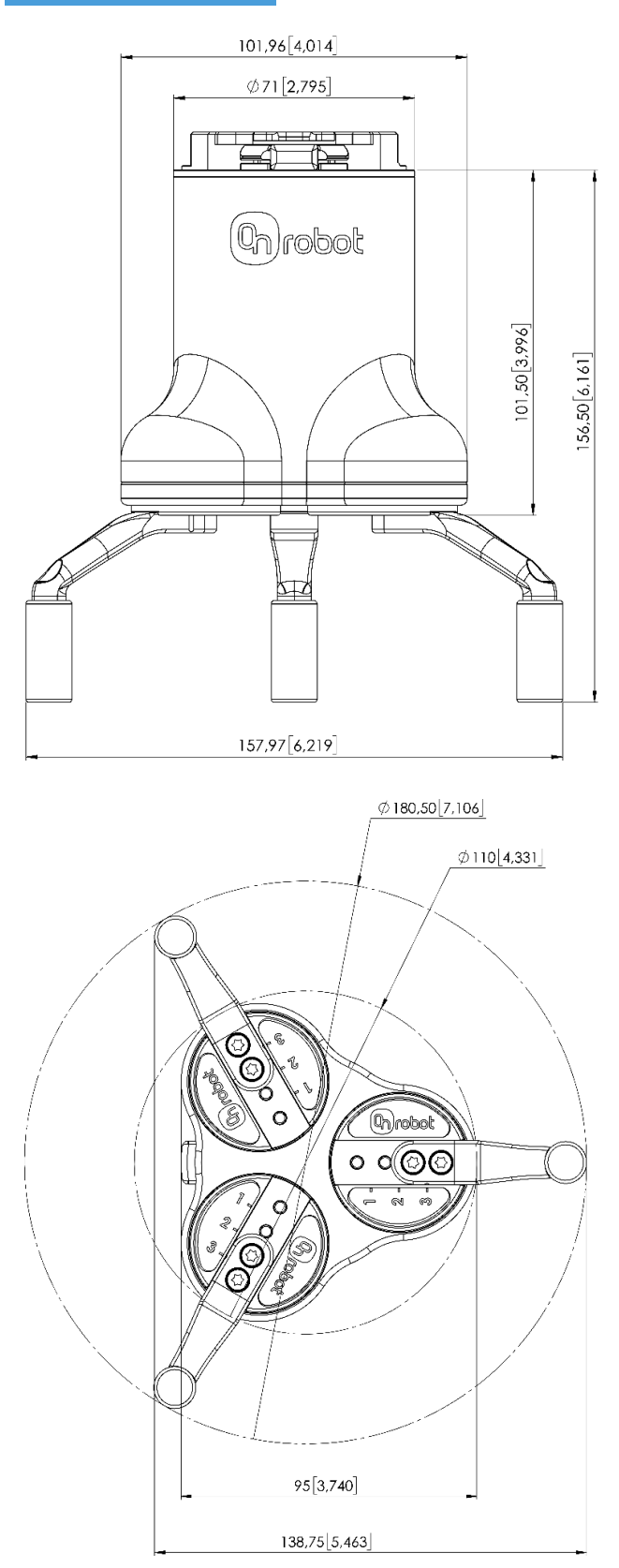

All dimensions are in mm and [inches].

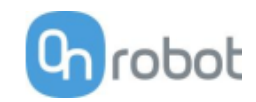

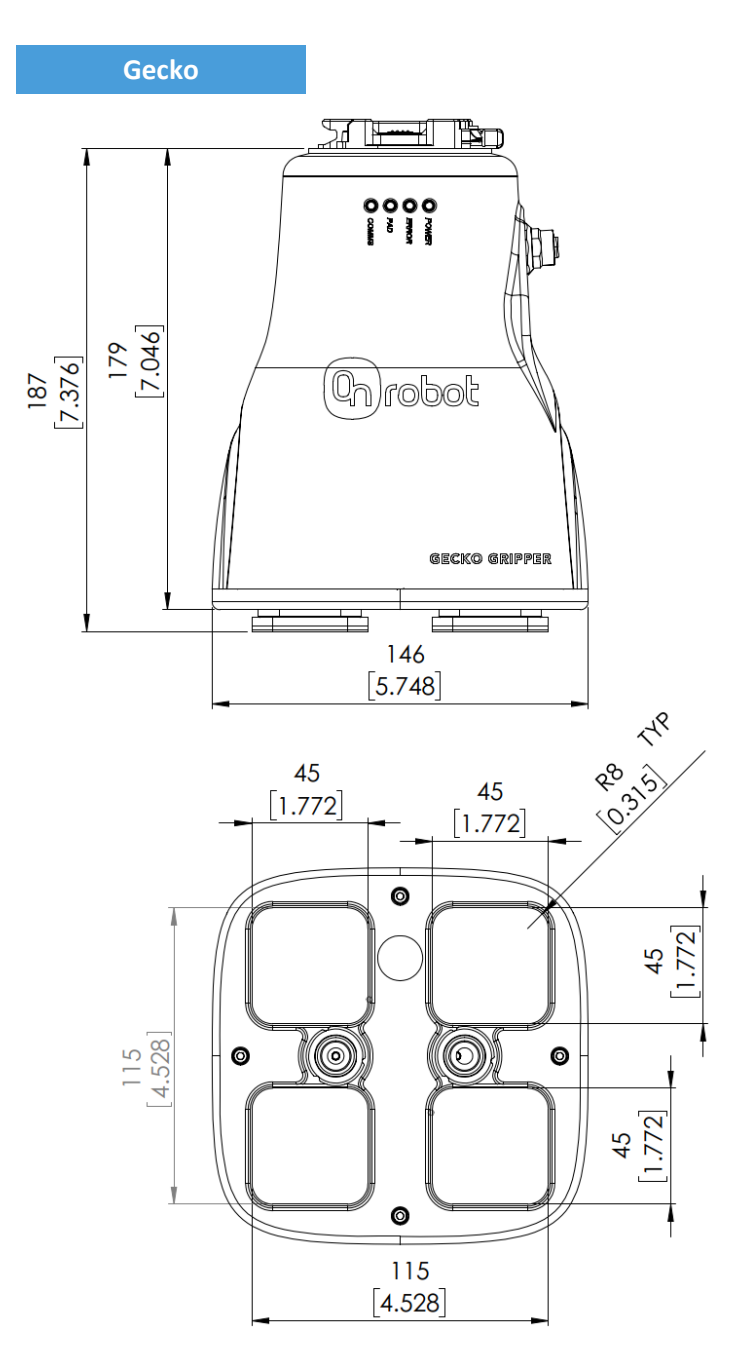

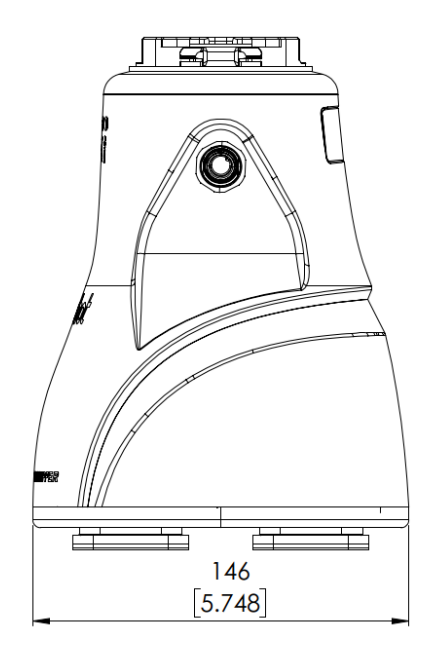

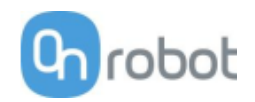

## **RG2-FT**

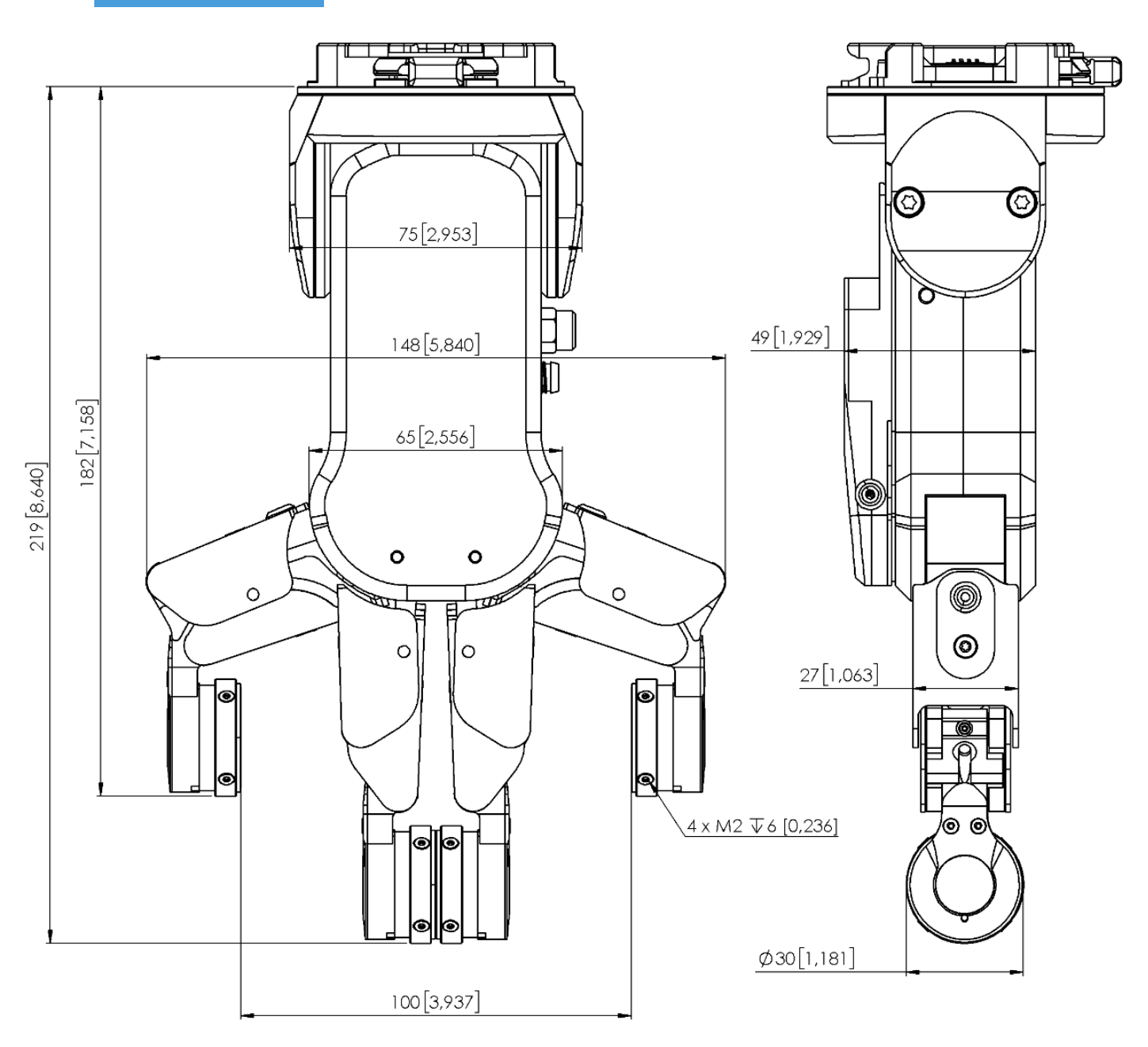

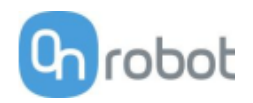

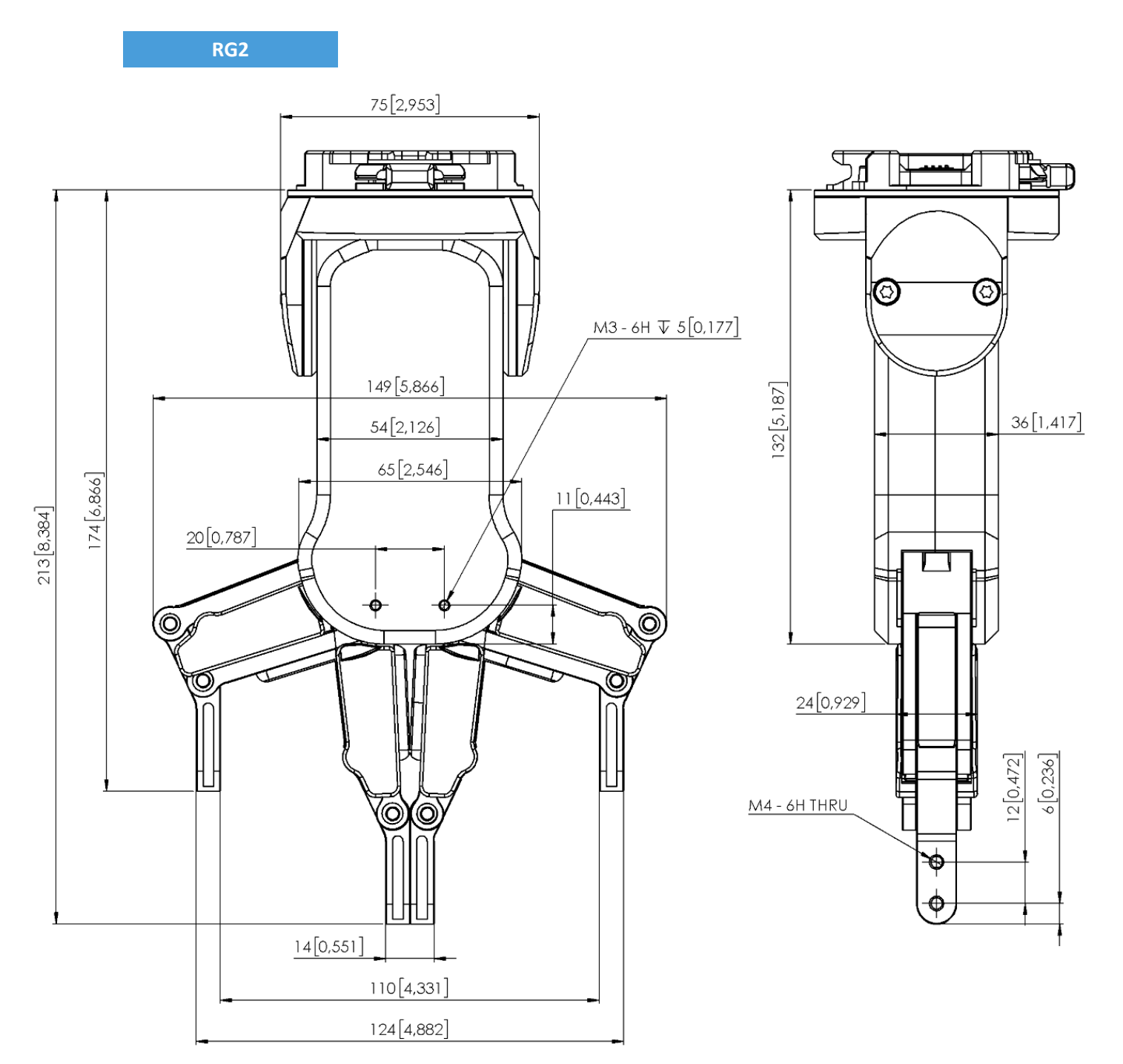

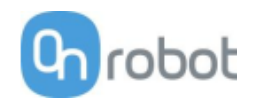

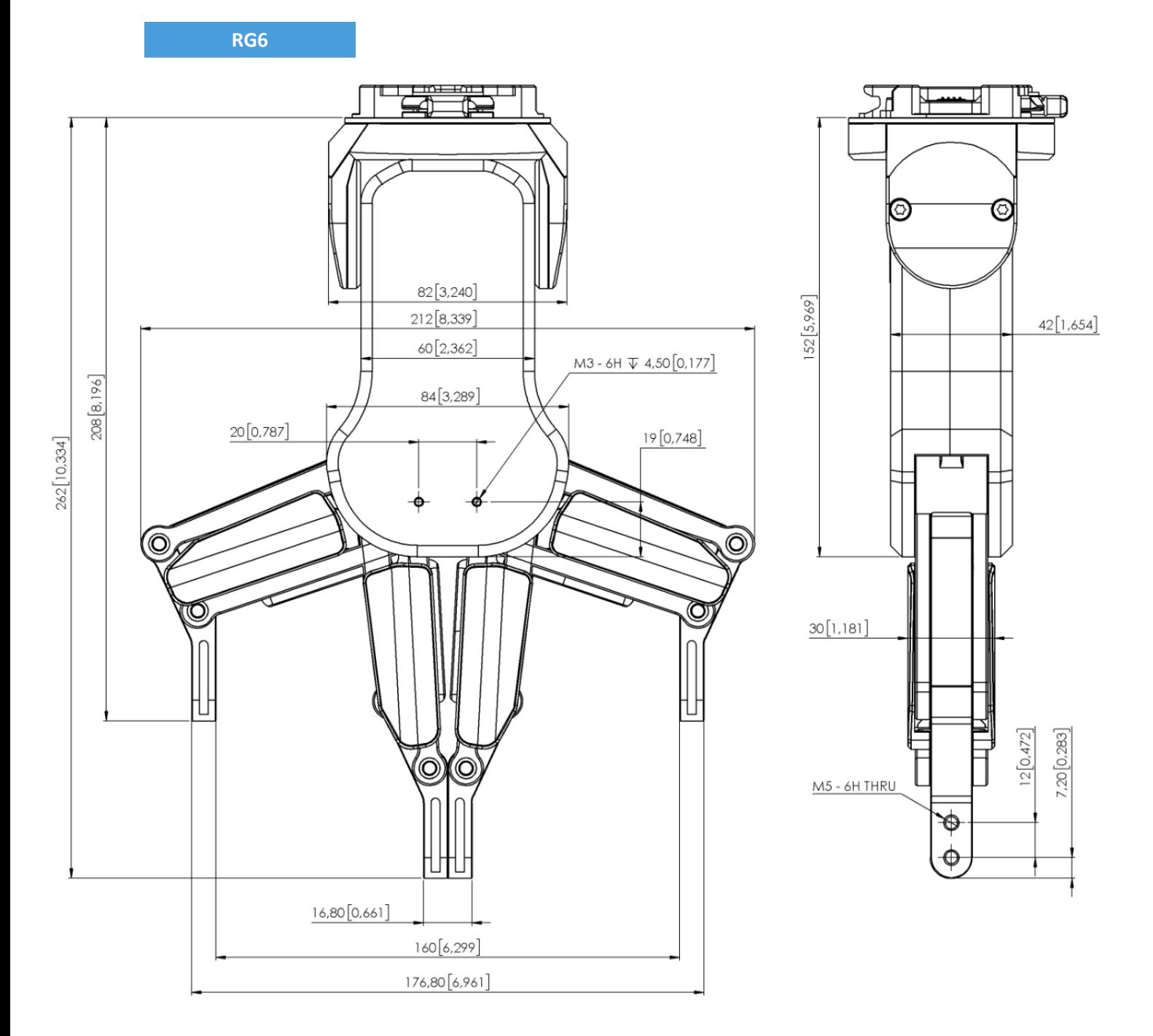

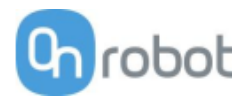

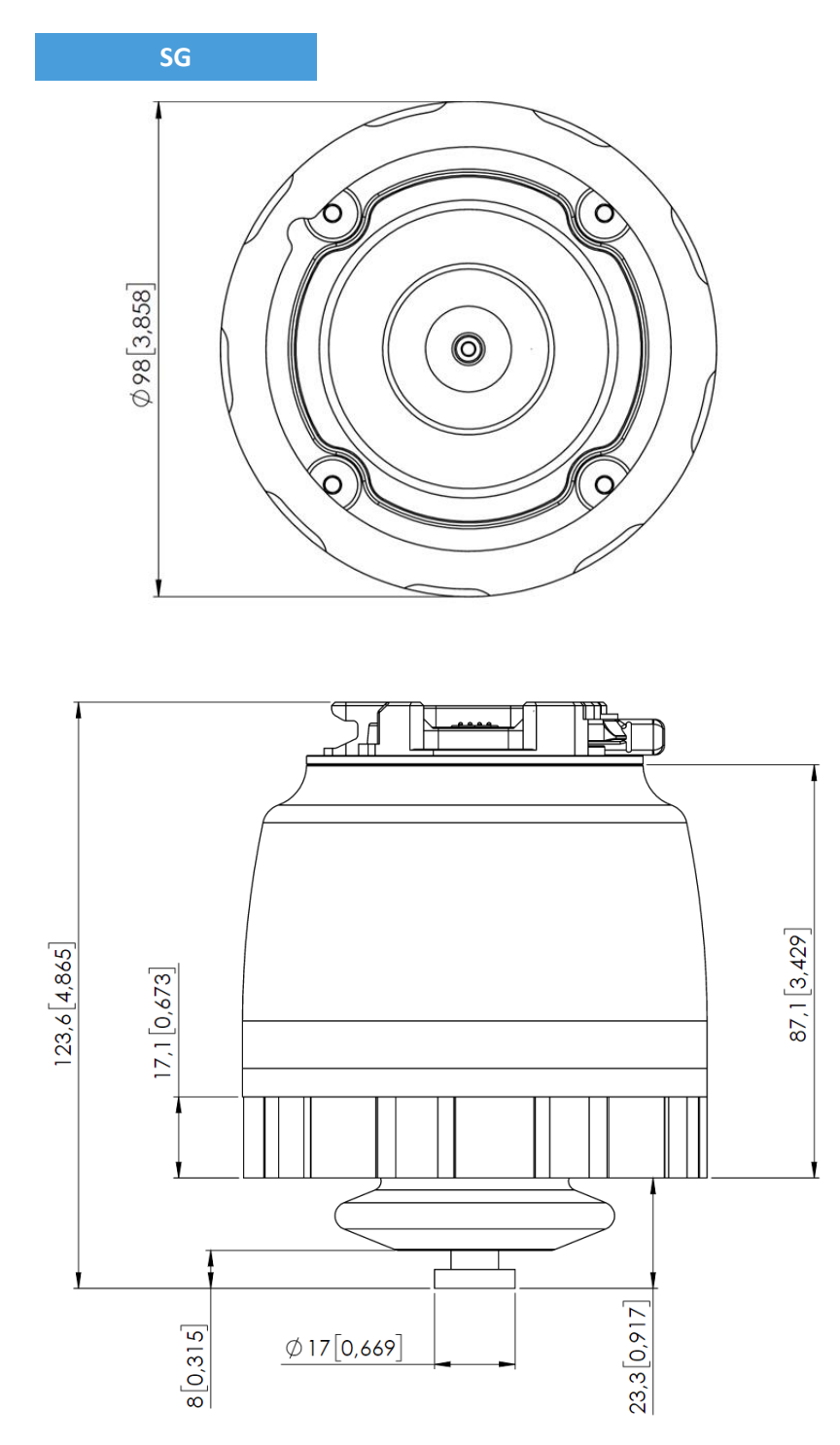

All dimensions are in mm and [inches].

The Silicone Tool parts - that are attached to the SG base part -, are described in the SG Datasheet.

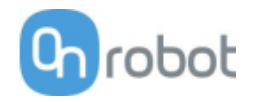

**VG10**

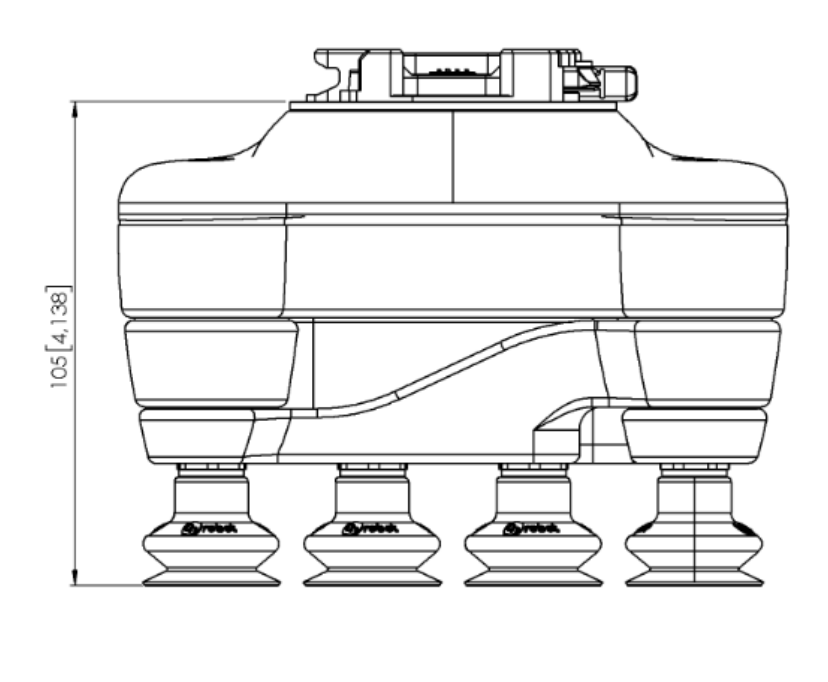

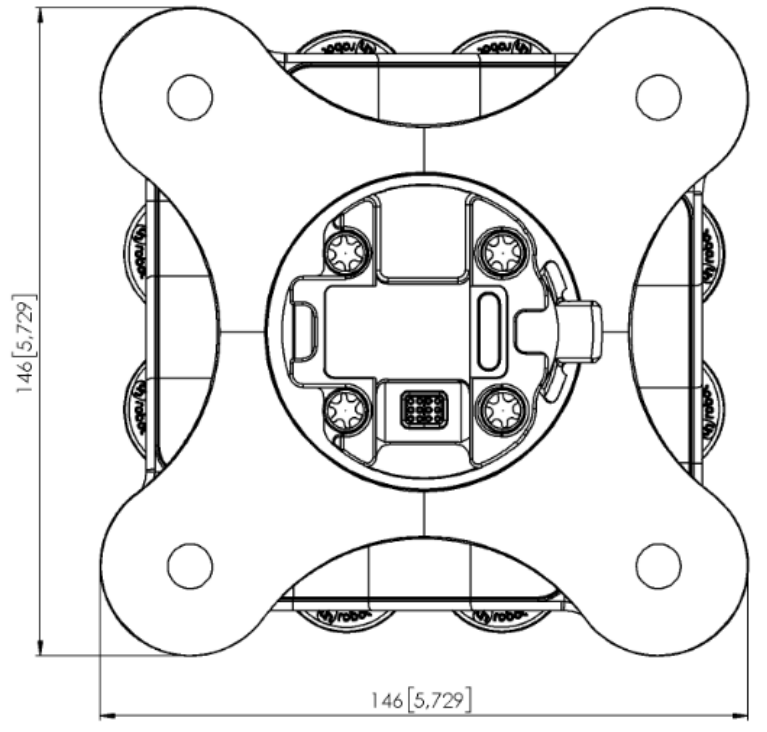

All dimensions are in mm and [inches].

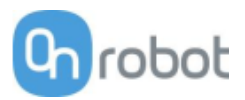

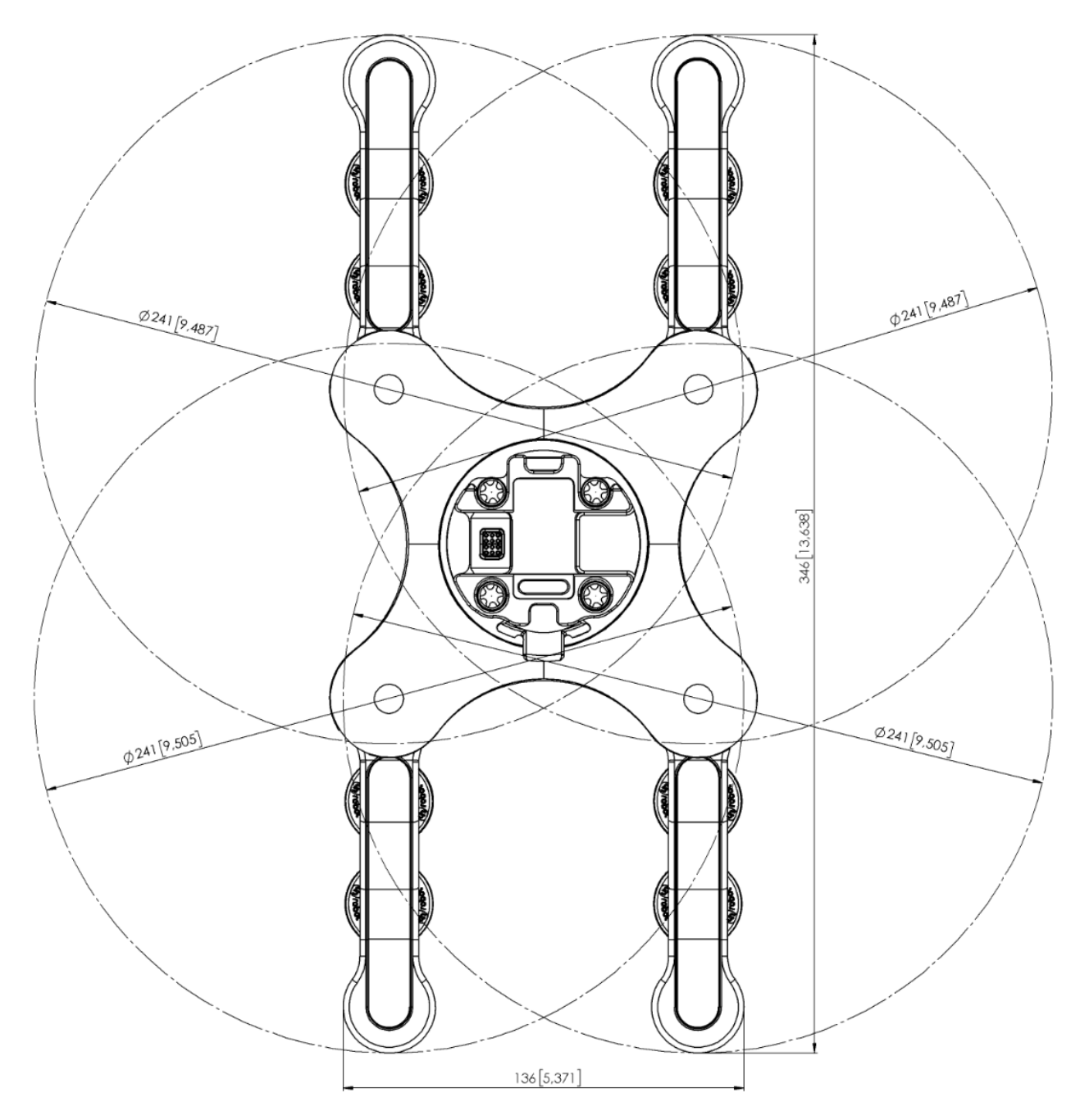

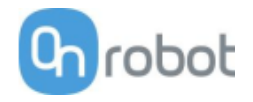

**VGC10**

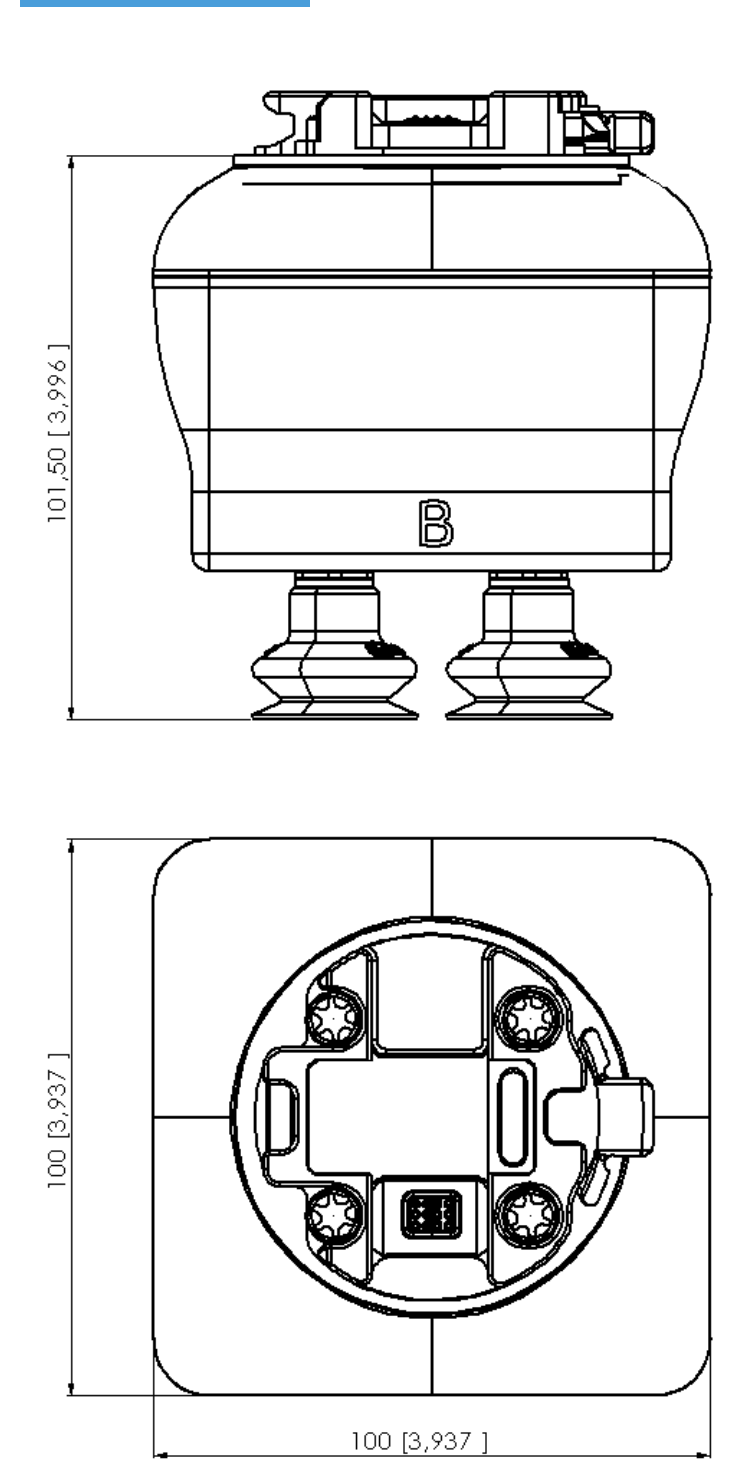

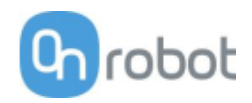

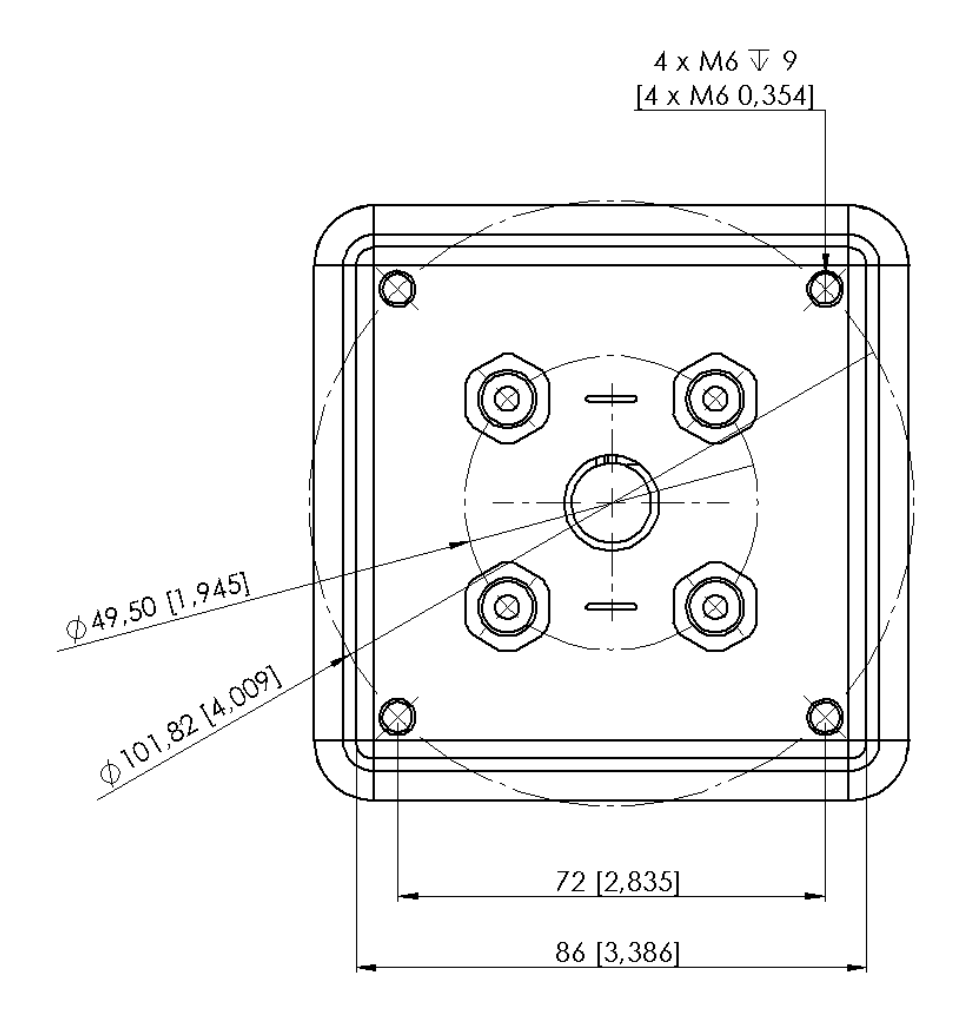

## **C**<sub>n</sub> robot

### Hardware Specification

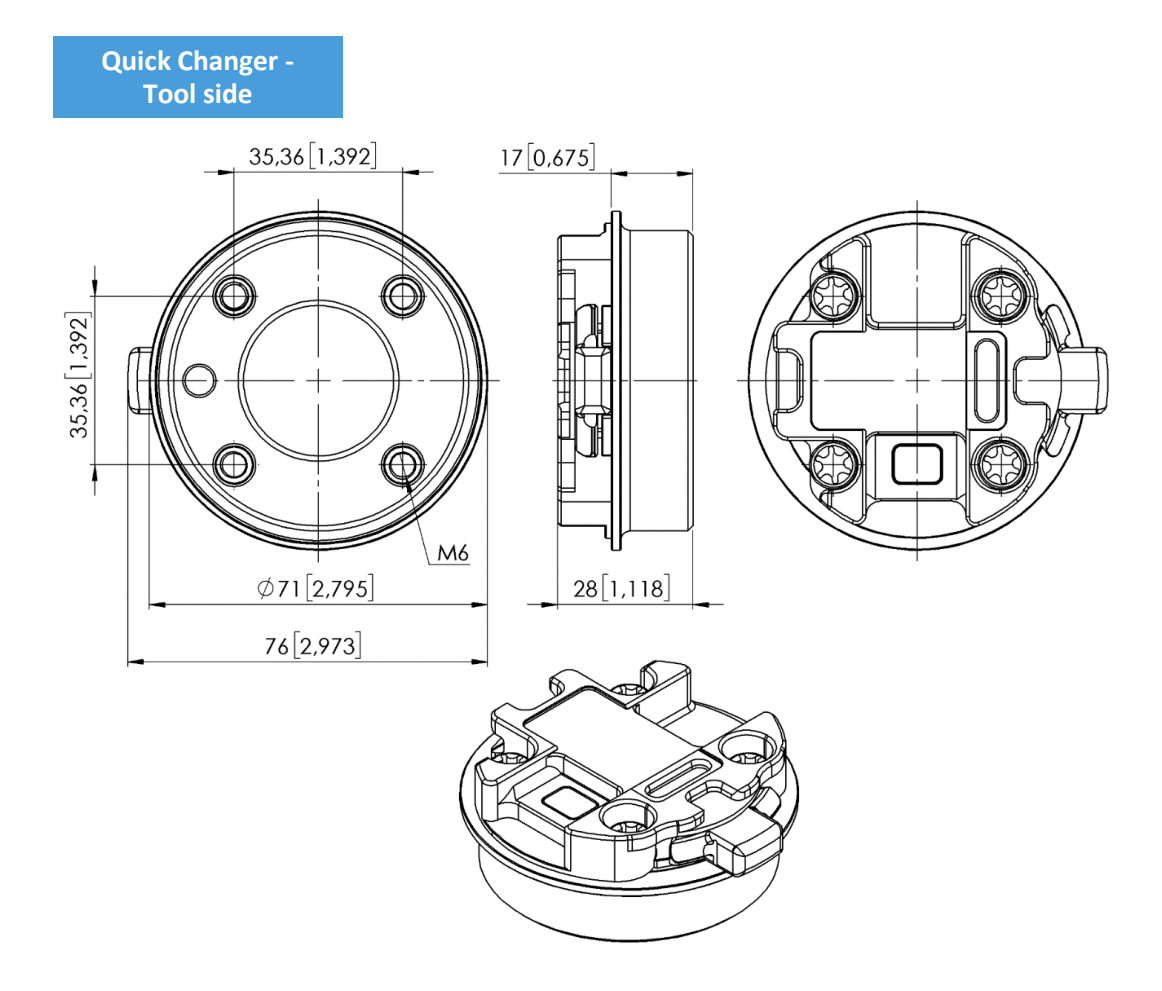

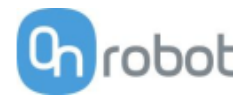

## **9.3 Center of Gravity**

COG, TCP, and weight parameters of the single devices (without any mounting/adapter):

## **3FG15**

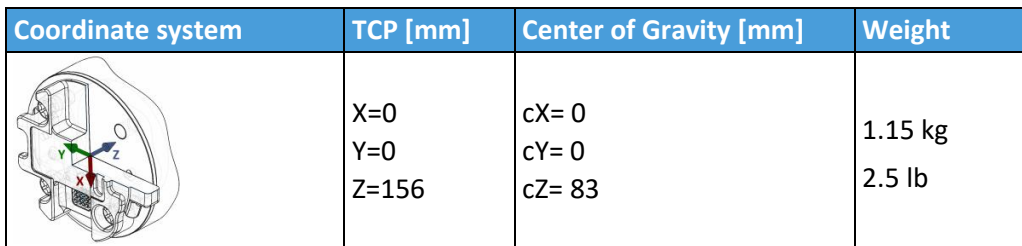

\* With delivered fingers and 13.5 silicone fingertips on.

## **HEX-E/H QC**

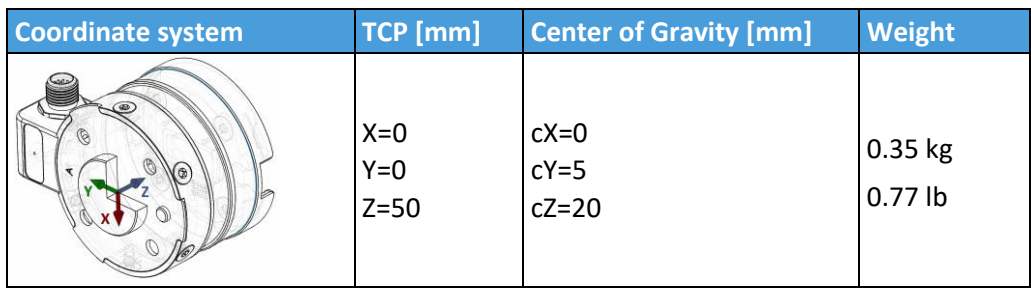

**Gecko**

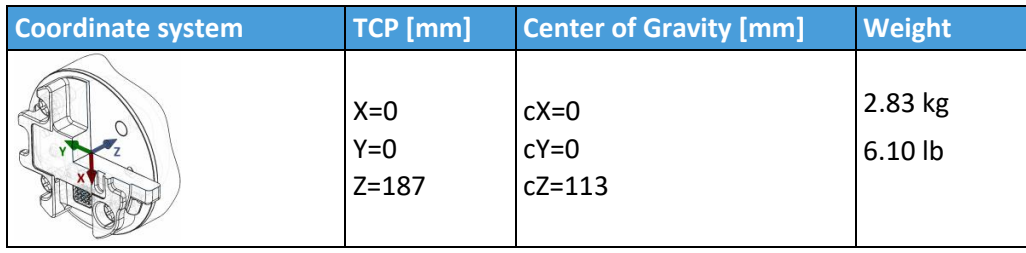

**RG2-FT**

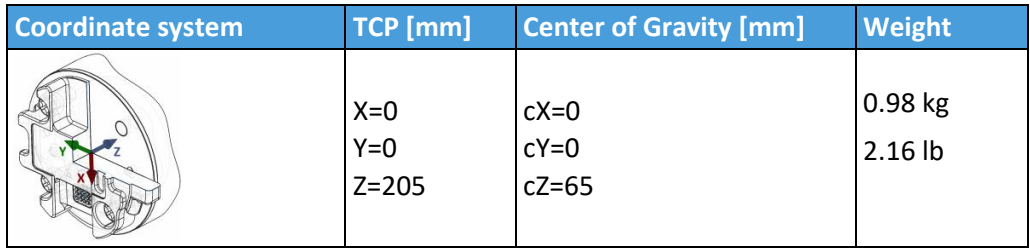

\* Mounted at 0˚

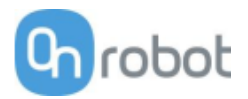

#### **RG2**

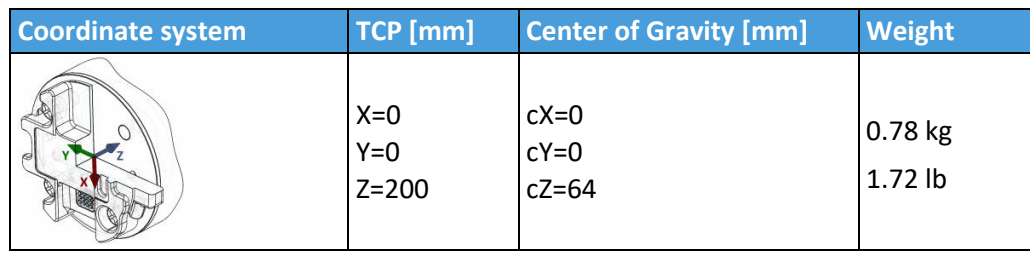

\* Mounted at 0˚

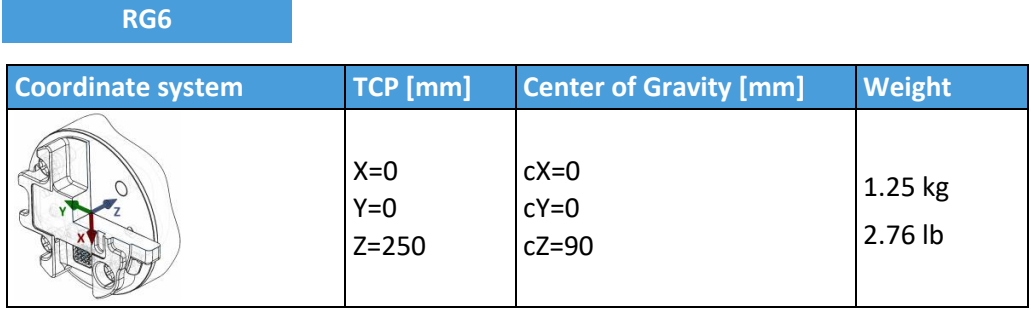

\* Mounted at 0˚

**SG**

Without any Silicone Tool, only the SG Base Part with spindle in.

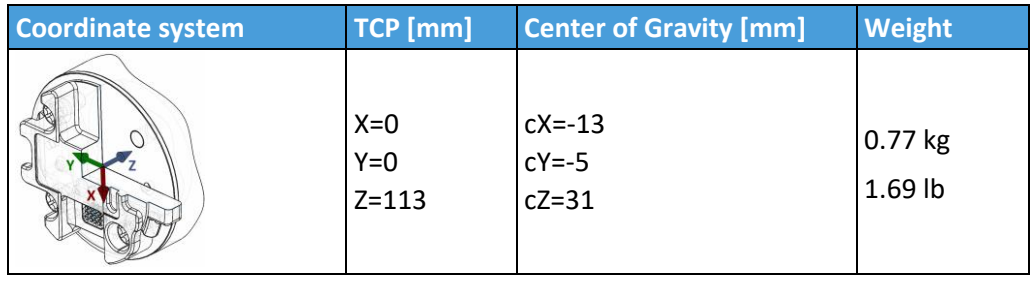

## With Silicone Tool Type A on (SG-a-S/H).

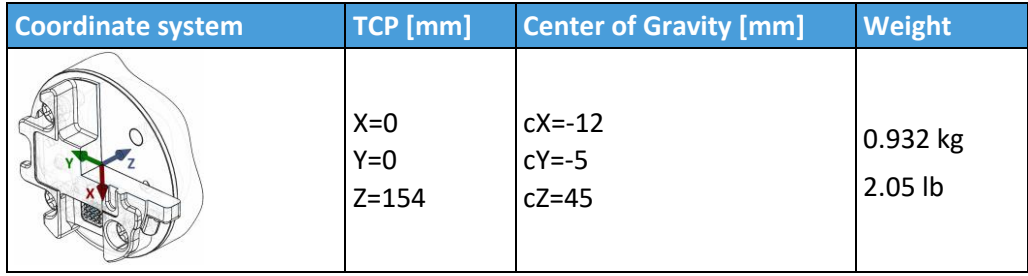

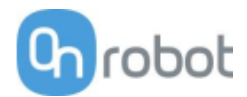

## With Silicone Tool Type B on (SG-b-H).

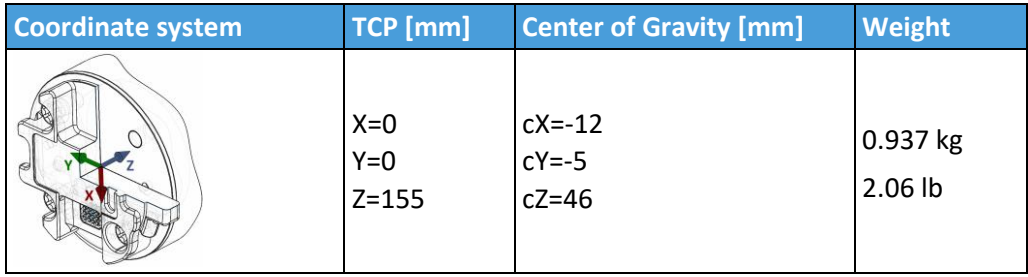

#### **VG10**

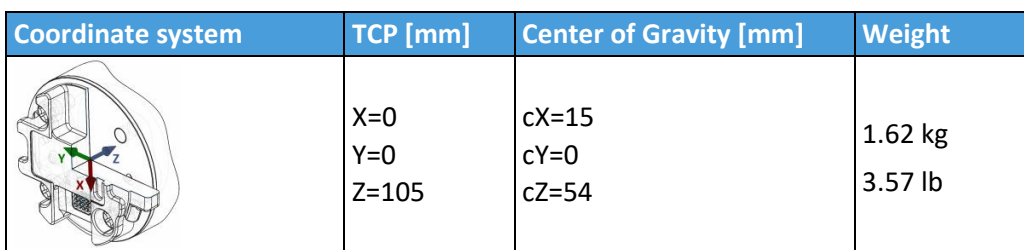

\* With arms folded back

**VGC10**

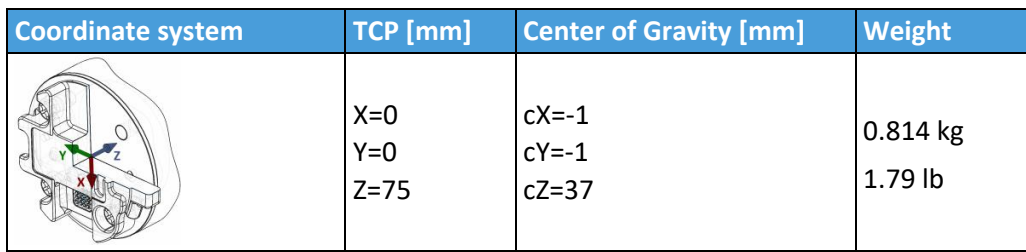

\* With no attachments

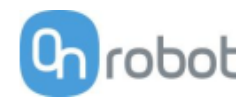

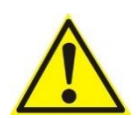

#### **WARNING:**

An overall inspection of the OnRobot's End of Arm Tooling must be performed regularly and at least once every 6 months. This inspection must include but is not limited to check for defective material and clean gripping surfaces.

Use original spare parts, and original service instructions for the OnRobot's End of Arm Tooling and the robot. Failure to comply with this precaution can cause unexpected risks, resulting in severe injury.

If you have questions regarding spare parts and repair, please visit our website **<www.onrobot.com>** to contact us.

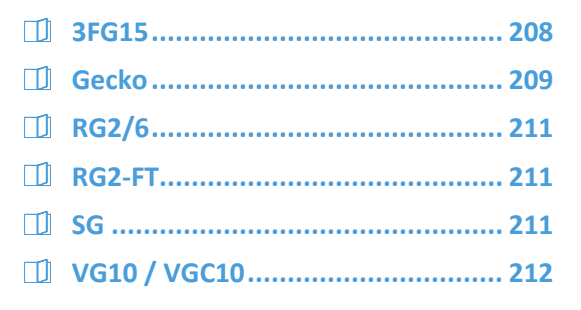

#### **3FG15**

<span id="page-207-0"></span>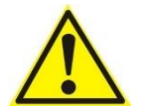

#### **WARNING:**

Please check regularly the silicon fingertips since these parts can wear out.

If the fingertip is worn out , it can be ordered as spare part:

- Ø10 mm steel, PN 104160
- Ø13 mm steel, PN 104241
- Ø13.5 mm silicone, PN 104162
- Ø16.5 mm silicone, PN 104240

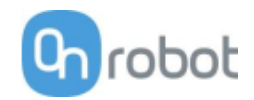

#### **Gecko**

<span id="page-208-0"></span>Gecko Gripper pads are made from a precision cast silicone or polyurethane film with a gecko microstructure. Contact with sharp objects may damage the pad surface and impair function. The Gecko Gripper performance is maximized when the pads are clean and dry. The pads can collect dust, so it is best to use the Gecko Gripper in a clean environment and/or establish a routine cleaning schedule.

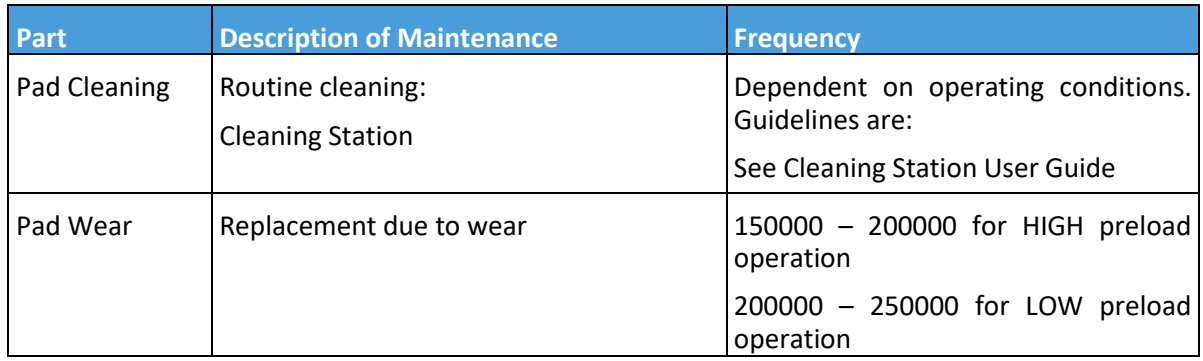

#### **Replacing the Gripper Pads**

Gecko Gripper pads are designed to last for 200,000-300,000 cycles under typical operating conditions. If the pads do not seem to be gripping properly, even with routine cleaning (see table in the previous page), we recommend fully replacing the gripper pads.

To replace the gripper pads, use the provided pad removal tool.

Step 1: Move gripper pads to the maximum extruded setting such that the pads are maximally exposed/visible.

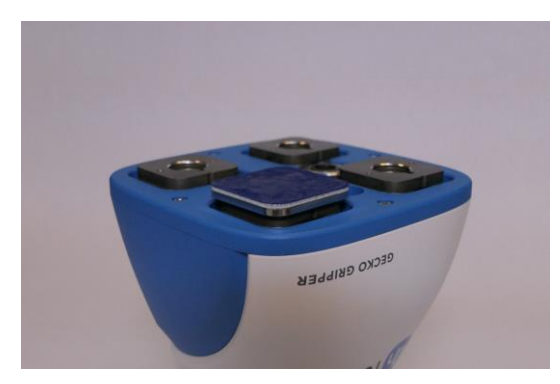

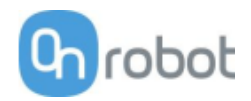

Step 2: Insert the edge of the pad removal tool between the shiny silver plate of the pads and the dull backing plate. Leverage the pad removal tool against the gripper housing to pry off the used pad. Repeat for all pads.

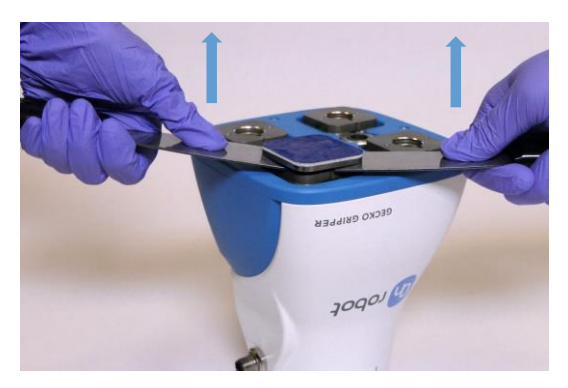

Step 3: To install new replacement pads, align the notch of the pad with the tab in the mounting hole. Push the pad into the gripper until there are no gaps between the shiny silver pad plate and backing plate.

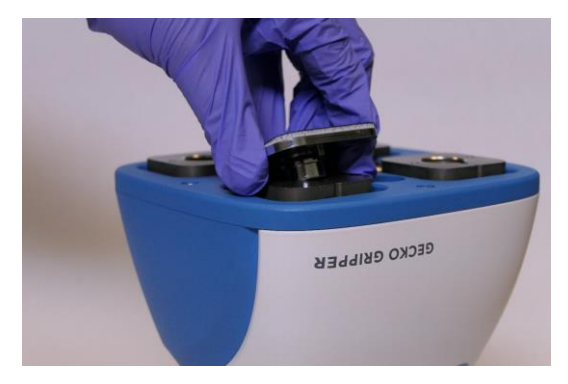

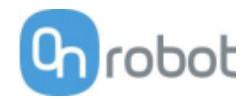

#### **RG2/6**

<span id="page-210-0"></span>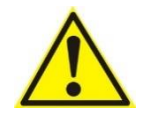

#### **WARNING:**

An overall inspection of the PLd CAT3 Safety Buttons must be performed regularly and at least once every 6 months.

#### <span id="page-210-1"></span>**RG2-FT**

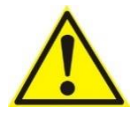

#### **WARNING:**

Please clean the proximity sensor surface regularly with low pressure compressed air (<5 bar) from a 5 cm distance. For stronger contamination use isopropyl alcohol with a soft cotton swab to keep it clean.

#### **SG**

#### **For the SG Base Part**

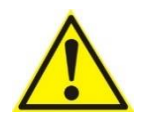

#### **WARNING:**

Please, clean the SG Base Part regularly by using a cloth and a cleaning agent with a pH value between 6-8.

When cleaning the SG Base Part please keep it mounted on the robot to prevent water getting into the connector.

After cleaning, use a cloth and clean water, to rinse of any leftover cleaning agent. Please ensure that the used cleaning agent does not contain chlorine as this can lead to corrosion.

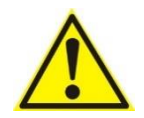

#### **WARNING:**

On a regular basis, check that the silicone bellow has not come loose from neither the aluminum base nor the Smart Lock male. If the bellow is not sitting correctly, this can lead to water seeping into the SG base part.

#### **For the SG Tools:**

The silicone part and the smart lock female are dishwasher safe, at temperatures =< 80°C (176°F).

Various cleaners can be used for cleaning the silicone part. Dish soap. Alcohol, regular ethanol, isopropanol and acetone works as well for cleaning.

Do not use concentrated acids and alkalis, since these can potentially damage the silicone, in particularly oxidizing acids such as sulfuric or nitric acid. It is recommended to use cleaning agent with a pH value between 2 and 13.

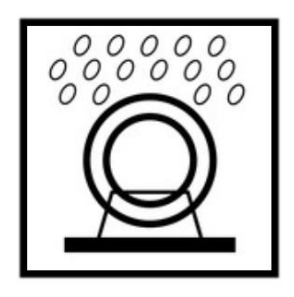

On a regular basis, please do a visual inspection of the smart-lock female and the ball spring. If needed clean it with a brush or cloth.

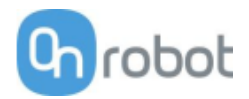

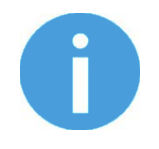

#### **NOTE:**

In the cleaning process please make sure the smart-lock female is placed upside down to prevent water being caught inside the ball spring.

#### <span id="page-211-0"></span>**VG10 / VGC10**

The VG grippers are equipped with one filter for each suction cup socket, and one filter for the exhaust. How often the filters need to be changed depends on the nature of the work piece and the working environment. The VG grippers automatically de-dust the filters every time a grip is released. However, particles can eventually get stuck and build up inside the filter, lowering the VG grippers performance.

A filter service kit is available, which include both new filters and tools needed.

- Filter service kit for VG10, PN 100064
- Filter service kit for VGC10, PN 103757

Neither use nor power on the VG grippers without filters. Dust, hair and larger particles can get stuck in pump membranes and valve seats, causing permanent damage to the VG grippers.

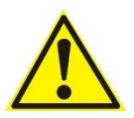

#### **DANGER:**

Identify how often the filters need service and schedule maintenance with a fixed period short enough to ensure a firm grip at all times.

An overall inspection of the VG grippers must be performed regularly and at least once every 6 months.

Never power the VG grippers without filters or with filters mounted incorrectly. Failure to comply with this precaution can cause irreversible failure of pump or valves.

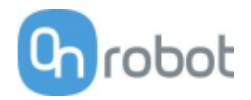

## **11 Warranties**

## **11.1 Patents**

Products of OnRobot A/S are protected by several patents; some still in global publication process (Patents pending). All manufacturers of copies and similar products violating any patent claims will be prosecuted.

## **11.2 Product Warranty**

Without prejudice to any claim the user (customer) may have in relation to the dealer or retailer, the customer shall be granted a manufacturer's warranty under the conditions set out below:

In the case of new devices and their components exhibiting defects resulting from manufacturing and/or material faults within 12 months of entry into service (maximum of 15 months from shipment), OnRobot A/S shall provide the necessary spare parts, while the customer (user) shall provide working hours to replace the spare parts, either replace the part with another part reflecting the current state of the art, or repair the said part. This warranty shall be invalid if the device defect is attributable to improper treatment and/or failure to comply with information contained in the user guides. This warranty shall not apply to or extend to services performed by the authorized dealer or the customer themselves (e.g. installation, configuration, software downloads). The purchase receipt, together with the date of purchase, shall be required as evidence for invoking the warranty. Claims under the warranty must be submitted within two months of the warranty default becoming evident. Ownership of devices or components replaced by and returned to OnRobot A/S shall vest in OnRobot A/S. Any other claims resulting out of or in connection with the device shall be excluded from this warranty. Nothing in this warranty shall attempt to limit or exclude a customer's statutory rights nor the manufacturer's liability for death or personal injury resulting from its negligence. The duration of the warranty shall not be extended by services rendered under the terms of the warranty. Insofar as no warranty default exists, OnRobot A/S reserves the right to charge the customer for replacement or repair. The above provisions do not imply a change in the burden of proof to the detriment of the customer. In case of a device exhibiting defects, OnRobot A/S shall not be liable for any indirect, incidental, special or consequential damages, including but not limited to, lost profits, loss of use, loss of production or damage to other production equipment.

In case of a device exhibiting defects, OnRobot A/S shall not cover any consequential damage or loss, such as loss of production or damage to other production equipment.

## **11.3 Disclaimer**

OnRobot A/S continues to improve reliability and performance of its products, and therefore reserves the right to upgrade the product without prior warning. OnRobot A/S ensures that the content of this manual is precise and correct but takes no responsibility for any errors or missing information.

## **Certifications**

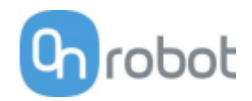

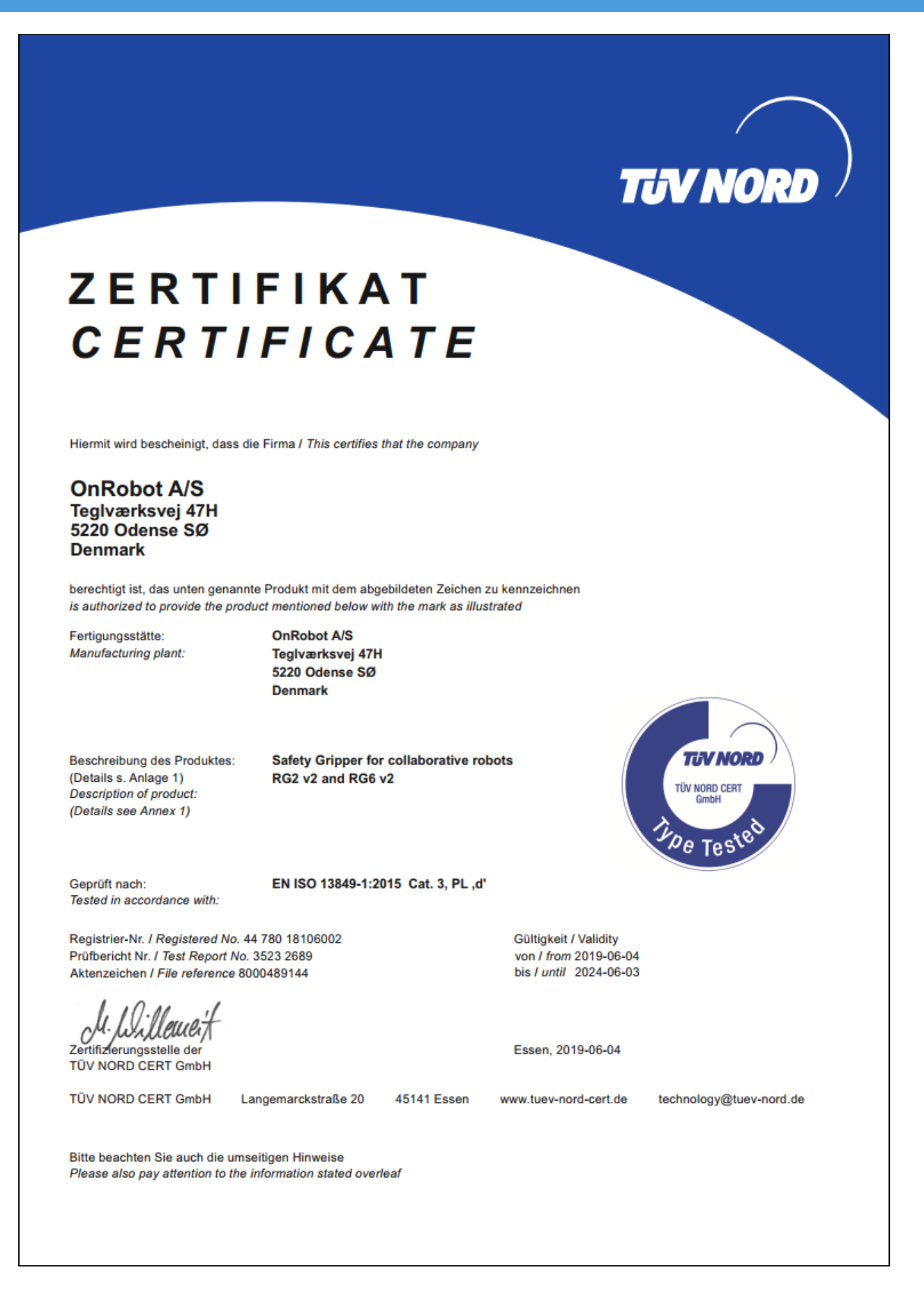

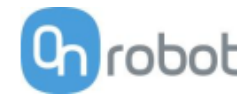

# **intertek**

# **CERTIFICATE** OF REGISTRATION

This is to certify that the management system of:

## **OnRobot A/S**

Main Site: Teglværksvej 47 H, 5220 Odense SØ, Denmark Chamber of Commerce: 36492449

Additional Site: OnRobot A/S, Cikorievej 44, 5220 Odense SØ, Denmark

has been registered by Intertek as conforming to the requirements of

## ISO 9001:2015

#### The management system is applicable to:

Development and sales of End-of-Arms tools for industrial customers worldwide.

**Certificate Number:** 0096721

**Initial Certification Date:** 26 November 2019

**Date of Certification Decision:** 26 November 2019

**Issuing Date:** 26 November 2019

**Valid Until:** 25 November 2022

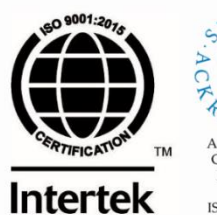

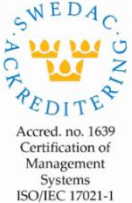

Carl-Johan von Plomgren MD, Business Assurance Nordics

**Intertek Certification AB** P.O. Box 1103, SE-164 22 Kista, Sweden

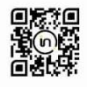

In the issuance of this certificate, intertek assumes no liability to any party other than to the Client, and then only in accordance with the agreed upon Certification<br>Agreement. This certificate's validity is subject to The certificate remains the property of Intertek, to whom it must be returned upon request.

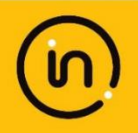

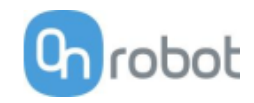

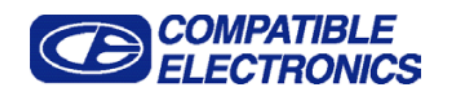

Report Number: B91115V1 EN 61000-6-2 and EN 55011 Test Report **Gecko Gripper** Model: GEN2

### **GENERAL REPORT SUMMARY**

This electromagnetic emission and immunity test report is generated by Compatible Electronics Inc., which is an independent testing and consulting firm. The test report is based on testing performed by Compatible Electronics personnel according to the measurement procedures described in the test specifications given below and in the "Test Procedures" section of this report.

The measurement data and conclusions appearing herein relate only to the sample tested and this report may not be reproduced without the written permission of Compatible Electronics, unless done so in full.

This report must not be used to claim product certification, approval or endorsement by NVLAP, NIST or any agency of the federal government.

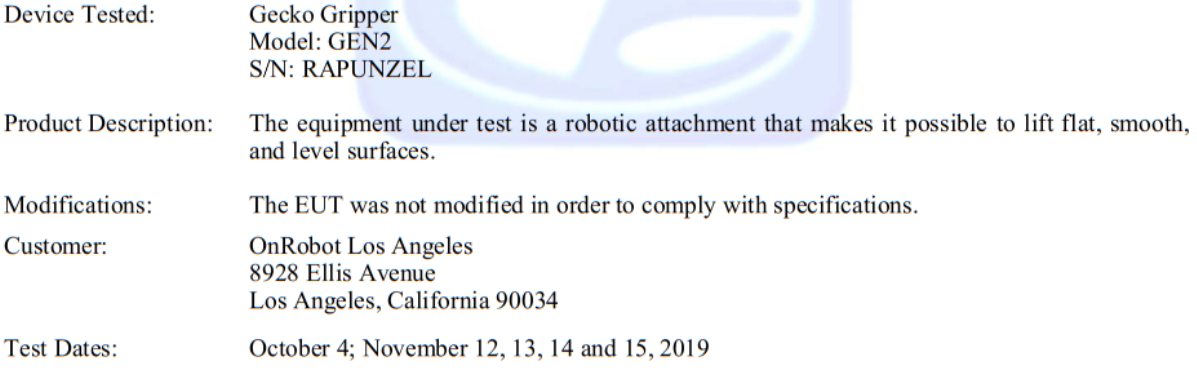

Test Specifications covered by Accreditation: Emissions and Immunity Requirements European Standards:

EN 61000-6-2 (2005), EN 55011 (2016) + A1 (2017); IEC 61000-3-2 (2014); and IEC 61000-3-3 (2013)

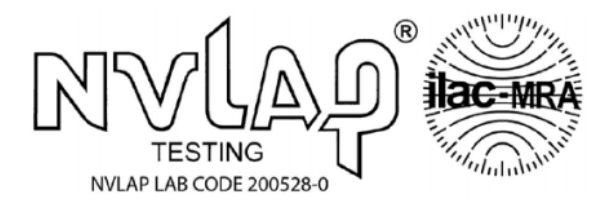

EN  $61000-6-2$  (2005) is a product family immunity standard that references the following specifications:

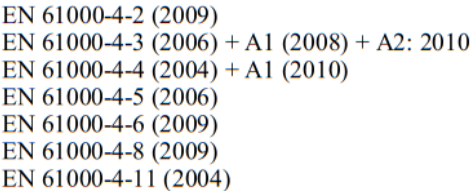

**Brea Division 114 Olinda Drive Brea, CA 92823**  $(714) 579 - 0500$ 

**Newbury Park Division 1050 Lawrence Drive Newbury Park, CA 91320**  $(805)$  480-4044

**Lake Forest Division** 20621 Pascal Way Lake Forest, CA 92630  $(949) 587 - 0400$
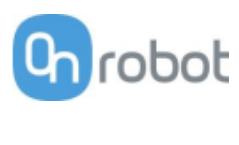

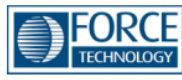

## Attestation of Conformity no. 119-29901-A1

FORCE Technology has performed compliance testing on electrical products since 1967. FORCE Technology is an accredited test house according to EN17025 and participates in international standardization with organizations such as CEN/CENELEC, IEC/CISPR and ETSI. This attestation of conformity with the below mentioned standards and/or normative documents is based on accredited tests and/or technical assessments carried out at FORCE Technology.

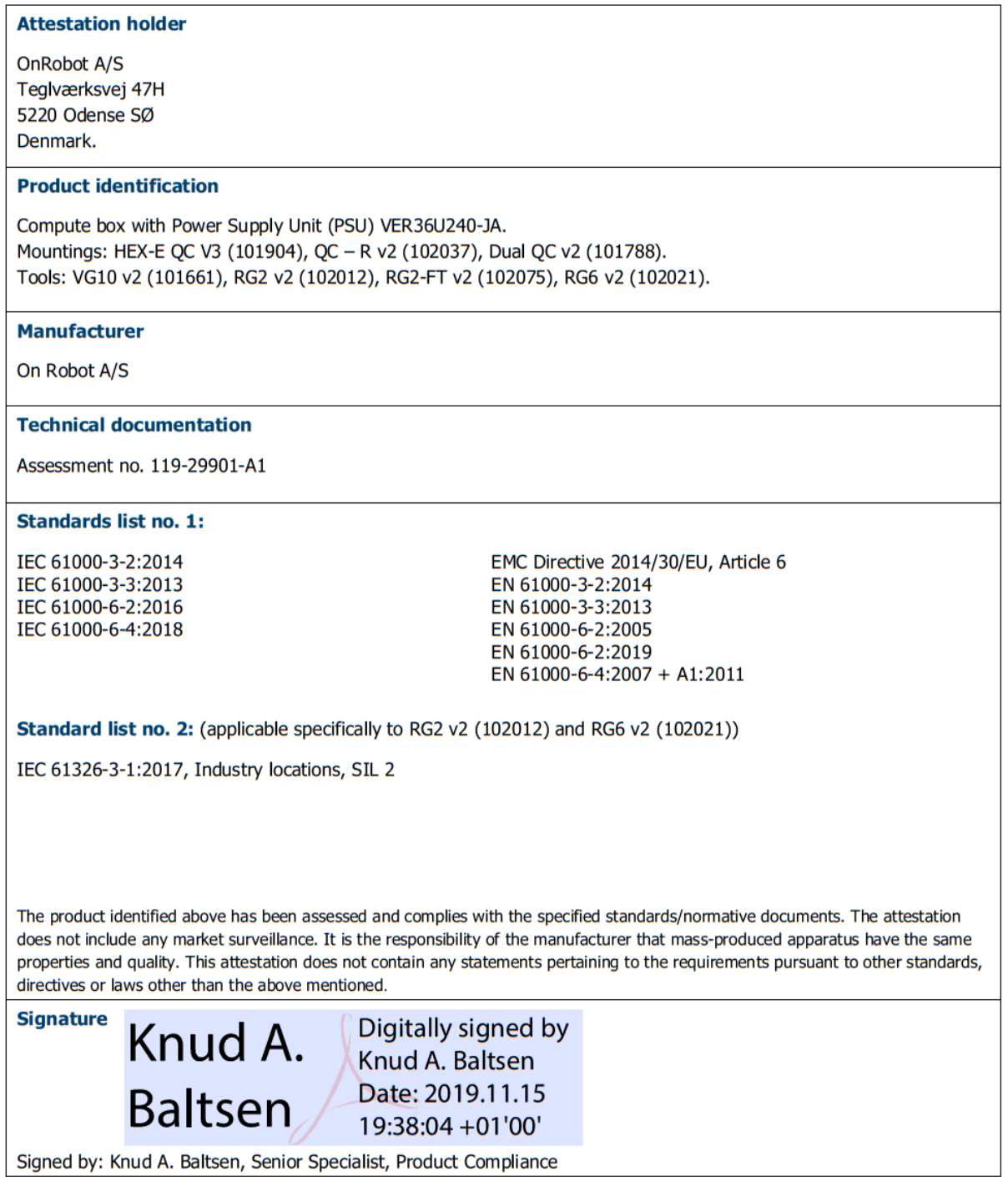

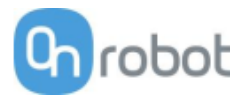

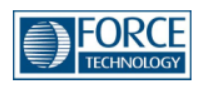

## Attestation of Conformity no. 118-33022-A1

FORCE Technology has performed compliance testing on electrical products since 1967. FORCE Technology is an accredited test house according to EN17025 and participates in international standardization with organizations such as CEN/CENELEC, IEC/CISPR and ETSI. This attestation of conformity with the below mentioned standards and/or normative documents is based on accredited tests and/or technical assessments carried out at FORCE Technology.

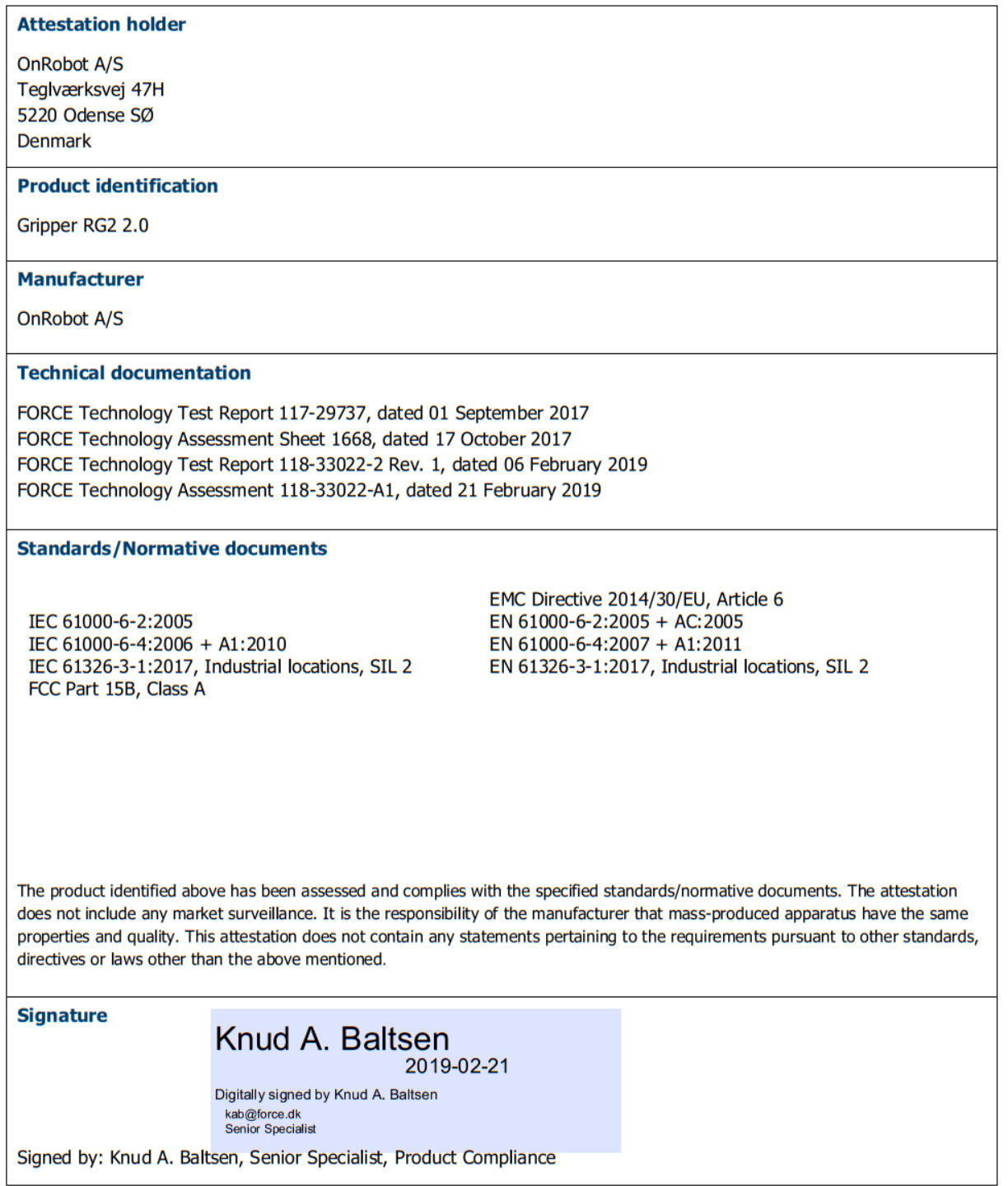

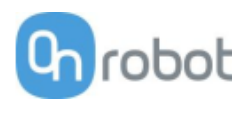

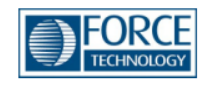

## Attestation of Conformity no. 118-33022-A2

FORCE Technology has performed compliance testing on electrical products since 1967. FORCE Technology is an accredited test house according to EN17025 and participates in international standardization with organizations such as CEN/CENELEC, IEC/CISPR and ETSI. This attestation of conformity with the below mentioned standards and/or normative documents is based on accredited tests and/or technical assessments carried out at FORCE Technology.

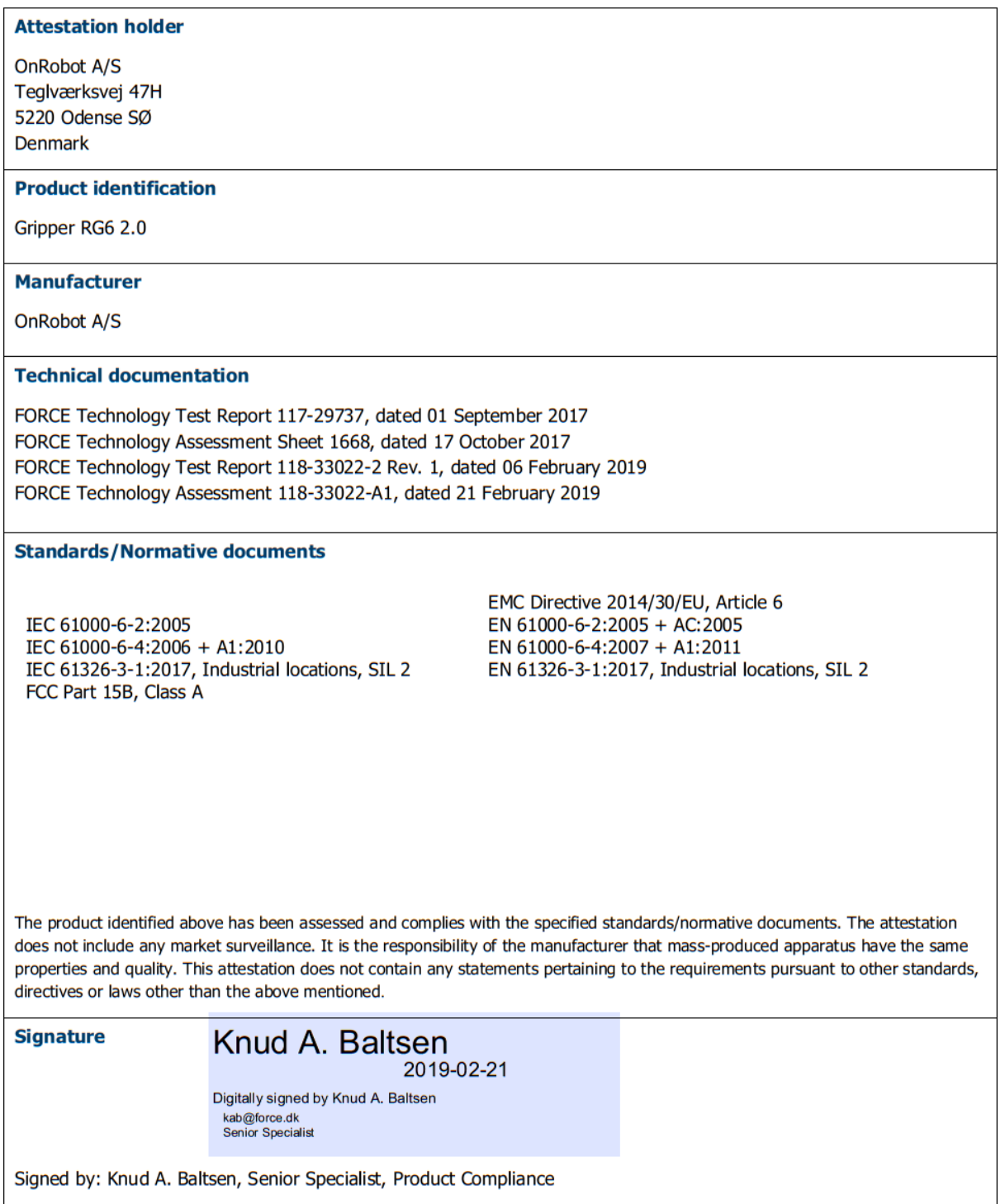

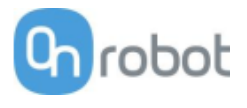

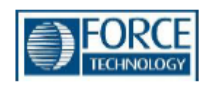

## Attestation of Conformity no. 119-31690-A1

FORCE Technology has performed compliance testing on electrical products since 1967. FORCE Technology is an accredited test house according to EN17025 and participates in international standardization with organizations such as CEN/CENELEC, IEC/CISPR and ETSI. This attestation of conformity with the below mentioned standards and/or normative documents is based on accredited tests and/or technical assessments carried out at FORCE Technology.

#### **Attestation holder**

**OnRobot A/S** Teglværksvej 47H 5220 Odense SØ **DENMARK** 

#### **Product identification**

Compute box with Power Supply Unit (PSU) VER36U240-JA. Mounting: Quick Changer HEX-E QC V3 (101904). Robot Tool: Soft Gripper (103546).

#### Manufacturer

OnRobot A/S

#### **Technical documentation**

Test report. 119-31690-1

#### **Standards/Normative documents**

IEC 61000-3-2:2014 IEC 61000-3-3:2013 IEC 61000-6-2:2016 IEC 61000-6-4:2018

EMC Directive 2014/30/EU, Article 6 EN 61000-3-2:2014 EN 61000-3-3:2013 EN 61000-6-2:2005 EN 61000-6-2:2019 EN 61000-6-4:2007 + A1:2011

The product identified above has been assessed and complies with the specified standards/normative documents. The attestation does not include any market surveillance. It is the responsibility of the manufacturer that mass-produced apparatus have the same properties and quality. This attestation does not contain any statements pertaining to the requirements pursuant to other standards, directives or laws other than the above mentioned.

#### **Signature**

# Johan Weisbjerg<br><sup>2020-01-24</sup>

Digitally signed by Johan Weisbjerg jow@force.dk Technician

Signed by: Johan Weisbjerg, Specialist, Product Compliance

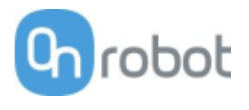

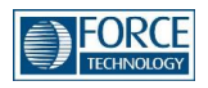

## Attestation of Conformity no. 120-21521-A1

FORCE Technology has performed compliance testing on electrical products since 1967. FORCE Technology is an accredited test house according to EN17025 and participates in international standardization with organizations such as CEN/CENELEC, IEC/CISPR and ETSI. This attestation of conformity with the below mentioned standards and/or normative documents is based on accredited tests and/or technical assessments carried out at FORCE Technology.

#### **Attestation holder**

OnRobot A/S Teglværksvej 47H 5220 Odense SØ Denmark

#### **Product identification**

Robot tool: Three finger gripping tool 3FG15 (103666).

**Manufacturer** 

OnRobot A/S

#### **Technical documentation**

FORCE Technology test report 120-21521-1.

#### **Standards/Normative documents**

IEC 61000-3-2:2014 IEC 61000-3-3:2013 IEC 61000-6-2:2016 IEC 61000-6-4:2006/AMD1:2010 EMC Directive 2014/30/EU, Article 6 EN 61000-3-2:2014 EN 61000-3-3:2013 EN 61000-6-2:2005/Corr.:2005 EN 61000-6-4:2007/A1:2011

The product identified above has been assessed and complies with the specified standards/normative documents. The attestation does not include any market surveillance. It is the responsibility of the manufacturer that mass-produced apparatus have the same properties and quality. This attestation does not contain any statements pertaining to the requirements pursuant to other standards, directives or laws other than the above mentioned.

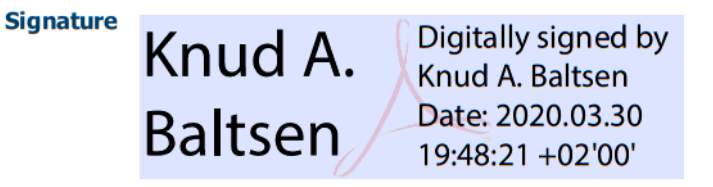

Signed by: Knud A. Baltsen, Senior Specialist, Product Compliance

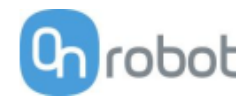

SG-x-H

#### **DECLARATION OF CONFORMITY**

According to Regulation (EC/EU) No.1935/2004 Article 3, it is required that food contact articles "*must be sufficient inert to preclude substances from being transferred to food in quantities large enough to endanger human health or to bring about an unacceptable change in the composition of the food or a deterioration in its organoleptic properties*".

This document stands to certify that all OnRobot SG-x-H materials, intended for food contact complies with:

1. Europe:

Regulation (EC/EU) No. 1935/2004 and national provisions (Article 6). The materials of SG Tools are suitable for food contact, materials and articles under article 3 of the before mentioned egulation. Compliance with the, requirements of Regulation (EC/EU) No.1935/2004 for the food contact material or article, concerning any limitations in particular max. use limits or limits on migration or extraction, the effect on taste and smell of the food and the suitability of the article for the specific use must be in compliance with the recommendations of the BfR.

*See results next page.*

#### 2. USA:

FDA 21 CFR 177.2600 "*Rubber articles intended for repeated use in contact with food*". *Tested and approved for use on non-fatty food objects. See results next page.*

The above product is also produced according to EC regulation 2023/2006 "*Good manufacturing practice for materials and articles intended to come into contact with food*" and is subject to control by the Danish food and health authorities.

To the best knowledge of the manufacturer, that the information presented in this certificate, is correct as of date of the declaration. It is the responsibility of the end-user to ensure that the status of the regulation is still in effect at the date of use.

Odense, April 6th, 2020

Group Management

Bestid Volumes

**CTO** 

Beskid

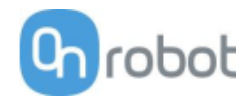

## Certifications

## **Results**

The materials and color additive have been tested for extraction and migration limits by an independent testing organization (Eurofins Product Testing A/S. Accreditation number 522)

Sensory Analysis:

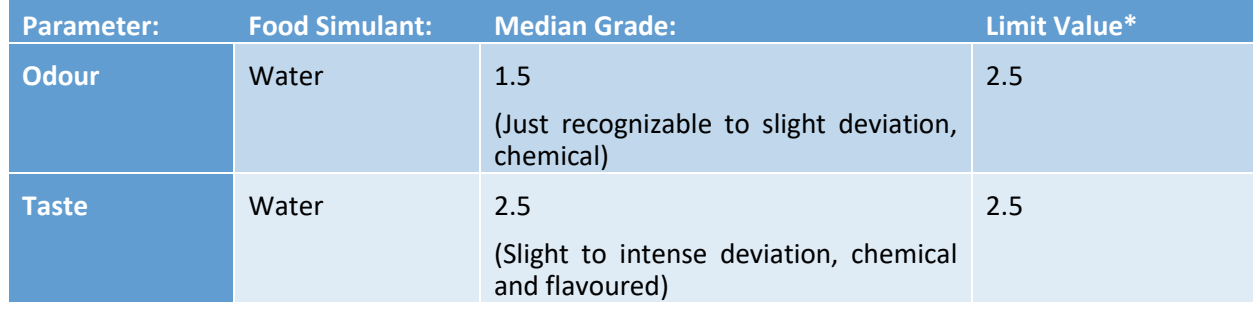

\* From 61. Statement of BfR, Bundesgesundheitsbl. 46, 2003, 362-5.

## Analysis - BfR recommendation XV on silicone:

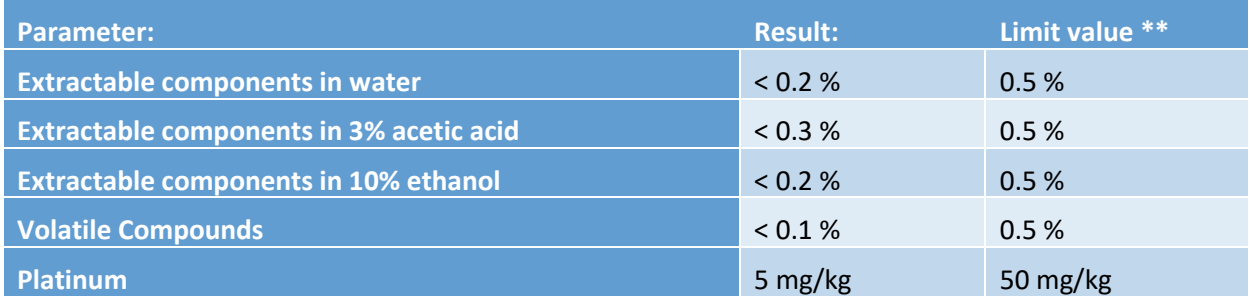

\*\* According to BfR recommendation XV on silicone

### Extraction Analysis:

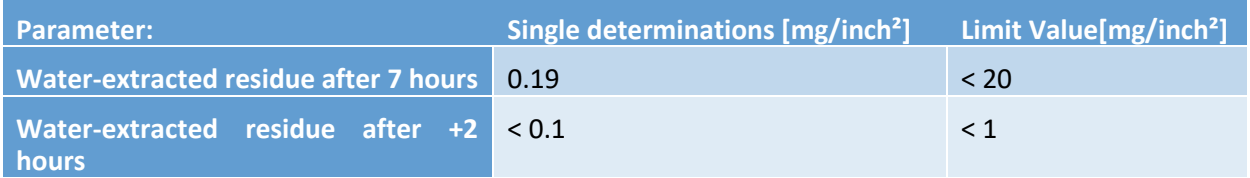

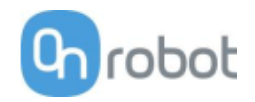

#### SG-x-S

#### **DECLARATION OF CONFORMITY**

According to Regulation (EC/EU) No.1935/2004 Article 3, it is required that food contact articles "*must be sufficient inert to preclude substances from being transferred to food in quantities large enough to endanger human health or to bring about an unacceptable change in the composition of the food or a deterioration in its organoleptic properties*".

This document stands to certify that all OnRobot SG-x-S materials, intended for food contact complies with:

1. Europe:

Regulation (EC/EU) No. 1935/2004 and national provisions (Article 6). The materials of SG Tools are suitable for food contact, materials and articles under article 3 of the before mentioned egulation. Compliance with the, requirements of Regulation (EC/EU) No.1935/2004 for the food contact material or article, concerning any limitations in particular max. use limits or limits on migration or extraction, the effect on taste and smell of the food and the suitability of the article for the specific use must be in compliance with the recommendations of the BfR.

*See results next page.*

#### 2. USA:

FDA 21 CFR 177.2600 "*Rubber articles intended for repeated use in contact with food*". *Tested and approved for use on non-fatty food objects. See results next page.*

The above product is also produced according to EC regulation 2023/2006 "*Good manufacturing practice for materials and articles intended to come into contact with food*" and is subject to control by the Danish food and health authorities.

To the best knowledge of the manufacturer, that the information presented in this certificate, is correct as of date of the declaration. It is the responsibility of the end-user to ensure that the status of the regulation is still in effect at the date of use.

Odense, April 6th, 2020

Group Management

Bested Volumes

**CTO** 

Vilmos Beskid

## Certifications

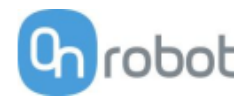

## **Results**

The materials and color additive have been tested for extraction and migration limits by an independent testing organization (Eurofins Product Testing A/S. Accreditation number 522)

## **For the Hard part**

### Sensory Analysis:

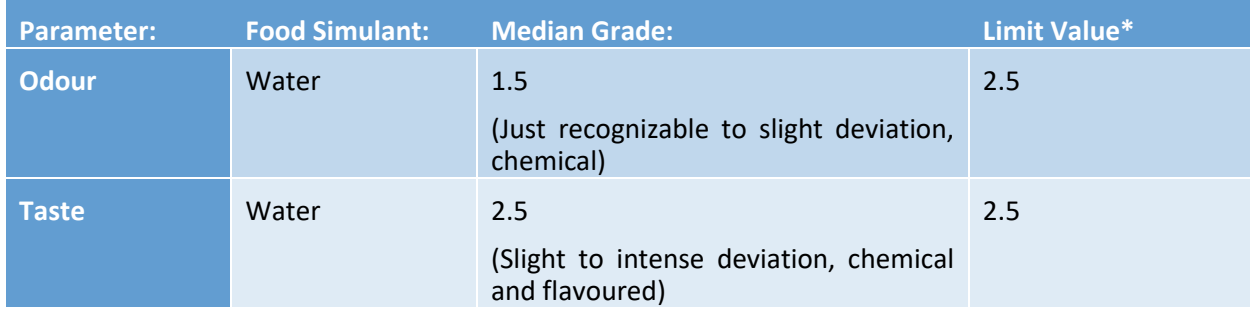

\* From 61. Statement of BfR, Bundesgesundheitsbl. 46, 2003, 362-5.

### Analysis - BfR recommendation XV on silicone:

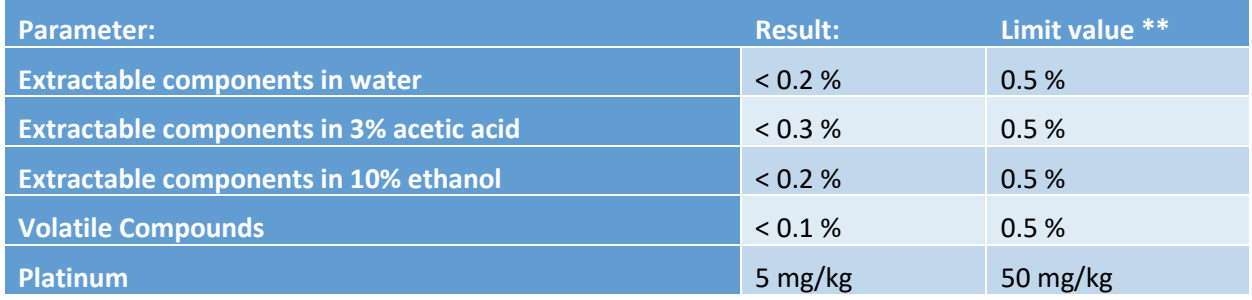

\*\* According to BfR recommendation XV on silicone

### Extraction Analysis:

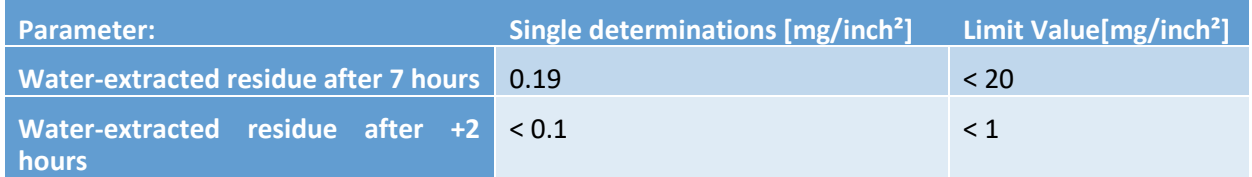

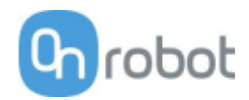

## **For the Soft part**

## Sensory Analysis:

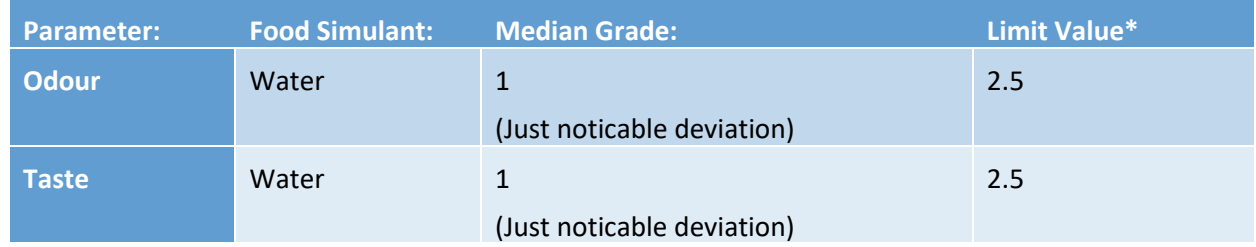

\* From 61. Statement of BfR, Bundesgesundheitsbl. 46, 2003, 362-5.

## Analysis - BfR recommendation XV on silicone:

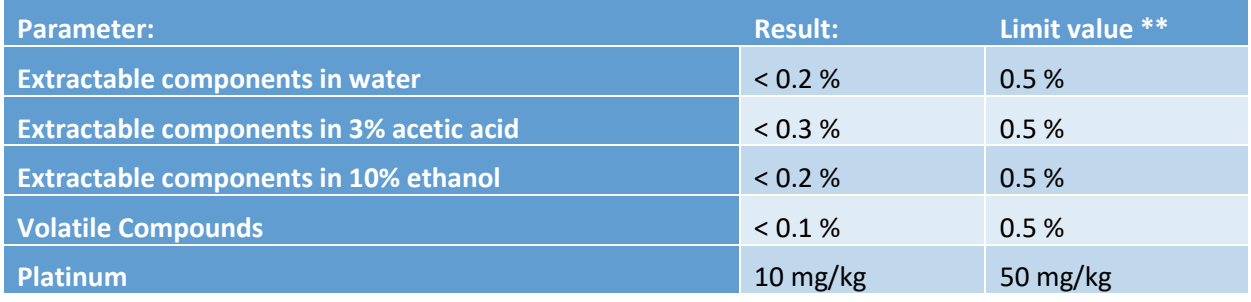

\*\* According to BfR recommendation XV on silicone

## Extraction Analysis:

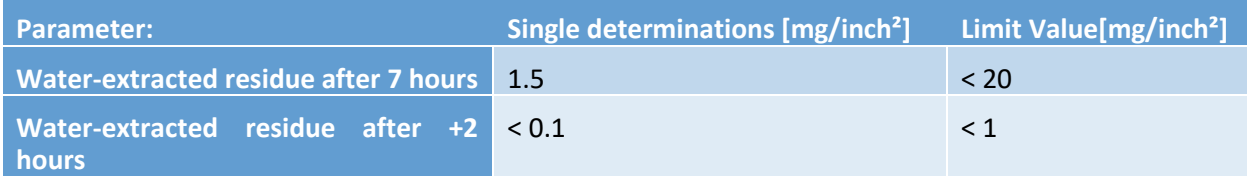

## Certifications

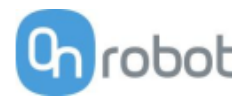

# 12.1 Declaration of Incorporation

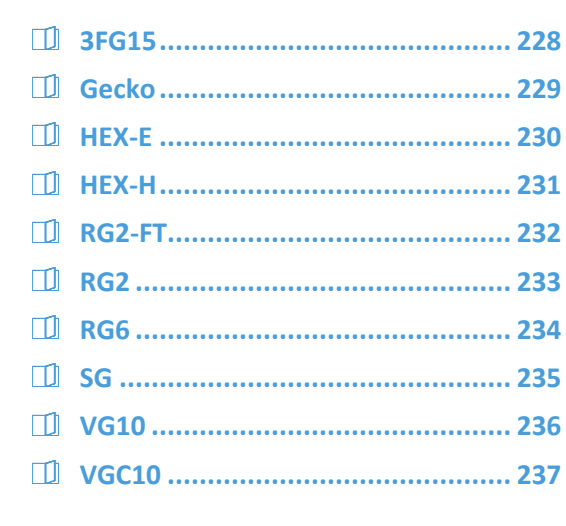

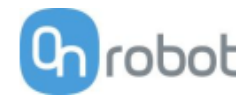

#### 3FG15

#### **CE/EU Declaration of Incorporation (Original)**

According to European Machinery Directive 2006/42/EC annex II 1.B.

The manufacturer:

OnRobot A/S Teglværskvej 47H DK-5220, Odense SØ DENMARK

declares that the product:

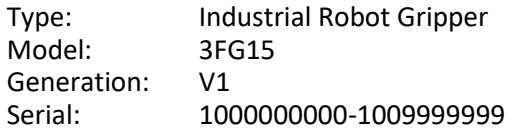

may not be put into service before the machinery in which it will be incorporated is declared in conformity with the provisions of Directive 2006/42/EC, including amendments, and with the regulations transposing it into national law.

The product is prepared for compliance with all essential requirements of Directive 2006/42/EC under the correct incorporation conditions, see instructions and guidance in this manual. Compliance with all essential requirements of Directive 2006/42/EC relies on the specific robot installation and the final risk assessment.

Technical documentation is compiled according to Directive 2006/42/EC annex VII part B and available in electronic form to national authorities upon legitimate request. Undersigned is based on the manufacturer address and authorized to compile this documentation.

Additionally, the product declares in conformity with the following directives, according to which the product is CE marked:

2014/30/EU — Electromagnetic Compatibility Directive (EMC) 2011/65/EU — Restriction of the use of certain hazardous substances (RoHS)

Relevant essential health and safety requirements of the following EU directives are also applied:

2014/35/EU — Low Voltage Directive (LVD) 2012/19/EU — Waste of Electrical and Electronic Equipment (WEEE)

A list of applied harmonized standards, including associated specifications, is provided in this manual.

Budapest, February 14th, 2020

Bested Vilmos

Vilmos Beskid **CTO** 

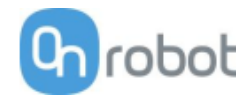

Gecko

#### <span id="page-228-0"></span>**CE/EU Declaration of Incorporation (Original)**

According to European Machinery Directive 2006/42/EC annex II 1.B.

The manufacturer:

OnRobot A/S Teglværskvej 47H DK-5220, Odense SØ DENMARK

declares that the product:

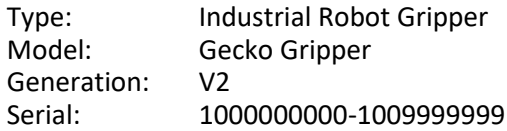

may not be put into service before the machinery in which it will be incorporated is declared in conformity with the provisions of Directive 2006/42/EC, including amendments, and with the regulations transposing it into national law.

The product is prepared for compliance with all essential requirements of Directive 2006/42/EC under the correct incorporation conditions, see instructions and guidance in this manual. Compliance with all essential requirements of Directive 2006/42/EC relies on the specific robot installation and the final risk assessment.

Technical documentation is compiled according to Directive 2006/42/EC annex VII part B and available in electronic form to national authorities upon legitimate request. Undersigned is based on the manufacturer address and authorized to compile this documentation.

Additionally, the product declares in conformity with the following directives, according to which the product is CE marked:

2014/30/EU — Electromagnetic Compatibility Directive (EMC) 2011/65/EU — Restriction of the use of certain hazardous substances (RoHS)

Relevant essential health and safety requirements of the following EU directives are also applied:

2014/35/EU — Low Voltage Directive (LVD) 2012/19/EU — Waste of Electrical and Electronic Equipment (WEEE)

A list of applied harmonized standards, including associated specifications, is provided in this manual.

Budapest, December 16th, 2019

Bested Vilmos

Vilmos Beskid **CTO** 

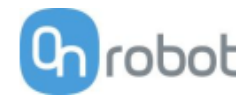

#### HEX-E

### <span id="page-229-0"></span>**CE/EU Declaration of Incorporation (Original)**

According to European Machinery Directive 2006/42/EC annex II 1.B.

The manufacturer:

OnRobot A/S Teglværskvej 47H DK-5220, Odense SØ DENMARK

declares that the product:

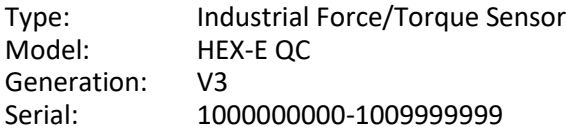

may not be put into service before the machinery in which it will be incorporated is declared in conformity with the provisions of Directive 2006/42/EC, including amendments, and with the regulations transposing it into national law.

The product is prepared for compliance with all essential requirements of Directive 2006/42/EC under the correct incorporation conditions, see instructions and guidance in this manual. Compliance with all essential requirements of Directive 2006/42/EC relies on the specific robot installation and the final risk assessment.

Technical documentation is compiled according to Directive 2006/42/EC annex VII part B and available in electronic form to national authorities upon legitimate request. Undersigned is based on the manufacturer address and authorized to compile this documentation.

Additionally, the product declares in conformity with the following directives, according to which the product is CE marked:

2014/30/EU — Electromagnetic Compatibility Directive (EMC) 2011/65/EU — Restriction of the use of certain hazardous substances (RoHS)

Relevant essential health and safety requirements of the following EU directives are also applied:

2014/35/EU — Low Voltage Directive (LVD) 2012/19/EU — Waste of Electrical and Electronic Equipment (WEEE)

A list of applied harmonized standards, including associated specifications, is provided in this manual.

Budapest, December 16th, 2019

Bested Vilmos

Vilmos Beskid **CTO** 

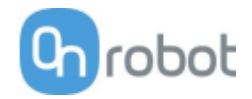

#### **HEX-H**

#### <span id="page-230-0"></span>**CE/EU Declaration of Incorporation (Original)**

According to European Machinery Directive 2006/42/EC annex II 1.B.

The manufacturer:

OnRobot A/S Teglværskvej 47H DK-5220, Odense SØ DENMARK

declares that the product:

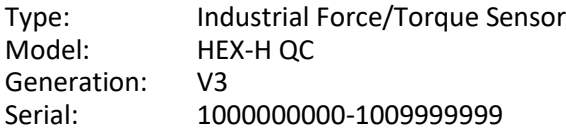

may not be put into service before the machinery in which it will be incorporated is declared in conformity with the provisions of Directive 2006/42/EC, including amendments, and with the regulations transposing it into national law.

The product is prepared for compliance with all essential requirements of Directive 2006/42/EC under the correct incorporation conditions, see instructions and guidance in this manual. Compliance with all essential requirements of Directive 2006/42/EC relies on the specific robot installation and the final risk assessment.

Technical documentation is compiled according to Directive 2006/42/EC annex VII part B and available in electronic form to national authorities upon legitimate request. Undersigned is based on the manufacturer address and authorized to compile this documentation.

Additionally, the product declares in conformity with the following directives, according to which the product is CE marked:

2014/30/EU — Electromagnetic Compatibility Directive (EMC) 2011/65/EU — Restriction of the use of certain hazardous substances (RoHS)

Relevant essential health and safety requirements of the following EU directives are also applied:

2014/35/EU — Low Voltage Directive (LVD) 2012/19/EU — Waste of Electrical and Electronic Equipment (WEEE)

A list of applied harmonized standards, including associated specifications, is provided in this manual.

Budapest, December 16th, 2019

Bested Vilmos

Vilmos Beskid **CTO** 

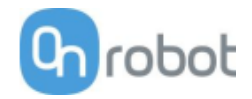

#### **RG2-FT**

#### <span id="page-231-0"></span>**CE/EU Declaration of Incorporation (Original)**

According to European Machinery Directive 2006/42/EC annex II 1.B.

The manufacturer:

OnRobot A/S Teglværskvej 47H DK-5220, Odense SØ DENMARK

declares that the product:

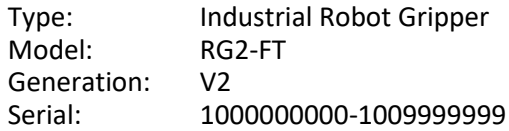

may not be put into service before the machinery in which it will be incorporated is declared in conformity with the provisions of Directive 2006/42/EC, including amendments, and with the regulations transposing it into national law.

The product is prepared for compliance with all essential requirements of Directive 2006/42/EC under the correct incorporation conditions, see instructions and guidance in this manual. Compliance with all essential requirements of Directive 2006/42/EC relies on the specific robot installation and the final risk assessment.

Technical documentation is compiled according to Directive 2006/42/EC annex VII part B and available in electronic form to national authorities upon legitimate request. Undersigned is based on the manufacturer address and authorized to compile this documentation.

Additionally, the product declares in conformity with the following directives, according to which the product is CE marked:

2014/30/EU — Electromagnetic Compatibility Directive (EMC) 2011/65/EU — Restriction of the use of certain hazardous substances (RoHS)

Relevant essential health and safety requirements of the following EU directives are also applied:

2014/35/EU — Low Voltage Directive (LVD) 2012/19/EU — Waste of Electrical and Electronic Equipment (WEEE)

A list of applied harmonized standards, including associated specifications, is provided in this manual.

Budapest, December 16th, 2019

Bested Vilmos

Vilmos Beskid **CTO** 

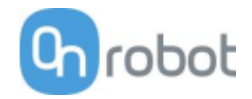

RG2

#### <span id="page-232-0"></span>**CE/EU Declaration of Incorporation (Original)**

According to European Machinery Directive 2006/42/EC annex II 1.B.

The manufacturer:

OnRobot A/S Teglværskvej 47H DK-5220, Odense SØ DENMARK

declares that the product:

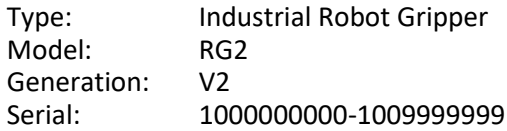

may not be put into service before the machinery in which it will be incorporated is declared in conformity with the provisions of Directive 2006/42/EC, including amendments, and with the regulations transposing it into national law.

The product is prepared for compliance with all essential requirements of Directive 2006/42/EC under the correct incorporation conditions, see instructions and guidance in this manual. Compliance with all essential requirements of Directive 2006/42/EC relies on the specific robot installation and the final risk assessment.

Technical documentation is compiled according to Directive 2006/42/EC annex VII part B and available in electronic form to national authorities upon legitimate request. Undersigned is based on the manufacturer address and authorized to compile this documentation.

Additionally, the product declares in conformity with the following directives, according to which the product is CE marked:

2014/30/EU — Electromagnetic Compatibility Directive (EMC) 2011/65/EU — Restriction of the use of certain hazardous substances (RoHS)

Relevant essential health and safety requirements of the following EU directives are also applied:

2014/35/EU — Low Voltage Directive (LVD) 2012/19/EU — Waste of Electrical and Electronic Equipment (WEEE)

A list of applied harmonized standards, including associated specifications, is provided in this manual.

Budapest, December 16th, 2019

Bested Vilmos

Vilmos Beskid **CTO** 

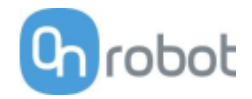

**RG6**

#### <span id="page-233-0"></span>**CE/EU Declaration of Incorporation (Original)**

According to European Machinery Directive 2006/42/EC annex II 1.B.

The manufacturer:

OnRobot A/S Teglværskvej 47H DK-5220, Odense SØ DENMARK

declares that the product:

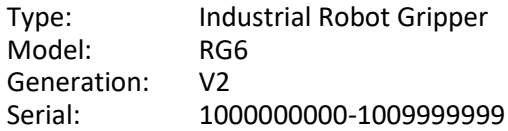

may not be put into service before the machinery in which it will be incorporated is declared in conformity with the provisions of Directive 2006/42/EC, including amendments, and with the regulations transposing it into national law.

The product is prepared for compliance with all essential requirements of Directive 2006/42/EC under the correct incorporation conditions, see instructions and guidance in this manual. Compliance with all essential requirements of Directive 2006/42/EC relies on the specific robot installation and the final risk assessment.

Technical documentation is compiled according to Directive 2006/42/EC annex VII part B and available in electronic form to national authorities upon legitimate request. Undersigned is based on the manufacturer address and authorized to compile this documentation.

Additionally, the product declares in conformity with the following directives, according to which the product is CE marked:

2014/30/EU — Electromagnetic Compatibility Directive (EMC) 2011/65/EU — Restriction of the use of certain hazardous substances (RoHS)

Relevant essential health and safety requirements of the following EU directives are also applied:

2014/35/EU — Low Voltage Directive (LVD) 2012/19/EU — Waste of Electrical and Electronic Equipment (WEEE)

A list of applied harmonized standards, including associated specifications, is provided in this manual.

Budapest, December 16th, 2019

Bested Vilmos

Vilmos Beskid **CTO** 

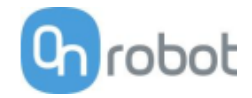

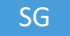

### **CE/EU Declaration of Incorporation (Original)**

According to European Machinery Directive 2006/42/EC annex II 1.B.

The manufacturer:

OnRobot A/S Teglværskvej 47H DK-5220, Odense SØ DENMARK

declares that the product:

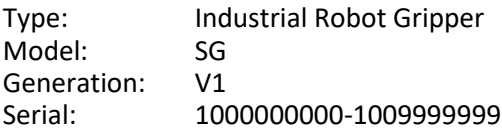

may not be put into service before the machinery in which it will be incorporated is declared in conformity with the provisions of Directive 2006/42/EC, including amendments, and with the regulations transposing it into national law.

The product is prepared for compliance with all essential requirements of Directive 2006/42/EC under the correct incorporation conditions, see instructions and guidance in this manual. Compliance with all essential requirements of Directive 2006/42/EC relies on the specific robot installation and the final risk assessment.

Technical documentation is compiled according to Directive 2006/42/EC annex VII part B and available in electronic form to national authorities upon legitimate request. Undersigned is based on the manufacturer address and authorized to compile this documentation.

Additionally, the product declares in conformity with the following directives, according to which the product is CE marked:

2014/30/EU — Electromagnetic Compatibility Directive (EMC) 2011/65/EU — Restriction of the use of certain hazardous substances (RoHS)

Relevant essential health and safety requirements of the following EU directives are also applied:

2014/35/EU — Low Voltage Directive (LVD) 2012/19/EU — Waste of Electrical and Electronic Equipment (WEEE)

A list of applied harmonized standards, including associated specifications, is provided in this manual.

Odense, April 6th, 2020

Berted Vilmos

Vilmos Beskid **CTO** 

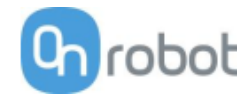

### **VG10**

#### <span id="page-235-0"></span>**CE/EU Declaration of Incorporation (Original)**

According to European Machinery Directive 2006/42/EC annex II 1.B.

The manufacturer:

OnRobot A/S Teglværskvej 47H DK-5220, Odense SØ DENMARK

declares that the product:

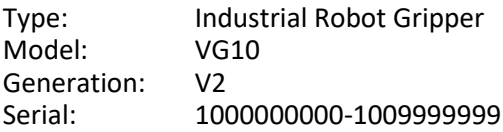

may not be put into service before the machinery in which it will be incorporated is declared in conformity with the provisions of Directive 2006/42/EC, including amendments, and with the regulations transposing it into national law.

The product is prepared for compliance with all essential requirements of Directive 2006/42/EC under the correct incorporation conditions, see instructions and guidance in this manual. Compliance with all essential requirements of Directive 2006/42/EC relies on the specific robot installation and the final risk assessment.

Technical documentation is compiled according to Directive 2006/42/EC annex VII part B and available in electronic form to national authorities upon legitimate request. Undersigned is based on the manufacturer address and authorized to compile this documentation.

Additionally, the product declares in conformity with the following directives, according to which the product is CE marked:

2014/30/EU — Electromagnetic Compatibility Directive (EMC) 2011/65/EU — Restriction of the use of certain hazardous substances (RoHS)

Relevant essential health and safety requirements of the following EU directives are also applied:

2014/35/EU — Low Voltage Directive (LVD) 2012/19/EU — Waste of Electrical and Electronic Equipment (WEEE)

A list of applied harmonized standards, including associated specifications, is provided in this manual.

Budapest, December 16th, 2019

Bestid Volumes

Vilmos Beskid  $CTO$ 

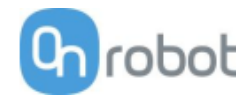

### **VGC10**

### <span id="page-236-0"></span>**CE/EU Declaration of Incorporation (Original)**

According to European Machinery Directive 2006/42/EC annex II 1.B.

The manufacturer:

OnRobot A/S Teglværskvej 47H DK-5220, Odense SØ DENMARK

declares that the product:

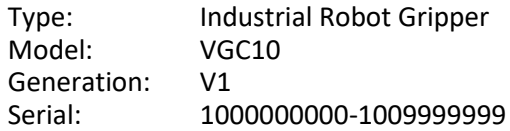

may not be put into service before the machinery in which it will be incorporated is declared in conformity with the provisions of Directive 2006/42/EC, including amendments, and with the regulations transposing it into national law.

The product is prepared for compliance with all essential requirements of Directive 2006/42/EC under the correct incorporation conditions, see instructions and guidance in this manual. Compliance with all essential requirements of Directive 2006/42/EC relies on the specific robot installation and the final risk assessment.

Technical documentation is compiled according to Directive 2006/42/EC annex VII part B and available in electronic form to national authorities upon legitimate request. Undersigned is based on the manufacturer address and authorized to compile this documentation.

Additionally, the product declares in conformity with the following directives, according to which the product is CE marked:

2014/30/EU — Electromagnetic Compatibility Directive (EMC) 2011/65/EU — Restriction of the use of certain hazardous substances (RoHS)

Relevant essential health and safety requirements of the following EU directives are also applied:

2014/35/EU — Low Voltage Directive (LVD) 2012/19/EU — Waste of Electrical and Electronic Equipment (WEEE)

A list of applied harmonized standards, including associated specifications, is provided in this manual.

Budapest, December 16th, 2019

Bested Vilmos

Vilmos Beskid **CTO**